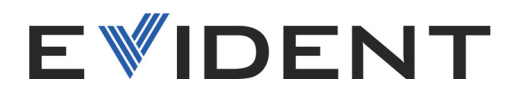

# Logiciel OmniScan MXU

Manuel de l'utilisateur Version 5.15 du logiciel

> 10-001244-01FR — Rév. 9 Décembre 2023

Ce manuel d'instructions contient de l'information essentielle pour l'utilisation sûre et efficace de ce produit. Lisez-le attentivement avant d'utiliser ce produit. Servez-vous du produit de la façon décrite.

Gardez ce manuel d'instructions en lieu sûr et à portée de main.

EVIDENT CANADA, INC. 3415, rue Pierre-Ardouin, Québec (Québec), G1P 0B3, Canada

© Evident, 2023. Tous droits réservés. Aucune partie de cette publication ne peut être reproduite, traduite ou distribuée sans l'autorisation écrite expresse d'Evident.

Traduit de : *OmniScan MXU Software: User's Manual—Software Version 5.15* (10-001244-01EN – Rev. 11, October 2023) Copyright © 2023 by Evident.

Ce document a été conçu et traduit avec les précautions d'usage afin d'assurer l'exactitude des renseignements qu'il contient. Il correspond à la version du produit fabriqué antérieurement à la date indiquée sur la page de titre. Il peut donc y avoir certaines différences entre le manuel et le produit si ce dernier a été modifié par la suite.

L'information contenue dans ce document peut faire l'objet de modifications sans préavis.

Version 5.15 du logiciel Numéro d'article : 10-001244-01FR Rév. 9 Décembre 2023

Imprimé au Canada

Tous les noms de produit sont des marques de commerce ou des marques déposées de leurs titulaires respectifs et de tiers.

## Table des matières

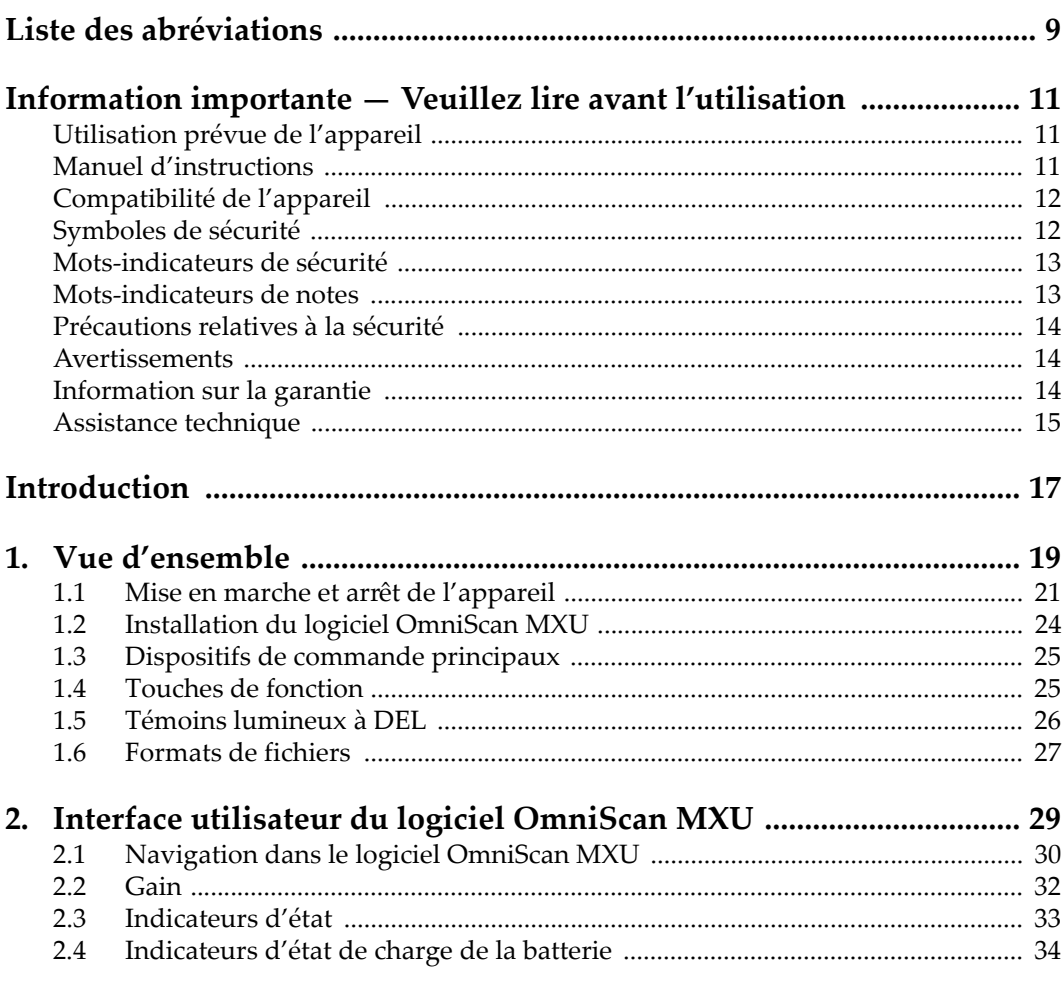

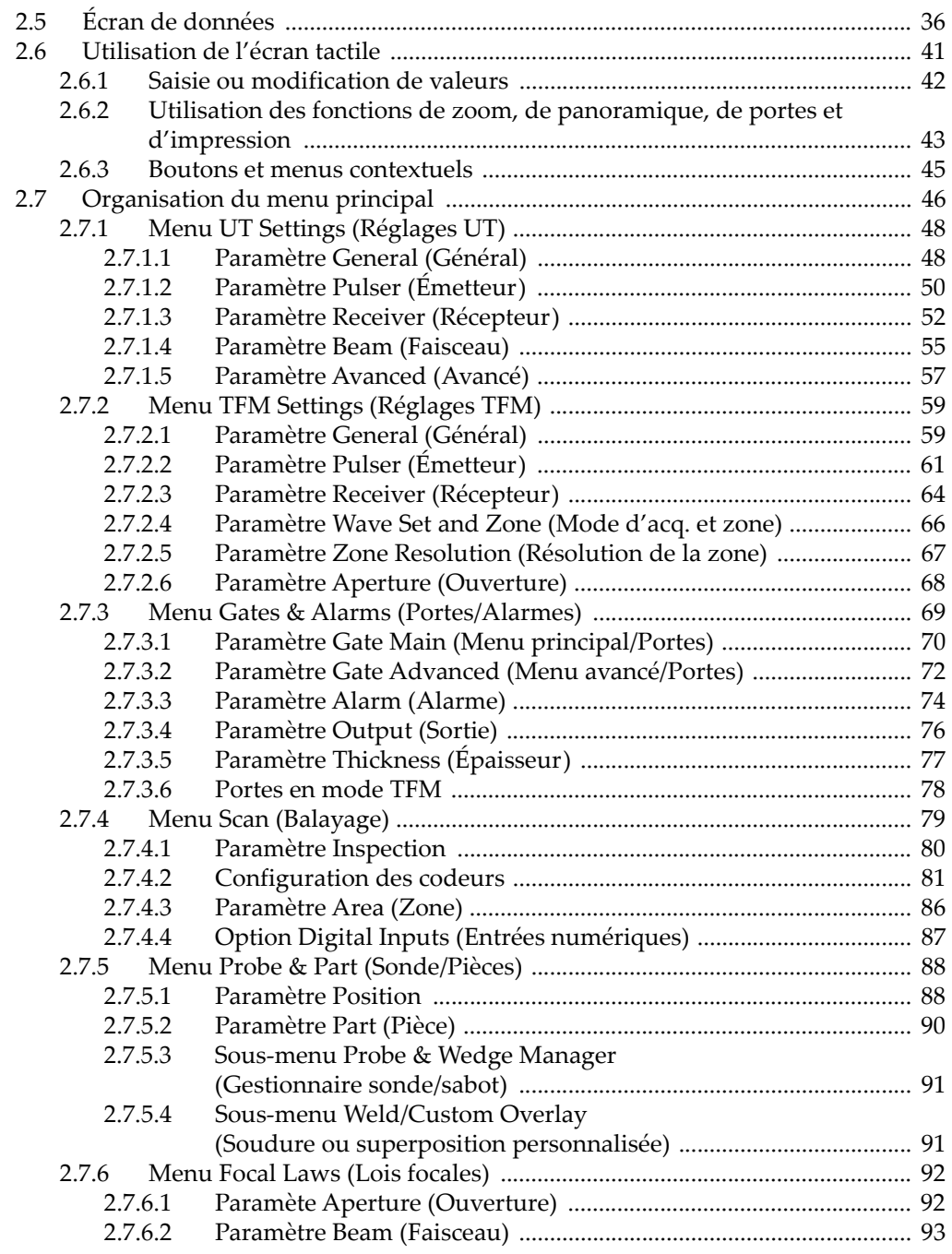

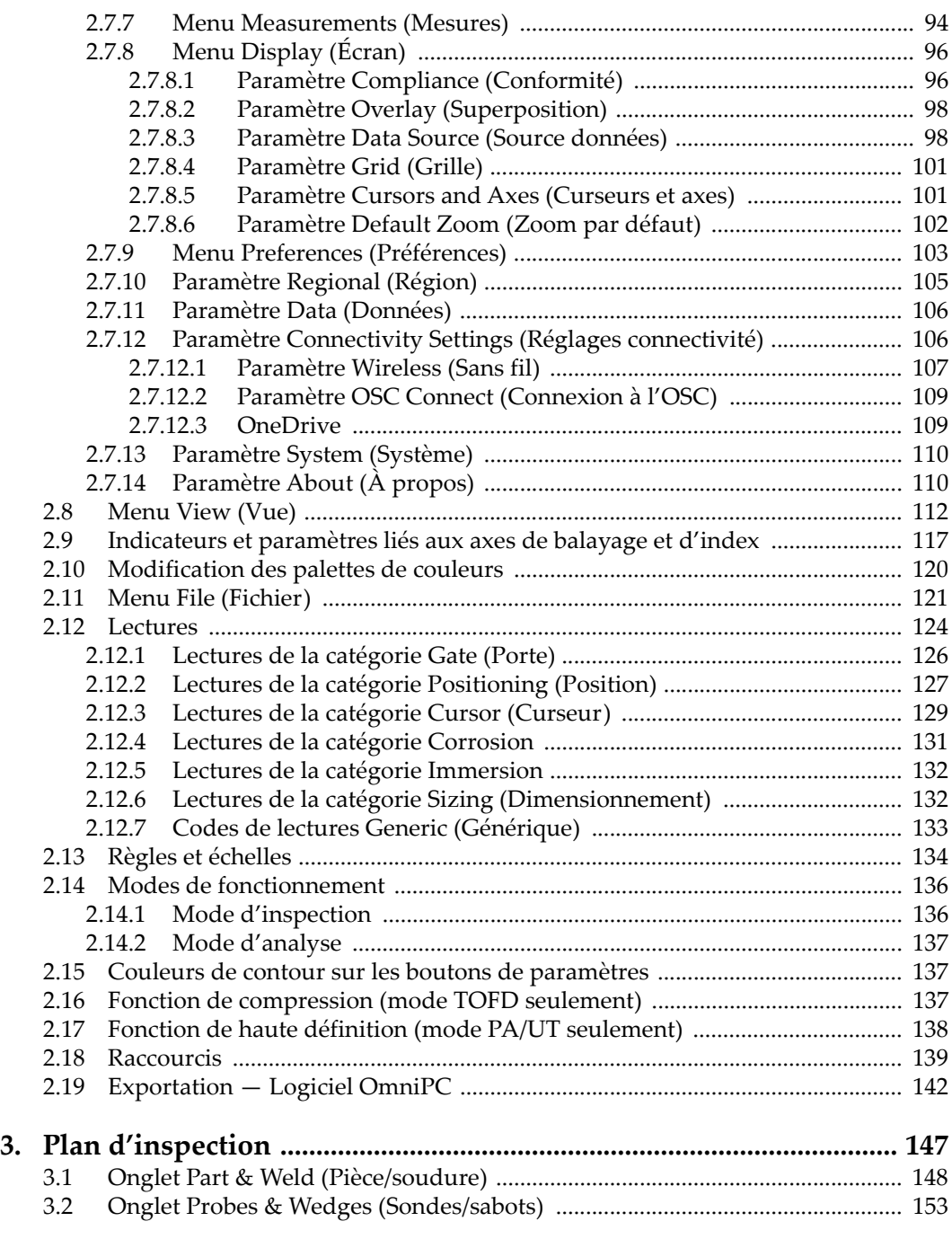

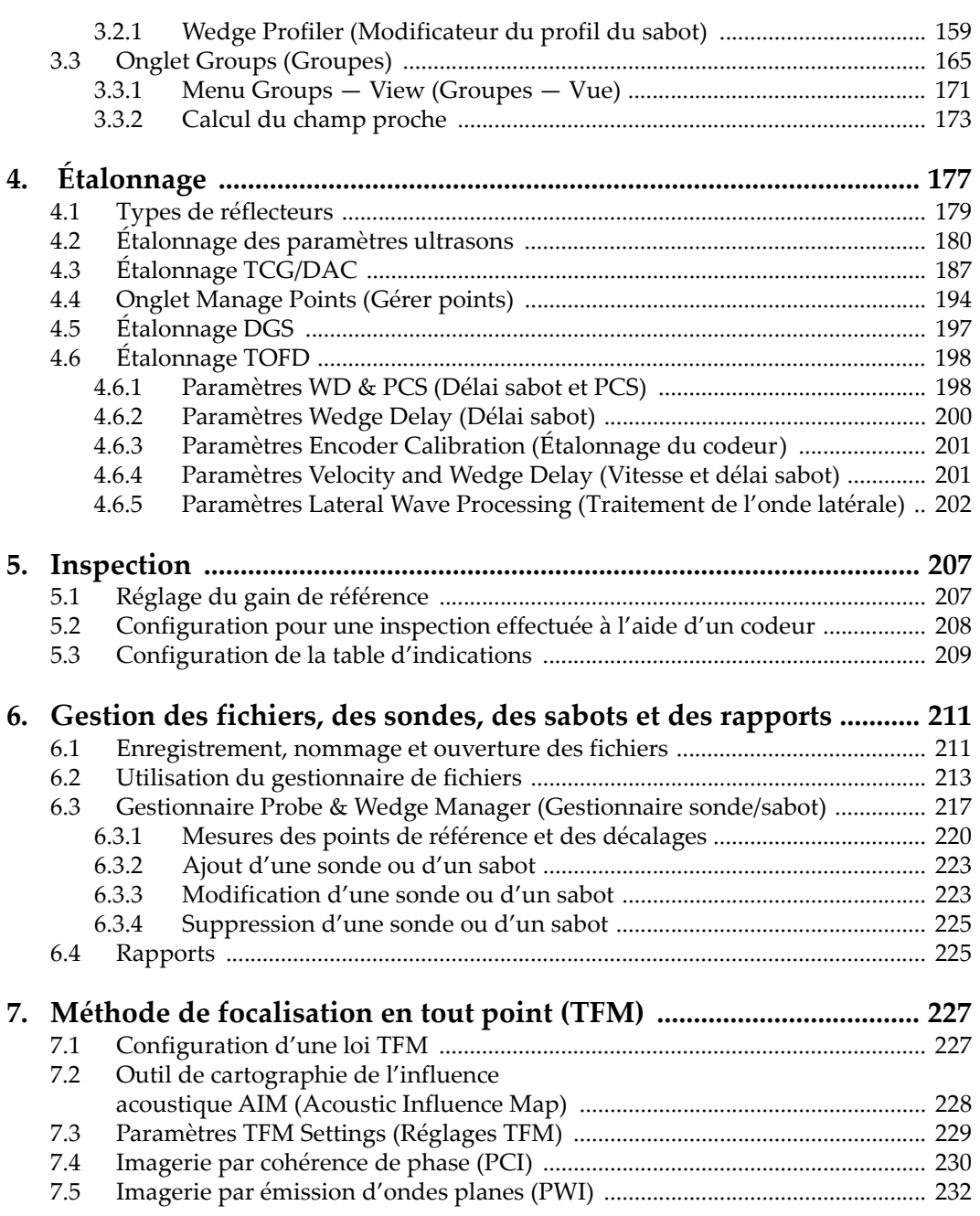

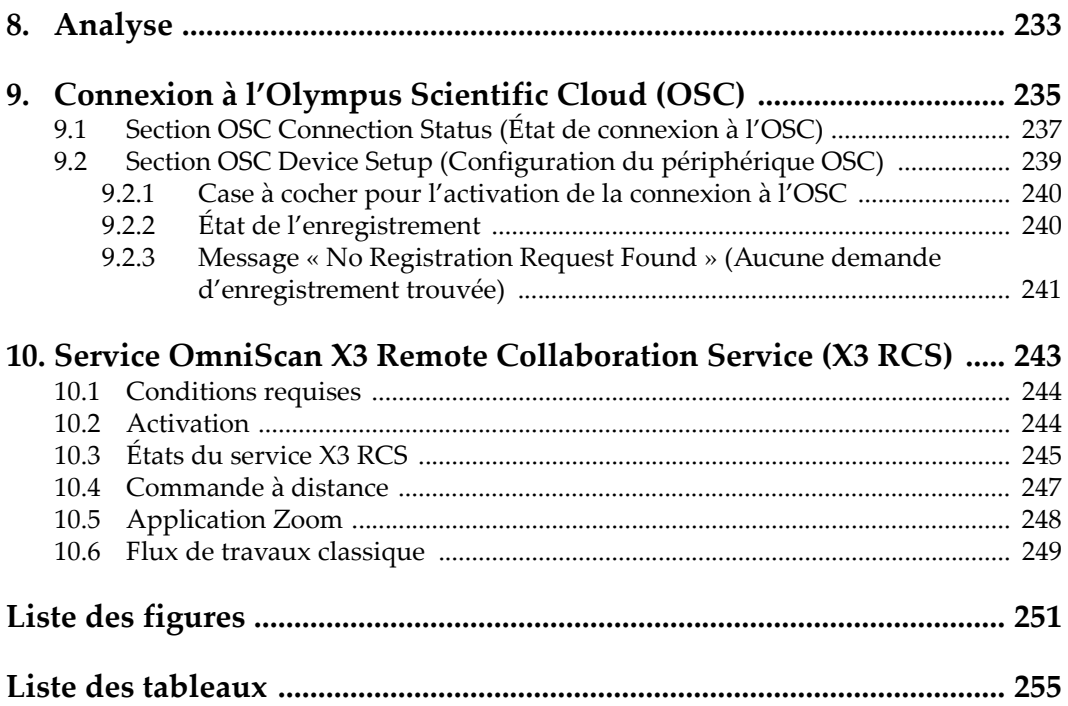

## <span id="page-8-0"></span>**Liste des abréviations**

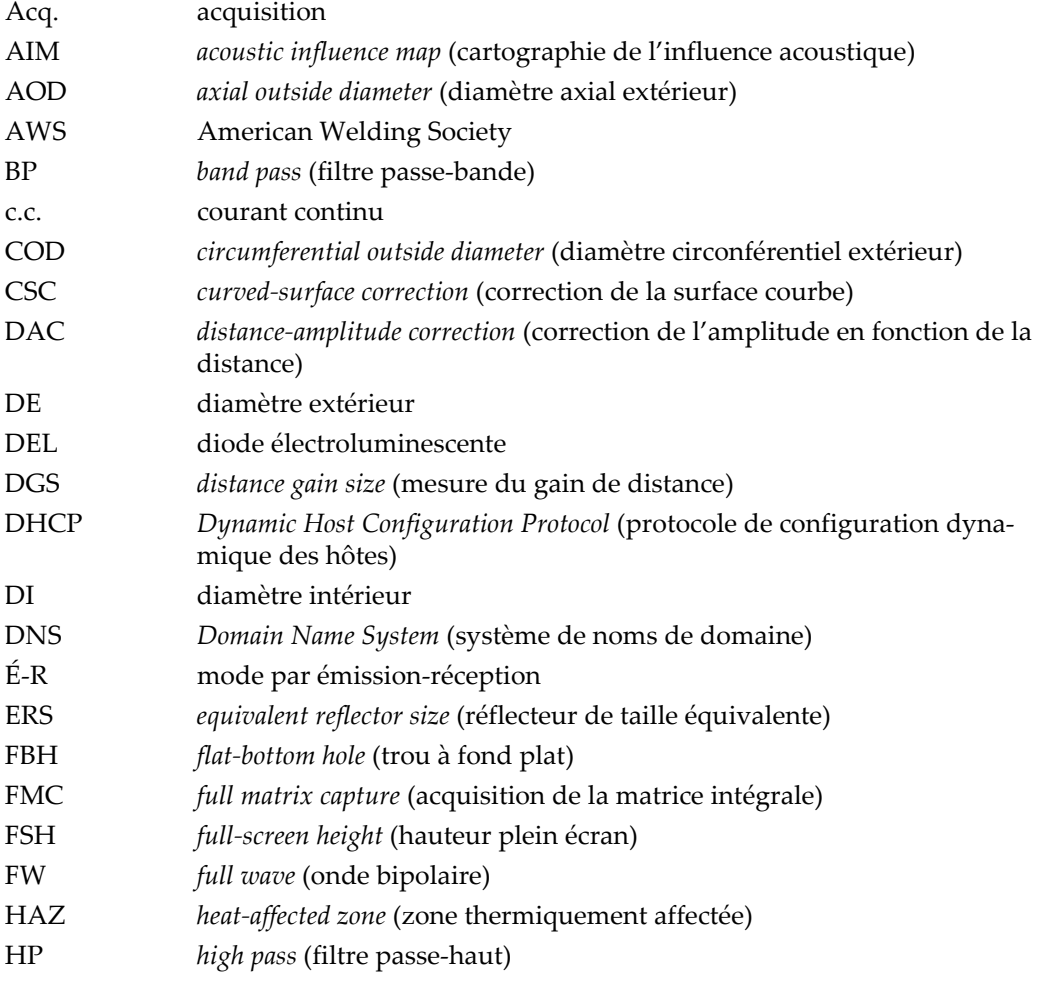

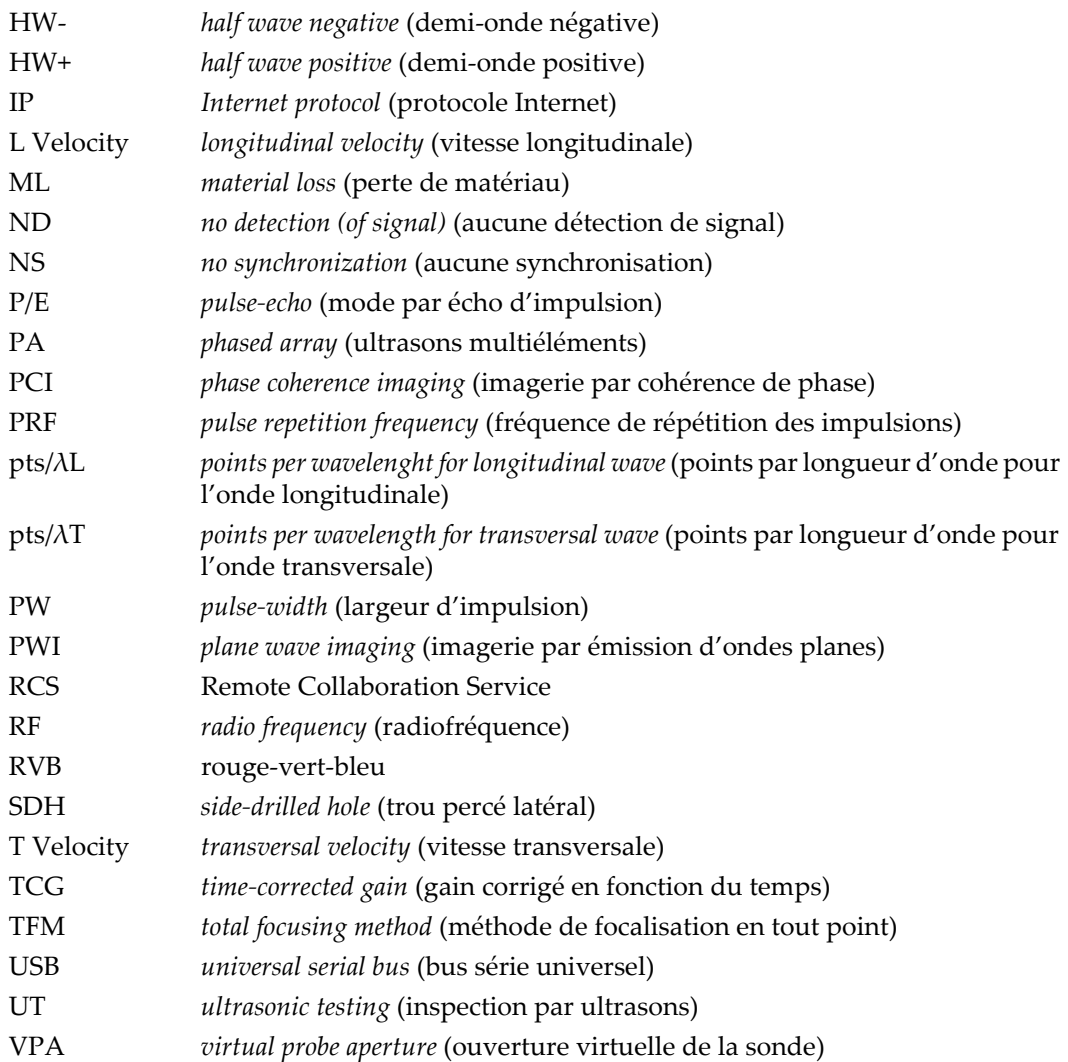

## <span id="page-10-0"></span>**Information importante — Veuillez lire avant l'utilisation**

### <span id="page-10-1"></span>**Utilisation prévue de l'appareil**

Le logiciel OmniScan MXU est conçu pour être utilisé avec l'appareil de recherche de défauts OmniScan X3, lequel sert à effectuer des inspections non destructives sur les matériaux industriels et commerciaux.

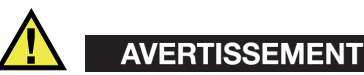

N'utilisez pas l'OmniScan X3 à d'autres fins que celles auxquelles il a été conçu. Il ne doit jamais servir à inspecter des parties du corps humain ou du corps animal.

### <span id="page-10-2"></span>**Manuel d'instructions**

Ce manuel d'instructions contient l'information essentielle pour l'utilisation sûre et efficace de ce produit. Lisez-le attentivement avant d'utiliser ce produit. Servez-vous du produit de la façon décrite.

Gardez ce manuel d'instructions en lieu sûr et à portée de main.

#### IMPORTANT

Certains éléments des composants ou des images de logiciel illustrés dans ce document peuvent différer de ceux se trouvant sur votre appareil. Toutefois, les principes d'utilisation restent les mêmes.

### <span id="page-11-0"></span>**Compatibilité de l'appareil**

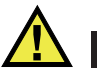

**ATTENTION** 

Utilisez toujours de l'équipement et des accessoires qui respectent les exigences d'Evident. L'utilisation de matériel incompatible peut causer un dysfonctionnement, des dommages aux équipements ou des blessures.

### <span id="page-11-1"></span>**Symboles de sécurité**

Vous pourriez voir les symboles de sécurité suivants sur l'analyseur et dans le manuel d'instructions :

Symbole d'avertissement général

Ce symbole signale à l'utilisateur un danger potentiel. Toutes les instructions de sécurité qui accompagnent ce symbole doivent être respectées pour éviter les blessures et les dommages matériels.

Symbole de mise en garde contre les chocs électriques

Ce symbole signale à l'utilisateur un risque de choc électrique. Toutes les instructions de sécurité qui accompagnent ce symbole doivent être respectées pour éviter les blessures.

### <span id="page-12-0"></span>**Mots-indicateurs de sécurité**

Vous pourriez voir les mots-indicateurs de sécurité suivants dans la documentation relative à l'appareil :

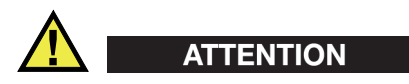

Le mot-indicateur ATTENTION signale un danger potentiel. Il attire l'attention sur une procédure, une utilisation ou toute autre indication qui, si elle n'est pas suivie ou respectée, peut causer des blessures corporelles mineures ou modérées, des dommages matériels — notamment au produit —, la destruction du produit ou d'une de ses parties, ou la perte de données. Ne passez pas outre le texte associé au motindicateur ATTENTION à moins que les conditions spécifiées soient parfaitement comprises et remplies.

### <span id="page-12-1"></span>**Mots-indicateurs de notes**

Les mots-indicateurs de notes suivants peuvent apparaître dans la documentation relative au système :

#### IMPORTANT

Le mot-indicateur IMPORTANT signale une note contenant une information importante ou essentielle à la réalisation d'une tâche.

#### NOTE

Le mot-indicateur NOTE attire l'attention sur une procédure, une utilisation ou toute autre indication qui demande une attention particulière. Une note peut aussi signaler une information pertinente supplémentaire utile, mais facultative.

#### **CONSEIL**

Le mot-indicateur CONSEIL attire l'attention sur une information qui vous aide à appliquer les techniques et les procédures décrites dans le manuel en fonction de vos besoins particuliers, ou qui vous donne des conseils sur la manière la plus efficace d'utiliser les fonctionnalités du produit.

### <span id="page-13-0"></span>**Précautions relatives à la sécurité**

Avant de mettre l'appareil en marche, vérifiez que les précautions de sécurité appropriées ont été prises (consultez les avertissements ci-dessous). De plus, prenez note des symboles externes placés sur l'appareil, décrits sous «[Symboles de sécurité](#page-11-1)».

### <span id="page-13-1"></span>**Avertissements**

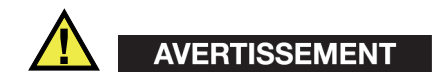

#### **Avertissements généraux**

- Lisez soigneusement les instructions de ce manuel et du *Manuel de l'utilisateur – OmniScan X3* avant de démarrer l'appareil.
- Gardez le manuel d'instructions en lieu sûr aux fins de consultation ultérieure.
- Suivez les procédures d'installation et d'utilisation.
- Respectez scrupuleusement les avertissements de sécurité placés sur l'appareil et ceux contenus dans les manuels d'instructions.
- Le système de protection de l'appareil peut être altéré si l'équipement est utilisé d'une façon qui n'est pas spécifiée par le fabricant.

### <span id="page-13-2"></span>**Information sur la garantie**

Evident garantit que ce produit est exempt de tout défaut matériel ou de fabrication pour la durée et les conditions spécifiées dans les conditions générales d'Evident, disponibles à l'adresse suivante : [https://evidentscientific.com/fr/evident-terms/.](https://evidentscientific.com/fr/evident-terms/)

La présente garantie ne couvre que l'équipement qui a été utilisé correctement, selon les indications fournies dans le présent manuel, et qui n'a été soumis à aucun usage excessif ni à aucune réparation ou modification non autorisée.

Inspectez le produit attentivement au moment de la réception pour y relever les marques de dommages externes ou internes qui auraient pu survenir durant le transport. Signifiez immédiatement tout dommage au transporteur qui effectue la livraison, puisqu'il en est normalement responsable. Conservez l'emballage, les bordereaux et tout document relatif à l'expédition et au transport pour être en mesure d'établir la validité de vos réclamations. Après avoir informé le transporteur, communiquez avec Evident pour qu'elle puisse vous aider relativement à votre demande de règlement et vous acheminer l'équipement de remplacement, s'il y a lieu.

Ce manuel d'instructions explique le fonctionnement normal de votre produit. Toutefois, les informations consignées ici sont uniquement offertes à titre informatif et ne devraient pas servir à des applications particulières sans vérification ou contrôle indépendants par l'utilisateur ou le superviseur. Cette vérification ou ce contrôle indépendants des procédures deviennent d'autant plus nécessaires lorsque l'application gagne en importance. Pour ces raisons, nous ne garantissons d'aucune façon explicite ou implicite que les techniques, les exemples ou les procédures décrites ici soient conformes aux normes de l'industrie ou qu'ils répondent aux exigences de toute application particulière.

Evident se réserve le droit de modifier tout produit sans avoir l'obligation de modifier de la même façon les produits déjà fabriqués.

### <span id="page-14-0"></span>**Assistance technique**

[Evident s'engage à fournir un service à la clientèle et une assistance technique](https://www.evidentscientific.com/fr/service-and-support/service-centers/)  irréprochables. Si vous éprouvez des difficultés lorsque vous utilisez votre produit, ou s'il ne fonctionne pas tel que décrit dans la documentation, consultez d'abord le [manuel de l'utilisateur, et si vous avez encore besoin d'assistance, communiquez avec](https://www.evidentscientific.com/fr/service-and-support/service-centers/)  notre service après-vente. Pour trouver le centre de services le plus près de vous, consultez la page Centres de services à l'adresse suivante : https://www.evidentscientific.com/fr/service-and-support/service-centers/.

## <span id="page-16-0"></span>**Introduction**

Le logiciel OmniScan MXU est conçu pour fonctionner sur l'appareil de recherche de défauts portable et novateur OmniScan X3. Ses fonctionnalités logicielles pour l'inspection par ultrasons s'adaptent à de nombreuses applications de contrôle non destructif. Il combine les fonctionnalités requises pour les modes d'inspection par ultrasons conventionnels (UT) et par ultrasons multiéléments (PA), ainsi que pour la méthode de focalisation en tout point (TFM).

<span id="page-16-1"></span>En plus de ce manuel, les documents suivants sont utiles pour obtenir des renseignements sur le fonctionnement de l'appareil de recherche de défauts OmniScan X3 :

#### *Manuel de l'utilisateur – OmniScan X3*

Donne une description détaillée de l'appareil de recherche de défauts OmniScan X3. Consultez-le pour obtenir des renseignements sur le fonctionnement, l'entretien, les connexions, les caractéristiques techniques et les accessoires.

#### *Guide d'utilisation abrégé — OmniScan X3*

Feuillet comportant l'information essentielle pour mettre en marche rapidement l'appareil de recherche de défauts OmniScan X3.

## <span id="page-18-0"></span>**1. Vue d'ensemble**

Les dispositifs de commande situés sur le panneau avant de l'appareil de recherche de défauts OmniScan X3 permettent une utilisation simple et efficace du logiciel OmniScan MXU. La [Figure 1-1 à la page 20](#page-19-0) montre le panneau avant de l'OmniScan X3, ainsi que les dispositifs de commande et les témoins lumineux disponibles.

#### **NOTE**

Dans le présent document, le terme «touche» est utilisé pour faire référence aux dispositifs de commande de l'appareil sur lesquelles il faut appuyer pour activer les fonctions. Le terme «bouton» est utilisé pour faire référence aux commandes du logiciel.

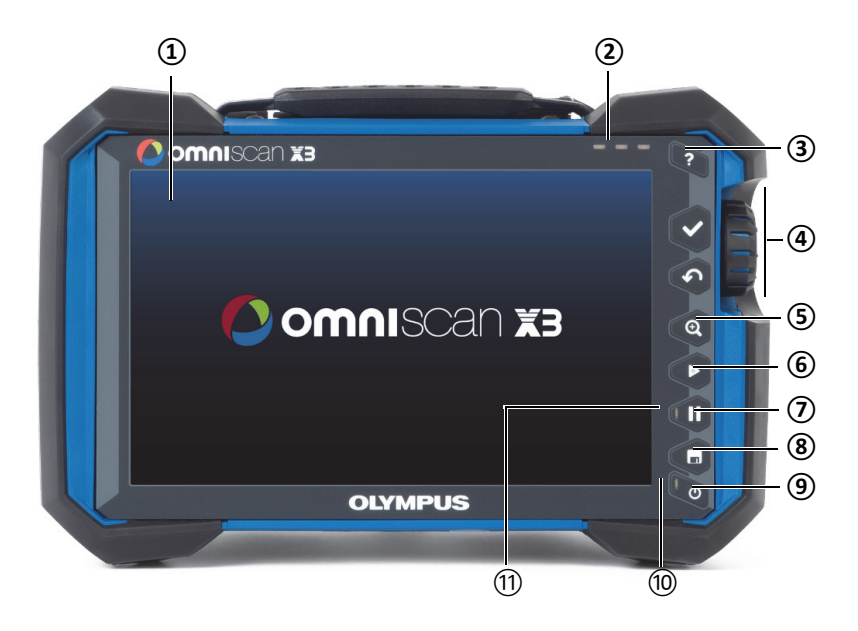

<span id="page-19-0"></span>**Figure 1-1 Composants du panneau avant de l'OmniScan X3**

**Tableau 1 Description des composants du panneau avant** 

| Numéro | Description                                                                                                  |
|--------|----------------------------------------------------------------------------------------------------|
| 1      | Écran tactile                                                                                                |
| 2      | Témoins lumineux d'alarme                                                                                    |
| 3      | Touche d'aide                                                                                                |
| 4      | Dispositifs de commande principaux :<br>touche de confirmation, touche d'annulation et<br>molette de réglage |
| 5      | Touche de zoom                                                                                               |
| 6      | Touche de lecture                                                                                            |
| 7      | Touche de pause                                                                                              |
| 8      | Touche d'enregistrement                                                                                      |

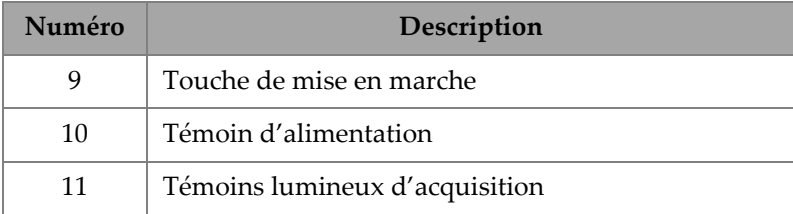

#### **Tableau 1 Description des composants du panneau avant** *(suite)*

### <span id="page-20-0"></span>**1.1 Mise en marche et arrêt de l'appareil**

Cette section explique la façon de mettre en marche et d'arrêter l'appareil de recherche de défauts OmniScan X3. Le logiciel OmniScan MXU se ferme automatiquement lorsque vous arrêtez l'appareil.

#### **Pour mettre l'appareil en marche**

1. Appuyez sur la touche de mise en marche  $\circled{e}$ ) pendant une seconde.

Le système démarre, effectue une vérification de la mémoire, et puis affiche l'écran d'accueil [\(Figure 1-2 à la page 22](#page-21-1)).

#### **NOTE**

Si le système rencontre un problème pendant la phase de démarrage, le témoin d'alimentation en indique la nature à l'aide d'un code de couleur (consultez le *Manuel de l'utilisateur – OmniScan X3* pour obtenir davantage de renseignements).

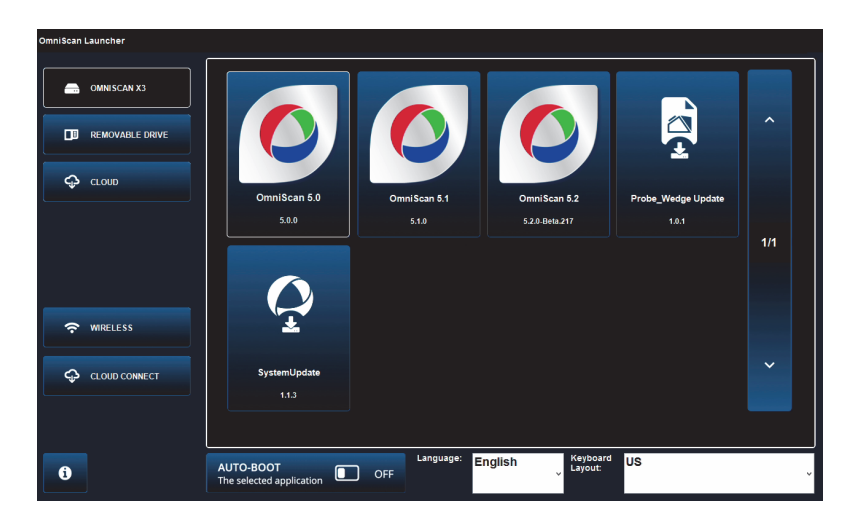

**Figure 1-2 Écran du lanceur**

- <span id="page-21-1"></span>2. Appuyez sur le bouton approprié pour lancer l'application souhaitée ou pour configurer ce qui suit :
	- **OmniScan Launcher** [Lanceur de l'OmniScan] (applications) si plus d'une application est disponible. Le type de fichier compatible porte l'extension .wrp.
	- **OMNISCAN X3** (disque dur) Une série de boutons apparaît à l'écran. Pour supprimer une application, appuyez sur la touche et maintenez la pression jusqu'à ce qu'un message s'affiche confirmant la suppression. Les applications doivent se trouver sur le disque dur pour être exécutées.
	- **REMOVABLE DRIVE** (Lecteur amovible) S'affiche seulement si une clé USB ou une carte SD est branchée dans l'appareil. Appuyez sur une application pour la transférer sur le disque dur.

#### <span id="page-21-0"></span>IMPORTANT

Avant l'utilisation, formatez les lecteurs amovibles pour l'un des systèmes de fichiers pris en charge, soit NTFS ou exFAT.

- **CLOUD** (Nuage) S'affiche seulement si l'option  **CLOUD CONNECT** (Connexion au nuage) est configurée. Cette option vous donne accès à la version officielle du système (MXU, System Update et Probe\_Wedge Update). Appuyez sur une application pour la transférer sur le disque dur.
- **→ WIRELESS** (Sans fil) Pour activer la fonction WIRELESS (Sans fil), vous devez brancher la clé de réseau local sans fil dans l'appareil et, dans les propriétés du réseau sans fil (Wireless Properties), cocher l'option **Wireless Enabled** (Sans fil activé), et puis sélectionner et configurer votre réseau Internet sans fil.
- **CLOUD CONNECT** (Connexion au nuage) Pour activer la fonction **CLOUD CONNECT** (Connexion au nuage), vous devez activer la fonction **← WIRELESS** (Sans fil). Appuyez sur **←** CLOUD CONNECT (Connexion au nuage), cochez **Enable** (Activer) dans les réglages du nuage (Cloud Settings), et assurez-vous que les statuts **Ready** (Prêt) et **Enable** (Activer) sont réglés à **Yes** (Oui).
- — Le bouton d'information indique les versions installées pour **Platform Compatibility** (Compatibilité plateforme), **Low Level** (Bas niveau) et **System** (Système).
- **AUTO-BOOT** (Démarrage automatique) Réglez ce commutateur à **ON**  (Activé) de manière à ce que l'OmniScan X3 démarre automatiquement à l'aide de l'application sélectionnée (OmniScan X.X) lors des démarrages subséquents.
- **Language** (Langue) Cette option vous permet de changer la langue du logiciel. Notez que la langue doit être changée avant le lancement de l'application.
- **Keyboard Layout** (Disposition clavier) Cette option vous permet de modifier la langue du clavier du logiciel. Notez que la langue du clavier doit être changée avant le lancement de l'application.

Si vous utilisez toujours la même application, vous pouvez sauter la sélection de l'application lors des démarrages subséquents en cochant la case **Always boot the selected application** (Toujours démarrer l'application sélectionnée).

Pour que le choix des applications s'affiche à nouveau au démarrage, sélectionnez **Preferences > System** (Préférences > Système), et puis sélectionnez **Manual boot** (Démarrage manuel).

#### **Pour arrêter l'appareil**

- 1. Appuyez sur la touche de mise en marche  $\langle \bullet \rangle$  en maintenant la pression pendant trois secondes.
- 2. Appuyez sur le bouton de mise hors tension dans la fenêtre de confirmation pour éteindre l'appareil.

#### IMPORTANT

Si l'appareil ne réagit pas après une courte pression sur la touche de mise en marche  $\langle \bullet \rangle$ , ou après avoir appuyé sur le bouton de mise hors tension, appuyez sur la touche de mise en marche  $($  $\bullet$  $)$  en maintenant la pression pendant au moins cinq secondes. Cela permettra de lancer la séquence de fermeture. Toutefois, en procédant de cette façon, votre configuration NE SERA PAS enregistrée.

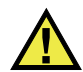

### **ATTENTION**

Ne tentez jamais de mettre hors tension l'OmniScan X3 en débranchant toutes les sources d'alimentation; cela pourrait provoquer un démarrage défectueux lors de la prochaine mise sous tension.

### <span id="page-23-0"></span>**1.2 Installation du logiciel OmniScan MXU**

Le logiciel OmniScan MXU peut être facilement mis à jour. Vous pouvez télécharger la version la plus récente du logiciel MXU à l'adresse https://www.olympusims.com/fr/service-and-support/downloads/ [o](https://www.olympus-ims.com/fr/service-and-support/downloads/)u à partir de l'option **CLOUD** (Nuage). Depuis le Web, extrayez le contenu du fichier \*.zip sur une clé USB ou une carte SD, puis insérez celle-ci dans l'OmniScan X3. Le fichier doit se trouver dans le répertoire racine de la clé USB ou de la carte SD pour être détecté. À partir de  $\mathcal{D}$ **CLOUD** (Nuage), choisissez l'application qui doit être copiée sur l'appareil. Sur l'écran du lanceur, touchez le dossier multimédia inséré et choisissez l'application qui doit être copiée sur l'appareil. Une fois la copie terminée, le logiciel nouvellement installé apparaît dans le dossier principal de l'OmniScan X3.

### <span id="page-24-0"></span>**1.3 Dispositifs de commande principaux**

Les trois dispositifs de commande principaux de l'OmniScan X3 indiqués dans le [Tableau 2 à la page 25](#page-24-2) permettent d'accéder à toutes les fonctions du logiciel OmniScan MXU.

<span id="page-24-2"></span>

| Image | Nom                       | Description                                                                                                    |
|-------|---------------------------|----------------------------------------------------------------------------------------------------|
|       | Molette de<br>réglage     | Tourner la molette de réglage dans le sens horaire<br>ou antihoraire permet de sélectionner un bouton<br>du logiciel ou de modifier un paramètre.                   |
|       | Touche de<br>confirmation | Sert à activer la sélection en cours et à accéder au<br>niveau de menu suivant.                                                                                     |
|       |                           | Dans un champ de paramètres alphanumériques,<br>le clavier virtuel s'ouvre si on appuie deux fois<br>sur la touche de confirmation ou sur le paramètre<br>lui-même. |
|       | Touche<br>d'annulation    | Sert à annuler la sélection en cours et à revenir au<br>niveau de menu précédent.                                                                                   |

**Tableau 2 Dispositifs de commande principaux de l'OmniScan X3** 

### <span id="page-24-1"></span>**1.4 Touches de fonction**

Les touches de fonction sont situées sur le clavier du côté droit du panneau avant de l'OmniScan X3 ([Figure 1-1 à la page 20](#page-19-0)). Le [Tableau 3 à la page 26](#page-25-2) résume la manière d'utiliser les touches de fonction pour activer différentes fonctions du logiciel.

<span id="page-25-2"></span>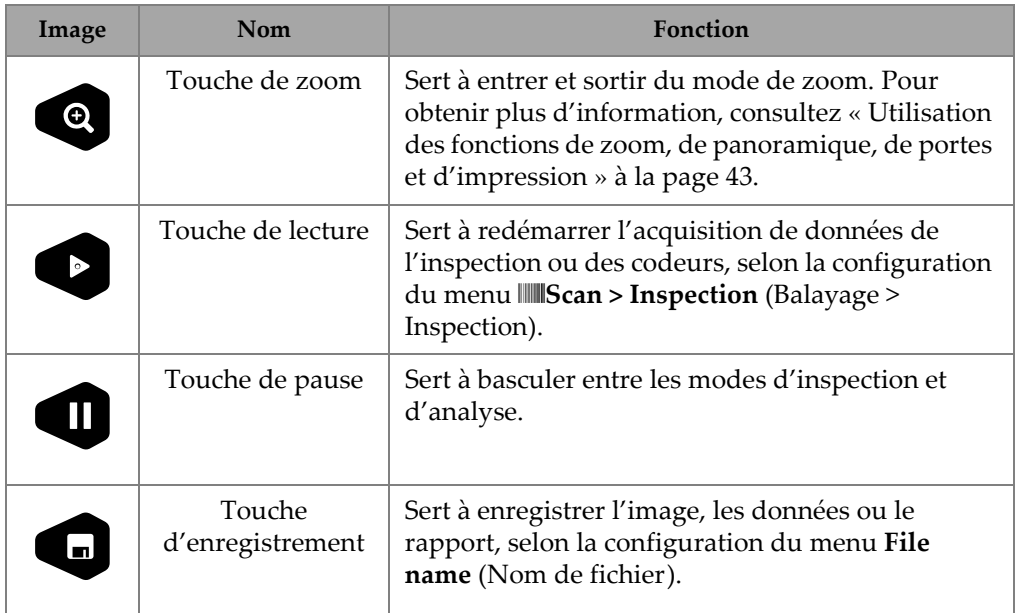

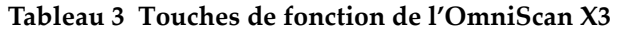

### <span id="page-25-0"></span>**1.5 Témoins lumineux à DEL**

Le panneau avant de l'appareil comporte trois types de témoins lumineux à DEL qui s'allument, s'éteignent et clignotent de différentes couleurs [\(Figure 1-1 à la page 20\)](#page-19-0).

- <span id="page-25-1"></span>• Témoin d'alimentation – Vert si l'appareil est allumé, mais clignote en rouge en cas de situations critiques liées à l'alimentation. Consultez le *Manuel de l'utilisateur — OmniScan X3* pour obtenir une description complète des différents états de ce témoin (par exemple, l'état orange lors du chargement de la batterie).
- Témoin d'acquisition Orange en mode d'analyse et éteint en mode d'inspection.
- Témoins d'alarme (3) Rouges lorsque l'alarme de la porte correspondante se déclenche.

### <span id="page-26-0"></span>**1.6 Formats de fichiers**

À partir de la version MXU 5.11 et dans toutes les versions suivantes, le format de fichier utilisé dans l'OmniScan X3 sera le format *.nde* plutôt que le format précédent *.odat*.

Notez que le format *.nde* est un format de fichier ouvert qui permet d'accéder aux données sans utiliser de logiciel propriétaire.

Le format de fichier *.odat* sera toujours pris en charge dans la version MXU 5.11 et les versions ultérieures, mais aucun nouveau fichier *.odat* ne sera créé.

Les fichiers de configuration créés avant la version MXU 5.11 sont pris en charge. Toutefois, les nouveaux fichiers de données créés auront le format *.nde*. Si un fichier *.odat* est modifié et enregistré à l'aide de la version MXU 5.11 ou des versions ultérieures, il demeurera en format *.odat*.

#### **NOTE**

Les fonctions d'analyse ajoutées ne sont pas disponibles pour les fichiers *.odat* dans la version MXU 5.11 et les versions ultérieures.

## <span id="page-28-0"></span>**2. Interface utilisateur du logiciel OmniScan MXU**

Les principaux composants de l'interface utilisateur du logiciel OmniScan MXU sont présentés à la [Figure 2-1 à la page 29](#page-28-1).

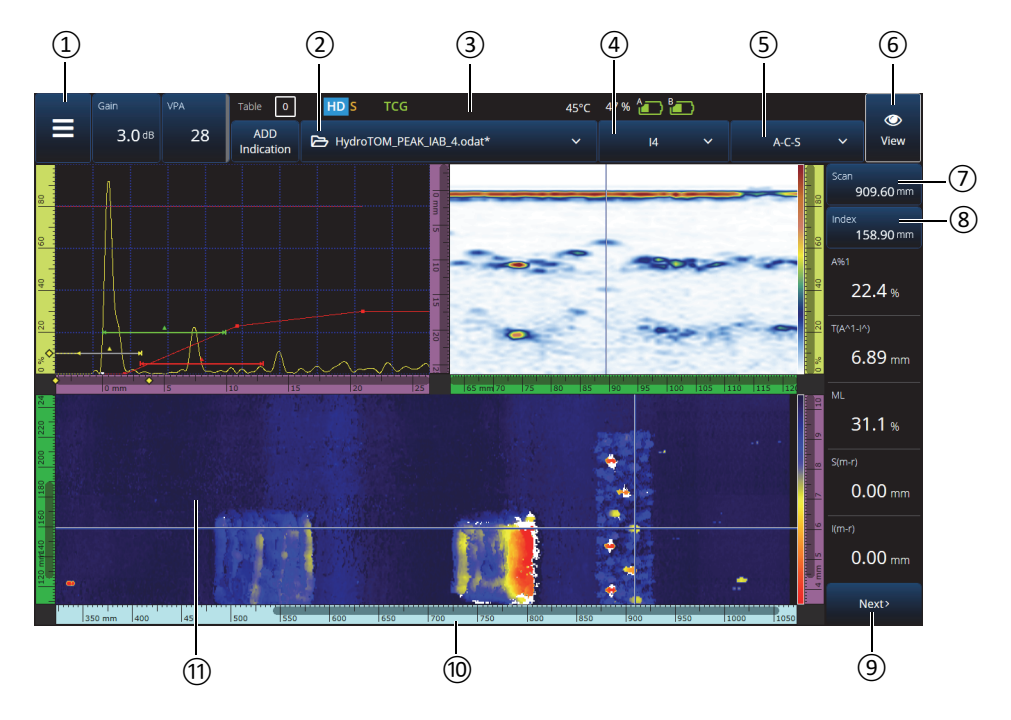

<span id="page-28-1"></span>**Figure 2-1 Composants de l'interface OmniScan MXU**

| Numéro         | Description                                                 |
|----------------|-------------------------------------------------------------|
| 1              | Menu principal                                              |
| $\mathfrak{D}$ | Menu des fichiers                                           |
| 3              | Indicateur d'état                                           |
| 4              | Menu des groupes de lois focales                            |
| 5              | Menu des dispositions                                       |
| 6              | Menu des vues                                               |
| 7              | Indicateur et commande de position sur<br>l'axe de balayage |
| 8              | Indicateur et commande de position sur<br>l'axe d'index     |
| 9              | Menu des lectures (déroulant)                               |
| 10             | Règle (échelle)                                             |
| 11             | Ecran de données                                            |

**Tableau 4 Composants de l'interface OmniScan MXU** 

#### **NOTE**

Dans ce manuel, les images de l'écran du logiciel OmniScan MXU sont illustrées avec la palette de couleurs par défaut conçue pour les opérations intérieures. Cependant, une autre palette de couleurs est disponible pour les opérations extérieures dans la version 5.1 (consultez [« Menu Preferences \(Préférences\) » à la page 103\)](#page-102-0).

### <span id="page-29-0"></span>**2.1 Navigation dans le logiciel OmniScan MXU**

La [Figure 2-2 à la page 31](#page-30-0) montre les trois niveaux de menu du logiciel OmniScan MXU et décrit la syntaxe utilisée dans ce manuel pour la sélection systématique des menus et des sous-menus et pour l'entrée ou la sélection d'une valeur de paramètres, s'il y a lieu. Par exemple, la commande  $\equiv$  >  $\triangle$  Gates  $\&$ **Alarms > Gate Main > Start** (Portes/Alarmes > Menu principal/Portes > Démarrer) signifie que vous sélectionnez d'abord le menu principal  $\equiv$ , ensuite le menu **Gates/Alarms** (Portes/Alarmes), puis le sous-menu **Gate Main** (Menu principal/Portes), et enfin le paramètre **Start** (Démarrer).

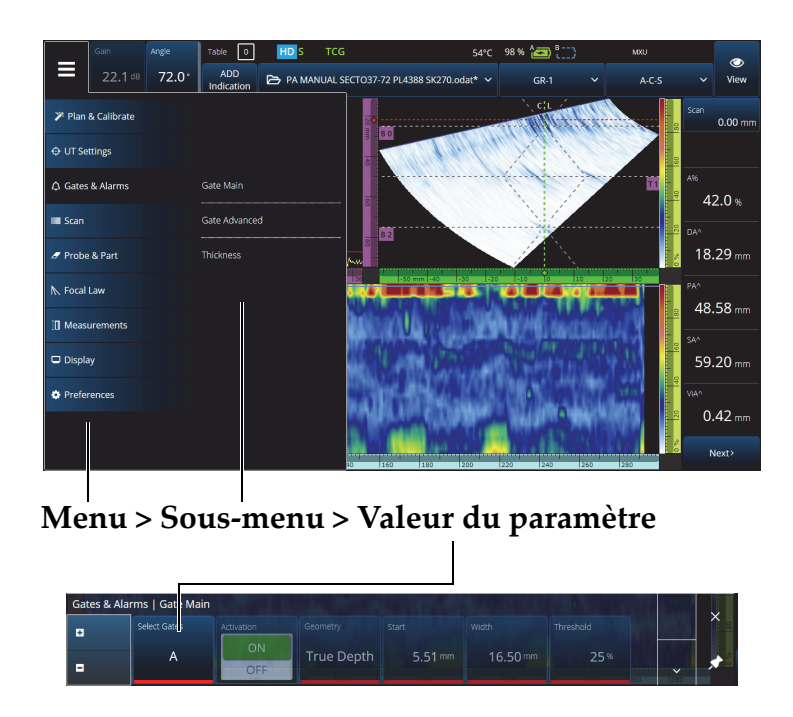

**Figure 2-2 Hiérarchie des menus et syntaxe d'identification**

<span id="page-30-0"></span>Le menu apparaît temporairement à l'horizontale dans la zone d'affichage des données, et les sélections de sous-menus se trouvent à droite. Lorsqu'il est sélectionné, le sous-menu du paramètre apparaît au-dessus de l'écran de données. Il est possible de passer à un autre sous-menu à l'aide des flèches ( $\rightarrow \bullet$ ). Il est possible de masquer le sous-menu en appuyant sur le bouton de fermeture  $(X)$ , ou il peut être épinglé  $(\bigstar)$  sur le côté de l'écran ([Figure 2-3 à la page 32\)](#page-31-2).

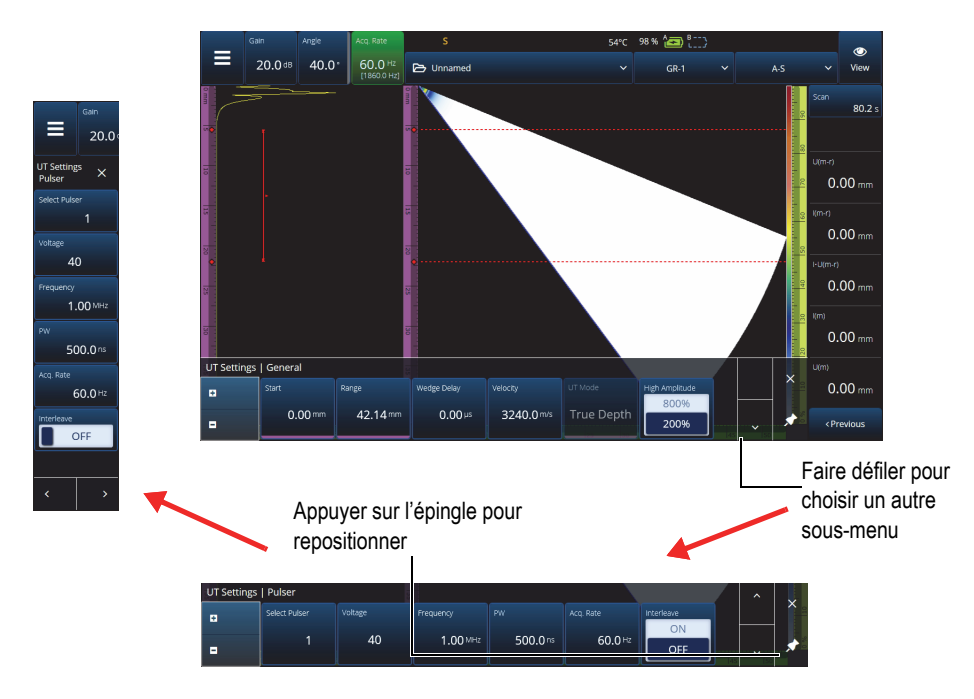

**Figure 2-3 Faire défiler et repositionner un sous-menu de paramètres**

### <span id="page-31-2"></span><span id="page-31-0"></span>**2.2 Gain**

La valeur du **gain** appliquée à toutes les lois focales est affichée dans le coin supérieur gauche de l'écran. La [Figure 2-4 à la page 32](#page-31-3) montre l'information affichée dans le champ **Gain**.

<span id="page-31-1"></span>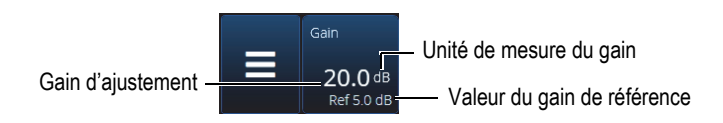

**Figure 2-4 Champ indiquant la valeur du gain**

<span id="page-31-3"></span>Le champ Gain présente deux valeurs après l'activation du paramètre  $\Theta$  UT **Settings > Advanced > Reference dB** (Réglages UT > Avancé > Réf. dB) [en mode TFM, le paramètre **Reference dB** (Réf. dB) est activé dans le menu **TFM Settings >**  **General** (Réglages TFM > Général)]. L'activation du paramètre **Reference dB** (Réf. dB) gèle le gain actuel comme gain de référence. Une valeur de gain d'ajustement apparaît afin de montrer les modifications apportées à la valeur du gain. Avec une référence active, le gain appliqué à toutes les lois focales correspond à la somme du gain de référence et du gain d'ajustement.

### <span id="page-32-0"></span>**2.3 Indicateurs d'état**

L'état en cours de l'OmniScan X3 est indiqué en haut de l'écran [\(Figure 2-5 à la](#page-32-2)  [page 33\)](#page-32-2). Le [Tableau 5 à la page 33](#page-32-3) présente les indicateurs d'état et donne leur signification.

<span id="page-32-2"></span>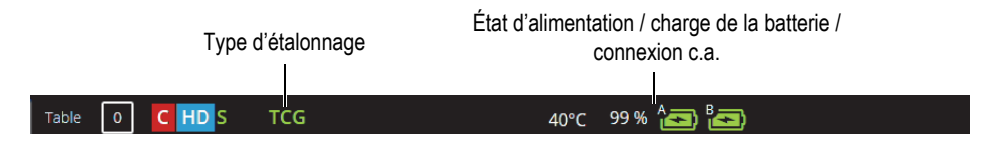

**Figure 2-5 Exemples d'indicateurs d'état**

<span id="page-32-1"></span>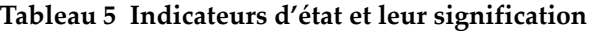

<span id="page-32-3"></span>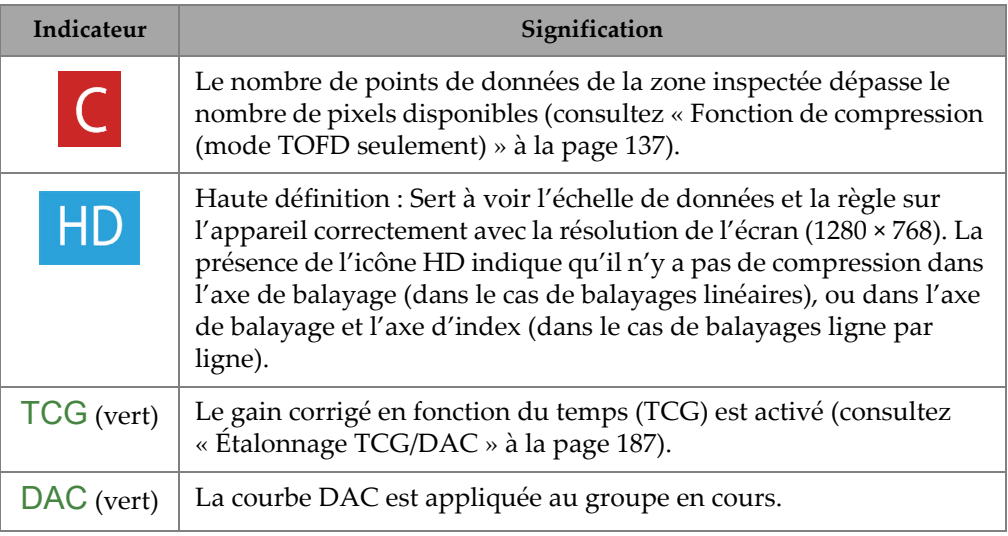

| Indicateur                          | Signification                                                                                                    |
|-------------------------------------|----------------------------------------------------------------------------------------------------|
| DGS (vert)                          | La courbe DGS (mesure du gain de distance) est appliquée au<br>groupe en cours.                                                                          |
| $\blacktriangledown$                | Clignotant : L'acquisition de la position de l'appareil par le GPS est<br>en cours.<br>Fixe : La géolocalisation est activée et la position est acquise. |
| $[52]$ °C                           | Température interne de l'OmniScan X3 indiquée en degrés Celsius                                                                                          |
| $\widehat{\mathbf{r}}$ [ $\oplus$ ] | Le réseau local sans fil est activé.                                                                                                    |
| ఆ                                   | Connexion infonuagique (avec notifications)                                                                                                    |
| $S$ (vert)                          | La sensibilité est étalonnée.                                                                                                    |
| W (vert)                            | Le délai du sabot est étalonné.                                                                                                    |

**Tableau 5 Indicateurs d'état et leur signification** *(suite)*

### <span id="page-33-0"></span>**2.4 Indicateurs d'état de charge de la batterie**

Les indicateurs d'état des batteries situés dans le coin supérieur de l'écran indiquent la charge restante des batteries :

- Le pourcentage de charge restant s'affiche à côté des indicateurs. Cette information s'affiche avec précision environ 15 minutes après la mise en marche de l'appareil.
- La longueur de la barre dans l'indicateur représente la charge approximative restante dans chaque batterie (p. ex., 70 %  $\Box$ ).

### IMPORTANT

Lorsque la température ambiante atteint 45 °C (température de fonctionnement maximale de l'OmniScan X3), les batteries se déchargent.

#### <span id="page-34-0"></span>NOTE

Si vous tentez de démarrer l'OmniScan X3 alors que la charge des batteries est insuffisante pour faire fonctionner l'appareil, le témoin lumineux d'alimentation clignote rapidement en rouge pendant environ trois secondes. Remplacez la batterie ou branchez l'adaptateur d'alimentation c.c. pour faire fonctionner l'appareil.

La [Figure 2-6 à la page 35](#page-34-1) explique la signification des différents aspects de l'indicateur de charge des batteries.

|      |              | Batterie absente ou incorrectement installée                                                                                                    |
|------|--------------|----------------------------------------------------------------------------------------------------|
|      |              | Batteries complètement chargées (appareil déconnecté de<br>l'adaptateur d'alimentation c.c.)                                                      |
| 32 % |              | Niveau de charge de chacune des batteries (pourcentage combiné restant).<br>Le niveau de charge s'affiche par incréments de 1 % (de 0 % à 100 %). |
|      |              | Batteries en cours de chargement (l'intérieur clignote) et<br>pourcentage de charge atteint                                                       |
|      | $\leftarrow$ | Batteries complètement chargées (appareil connecté à<br>l'adaptateur d'alimentation c.c.)                                                         |
|      |              | Température trop élevée pour permettre le chargement                                                                                              |
|      |              | Température trop élevée pour permettre le fonctionnement, ou<br>température critique (clignotement rapide)                                        |

**Figure 2-6 Aspects de l'indicateur de charge des batteries**

<span id="page-34-1"></span>L'indicateur d'état dans le logiciel MXU et l'indicateur d'état sur les batteries peuvent différer. Cela s'explique en raison du fait que le logiciel OmniScan MXU évalue la charge restante de façon plus conservatrice. La [Figure 2-7 à la page 36](#page-35-1) montre l'équivalence entre les indicateurs d'état affichés dans le logiciel et sur les batteries.

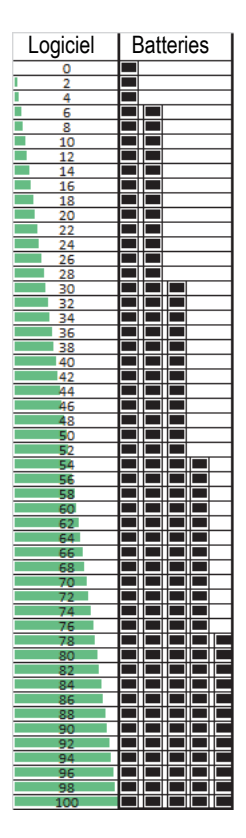

**Figure 2-7 État de charge de la batterie indiqué par le logiciel OmniScan MXU ou par les batteries**

### <span id="page-35-1"></span><span id="page-35-0"></span>**2.5 Écran de données**

La zone d'affichage des données contient les diverses vues et dispositions des données ultrasonores.

#### **Balayages, vues et dispositions**

Un balayage est une représentation graphique bidimensionnelle de données ultrasonores avec une règle ou une échelle correspondant à l'axe horizontal et vertical (consultez [« Règles et échelles » à la page 134\)](#page-133-0). Par exemple, un A-scan et un C-scan sont deux types de vues de données provenant de balayages différents.
Une vue est une représentation volumétrique d'une pièce, qui comprend des superpositions de signaux. Tout comme le balayage, la vue a deux axes. Toutefois, au lieu d'être liée à un groupe spécifique de faisceaux de sondes à ultrasons utilisant les mêmes paramètres (également appelé «groupe de faisceaux»), la vue est liée à la pièce. Un signal provenant d'un groupe unique ou de plusieurs groupes peut être affiché sans nuire aux dimensions de la vue.

Le [Tableau 6 à la page 37](#page-36-0) énumère les vues de base d'un balayage ultrasonore, lesquelles sont illustrées à la [Figure 2-8 à la page 38](#page-37-0).

<span id="page-36-0"></span>

| Vue    | Perspective                        | Contenu des axes       |  |  |
|--------|------------------------------------|------------------------|--|--|
| A-scan | Vue plongeante dans le<br>matériau | Amplitude et ultrasons |  |  |
| B-scan | Vue de côté                        | Ultrasons et balayage  |  |  |
| C-scan | Vue de dessus                      | Balayage et index      |  |  |
| S-scan | Vue d'extrémité                    | Ultrasons et index     |  |  |

**Tableau 6 Vues de base d'un balayage ultrasonore** 

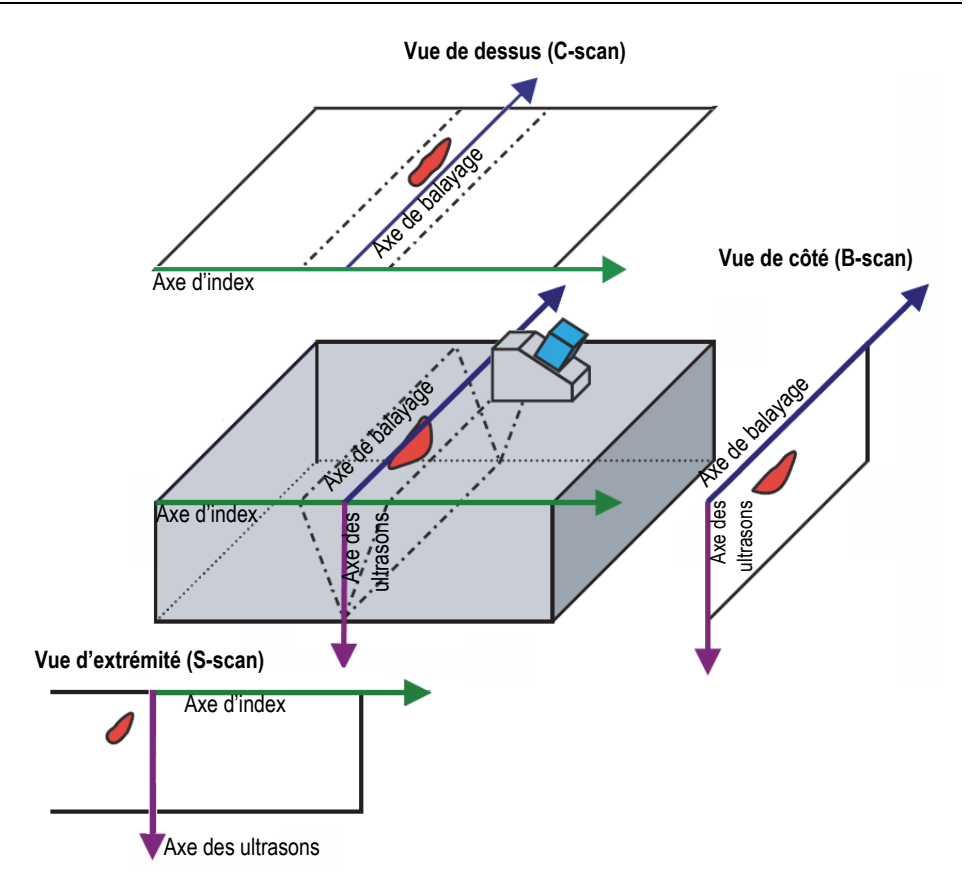

**Figure 2-8 Vues de balayages à ultrasons**

<span id="page-37-0"></span>Les balayages et les vues, qui sont disponibles dans le menu de disposition (**Layout**) peuvent être décrits plus précisément comme suit :

A-scan

Balayage sur lequel sont basés tous les autres balayages. Un A-scan est une représentation de l'amplitude de l'impulsion ultrasonore reçue en fonction du temps de vol (parcours des ultrasons), ou une forme d'onde. Une crête du signal correspond à l'écho d'un réflecteur ou d'une discontinuité dans la pièce. Avec la méthode focalisation en tout point (ou mode TFM), le A-scan est construit à partir de la grille TFM et n'est pas généré par un seul faisceau, comme dans le cas d'un balayage PA standard.

B-scan (vue de côté)

Représentation latérale bidimensionnelle de la pièce montrant les données ultrasonores avec la longueur du balayage sur un axe et le parcours des ultrasons sur l'autre axe.

C-scan (vue de dessus)

Représentation bidimensionnelle du dessus de la pièce montrant les données ultrasonores avec la longueur de balayage sur un axe et la longueur d'index sur l'autre axe. Un des paramètres disponibles (par exemple, l'amplitude maximale) est projeté sur le plan d'indexation pour chaque point (pixel).

S-scan (groupe PA seulement)

Représentation bidimensionnelle des données ultrasonores présentant tous les A-scans générés par les lois focales dans un secteur angulaire ou une plage de balayage afin de produire une coupe transversale de la pièce. Les A-scans sont représentés par des lignes sur lesquelles l'amplitude est codée en couleur, et ils sont corrigés en fonction du délai et de la profondeur réelle afin que leurs positions soient précises par rapport à l'axe des ultrasons.

Vue d'extrémité (groupe TFM seulement)

Représentation bidimensionnelle des données ultrasonores acquises avec la méthode TFM. Cette vue affiche l'amplitude en couleur sur un plan d'indexation ultrasonore. La dimension de chaque axe est définie par les paramètres de **Zone**. La vue sera affichée en fonction de la géométrie de la pièce; les pièces courbes seront donc affichées sur des axes courbes.

Vue de dessus (groupe TFM seulement)

Représentation bidimensionnelle des données ultrasons acquises avec la méthode TFM. Cette vue affiche l'amplitude maximale de toute la gamme d'ultrasons sur un plan balayage-index.

Vue de côté (groupe TFM seulement)

 Représentation bidimensionnelle des données ultrasons acquises avec la méthode TFM. Cette vue permet de visualiser l'amplitude maximale dans une projection sur un plan balayage-ultrasons.

Votre choix de dispositions peut combiner les vues les plus utiles [\(Figure 2-9 à la](#page-39-0)  [page 40\)](#page-39-0).

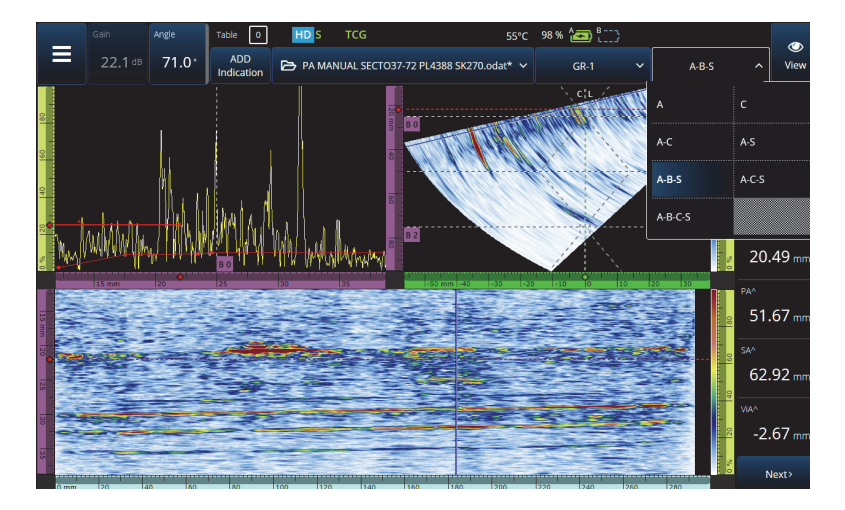

**Figure 2-9 Dispositions**

#### <span id="page-39-0"></span>**Pour sélectionner une disposition**

- 1. Appuyez sur le menu **Layout** (Disposition).
- 2. Sélectionnez la ou les dispositions à afficher.
- 3. Pour basculer entre la disposition de groupe unique et la disposition de groupes multiples, appuyez sur le bouton **View** (Vue), puis sélectionnez **Single** (Unique) ou **Multiple**.

Lorsqu'un groupe est affiché, les combinaisons de dispositions peuvent comprendre les vues suivantes :

- $A$  (A-scan)
- B (B-scan)
- $\bullet$  C (C-scan)
- $S(S-scan)$
- Vue d'extrémité (groupe TFM)
- Vue de dessus (groupe TFM)
- Vue de côté (groupe TFM)

Lorsque plusieurs groupes sont affichés, il est possible de combiner les dispositions énumérées ci-dessus.

### NOTE

Les groupes sont affichés dans la disposition en fonction de la configuration actuelle du balayage et des décalages.

### **CONSEIL**

Si vous avez une configuration de groupes multiples, vous souhaiterez peut-être renommer les groupes dans le plan d'inspection (Scan Plan).

# **2.6 Utilisation de l'écran tactile**

Vous pouvez interagir avec le logiciel OmniScan MXU en utilisant l'écran tactile, mais si vous préférez connecter une souris et/ou un clavier, il est possible de le faire au moyen des ports USB.

#### **Pour utiliser l'écran tactile**

- Il suffit de toucher une fois l'écran tactile pour faire un clic gauche.
- Appuyez et maintenez votre doigt sur l'écran tactile pour faire un clic droit. De nombreux raccourcis ([Tableau 57 à la page 139](#page-138-0)) sont offerts lorsque vous touchez et maintenez votre doigt sur l'écran tactile (ou faites un clic droit).

Au lieu d'utiliser le clavier virtuel ou le pavé numérique, vous pouvez simplement saisir les valeurs à l'aide d'un clavier physique connecté à l'appareil.

#### IMPORTANT

Dans certains cas, les zones de sélection de la porte et du curseur se chevauchent. Si vous tentez de sélectionner un curseur ou une porte à l'endroit où elles se chevauchent, la priorité de sélection sera la suivante : curseur de référence, curseur de mesure, curseur de données, porte A, porte B et porte I.

# **2.6.1 Saisie ou modification de valeurs**

Vous pouvez utiliser le clavier virtuel, les flèches ou la molette de réglage pour saisir ou modifier les valeurs numériques des paramètres.

#### **Pour saisir ou modifier les valeurs**

- 1. Appuyez sur le paramètre ([Figure 2-10 à la page 43\)](#page-42-0).
- 2. Tournez la molette de réglage pour modifier la valeur, et puis appuyez sur la touche de confirmation  $\left( \blacktriangledown \right)$ .

OU

Appuyez sur **E** pour afficher le clavier virtuel, entrez la valeur, et puis appuyez sur la touche de confirmation  $(\checkmark)$ .

Pour accepter, appuyez sur une autre touche ou un autre bouton, ou touchez n'importe quelle disposition.

Pour revenir à la valeur précédente, appuyez sur la touche d'annulation  $\circledbullet$ ) sur l'OmniScan, ou sur le bouton d'annulation  $(X)$  sur le clavier virtuel.

**CONSEIL** 

Vous pouvez afficher le clavier numérique en tapant deux fois sur le paramètre numérique que vous souhaitez modifier. Vous pouvez également modifier la valeur d'incrémentation de la molette de réglage à l'aide des touches  $\blacksquare$  et  $\blacksquare$ .

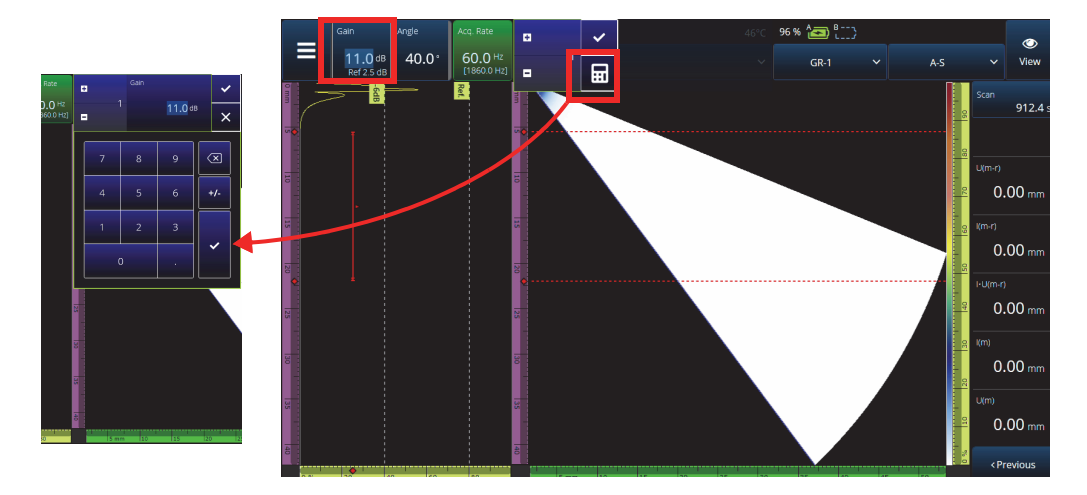

<span id="page-42-0"></span>**Figure 2-10 Réglage des paramètres à l'aide des flèches haut/bas ou du clavier**

### **2.6.2 Utilisation des fonctions de zoom, de panoramique, de portes et d'impression**

#### **Pour utiliser la fonction de zoom**

- 1. Appuyez sur la touche  $\bigcirc$  pour activer ou désactiver le mode de zoom [\(Figure 2-11 à la page 44](#page-43-0)).
- 2. Réglage du zoom :
	- Appuyez deux fois sur l'écran aux coins de la zone que vous voulez agrandir. OU

Appuyez deux fois sur la touche de zoom pour réinitialiser la fonction.  $O<sub>U</sub>$ 

Appuyez sur la zone que vous souhaitez agrandir, et puis créez un zoom concentrique centré sur la zone que vous avez sélectionnée au moyen de la molette.

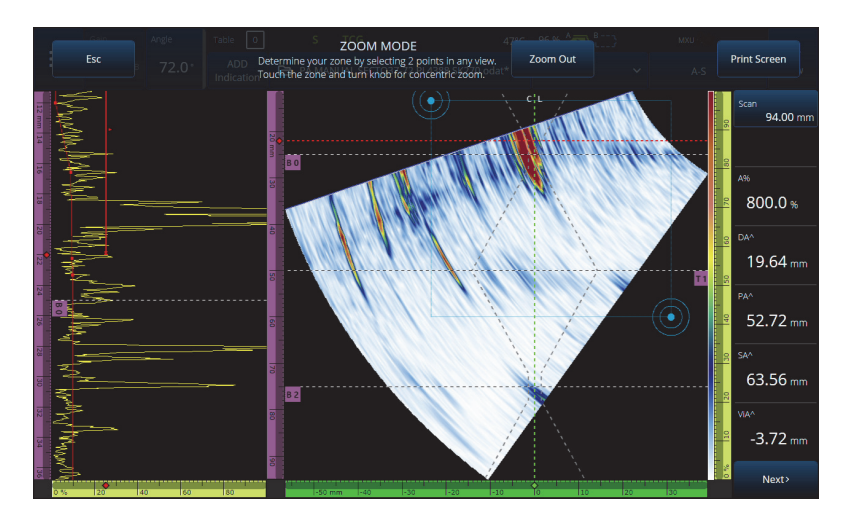

**Figure 2-11 Vue agrandie**

#### <span id="page-43-0"></span>**Pour faire un panoramique dans une vue agrandie**

 Cliquez sur la règle correspondant à l'axe que vous voulez déplacer. Vous pouvez soit utiliser la molette pour déplacer la vue, soit saisir la position centrale de la fenêtre dans le champ **Center** (Centre).

#### **Pour régler les portes**

- 1. Pour régler la position de départ de la porte (**Start**), appuyez sur l'extrémité gauche de la porte.
- 2. Pour régler le seuil de la porte (**Threshold**), appuyez au centre de la porte.
- 3. Pour régler la largeur de la porte (**Width**), appuyez sur l'extrémité droite de la porte.

#### **NOTE**

Lorsqu'une porte est courte, il peut être impossible de toucher une zone spécifique. Dans ce cas, les réglages de la position de départ (**Start**) et de la largeur (**Width**) se trouvent à la même position sur l'écran. Utilisez le menu **Gate** (Porte) pour régler une porte si l'accès à une zone spécifique est trop difficile ([Figure 2-12 à la page 45\)](#page-44-0).

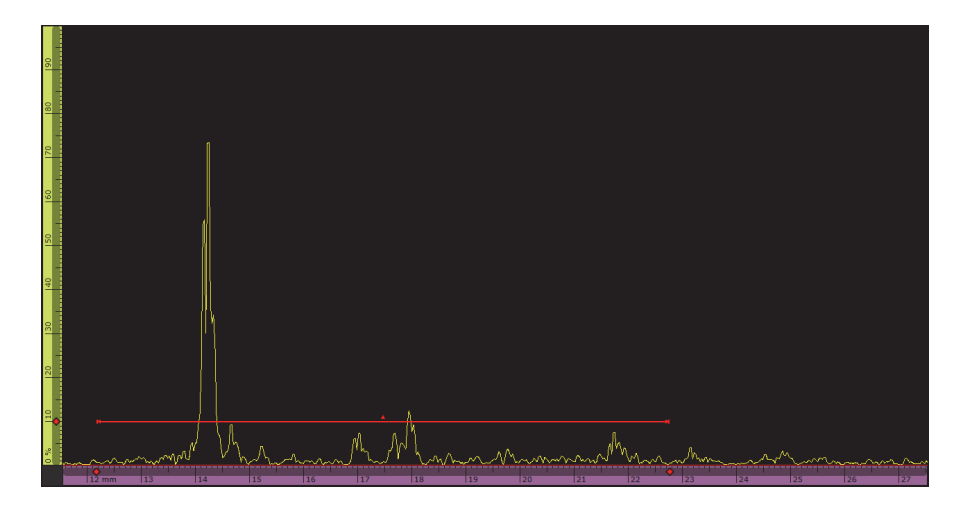

**Figure 2-12 Référence visuelle sur la porte**

#### <span id="page-44-0"></span>**Pour utiliser la fonction d'impression**

Appuyez sur la touche  $\bullet$  pour activer le mode de zoom [\(Figure 2-11 à la page 44](#page-43-0)), et puis appuyez sur **Print Screen** (Écran d'impression) dans l'affichage.

#### **NOTE**

Après avoir appuyé sur **Print Screen** (Impression écran), vous disposez de deux à trois secondes pour effectuer tout réglage de l'écran ou ouvrir tout menu temporaire avant que l'image de l'écran ne soit prise.

### **2.6.3 Boutons et menus contextuels**

Certains boutons ou menus permettent l'affichage de fenêtres contextuelles, par exemple pour les valeurs de paramètres, les noms de fichiers ou les éléments de la bibliothèque de sondes et de sabots ([Figure 2-13 à la page 46\)](#page-45-0).

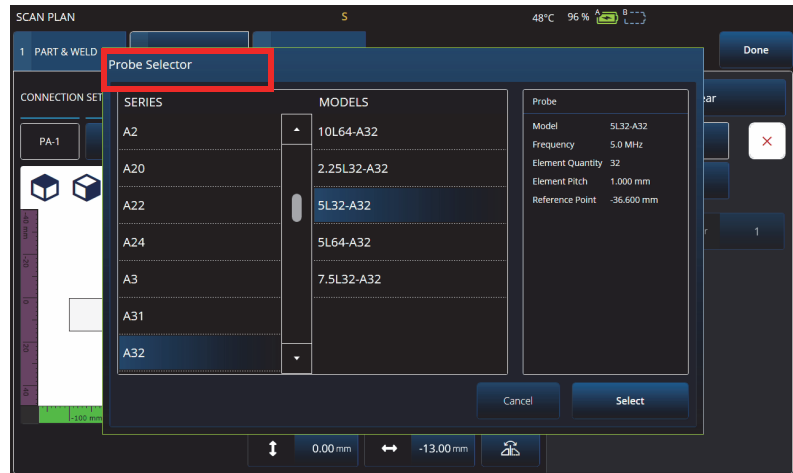

**Figure 2-13 Exemple de menu contextuel**

# <span id="page-45-0"></span>**2.7 Organisation du menu principal**

Le menu principal  $(\equiv)$  contient toute une panoplie de sous-menus destinés à la configuration des inspections ([Figure 2-14 à la page 47](#page-46-0) et [Tableau 7 à la page 47\)](#page-46-1).

**NOTE** 

Selon la configuration choisie, le menu peut passer de **UT Settings** (Réglages UT) à **III TFM Settings** (Réglages TFM).

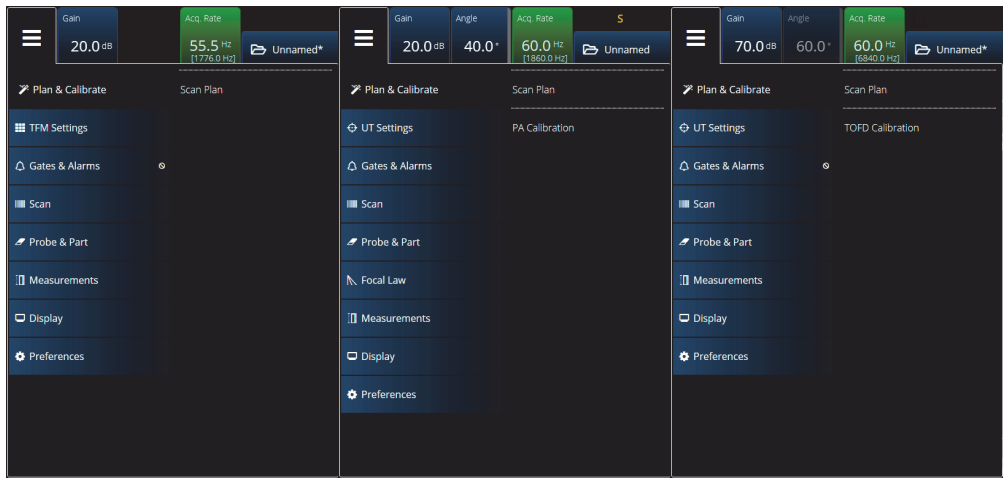

**Figure 2-14 Menu principal**

<span id="page-46-1"></span><span id="page-46-0"></span>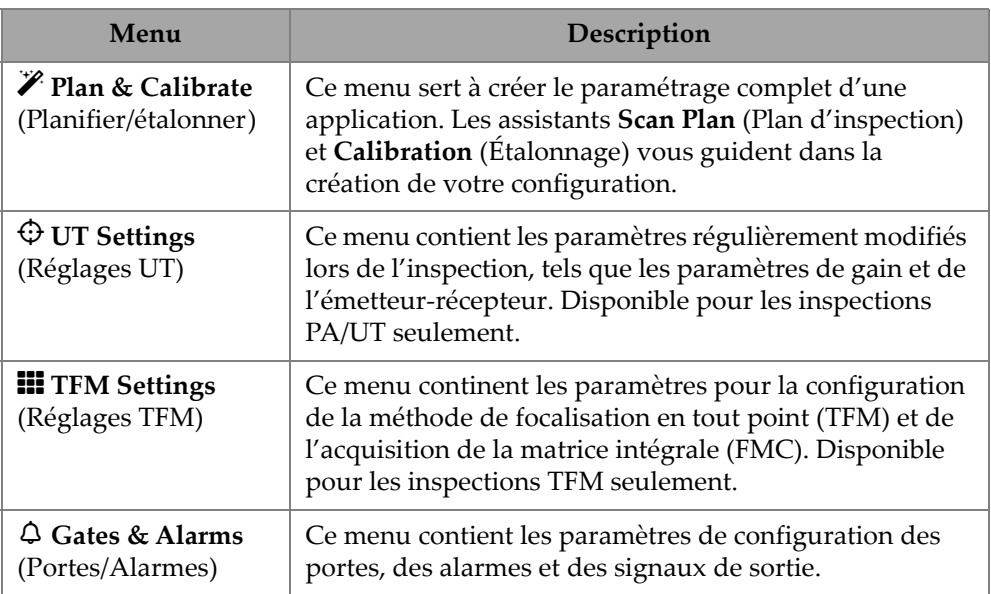

### **Tableau 7 Sous-menus du menu principal**

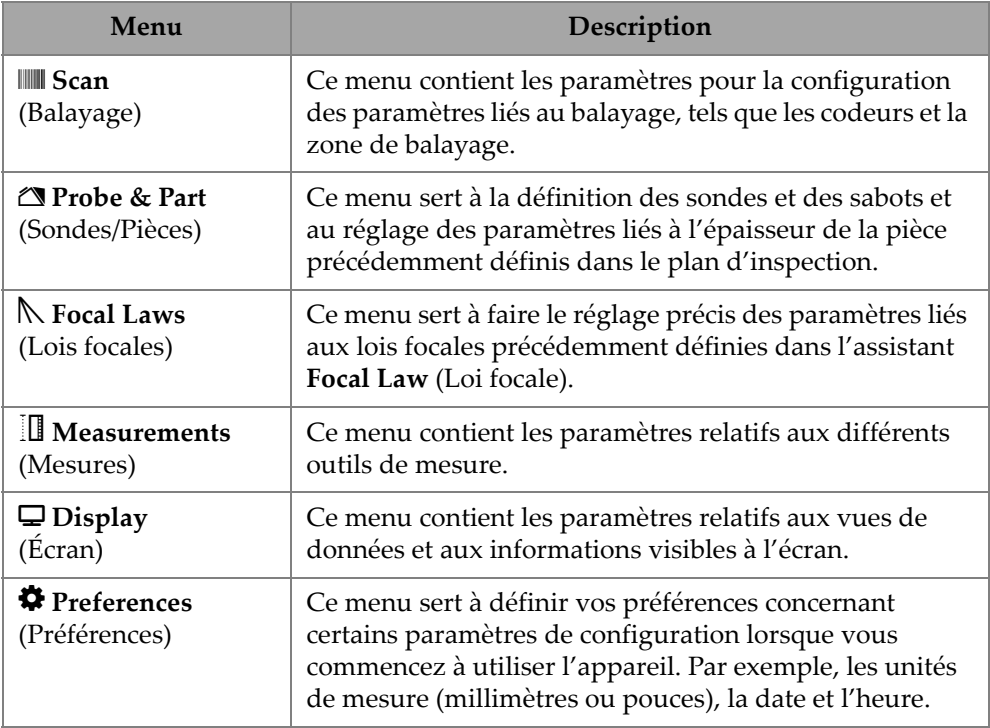

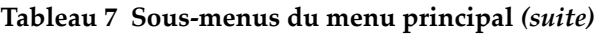

# **2.7.1 Menu UT Settings (Réglages UT)**

Le menu **UT Settings** (Réglages UT) vous permet d'accéder aux paramètres **General** (Général), **Pulser** (Émetteur), **Receiver** (Récepteur), **Beam** (Faisceau) et **Advanced** (Avancé).

### **2.7.1.1 Paramètre General (Général)**

Le paramètre **General** (Général) permet de voir et de modifier les options **Start** (Départ), **Range** (Étendue), **Wedge Delay** (Délai sabot), **Velocity** (Vitesse), **UT Mode** (Mode UT) et **High Amplitude** (Amp. haute). Pour accéder à ces options, allez à **UT Settings > General** (Réglages UT > Général) [[Figure 2-15 à la page 49](#page-48-0) et [Tableau 8](#page-48-1)  [à la page 49\]](#page-48-1).

| UT Settings   General |                     |          |                | U(m)       |            |                |                          |          |                               |
|-----------------------|---------------------|----------|----------------|------------|------------|----------------|--------------------------|----------|-------------------------------|
| <b>D</b>              | Start               | Range    | Wedge Delay    | Velocity   | UT Mode    | High Amplitude |                          | $\times$ | $0.00$ mm                     |
|                       | $0.00 \, \text{mm}$ |          | $0.00 \,\mu s$ | 3240.0 m/s | True Depth | 800%           |                          |          |                               |
| п                     |                     | 42.14 mm |                |            |            | 200%           | $\overline{\phantom{a}}$ | ∼        | <previous< th=""></previous<> |
|                       |                     |          |                |            |            |                |                          |          |                               |

<span id="page-48-0"></span>**Figure 2-15 UT Settings — General (Réglages UT — Général)**

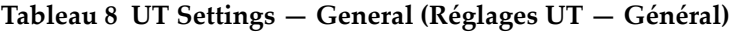

<span id="page-48-1"></span>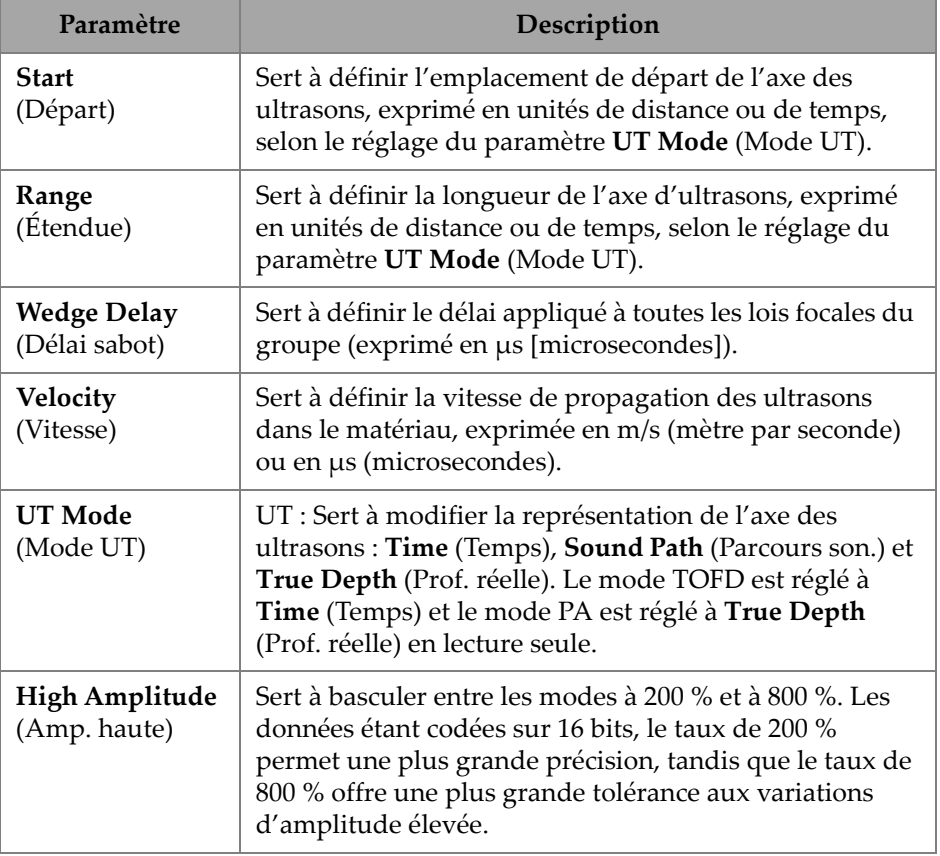

# **2.7.1.2 Paramètre Pulser (Émetteur)**

Le paramètre **Pulser** (Émetteur) permet de voir et de modifier les options **Select Pulser** (Sélect. émetteur), **Voltage** (Tension), **Frequency** (Fréquence), **Velocity** (Vitesse), **PW** (Larg. imp.)**, Acq. Rate** (Taux d'acq.) et **Interleave** (Entrelacement). Pour accéder à ces options, allez à **UT Settings > Pulser** (Réglages UT > Émetteur) [\[Figure 2-16 à la page 50](#page-49-0) et [Tableau 9 à la page 50\]](#page-49-1).

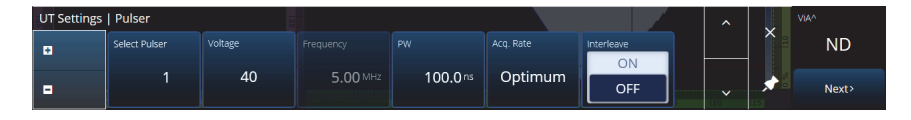

**Figure 2-16 UT Settings — Pulser (Réglages UT — Émetteur)**

<span id="page-49-1"></span><span id="page-49-0"></span>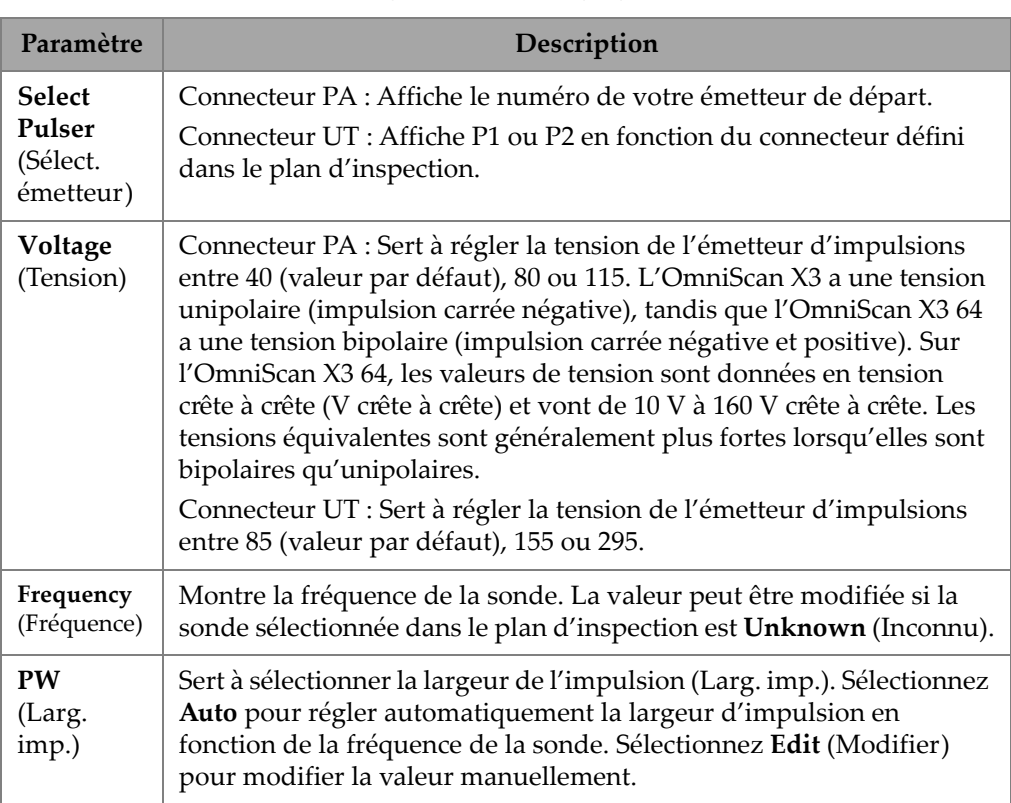

#### **Tableau 9 UT Settings — Pulser (Réglages UT — Émetteur)**

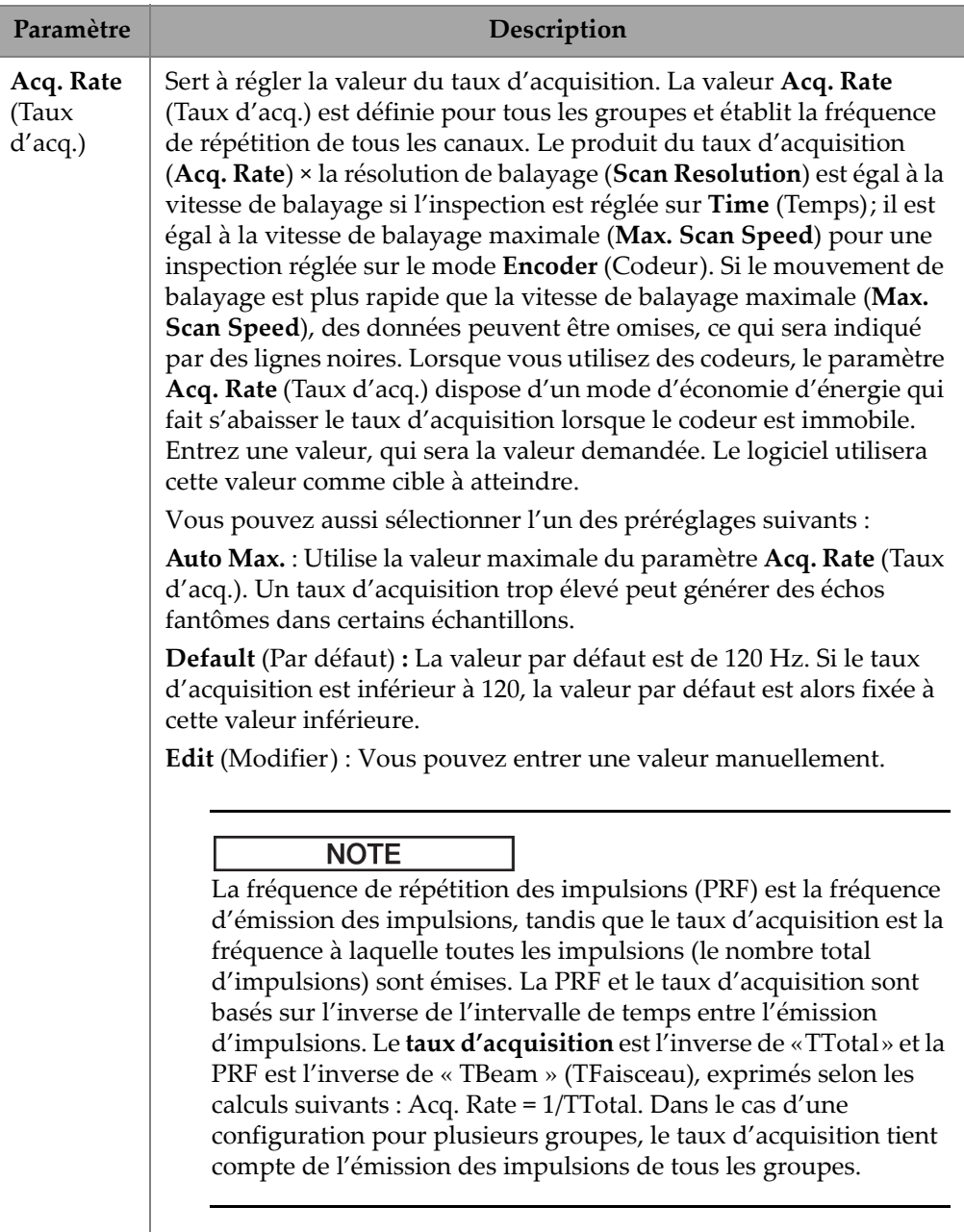

# **Tableau 9 UT Settings — Pulser (Réglages UT — Émetteur)** *(suite)*

| Paramètre                                                                                | Description                                                                                                    |
|------------------------------------------------------------------------------------------|----------------------------------------------------------------------------------------------------|
| <b>Interleave</b><br>(Entrela-<br>cement/<br>imbrication<br>des<br>séquences<br>de tirs) | Réglez ce paramètre à ON (par défaut, il est réglé à OFF) pour activer<br>l'entrelacement/imbrication des séquences de tirs des lois focales qui<br>retarde l'apparition des échos fantômes. |

**Tableau 9 UT Settings — Pulser (Réglages UT — Émetteur)** *(suite)*

### **2.7.1.3 Paramètre Receiver (Récepteur)**

Le paramètre **Receiver** (Récepteur) permet de voir et de modifier les options **Filter** (Filtre), **Rectifier** (Redresseur), **Video Filter** (Filtre vidéo), **Averaging** (Moyennage) et **Reject** (Seuil de rejet). Pour accéder à ces options, allez à **UT Settings > Receiver** (Réglages UT > Récepteur) [[Figure 2-17 à la page 52](#page-51-0) et [Tableau 10 à la page 52\]](#page-51-1).

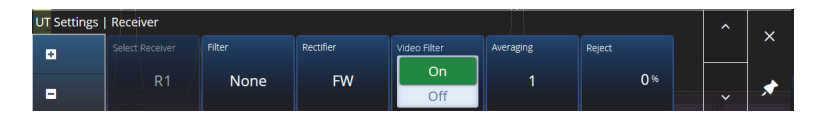

**Figure 2-17 UT Settings — Receiver (Réglages UT — Récepteur)**

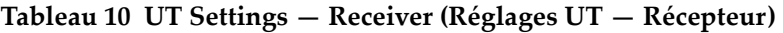

<span id="page-51-1"></span><span id="page-51-0"></span>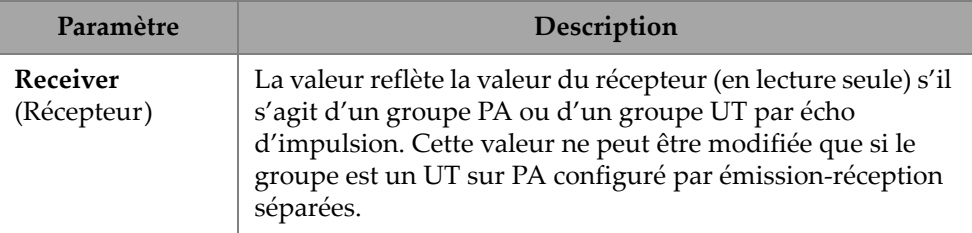

| Paramètre                 | Description                                                                                                    |                    |                             |                  |  |  |  |
|---------------------------|----------------------------------------------------------------------------------------------------|--------------------|-----------------------------|------------------|--|--|--|
| <b>Filter</b><br>(Filtre) | Sert à sélectionner la valeur de filtre appropriée, comme<br>TOFD ou LP (Passe-bas), HP (Passe-haut) et BP (Passe-<br>bande). |                    |                             |                  |  |  |  |
|                           | None (1 - 17.8) M LP 10 MHz                                                                                                   |                    | BP 8 MHz                    | HP 6 MHz         |  |  |  |
|                           | None (0.6 - 12.2)   BP 2.25 MHz                                                                                               |                    | <b>BP 10.5 MHz</b>          | HP 8 MHz         |  |  |  |
|                           | LP 2 MHz                                                                                                    | <b>BP 4.25 MHz</b> | <b>BP 11.9 MHz</b>          | HP 10 MHz        |  |  |  |
|                           | LP 4 MHz                                                                                                    | <b>BP 5.25 MHz</b> | HP 4 MHz                    | LP 8 MHz         |  |  |  |
|                           |                                                                                                    |                    |                             |                  |  |  |  |
|                           | None (0.25 - 25) N BP 4.25 MHz                                                                                                |                    | HP 6 MHz                    | LP 10 MHz (TOFD) |  |  |  |
|                           | None (1 - 25) MHz BP 5.25 MHz                                                                                                 |                    | HP 8 MHz                    | LP 7 MHz         |  |  |  |
|                           | LP 2 MHz                                                                                                    | BP 8 MHz           | HP 10 MHz                   | LP 8 MHz         |  |  |  |
|                           | LP 4 MHz                                                                                                    | BP 10.5 MHz        | None (TOFD)                 | LP 12.5 MHz      |  |  |  |
|                           | LP 10 MHz                                                                                                    | BP 13 MHz          | LP 2 MHz (TOFD) LP 16.5 MHz |                  |  |  |  |
|                           | BP 2.25 MHz                                                                                                    | HP 4 MHz           | LP 4 MHz (TOFD) LP 20 MHz   |                  |  |  |  |
|                           |                                                                                                    |                    |                             |                  |  |  |  |

**Tableau 10 UT Settings — Receiver (Réglages UT — Récepteur)** *(suite)*

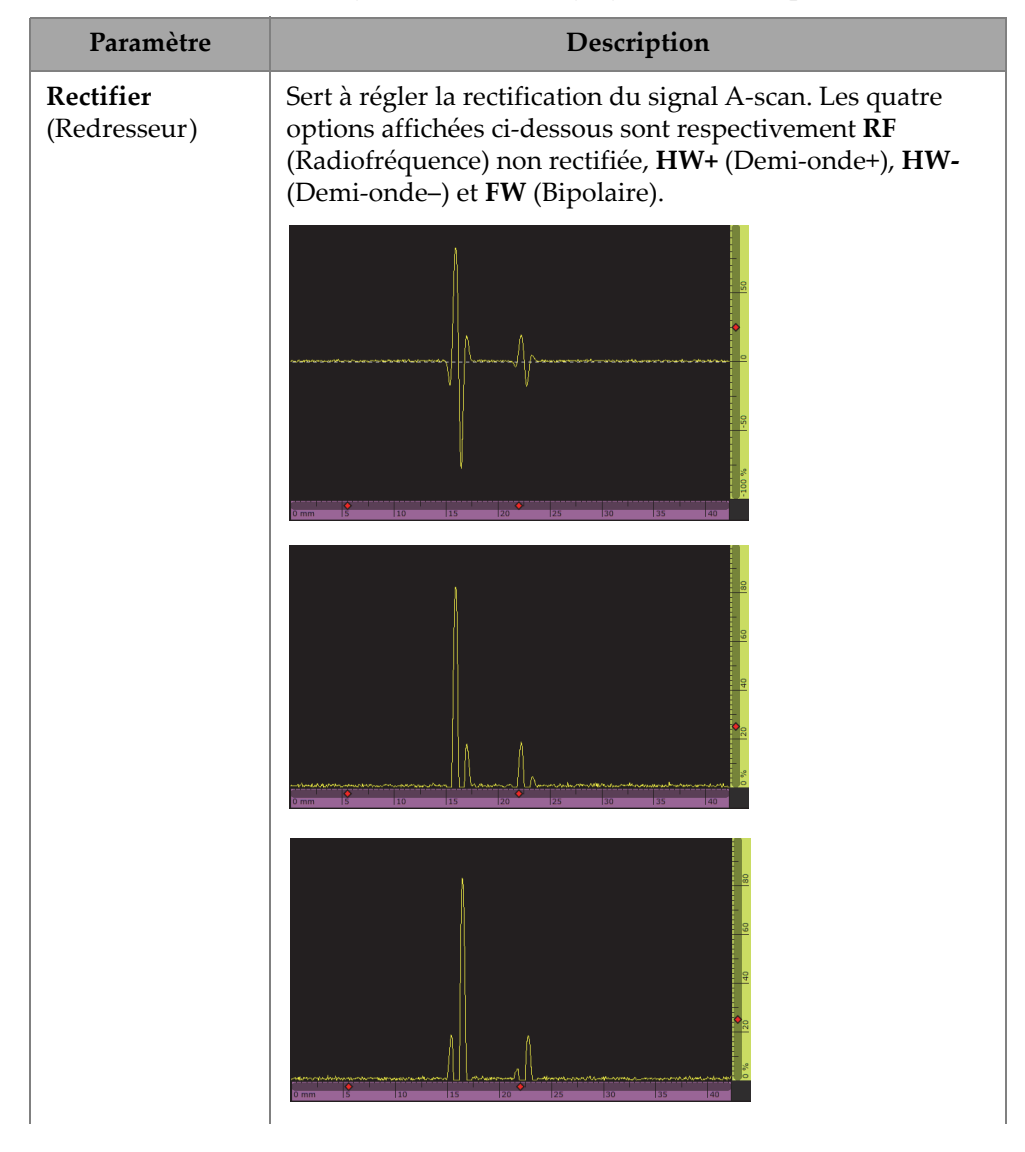

**Tableau 10 UT Settings — Receiver (Réglages UT — Récepteur)** *(suite)*

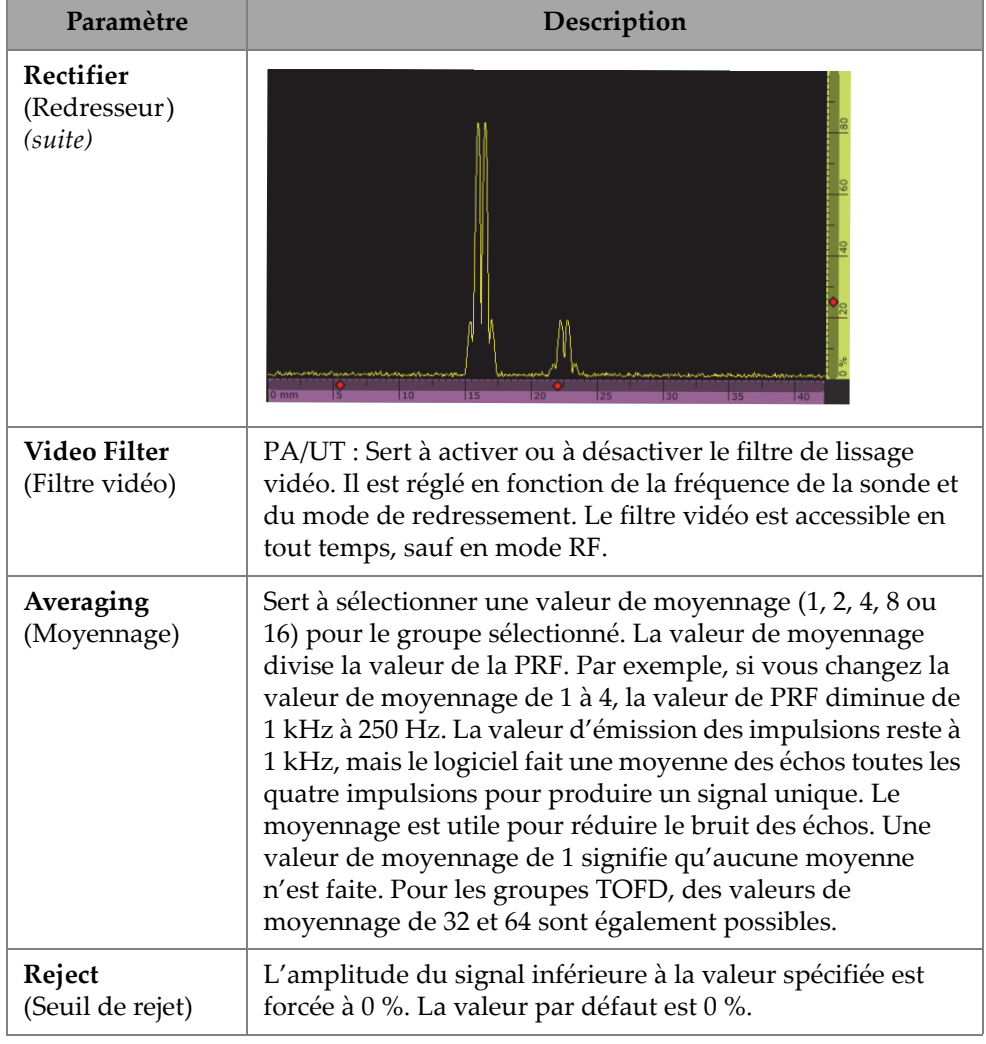

**Tableau 10 UT Settings — Receiver (Réglages UT — Récepteur)** *(suite)*

### **2.7.1.4 Paramètre Beam (Faisceau)**

Le paramètre **Beam** (Faisceau) permet de voir et de modifier les options **Scan Offset** (Dévia. position d'acq.), **Index Offset** (Déviation index), **Skew** (Angle de bigle), **Beam Delay** (Délai faisceau), **Gain Offset** (Déviation gain), et **Refracted Angle** (Angle réfracté). Pour accéder à ces options, allez à **UT Settings > Beam** (Réglages UT > Faisceau) [\[Figure 2-18 à la page](#page-55-0) 56 et [Tableau 11 à la page 56](#page-55-1)].

<span id="page-55-0"></span>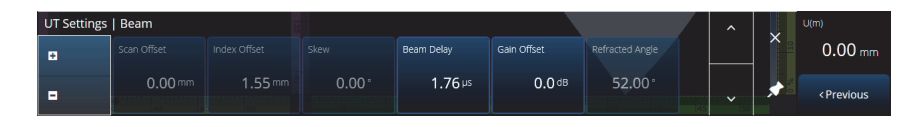

**Figure 2-18 UT Settings — Beam (Réglages UT — Faisceau)**

#### **Tableau 11 UT Settings — Beam (Réglages UT — Faisceau)**

<span id="page-55-1"></span>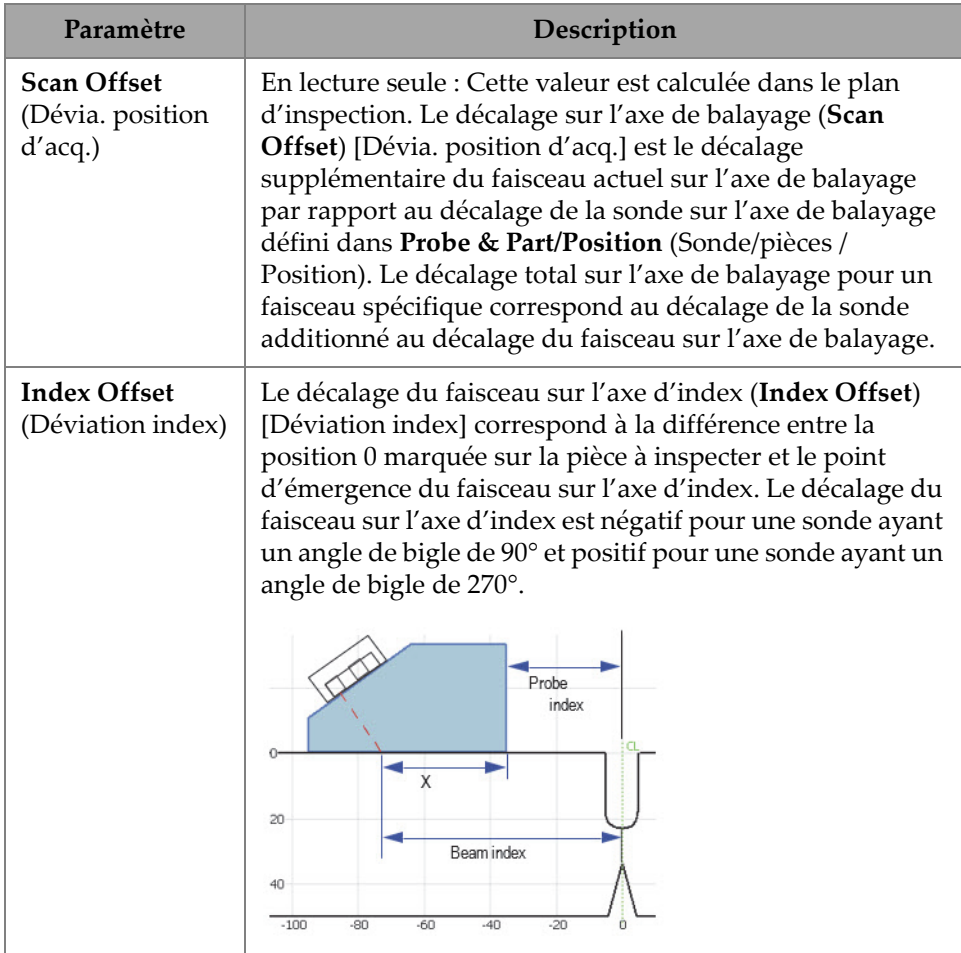

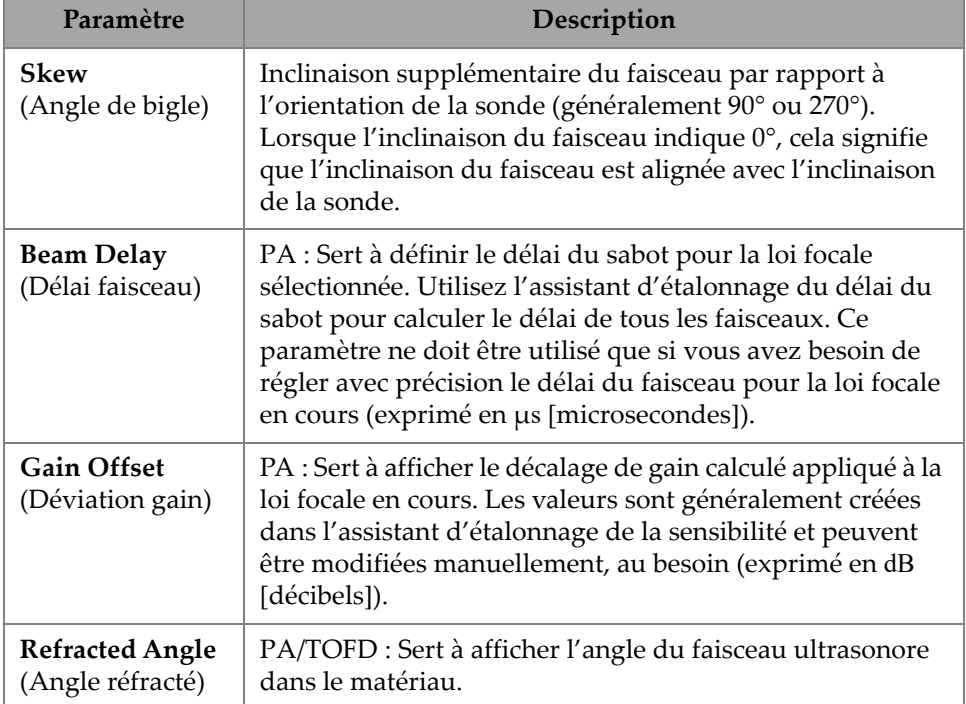

#### **Tableau 11 UT Settings — Beam (Réglages UT — Faisceau)** *(suite)*

### **2.7.1.5 Paramètre Avanced (Avancé)**

Le paramètre **Advanced** (Avancé) permet de voir et de modifier les options **Ref. Amplitude** (Amplitude réf.), **Auto 80 %**, **Reference dB** (Réf. dB), **Point Quantity** (Qté points), Compression, et **Effective Digitizing Frequency** (Fréquence de numérisation efficace). Pour accéder à ces options, allez à **UT Settings > Advanced** (Réglages UT > Avancé) [[Figure 2-19 à la page 57](#page-56-0) et [Tableau 12 à la page 58\]](#page-57-0).

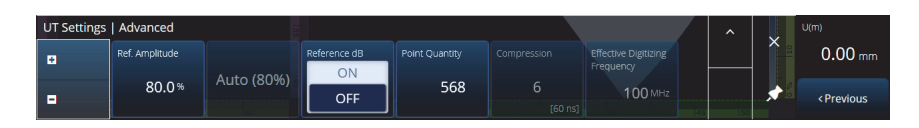

<span id="page-56-0"></span>**Figure 2-19 UT Settings — Advanced (Réglages UT — Avancé)**

<span id="page-57-0"></span>

| Paramètre                             | Description                                                                                                    |
|---------------------------------------|----------------------------------------------------------------------------------------------------|
| Ref. Amplitude<br>(Amplitude réf.)    | Sert à définir la hauteur plein écran de l'amplitude de<br>référence du A-scan. La valeur est exprimée en<br>pourcentage de la hauteur du plein écran du A-scan. La<br>valeur par défaut est de 80,0 %. La valeur modifie la valeur<br>du réglage automatique du gain (Auto XX %) et définit<br>également la hauteur de la ligne de référence si elle est<br>activée.                                                                                                    |
| Reference dB<br>(Réf. dB)             | Lorsque cette fonction est activée, elle fige le gain courant<br>comme gain de référence et ajoute un gain d'ajustement (au<br>départ 0,0) dans le champ Gain.<br>Le gain appliqué (à toutes les lois focales en mode PA) est<br>la somme du gain de référence et du gain d'ajustement. Le<br>paramètre Reference dB (Réf. dB) est utile pour les<br>inspections nécessitant l'établissement d'un gain de<br>référence et l'addition ou la soustraction d'un gain                    |
|                                       | d'ajustement.                                                                                                    |
| <b>Point Quantity</b><br>(Qté points) | PA/UT : Sert à préciser le nombre de points A-scan à<br>stocker. Augmentez cette valeur pour ajuster le facteur de<br>Compression à la valeur souhaitée. L'augmentation de la<br>quantité de points (Point Quantity) augmentera d'abord la<br>plage jusqu'à ce que la compression puisse diminuer, en<br>veillant à ce que la plage UT réelle ne soit jamais inférieure<br>à la plage UT demandée (définie dans UT Settings ><br>General > Range [Réglages UT > Général > Étendue]). |
|                                       | Le nombre de points du A-scan et le facteur d'échelle, ou la<br>compression, sont directement liés à la taille du fichier.                                                                                                    |
|                                       | TOFD : Sert à préciser le nombre de points A-scan à<br>stocker. Par défaut, cette valeur est fixe et dépend de<br>l'étendue des ultrasons. Vous pouvez régler l'étendue<br>d'inspection au paramètre UT Settings > General > Range<br>(Réglages UT > Général > Étendue).                                                                                                    |
|                                       | Le nombre de points du A-scan et le facteur d'échelle, ou la<br>compression, sont directement liés à la taille du fichier.                                                                                                    |

**Tableau 12 UT Settings — Advanced (Réglages UT — Avancé)** 

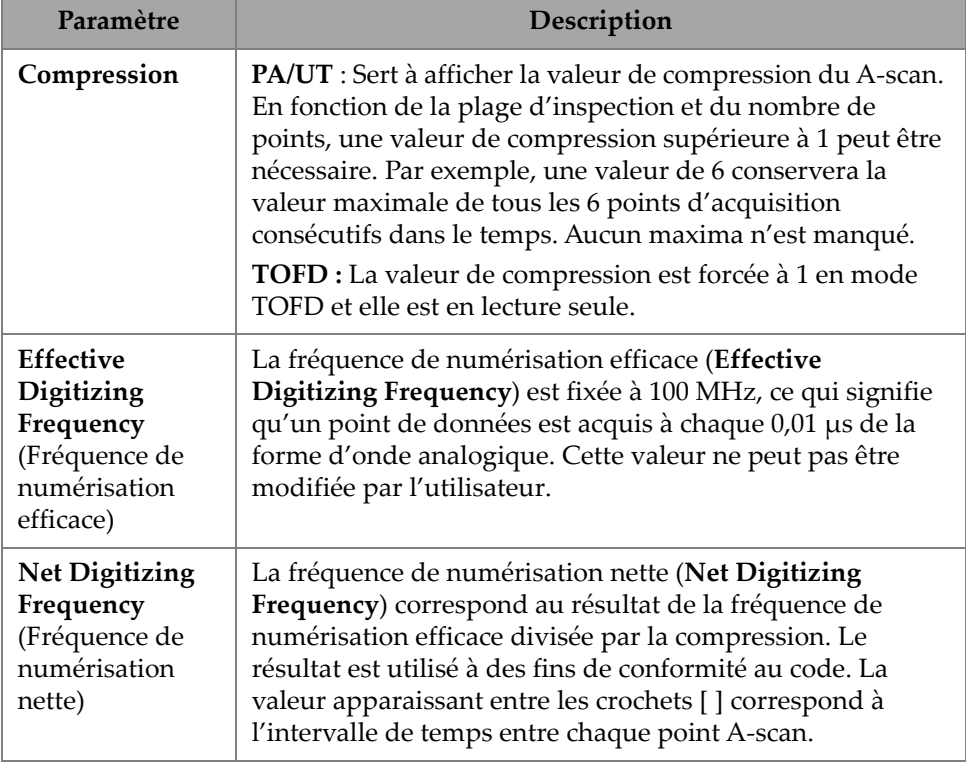

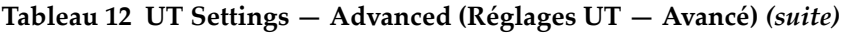

# **2.7.2 Menu TFM Settings (Réglages TFM)**

Le menu **TFM Settings** (Réglages TFM) vous permet d'accéder aux paramètres **General** (Général), **Pulser** (Émetteur), **Zone** et **Advanced** (Avancé).

### **2.7.2.1 Paramètre General (Général)**

Le paramètre **General** (Général) permet de voir et de modifier les options **L Velocity** (Vitesse L), **T Velocity** (Vitesse T), **Reference dB** (Réf. dB) et **Envelope** (Enveloppe). Pour accéder à ces options, allez à **TFM Settings > General** (Réglages TFM > Général) [\[Figure 2-20 à la page 60](#page-59-0) et [Tableau 13 à la page 60\]](#page-59-1).

| <b>TFM Settings   General</b> |            |            |              |                |                   |
|-------------------------------|------------|------------|--------------|----------------|-------------------|
| Ð                             | L Velocity | T Velocity | Reference dB | Ref. Amplitude | <b>TFM Method</b> |
|                               | 5890.0 m/s | 3240.0 m/s | On           | 80.0%          | Delay-and-        |
| ۳                             |            |            | Off          |                | Sum               |

<span id="page-59-0"></span>**Figure 2-20 TFM Settings — General (Réglages TFM – Général)**

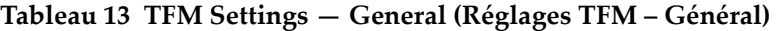

<span id="page-59-1"></span>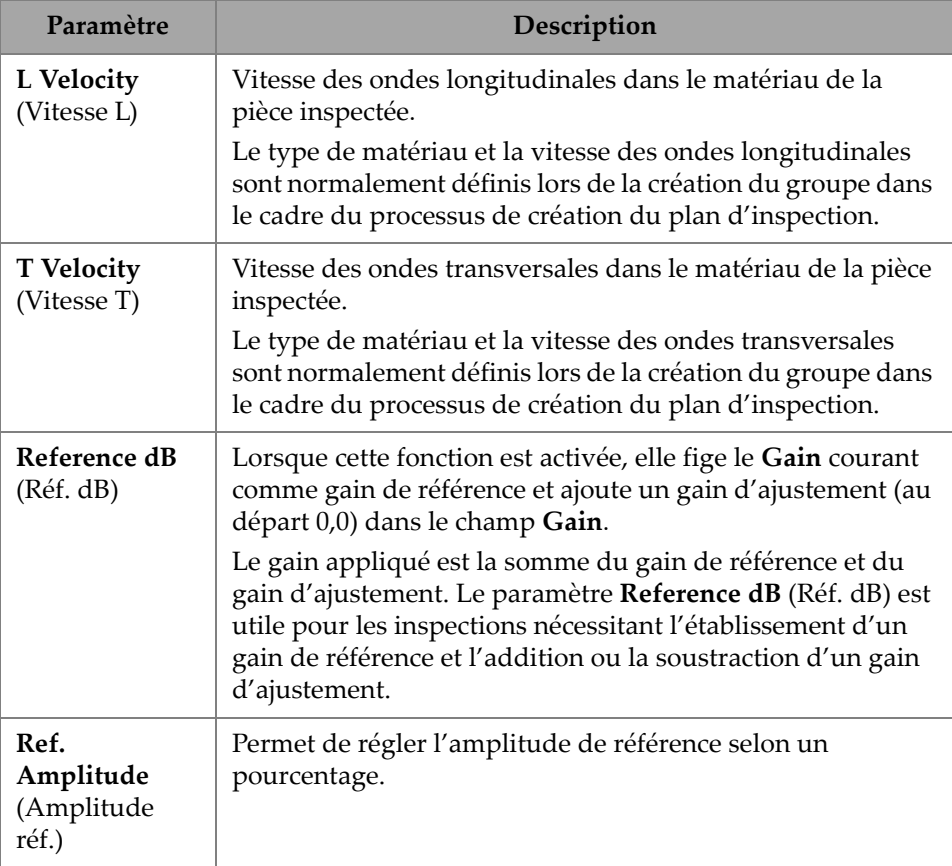

| Paramètre                             | Description                                                                                                    |
|---------------------------------------|----------------------------------------------------------------------------------------------------|
| <b>TFM Method</b><br>(Méthode<br>TFM) | Vous ne pouvez modifier la méthode TFM que sur les<br>appareils de recherche de défauts OmniScan X3 64. Vous<br>pouvez choisir entre le traitement du délai et de la<br>sommation (Delay-And-Sum), ou l'imagerie par cohérence<br>de phase (Phase Coherence Imaging) [PCI]. La<br>méthode TFM peut être appliquée aux groupes de manière<br>indépendante. Pour obtenir de plus amples renseignements<br>sur la PCI, consultez la section « Imagerie par cohérence de<br>phase (PCI) » à la page 230.<br>Pour tous les modèles OmniScan X3, la méthode TFM par<br>défaut est le traitement du délai et de la sommation (Delay-<br>And-Sum). |

**Tableau 13 TFM Settings — General (Réglages TFM – Général)** *(suite)*

### **2.7.2.2 Paramètre Pulser (Émetteur)**

Le paramètre **Pulser** (Émetteur) permet de voir et de modifier les options **Voltage** (Tension), **Frequency** (Fréquence), **PW** (Larg. imp.) et **Acq. Rate Mode** (Mode taux d'acq.). Pour accéder à ces options, allez à **TFM Settings > Pulser** (Réglages TFM > Émetteur) [[Figure 2-21 à la page 61](#page-60-0) et [Tableau 14 à la page 61\]](#page-60-1).

| TFM Settings   Pulser |               |                    |           |                   |           |                    |  |  |
|-----------------------|---------------|--------------------|-----------|-------------------|-----------|--------------------|--|--|
| Œ                     | Select Pulser | Voltage (Bipolar)  | Frequency | PW                | Aca. Rate | Sparse             |  |  |
| Е                     |               | 160 Vpp            | 10.00 MHz | $50.0 \text{ ns}$ | 71.6 Hz   | <b>Full Matrix</b> |  |  |
|                       |               | $\pm 80 \text{ V}$ | [10 MHz]  |                   |           |                    |  |  |

<span id="page-60-0"></span>**Figure 2-21 TFM Settings — Pulser (Réglages TFM — Émetteur)**

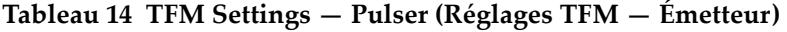

<span id="page-60-1"></span>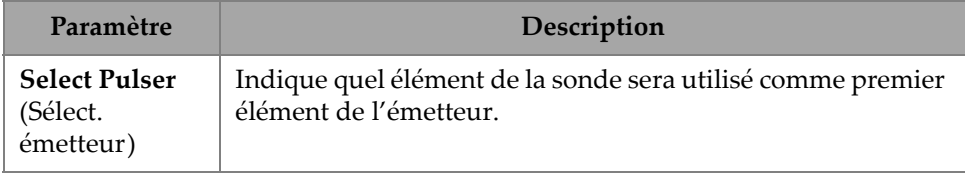

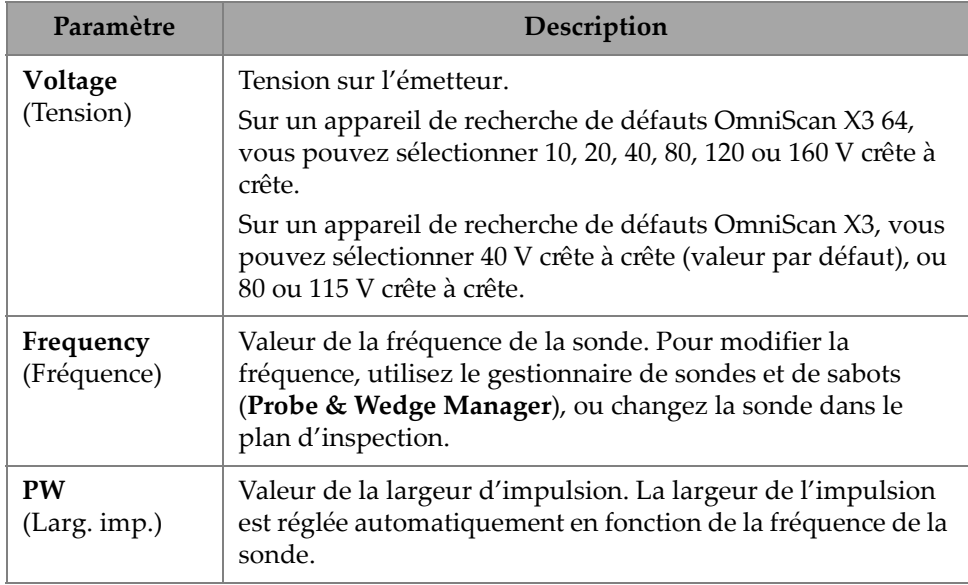

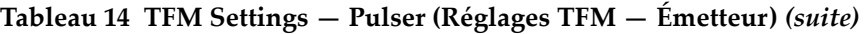

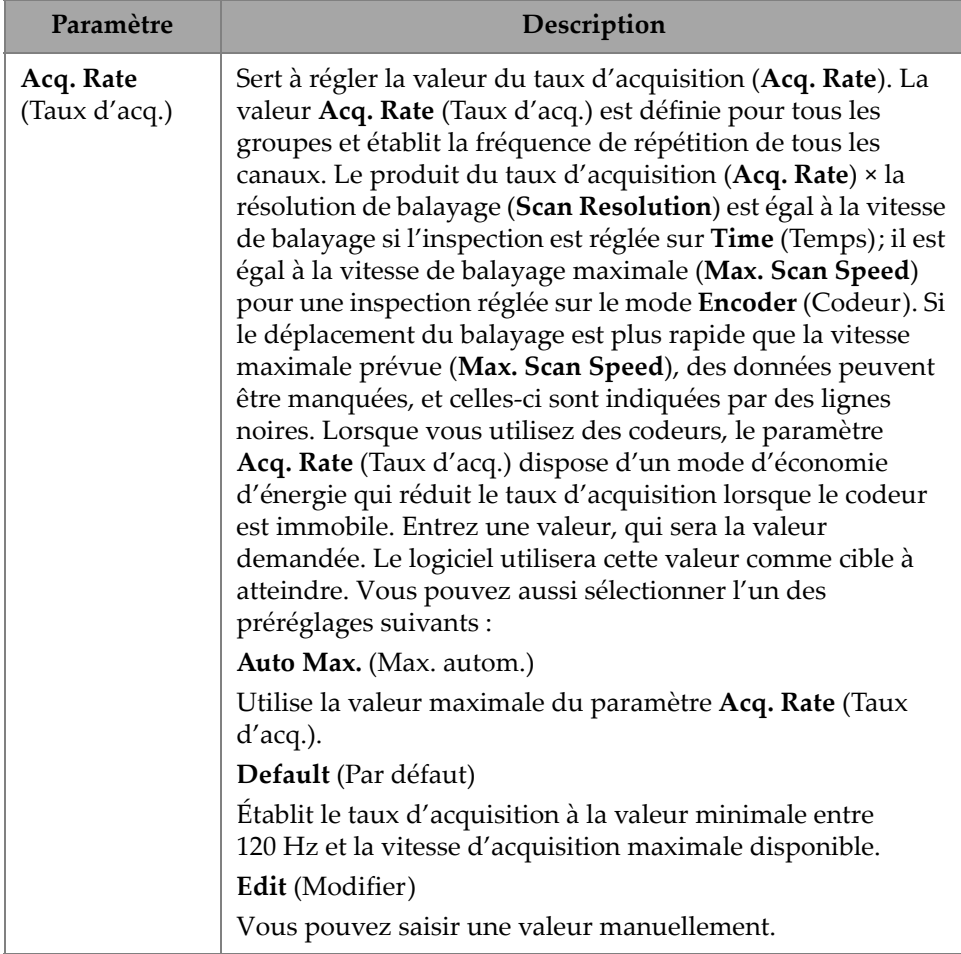

# **Tableau 14 TFM Settings — Pulser (Réglages TFM — Émetteur)** *(suite)*

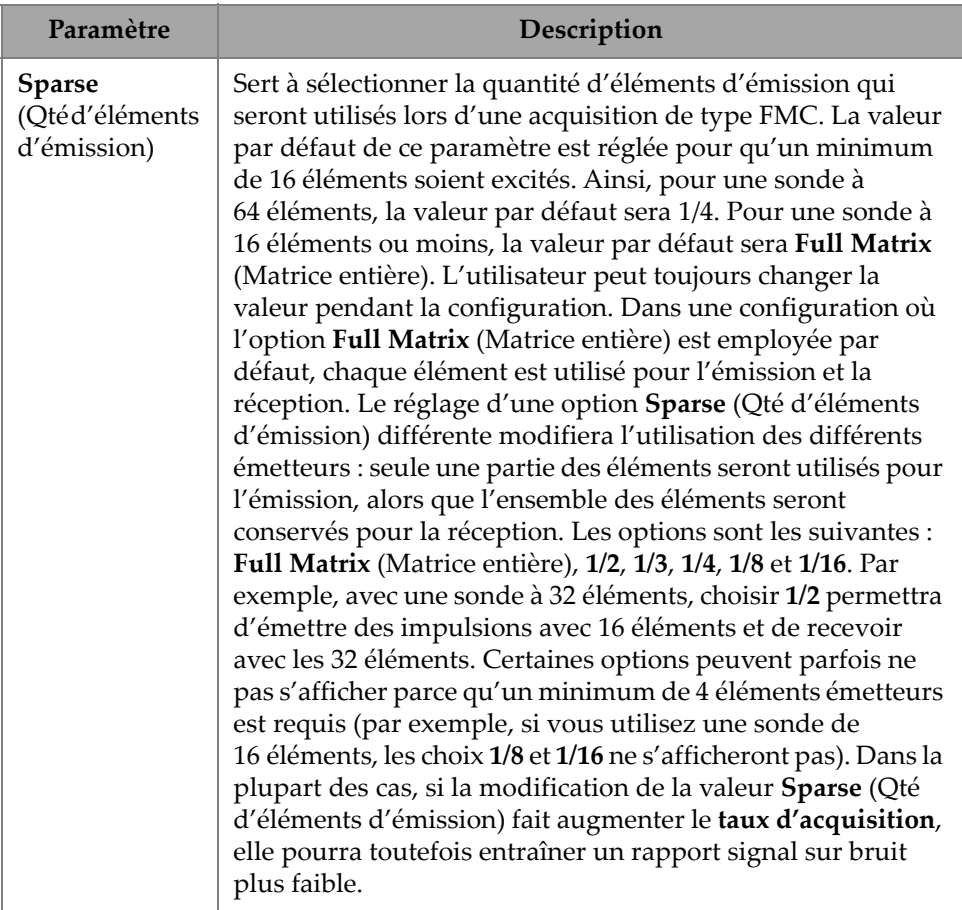

### **Tableau 14 TFM Settings — Pulser (Réglages TFM — Émetteur)** *(suite)*

### **2.7.2.3 Paramètre Receiver (Récepteur)**

Le paramètre **Receiver** (Récepteur) permet de définir le filtre à appliquer au signal TFM. Pour accéder à cette option, allez à **TFM Settings > Receiver** (Réglages TFM > Récepteur) [\[Figure 2-22 à la page 65](#page-64-0) et [Tableau 15 à la page 65\]](#page-64-1).

| <b>TFM Settings   Receiver</b> |                 |        |          |  |  |  |  |  |  |
|--------------------------------|-----------------|--------|----------|--|--|--|--|--|--|
| ÷                              | Select Receiver | Filter | Envelope |  |  |  |  |  |  |
|                                | 65              | None   | On       |  |  |  |  |  |  |
|                                |                 |        |          |  |  |  |  |  |  |

<span id="page-64-0"></span>**Figure 2-22 TFM Settings — Receiver (Réglages TFM — Récepteur)**

#### **Tableau 15 TFM Settings — Receiver (Réglages TFM — Récepteur)**

<span id="page-64-1"></span>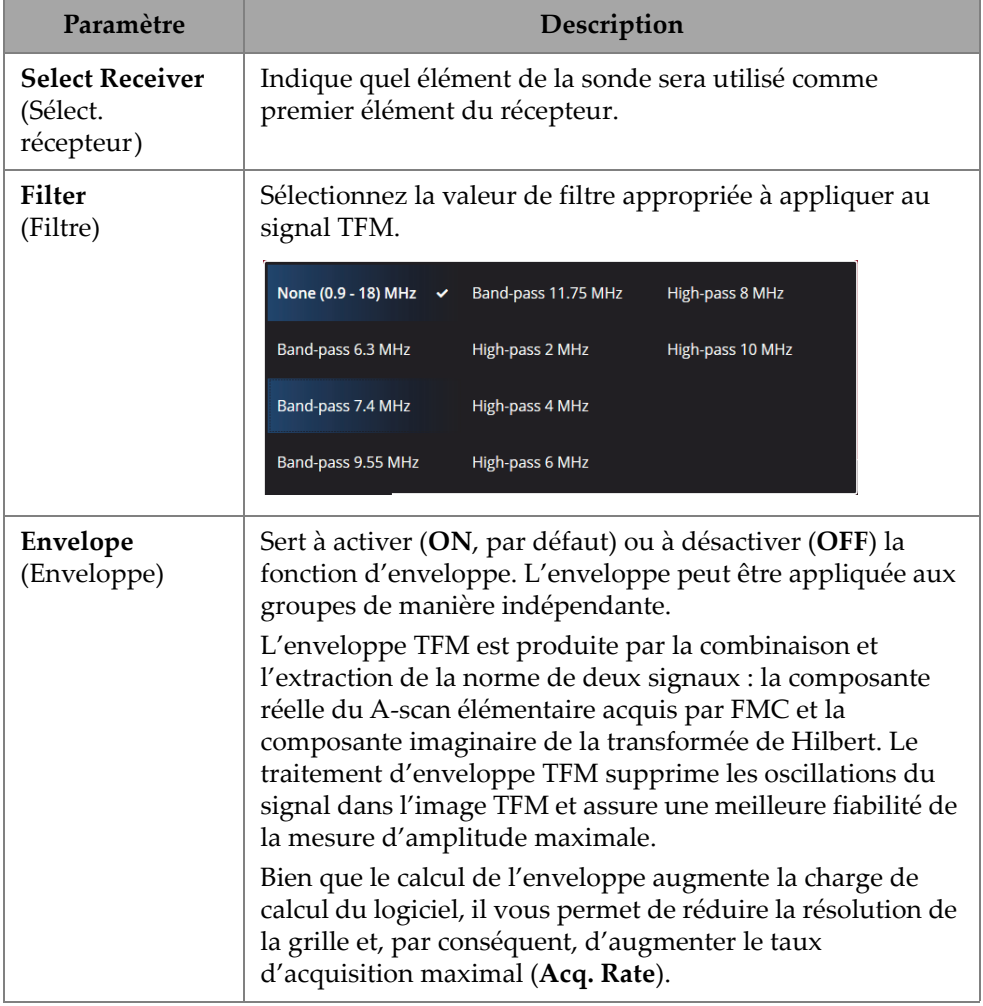

### **2.7.2.4 Paramètre Wave Set and Zone (Mode d'acq. et zone)**

Le paramètre **Wave Set and Zone** (Mode d'acq. et zone) permet de voir et de modifier les options **Min. Index** (Index min.), **Max. Index** (Index max.), **Min. Depth** (Prof. min.) et **Max. Depth** (Prof. max.). Pour accéder à ces options, allez à **TFM Settings > Wave Set and Zone** (Réglages TFM > Mode d'acq. et zone) [\[Figure 2-23 à la page 66](#page-65-0) et [Tableau 16 à la page 66\]](#page-65-1).

<span id="page-65-0"></span>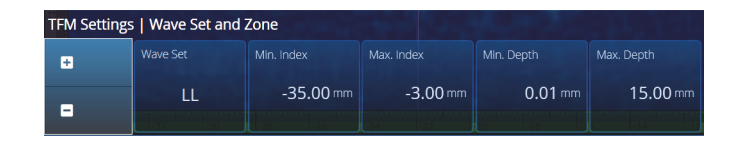

**Figure 2-23 TFM Settings — Wave Set and Zone (Réglages TFM — Mode d'acq. et zone)**

#### **Tableau 16 TFM Settings — Wave Set and Zone (Réglages TFM — Mode d'acq. et zone)**

<span id="page-65-1"></span>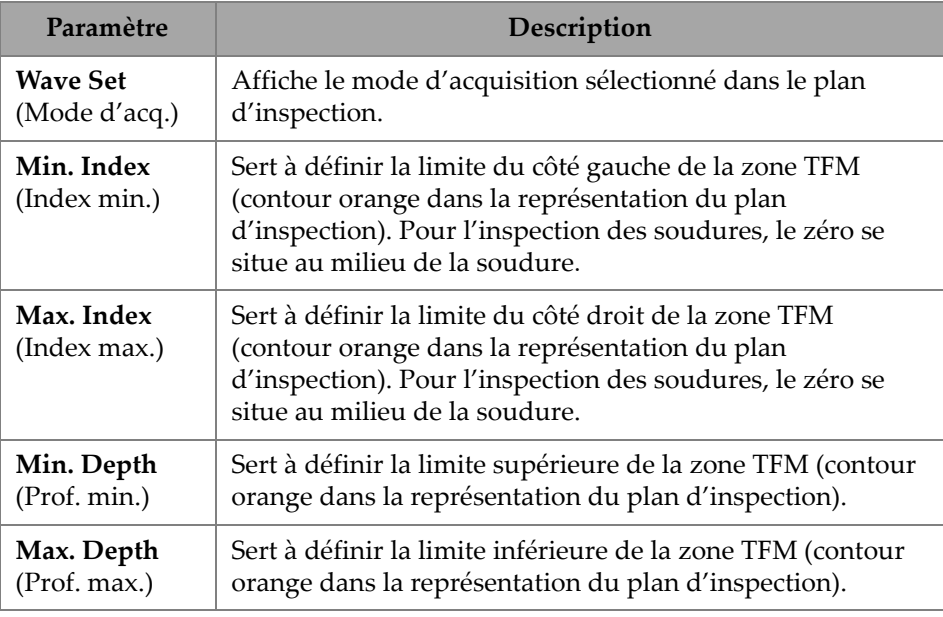

### **2.7.2.5 Paramètre Zone Resolution (Résolution de la zone)**

Le paramètre **Zone Resolution** (Résolution de la zone) permet de voir et de modifier les options **Resolution** (Résolution), **pts/λL**, **pts/λT** et **Amplitude Fidelity** (Fidélité en amplitude). Pour accéder à ces options, allez à **TFM Settings > Zone Resolution** (Réglages TFM > Résolution de la zone) [[Figure 2-24 à la page 67](#page-66-0) et [Tableau 17 à la](#page-66-1)  [page 67\]](#page-66-1).

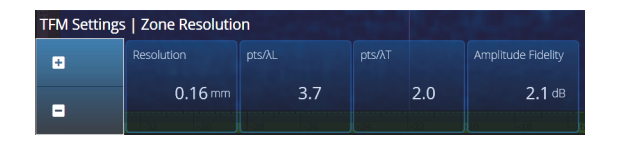

**Figure 2-24 TFM Settings — Zone Resolution (Réglages TFM — Résolution de la zone)**

#### **Tableau 17 TFM Settings — Zone Resolution (Réglages TFM — Résolution de la zone)**

<span id="page-66-1"></span><span id="page-66-0"></span>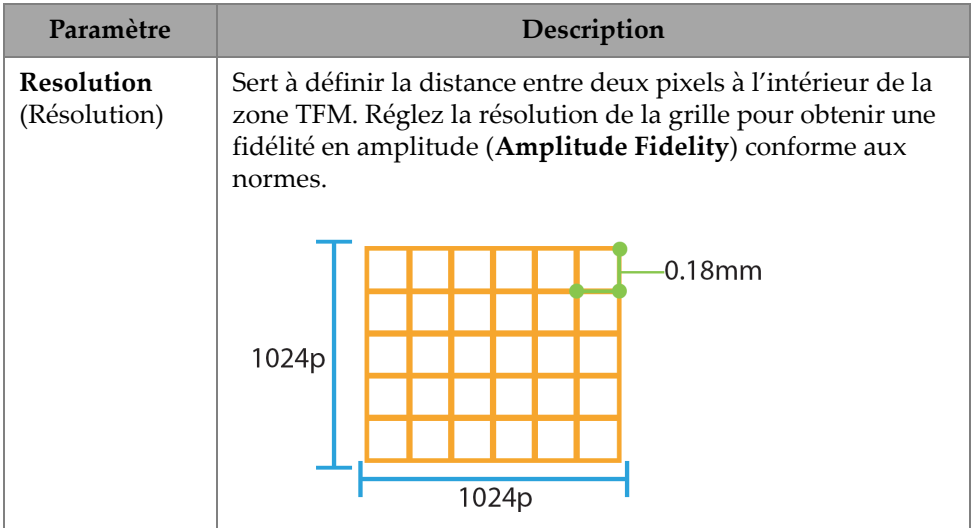

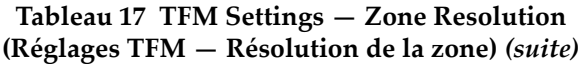

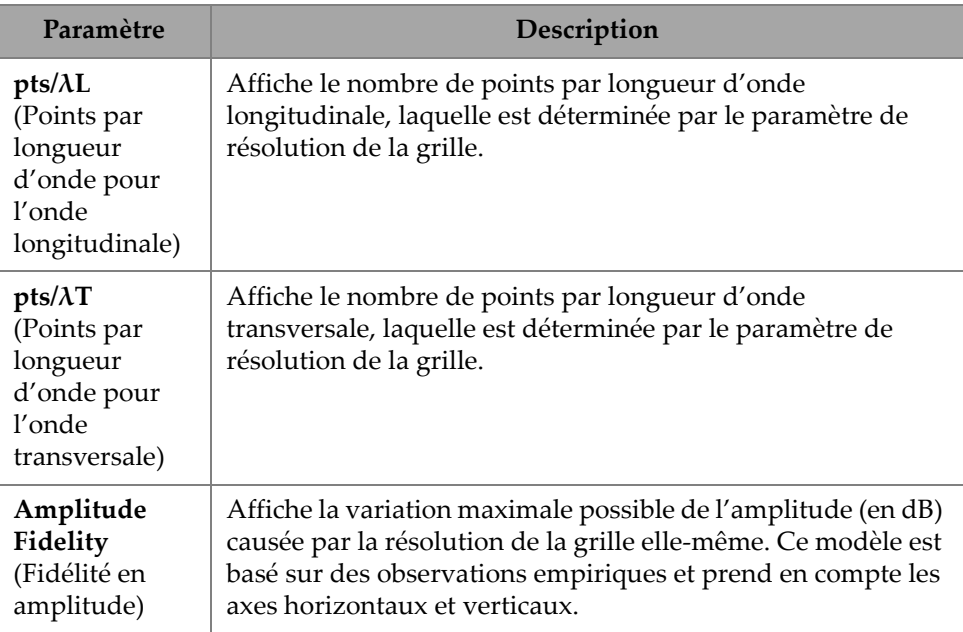

### **2.7.2.6 Paramètre Aperture (Ouverture)**

Le paramètre **Aperture** (Ouverture) permet de voir les réglages des émetteurs et des récepteurs tels qu'ils ont été définis dans le plan d'inspection.

| <b>TFM Settings   Aperture</b> |                     |                        |             |                       |                   |                      |  |  |  |
|--------------------------------|---------------------|------------------------|-------------|-----------------------|-------------------|----------------------|--|--|--|
| B                              | <b>First Pulser</b> | <b>Pulser Quantity</b> | Last Pulser | <b>First Receiver</b> | Receiver Quantity | <b>Last Receiver</b> |  |  |  |
| Е                              |                     | 64                     | 64          |                       | 64                | 64                   |  |  |  |
|                                |                     |                        |             |                       |                   |                      |  |  |  |

**Figure 2-25 TFM Settings — Aperture (Réglages TFM – Ouverture)**

#### **Tableau 18 TFM Settings — Aperture (Réglages TFM – Ouverture)**

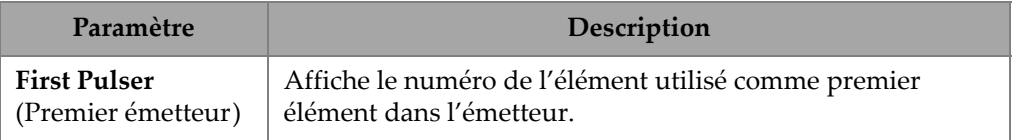

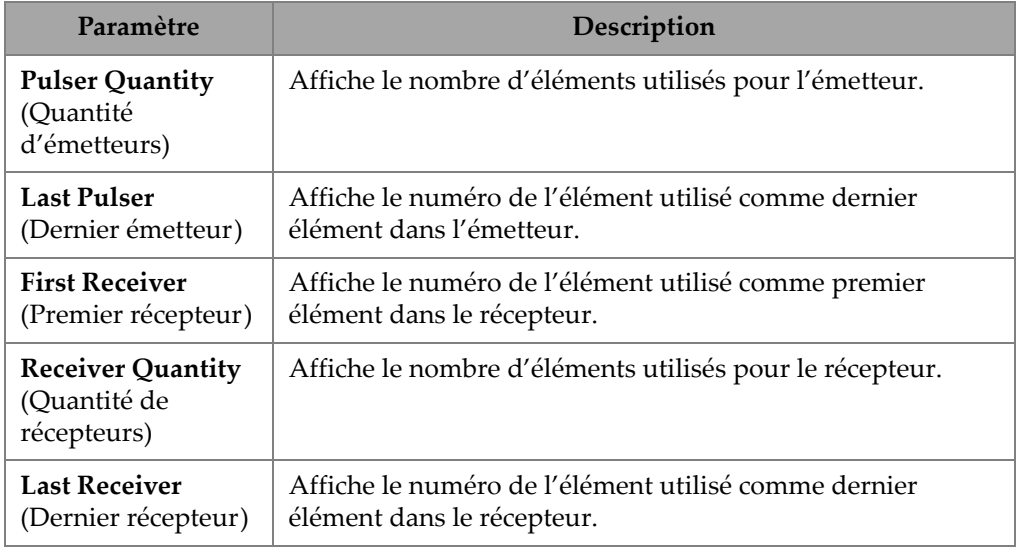

**Tableau 18 TFM Settings — Aperture (Réglages TFM – Ouverture)** *(suite)*

# **2.7.3 Menu Gates & Alarms (Portes/Alarmes)**

Le menu **Gate & Alarms** (Portes/Alarmes) vous permet d'accéder aux paramètres **Gate Main** (Menu principal/Portes), **Gate Advanced** (Menu avancé/Portes), **Alarm** (Alarme), **Output** (Sortie) et **Thickness** (Épaisseur).

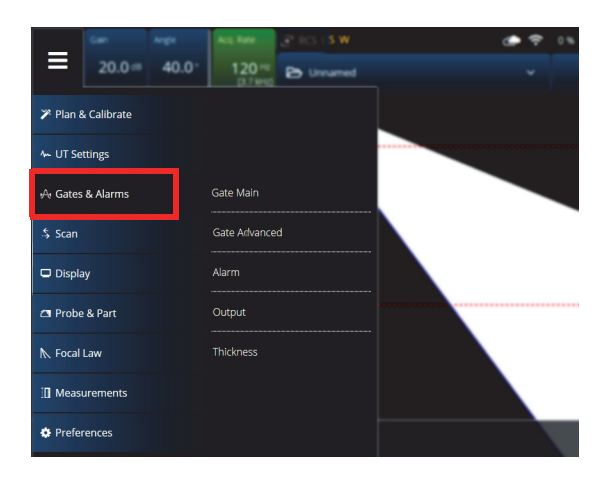

**Figure 2-26 Menu Gates & Alarms (Portes/Alarmes)**

### **2.7.3.1 Paramètre Gate Main (Menu principal/Portes)**

Le paramètre **Gate Main** (Menu principal/Portes) permet de voir et de modifier les options **Select Gates** (Sélect. portes), **Activation** (Activation), **Geometry** (Forme), **Start** (Départ), **Width** (Largeur) et **Threshold** (Seuil). Pour accéder à ces options, allez à **Gate & Alarms > Gate Main** (Portes/Alarmes > Menu principal/Portes) [[Figure 2-27](#page-69-0)  [à la page 70](#page-69-0) et [Tableau 19 à la page 70](#page-69-1)].

<span id="page-69-0"></span>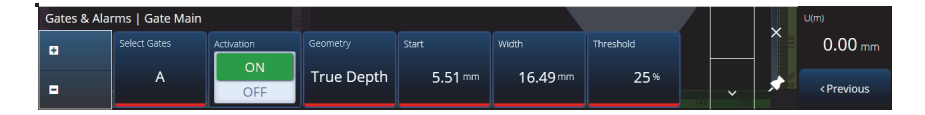

**Figure 2-27 Gates & Alarms — Gate Main (Portes/Alarmes — Menu principal/Portes)**

**Tableau 19 Gates & Alarms — Gate Main (Portes/Alarmes — Menu principal/Portes)** 

<span id="page-69-1"></span>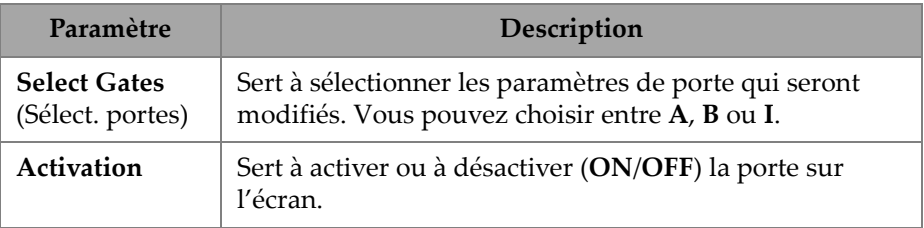

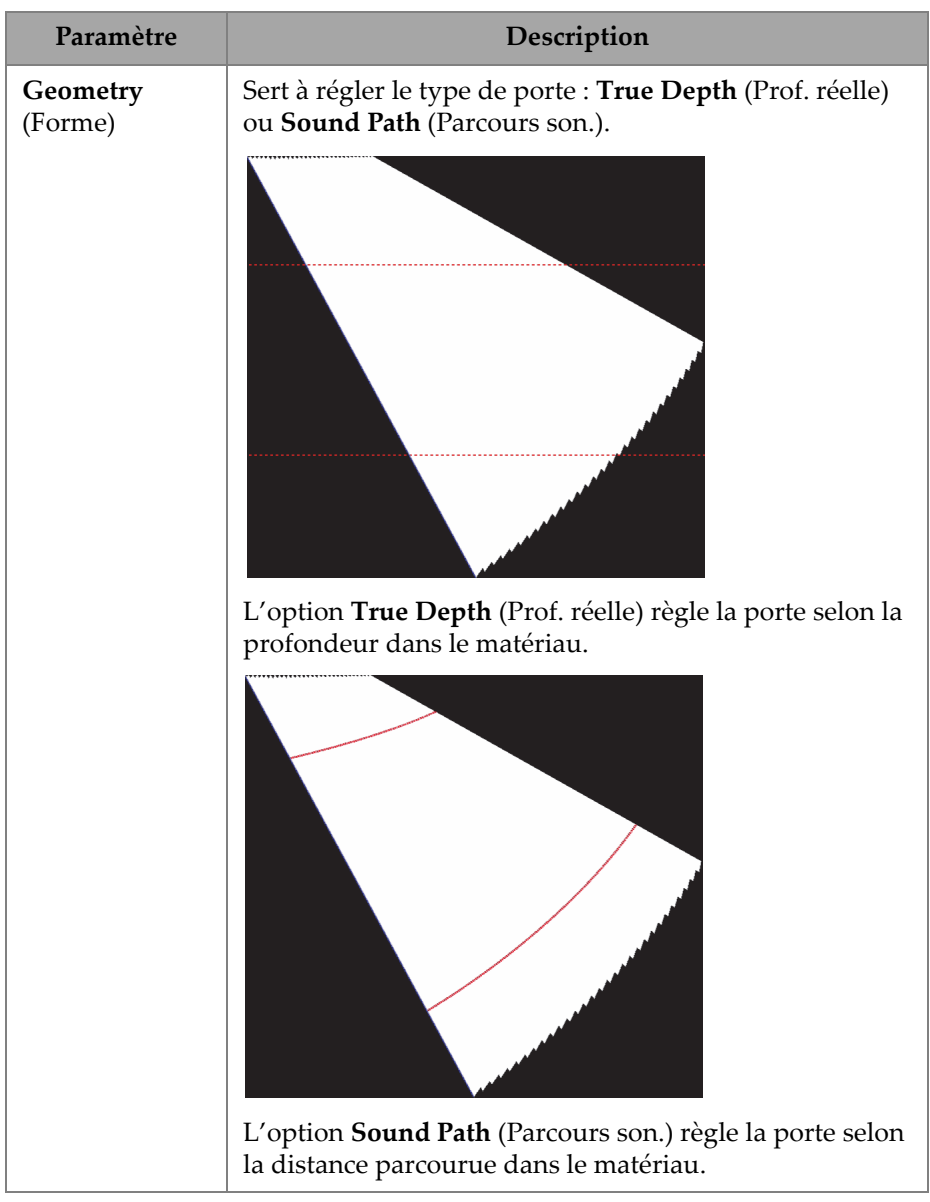

#### **Tableau 19 Gates & Alarms — Gate Main (Portes/Alarmes — Menu principal/Portes)** *(suite)*

#### **Tableau 19 Gates & Alarms — Gate Main (Portes/Alarmes — Menu principal/Portes)** *(suite)*

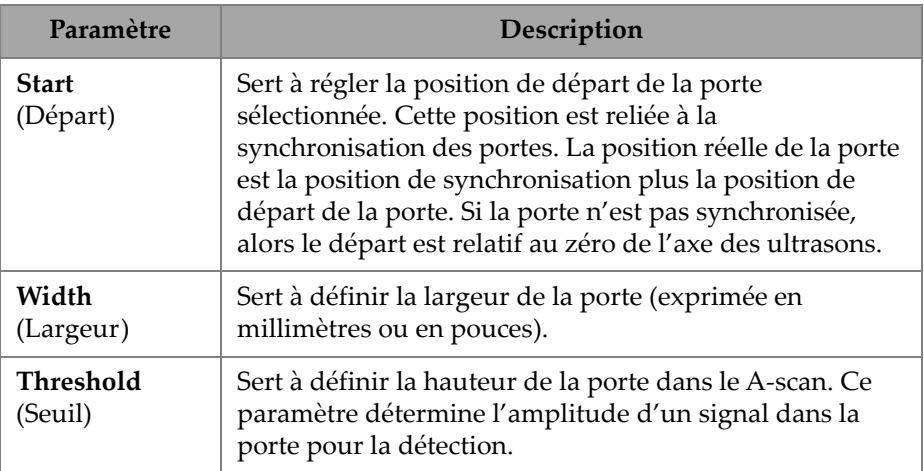

### **2.7.3.2 Paramètre Gate Advanced (Menu avancé/Portes)**

Le paramètre **Gate Advanced** (Menu avancé/Portes) permet de voir et de modifier les options **Select Gates** (Sélect. portes), **Synchro** (Synchro.), **Peak** (Crête), **Measure**  (Mesures) et **Signal Polarity** (Polarité signal). Pour accéder à ces options, allez à **Gate & Alarms > Gate Advanced** (Portes/Alarmes > Menu avancé/Portes) [[Figure 2-28 à la](#page-71-0)  [page 72](#page-71-0) et [Tableau 20 à la page 72](#page-71-1)].

<span id="page-71-0"></span>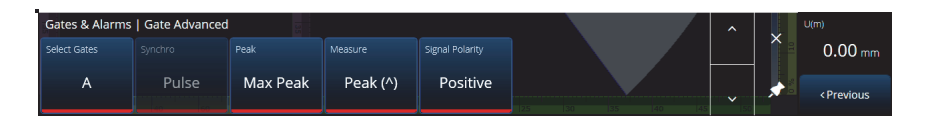

**Figure 2-28 Gates & Alarms — Gate Advanced (Portes/Alarmes — Menu avancé/Portes)**

#### **Tableau 20 Gates & Alarms — Gate Advanced (Portes/Alarmes — Menu avancé/Portes)**

<span id="page-71-1"></span>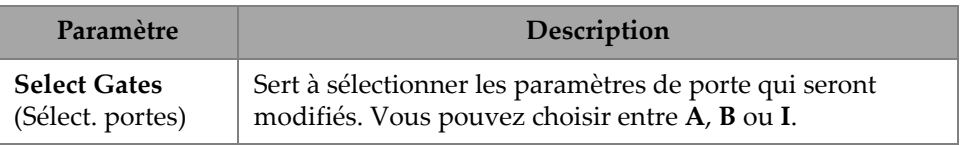
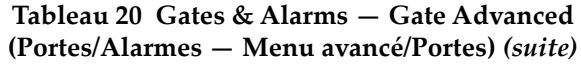

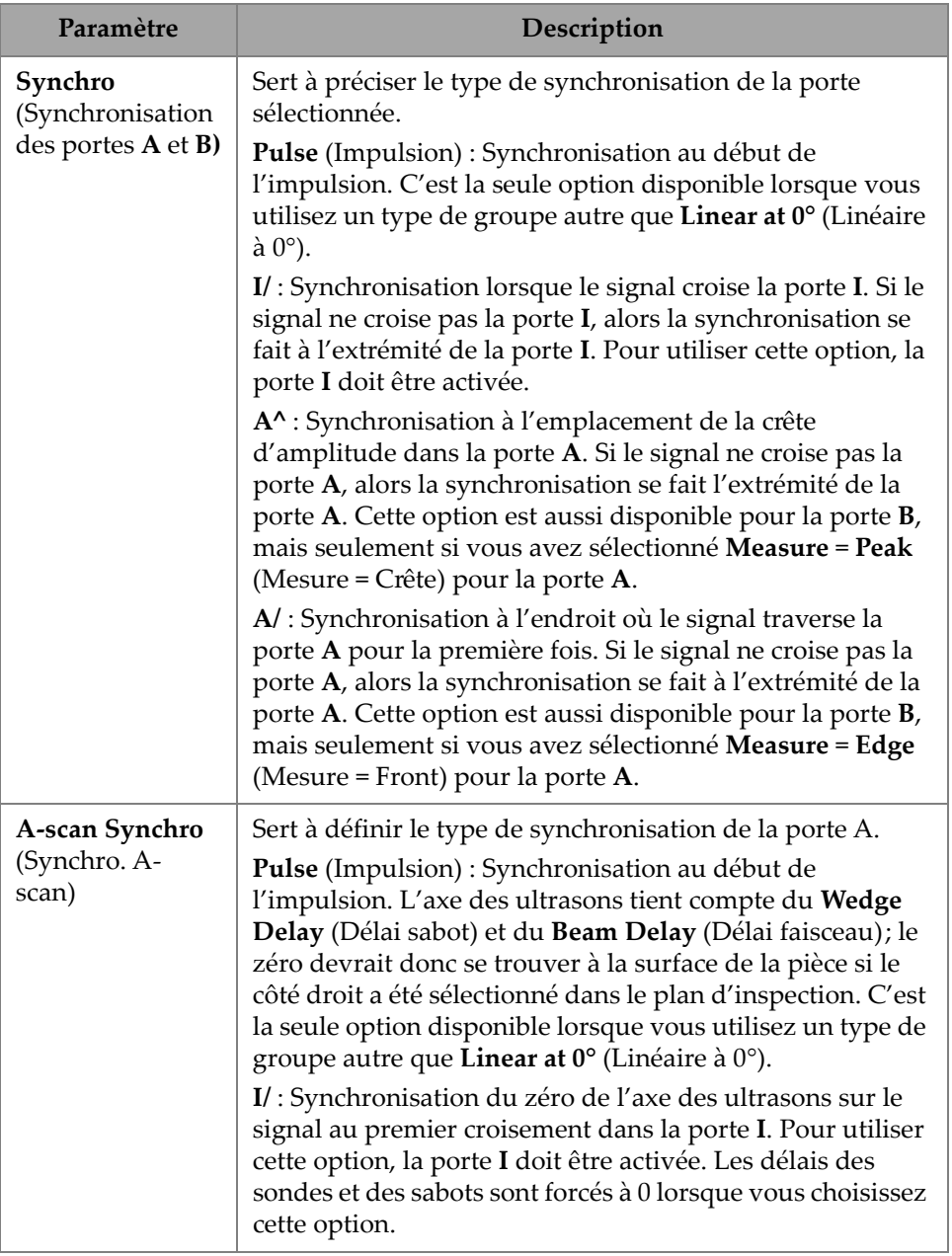

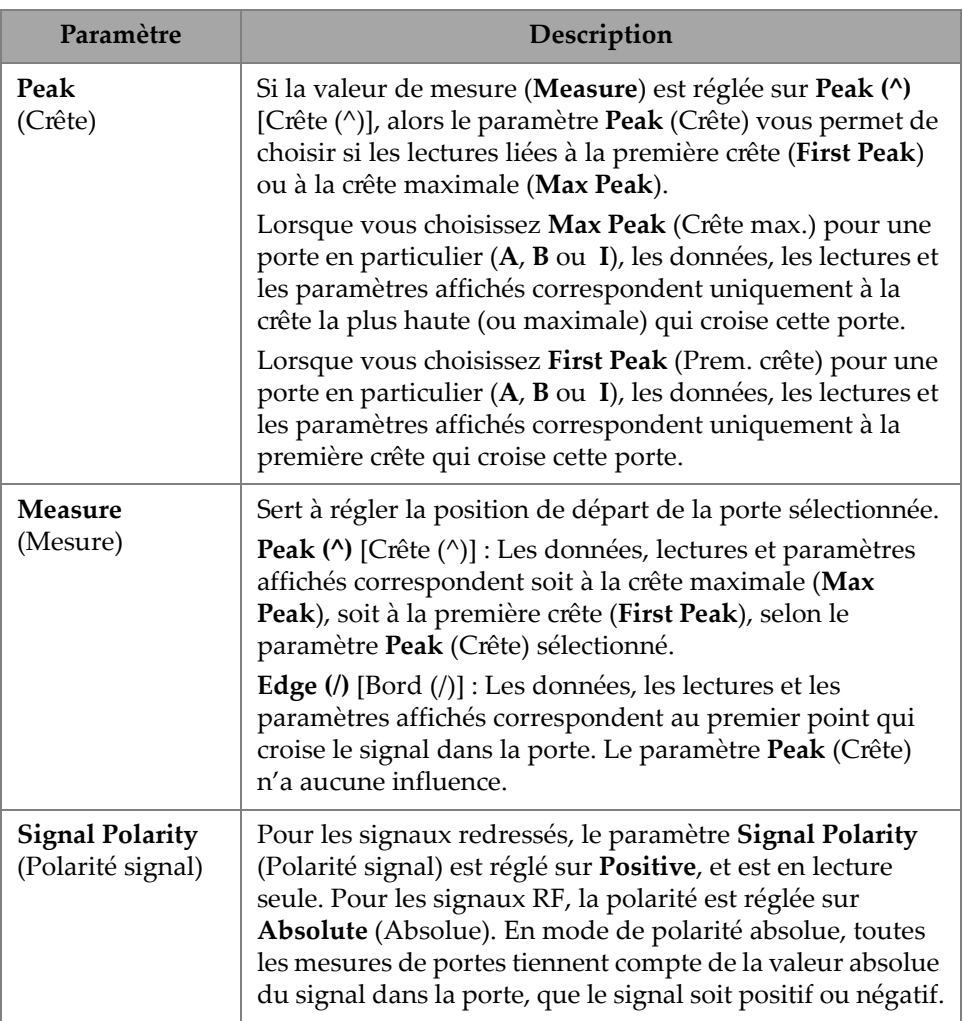

#### **Tableau 20 Gates & Alarms — Gate Advanced (Portes/Alarmes — Menu avancé/Portes)** *(suite)*

## **2.7.3.3 Paramètre Alarm (Alarme)**

Le paramètre **Alarm** (Alarme) vous permet de régler une alarme pour tous les groupes, pour toutes les portes ou pour n'importe quels groupe ou porte individuels. Un maximum de trois alarmes peuvent être définies ([Figure 2-29 à la page 75\)](#page-74-0).

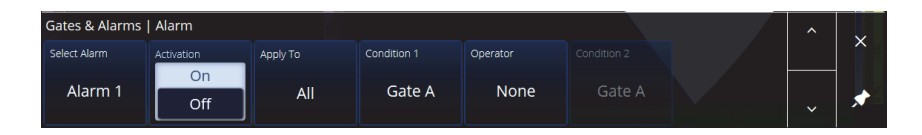

<span id="page-74-0"></span>**Figure 2-29 Gates & Alarms – Alarm (Portes/Alarmes – Alarme)**

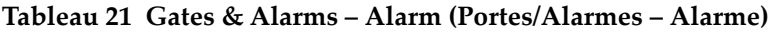

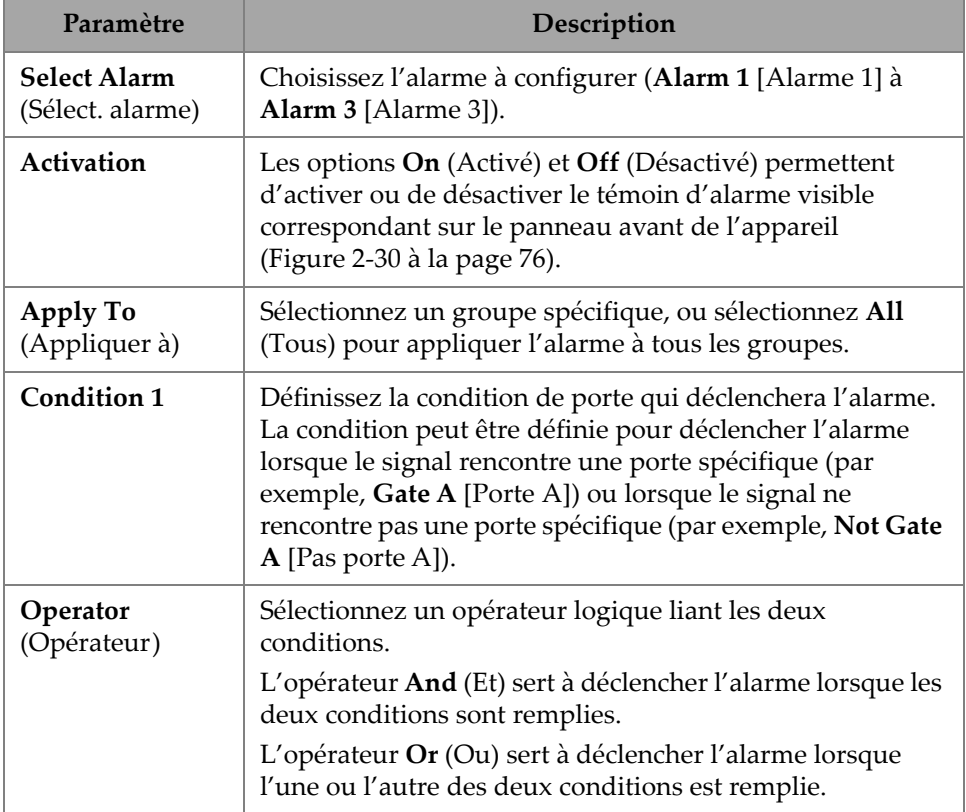

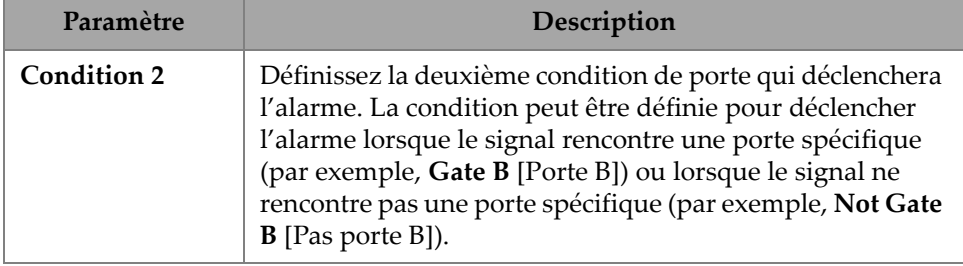

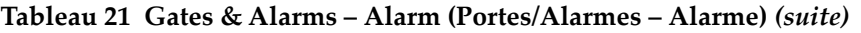

### **CONSEIL**

Le témoin d'alarme de gauche est associé à l'alarme 1, celui du centre est associé à l'alarme 2, et celui de droite est associé à l'alarme 3 [\(Figure 2-30 à la page 76](#page-75-0)).

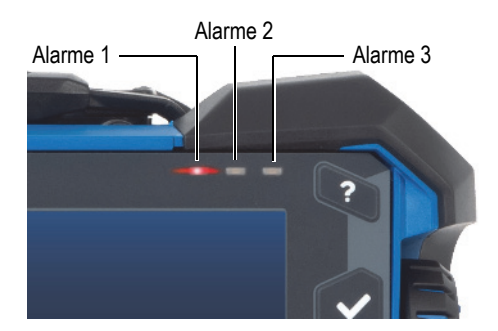

**Figure 2-30 Témoins d'alarme**

# <span id="page-75-0"></span>**2.7.3.4 Paramètre Output (Sortie)**

Le paramètre **Output** (Sortie) vous permet de configurer un signal d'alarme et de l'envoyer vers une sortie numérique.

| Gates & Alarms   Output |       |       |           |                |  |                       | $\check{ }$ |
|-------------------------|-------|-------|-----------|----------------|--|-----------------------|-------------|
| Select Alarm            | Count | Delay | Hold Time | Digital Output |  |                       | ↗           |
| Alarm 1                 |       | 0.0s  | 0.1 s     | <b>None</b>    |  | $\tilde{\phantom{a}}$ |             |

**Figure 2-31 Gates & Alarms – Output (Portes/Alarmes – Sortie)**

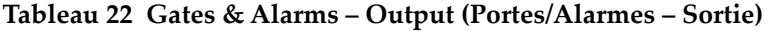

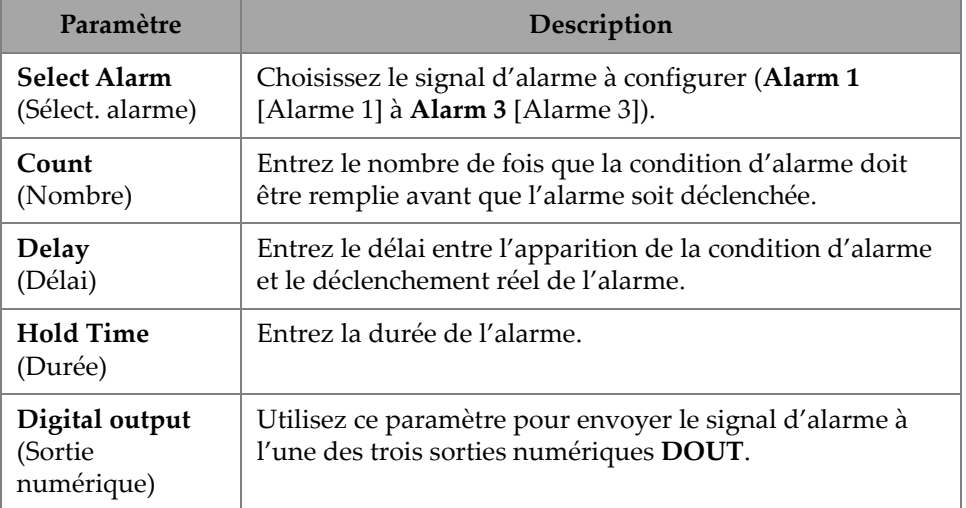

### **2.7.3.5 Paramètre Thickness (Épaisseur)**

Le paramètre **Thickness** (Épaisseur) sert à établir la source de la mesure de l'épaisseur et à définir les couleurs représentant l'épaisseur minimale et maximale dans la palette de couleurs. Pour accéder à ces options, allez à **Gates & Alarms > Thickness** (Portes/Alarmes > Épaisseur) [[Figure 2-32 à la page 78](#page-77-0) et [Tableau 23 à la page 78\]](#page-77-1).

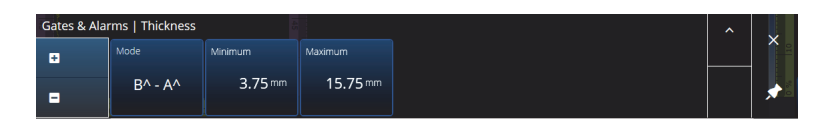

**Figure 2-32 Gates & Alarms — Thickness (Portes/Alarmes — Épaisseur)**

<span id="page-77-0"></span>**Tableau 23 Gates & Alarms — Thickness (Portes/Alarmes — Épaisseur)**

<span id="page-77-1"></span>

| Paramètre | Description                                                                              |
|-----------|------------------------------------------------------------------------------------------|
| Mode      | Sert à sélectionner la combinaison de portes utilisée pour<br>mesurer l'épaisseur.       |
| Minimum   | Sert à établir l'épaisseur minimale de l'échelle de<br>couleurs pour l'épaisseur C-scan. |
| Maximum   | Sert à établir l'épaisseur maximale de l'échelle de<br>couleurs pour l'épaisseur C-scan. |

#### **2.7.3.6 Portes en mode TFM**

La porte A peut être employée lors de l'utilisation de groupes TFM. Puisque les données en mode TFM sont volumétriques, une porte-boîte est utilisée pour recueillir uniquement les données d'une zone cible spécifique dans la vue d'extrémité.

Il n'y a pas de commandes avancées ou de commandes d'épaisseur pour la porte TFM; par conséquent, seul le menu **Gates Main** (Menu principal/Portes) est disponible ([Figure 2-33 à la page 78](#page-77-2) et [Tableau 24 à la page 79\)](#page-78-0).

| Gates   Gates Main |            |                    |                  |             |           |                 |  |
|--------------------|------------|--------------------|------------------|-------------|-----------|-----------------|--|
| o                  | Activation | <b>Index Start</b> | <b>Index End</b> | Depth Start | Depth End | Threshold       |  |
|                    | On         | $-43.65$ mm        | $-1.35$ mm       | $1.01$ mm   | 23.00 mm  | 10 <sup>6</sup> |  |
| ۰                  | Off        |                    |                  |             |           |                 |  |

<span id="page-77-2"></span>**Figure 2-33 Gates & Alarms — TFM (Portes/Alarmes — TFM)**

<span id="page-78-0"></span>

| Paramètre                            | Description                                                                                                    |
|--------------------------------------|----------------------------------------------------------------------------------------------------|
| Activation                           | Sert à activer ou à désactiver (On/Off) la porte sur<br>l'écran.                                                                                                    |
| <b>Index Start</b><br>(Départ index) | Sert à définir la position de départ de la porte<br>sélectionnée dans le sens de l'axe d'index. Le paramètre<br>Index End (Fin index) est mis à jour en même temps que<br>le paramètre Index Start (Départ index) pour que la<br>largeur de porte reste toujours la même. |
| <b>Index End</b><br>(Fin index)      | Sert à définir la position de fin de la porte sélectionnée<br>dans le sens de l'axe d'index. Le paramètre Index Start<br>(Départ index) n'est pas modifié en même temps que le<br>paramètre Index End.                                                                    |
| Depth Start<br>(Départ prof.)        | Il s'agit de la même commande que le paramètre Index<br>Start (Départ index), mais dans le sens de l'axe de<br>profondeur.                                                                                                    |
| Depth End<br>(Fin prof.)             | Il s'agit de la même commande que le paramètre Index<br>End (Fin index), mais dans le sens de l'axe de<br>profondeur.                                                                                                    |
| Threshold<br>(Seuil)                 | Sert à définir la hauteur de la porte dans le A-scan. Ce<br>paramètre détermine l'amplitude d'un signal dans la<br>porte pour la détection.                                                                                                    |

**Tableau 24 Gates & Alarms — TFM (Portes/Alarmes — TFM)**

En mode de balayage ligne par ligne, les paramètres **Index Start** (Départ index) et **Index End** (Fin index) sont en lecture seule et verrouillés selon les valeurs **Index Start** (Départ index) et **Index End** (Fin index) de la zone TFM.

# **2.7.4 Menu Scan (Balayage)**

Le menu **Scan** (Balayage) vous permet d'accéder aux paramètres **Inspection** et **Area** (Zone).

## **2.7.4.1 Paramètre Inspection**

Le paramètre **Inspection** permet de voir et de modifier les options **Type**, **Scan** (Balayage) et **Encoder** (Codeur). Pour accéder à ces options, allez à **Scan > Inspection** (Balayage > inspection) [[Figure 2-34 à la page 80](#page-79-0) et [Tableau 25 à la page 80\]](#page-79-1).

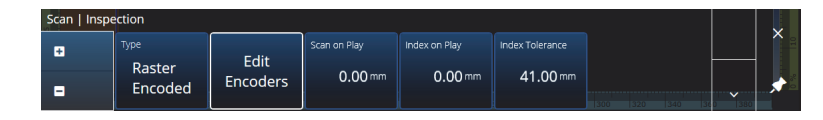

**Figure 2-34 Scan — Inspection (Balayage — Inspection)**

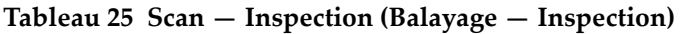

<span id="page-79-1"></span><span id="page-79-0"></span>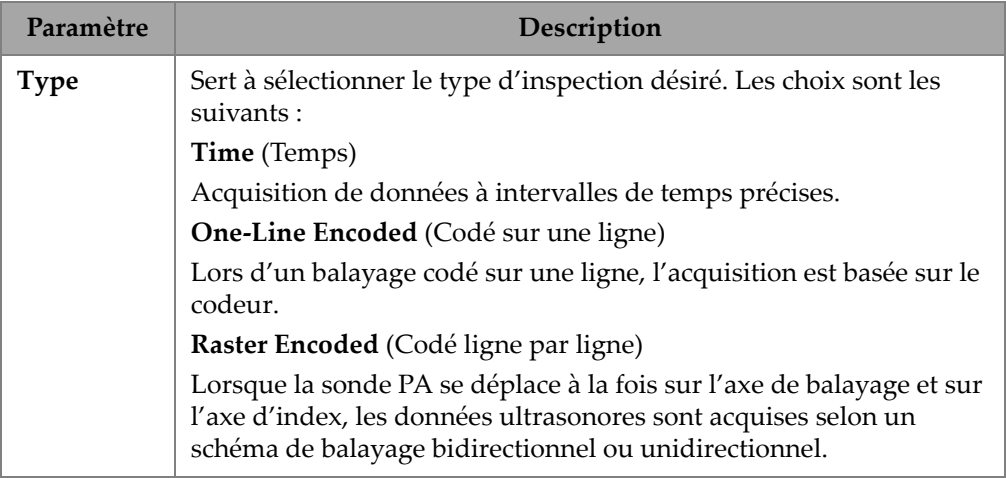

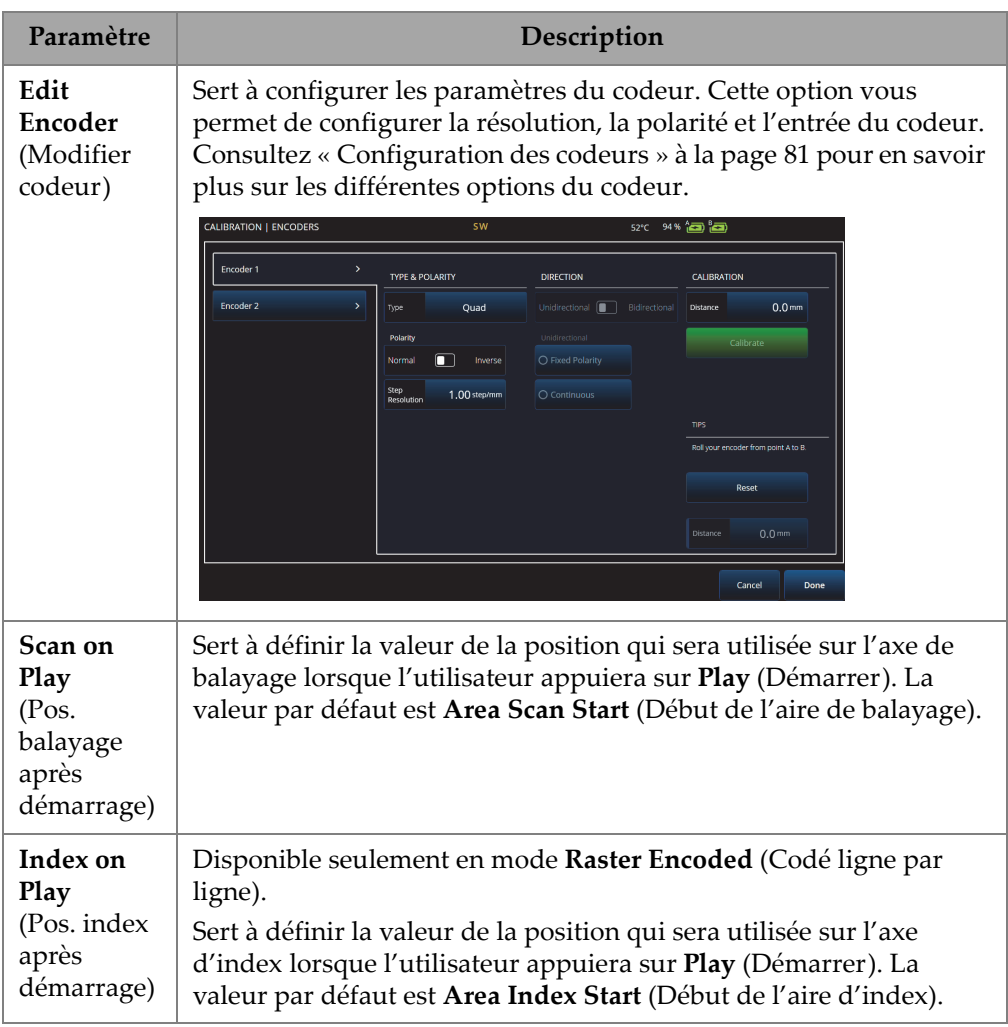

**Tableau 25 Scan — Inspection (Balayage — Inspection)** *(suite)*

# <span id="page-80-0"></span>**2.7.4.2 Configuration des codeurs**

Dans le menu **Edit Encoders** (Modifier codeurs), vous pouvez choisir un préréglage ou configurer manuellement les codeurs.

#### **Préréglages du scanner**

Si vous utilisez un scanner d'Evident, vous pouvez le sélectionner directement dans l'onglet **Scanner Presets** (Préréglages du scanner) [[Figure 2-35 à la page 82](#page-81-0)]. La résolution, l'entrée et la polarité seront automatiquement configurées. Vous pouvez toujours modifier les paramètres dans les autres onglets disponibles : **Scan Axis Encoder** (Codeur axe de balayage) et **Index Axis Encoder** (Codeur axe d'index).

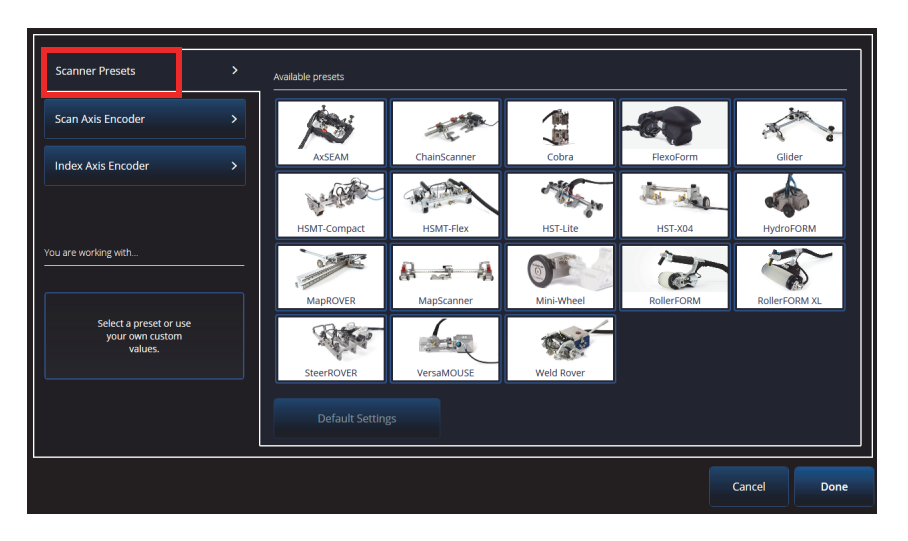

**Figure 2-35 Scanner Presets (Préréglages du scanner)**

#### <span id="page-81-0"></span>**Codeur pour l'axe de balayage et l'axe d'index**

L'onglet **Scan Axis Encoder** (Codeur axe de balayage) et l'onglet **Index Axis Encoder** (Codeur axe d'index) permettent de sélectionner et de configurer le codeur pour chaque axe. Il est également possible d'étalonner les codeurs dans ce menu. Pour accéder à ces options, allez à **Scan > Inspection** (Balayage > Inspection) [[Figure 2-34 à](#page-79-0)  [la page 80](#page-79-0) et [Tableau 26 à la page 84\]](#page-83-0), et puis cliquez sur **Edit Encoders** (Modifier codeurs).

#### **Module ScanDeck**

Lorsque le scanner HydroFORM2 (HydroFORM de nouvelle génération) est sélectionné, un menu supplémentaire s'affiche dans **Scanner Presets** (Préréglages du scanner). Dans ce menu, vous pouvez modifier les paramètres de codeur pour l'HydroFORM2.

Vous pouvez ajuster la valeur **Target Increment** (Incrément cible), qui définit la distance nominale entre chaque ligne de balayage sur l'axe d'index. Vous pouvez également définir la valeur **Warning Tolerance** (Tolérance avertissement) pour permettre une marge de tolérance avant de recevoir un avertissement indiquant que la distance a été dépassée sur l'axe d'index.

La section **ScanDeck Quick Guide** (Guide de référence rapide du module ScanDeck) montre l'utilisation du bouton ScanDeck avec le scanner HydroFORM de nouvelle génération [\(Figure 2-36 à la page 83](#page-82-0)).

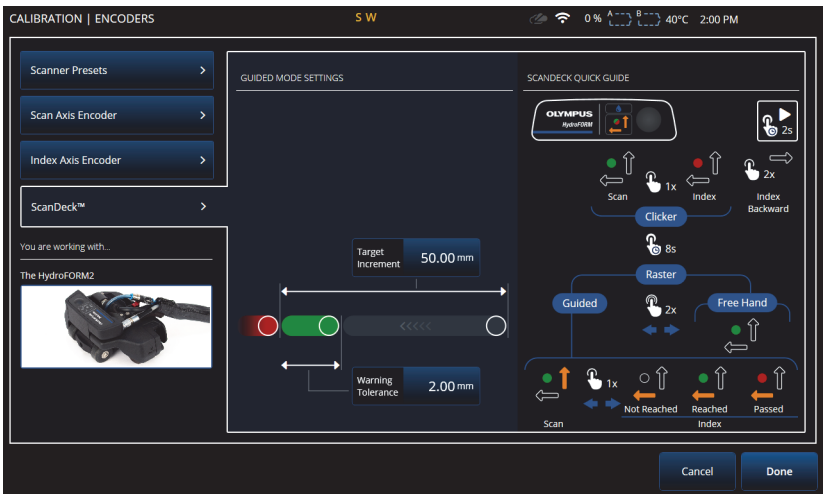

<span id="page-82-0"></span>**Figure 2-36 Module ScanDeck du scanner HydroFORM 2**

<span id="page-83-0"></span>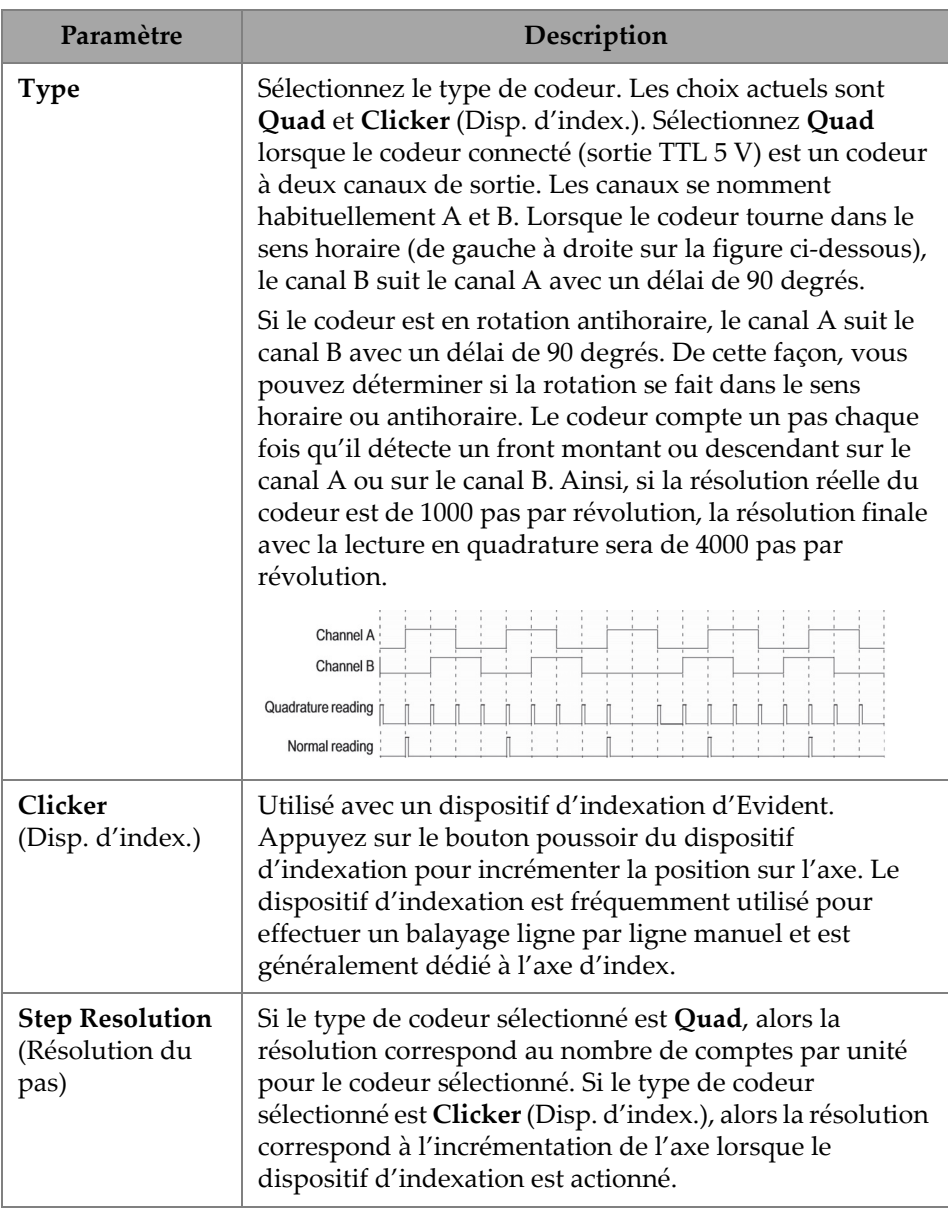

### **Tableau 26 Scan (Balayage) — Configuration des codeurs**

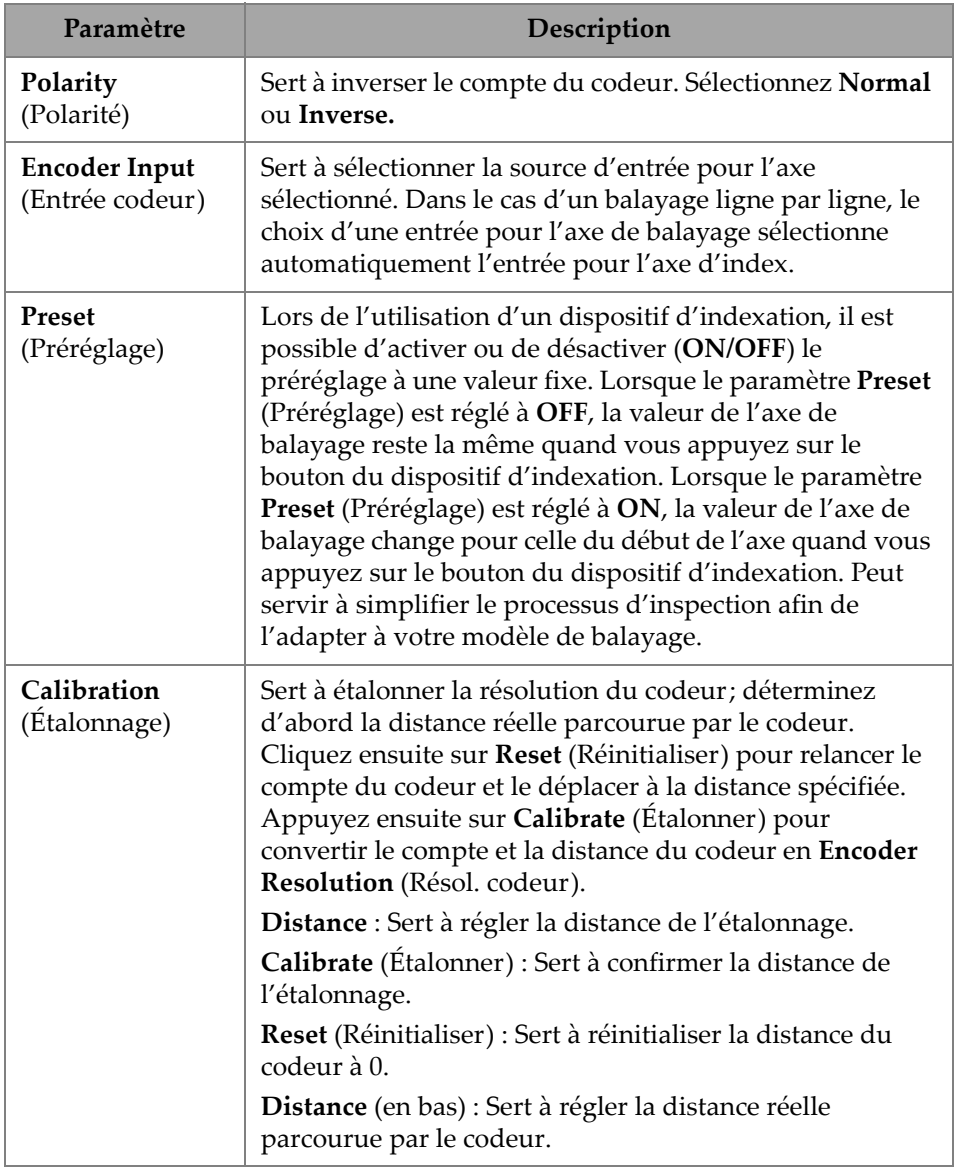

## **Tableau 26 Scan (Balayage) — Configuration des codeurs** *(suite)*

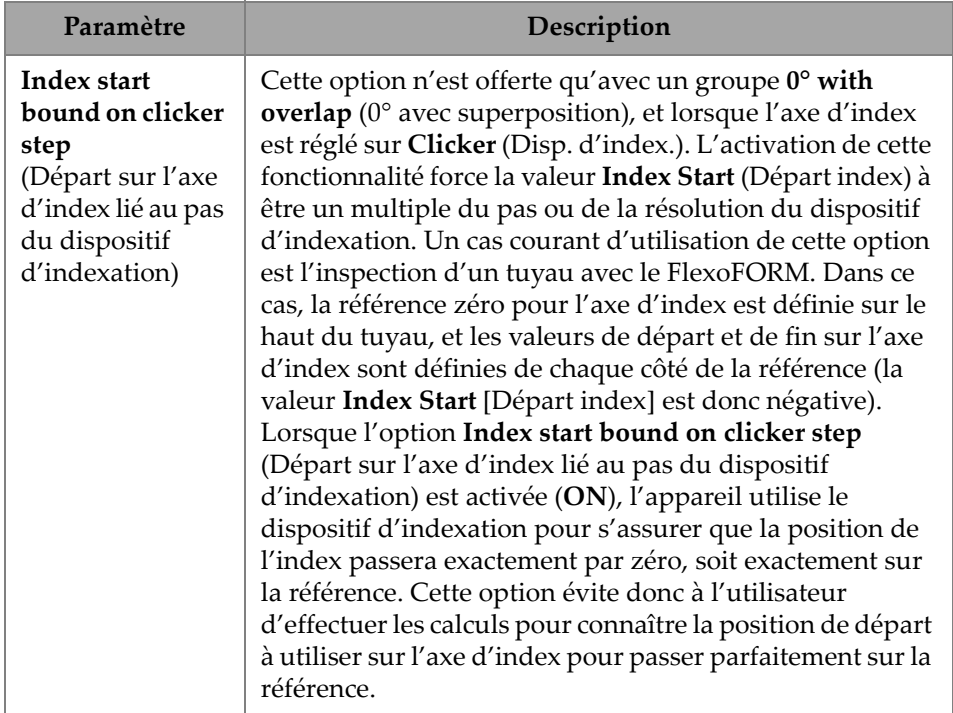

#### **Tableau 26 Scan (Balayage) — Configuration des codeurs** *(suite)*

### **2.7.4.3 Paramètre Area (Zone)**

Le paramètre **Area** (Zone) vous permet de voir et de modifier les options **Scan Start** (Départ bal.), **Scan End** (Fin bal.), et **Scan Res.** (Résol. bal.). Pour accéder à ces options, allez à **Scan > Area** (Balayage > Zone) [\[Figure 2-37 à la page 86](#page-85-0) et [Tableau 27 à](#page-86-0)  [la page 87](#page-86-0)].

<span id="page-85-0"></span>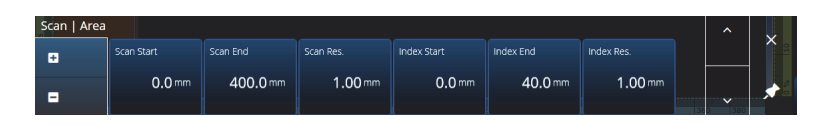

**Figure 2-37 Scan — Area (Balayage — Zone)**

<span id="page-86-0"></span>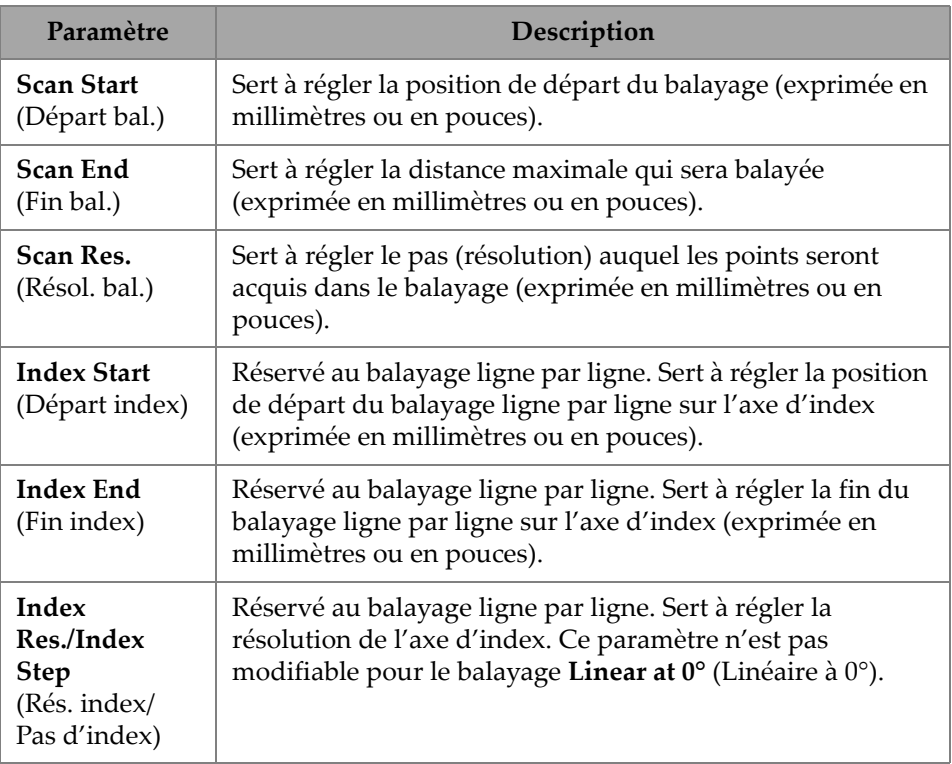

#### **Tableau 27 Scan — Area (Balayage — Zone)**

## **2.7.4.4 Option Digital Inputs (Entrées numériques)**

L'option **Digital Inputs** (Entrées numériques) vous permet de configurer les entrées numériques (DIN). Chacun des quatre paramètres **DIN***n* a une fonction précise. Les fonctions énumérées peuvent être assignées à toutes les entrées numériques [\(Tableau 28 à la page 88\)](#page-87-0).

Utilisez les entrées numériques pour commander l'OmniScan X3 à distance. Connectez votre dispositif de commande à distance sur le connecteur approprié de l'OmniScan. Veuillez consulter le *Manuel de l'utilisateur – OmniScan X3* pour en savoir plus sur les signaux et les connecteurs.

Si vous utilisez un scanner préréglé doté d'une entrée numérique par défaut, la section **Digital Inputs** (Entrées numériques) sera déjà remplie.

<span id="page-87-0"></span>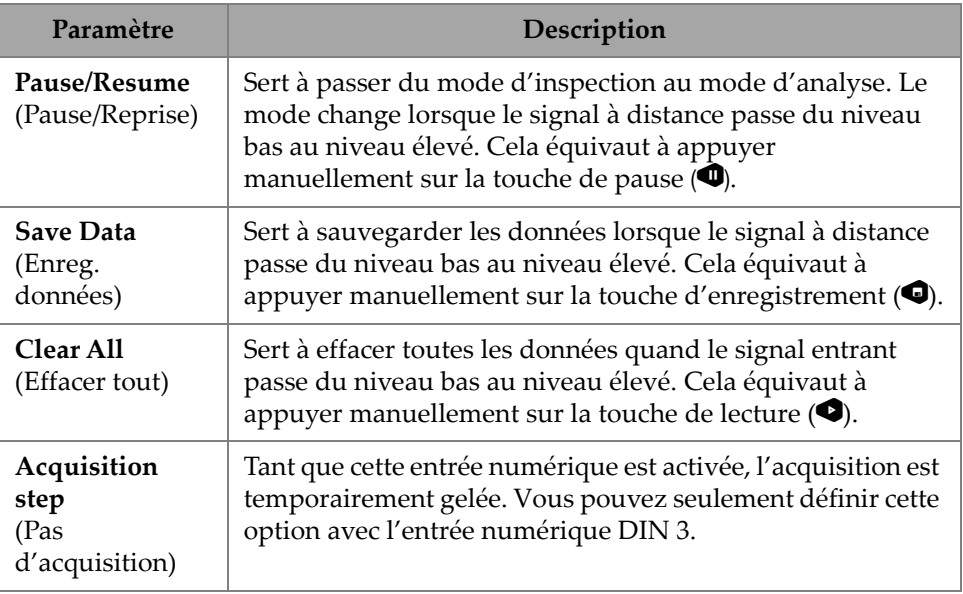

#### **Tableau 28 Options d'entrées numérique**

# **2.7.5 Menu Probe & Part (Sonde/Pièces)**

Le menu **Probe & Part** (Sonde/Pièces) vous permet de modifier les paramètres liés au positionnement et à la superposition, ainsi que de créer vos sondes et sabots personnalisés dans le **Probe & Wedge Manager** (Gestionnaire sonde/sabot).

# **2.7.5.1 Paramètre Position**

Le paramètre **Position** permet de voir et de modifier les options **Skew** (Angle de bigle), **Scan Offset** (Dévia. position d'acq.) et **Index Offset** (Déviation index). Pour accéder à ces options, allez à **Probe & Part > Position** (Sonde/Pièces > Position) [\[Figure 2-38 à la page 88](#page-87-1)et [Tableau 29 à la page 89](#page-88-0)].

|   | Probe & Part   Position |                     |              |                            |                   |        |   | U(m)                          |
|---|-------------------------|---------------------|--------------|----------------------------|-------------------|--------|---|-------------------------------|
| в | Skew                    | Scan Offset         | Index Offset |                            |                   |        | ↗ | $0.00$ mm                     |
| п | Left (90°).             | $0.00 \, \text{mm}$ | $-14.00$ mm  | $-120 - 15$<br>$-30$ $-25$ | <b>STATISTICS</b> | $\sim$ |   | <previous< th=""></previous<> |

<span id="page-87-1"></span>**Figure 2-38 Probe & Part —Position (Sonde/Pièces — Position)**

<span id="page-88-0"></span>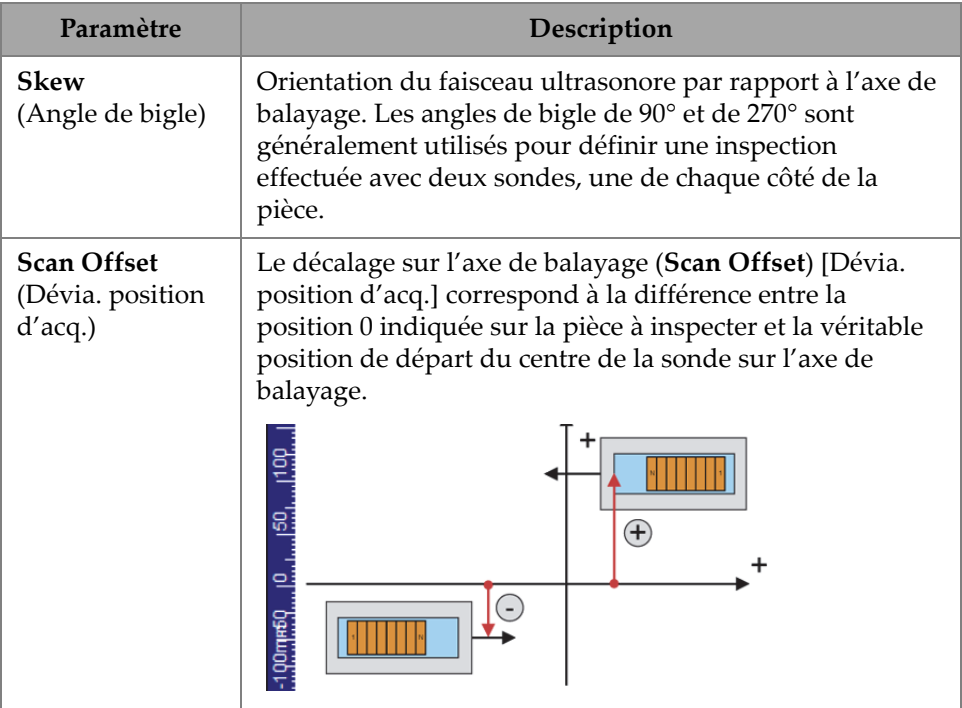

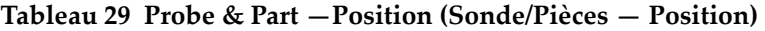

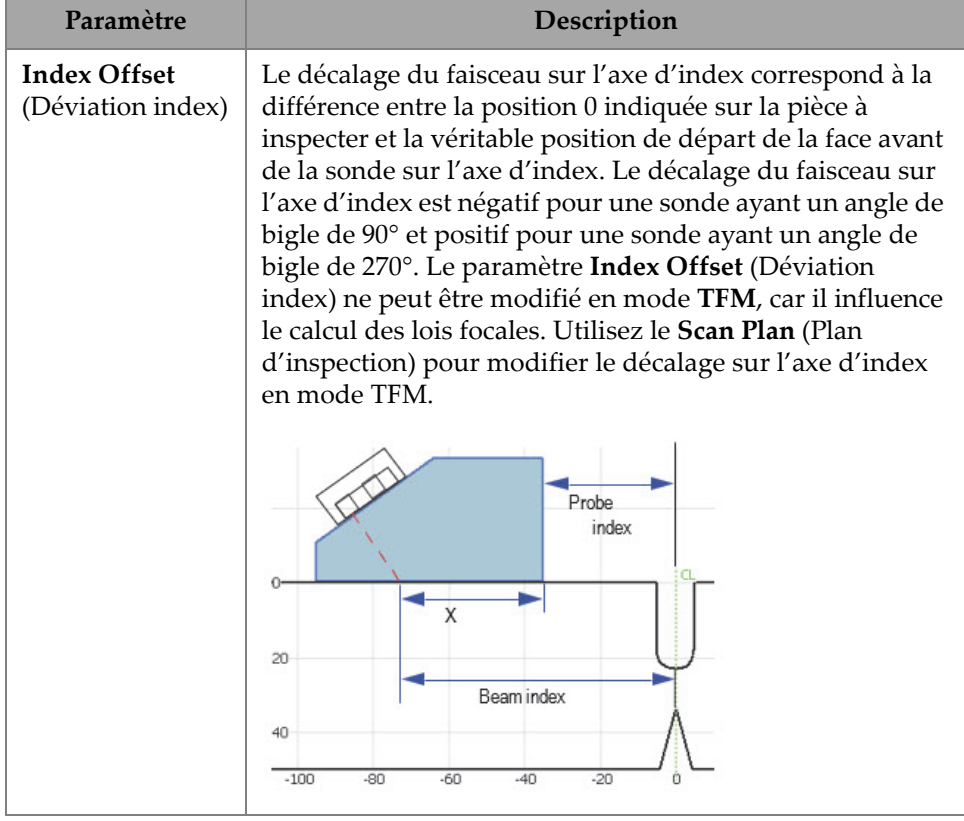

#### **Tableau 29 Probe & Part —Position (Sonde/Pièces — Position)** *(suite)*

## **2.7.5.2 Paramètre Part (Pièce)**

Le paramètre **Part** (Pièce) permet de voir et de modifier l'option **Thickness** (Épaisseur). Pour accéder à cette option, allez à **Probe & Part > Part** (Sonde/Pièces > Pièce) [\[Figure 2-39 à la page 90](#page-89-0) et [Tableau 30 à la page 91](#page-90-0)].

<span id="page-89-0"></span>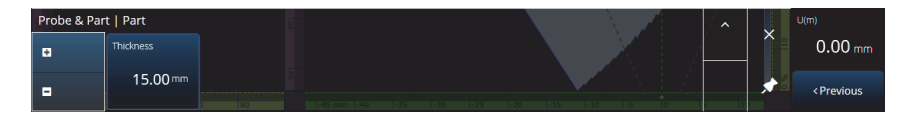

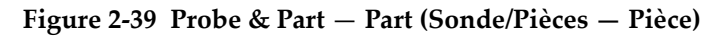

<span id="page-90-0"></span>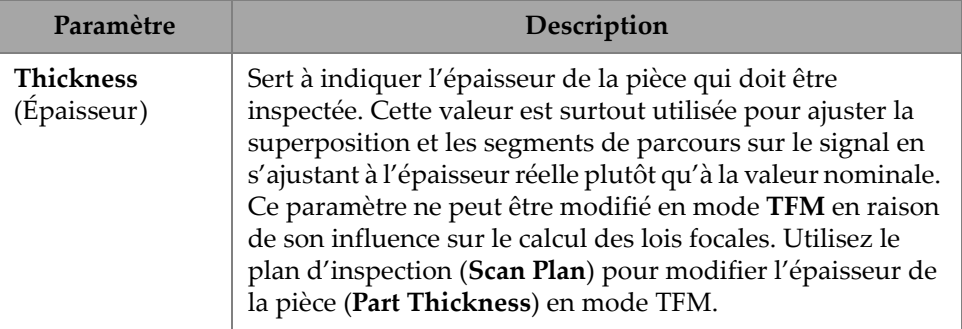

#### **Tableau 30 Probe & Part** — **Part (Sonde/Pièces — Pièce)**

#### **2.7.5.3 Sous-menu Probe & Wedge Manager (Gestionnaire sonde/sabot)**

Pour la gestion des sondes et des sabots personnalisés, consultez [« Gestionnaire Probe](#page-216-0)  [& Wedge Manager \(Gestionnaire sonde/sabot\) » à la page 217.](#page-216-0)

## **2.7.5.4 Sous-menu Weld/Custom Overlay (Soudure ou superposition personnalisée)**

Le titre de ce sous-menu diffère selon le choix effectué dans le plan d'inspection. Si aucune superposition n'a été sélectionnée, alors ce menu ne s'affichera pas. Si une superposition de soudure a été sélectionnée, le menu **Weld** (Soudure) vous permet de modifier directement les paramètres suivants (voir la description de chaque paramètre dans le [Tableau 61 à la page 150](#page-149-0)) :

- Hot Pass Height (Hauteur de la deuxième passe)
- Hot Pass Angle (Angle de la deuxième passe)
- Land Height (Hauteur du méplat)
- Land Offset (Écart du méplat)
- Root Height (Hauteur de la racine)
- Root Angle (Angle de la racine)

Les paramètres qui ne sont pas pertinents ou qui ne peuvent pas être modifiés parce qu'ils dépendent d'autres valeurs sont en lecture seule.

Si l'option sélectionnée dans le plan d'inspection pour la superposition est **Custom** (Personnalisée), ce menu se nomme **Custom Overlay** (Superposition personnalisée) et les paramètres suivants peuvent être modifiés :

- Scale (Échelle)
- Rotate (Rotation)
- Horizontal/Vertical Pan (Panoramique horizontal/verticale)
- Horizontal/Vertical Flip (Retournement horizontal/vertical)

La description de chaque paramètre se trouve dans [« Onglet Part & Weld](#page-147-0)  [\(Pièce/soudure\) » à la page 148](#page-147-0).

# **2.7.6 Menu Focal Laws (Lois focales)**

Ce menu vous permet d'accéder aux paramètres **Aperture** (Ouverture) et **Beam** (Faisceau).

## **2.7.6.1 Paramète Aperture (Ouverture)**

Le paramètre **Aperture** (Ouverture) permet de voir et de modifier les options **Element Qty** (Qté éléments), **First Element** (1er élément) et **Last Element** (Dernier élément). Pour accéder à ces options, allez à **Focal Laws > Aperture** (Lois focales > Ouverture) [\[Figure 2-40 à la page 92](#page-91-0) et [Tableau 31 à la page 92\]](#page-91-1).

<span id="page-91-0"></span>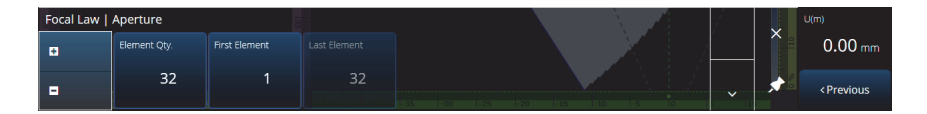

**Figure 2-40 Focal Laws — Aperture (Lois focales — Ouverture)**

<span id="page-91-1"></span>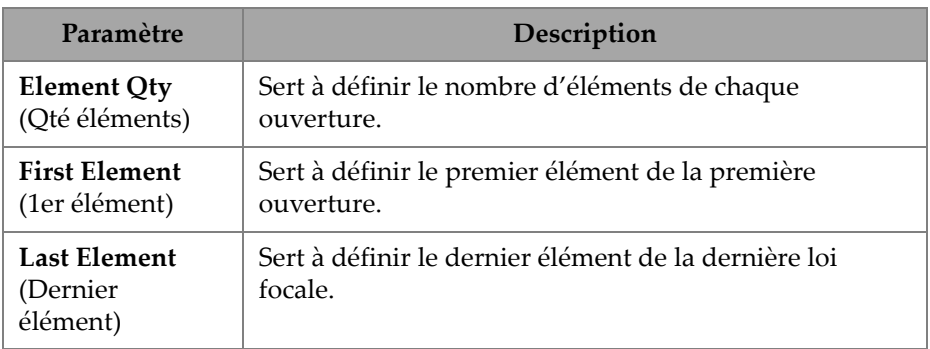

#### **Tableau 31 Focal Laws — Aperture (Lois focales — Ouverture)**

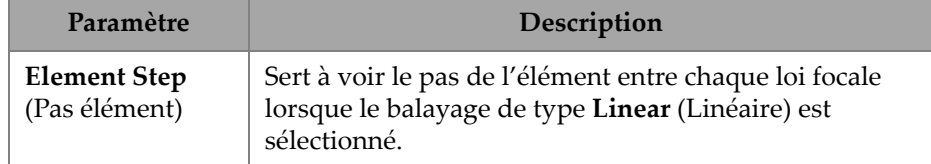

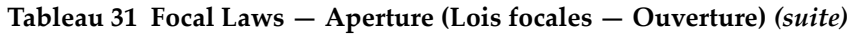

## **2.7.6.2 Paramètre Beam (Faisceau)**

Le paramètre **Beam** (Faisceau) permet de modifier directement les lois focales, en évitant les allers-retours dans le plan d'inspection. Pour accéder aux options **Min. Angle** (Angle min.), **Max. Angle** (Angle max.)**, Angle Step** (Pas de l'angle), **Angle**, **Focus** (Focalisation) et **Skew Angle** (Angle de bigle), allez à **Focal Laws > Beam** (Lois focales > Faisceau) [[Figure 2-41 à la page 93](#page-92-0) et [Tableau 32 à la page 93\]](#page-92-1).

| Focal Law   Beam |              |            |                  |          |            |            | ∼  |   | ViA <sup>A</sup> |
|------------------|--------------|------------|------------------|----------|------------|------------|----|---|------------------|
| в                | Min. Angle   | Max. Angle | Angle Step       | Focus    | Skew Angle |            |    | ⌒ | <b>ND</b>        |
| в                | $15.0^\circ$ | 89.0°      | 1.0 <sup>°</sup> | 25.00 mm | 45.0       | <b>COL</b> | -- | ∼ | Next>            |

**Figure 2-41 Focal Laws —Beam (Lois focales — Faisceau)**

<span id="page-92-1"></span><span id="page-92-0"></span>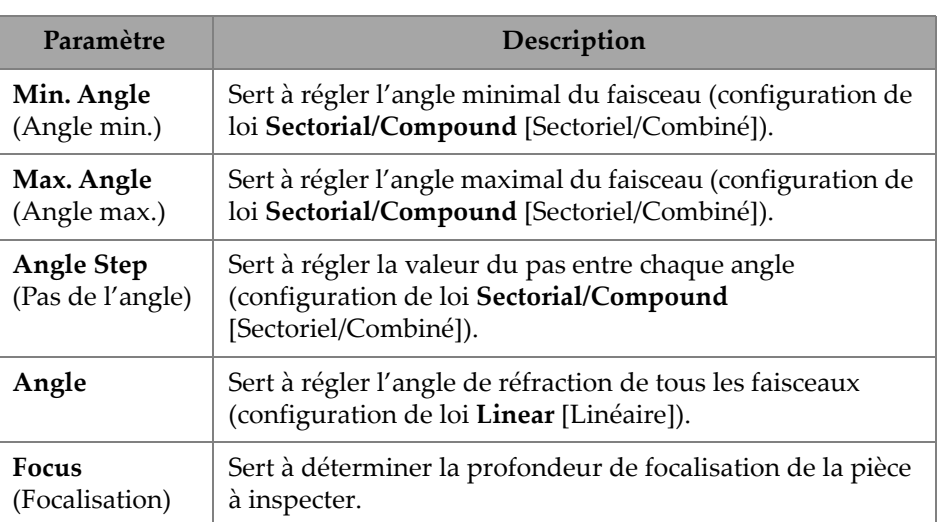

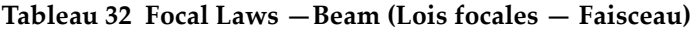

| Paramètre                                | Description                                                                                                    |
|------------------------------------------|----------------------------------------------------------------------------------------------------|
| <b>Skew Angle</b><br>(Angle de<br>bigle) | Sert à orienter les faisceaux à un angle différent de leur<br>inclinaison nominale. Cette option nécessite des sondes<br>capables d'orienter les faisceaux dans l'axe passif (sondes<br>matricielles). |

**Tableau 32 Focal Laws —Beam (Lois focales — Faisceau)** *(suite)*

# **2.7.7 Menu Measurements (Mesures)**

Le menu **Measurements** (Mesures) vous permet d'accéder aux paramètres **Cursors** (Curseurs).

#### **Paramètre Cursors (Curseurs)**

Le paramètre **Cursors** (Curseurs) permet de modifier la position des curseurs. Il est également possible de déplacer les curseurs en appuyant directement dessus dans la disposition d'écran. Pour accéder à l'onglet **Cursors** (Curseurs), cliquez sur **Measurements > Cursors** (Mesures > Curseurs) [\[Figure 2-42 à la page 94](#page-93-0) et [Tableau 33](#page-94-0)  [à la page 95\]](#page-94-0).

|   | Measurements   Cursors |            |                     |                     |                     |                     |  |  |
|---|------------------------|------------|---------------------|---------------------|---------------------|---------------------|--|--|
| ø | <b>Cursor Category</b> | Linked     | I(r)                | l(m)                | U(r)                | U(m)                |  |  |
| Е | S-Scan                 | On<br>Off. | $0.00 \, \text{mm}$ | $0.00 \, \text{mm}$ | $0.00 \, \text{mm}$ | $0.00 \, \text{mm}$ |  |  |

<span id="page-93-0"></span>**Figure 2-42 Measurements — Cursors (Mesures — Curseurs)**

<span id="page-94-0"></span>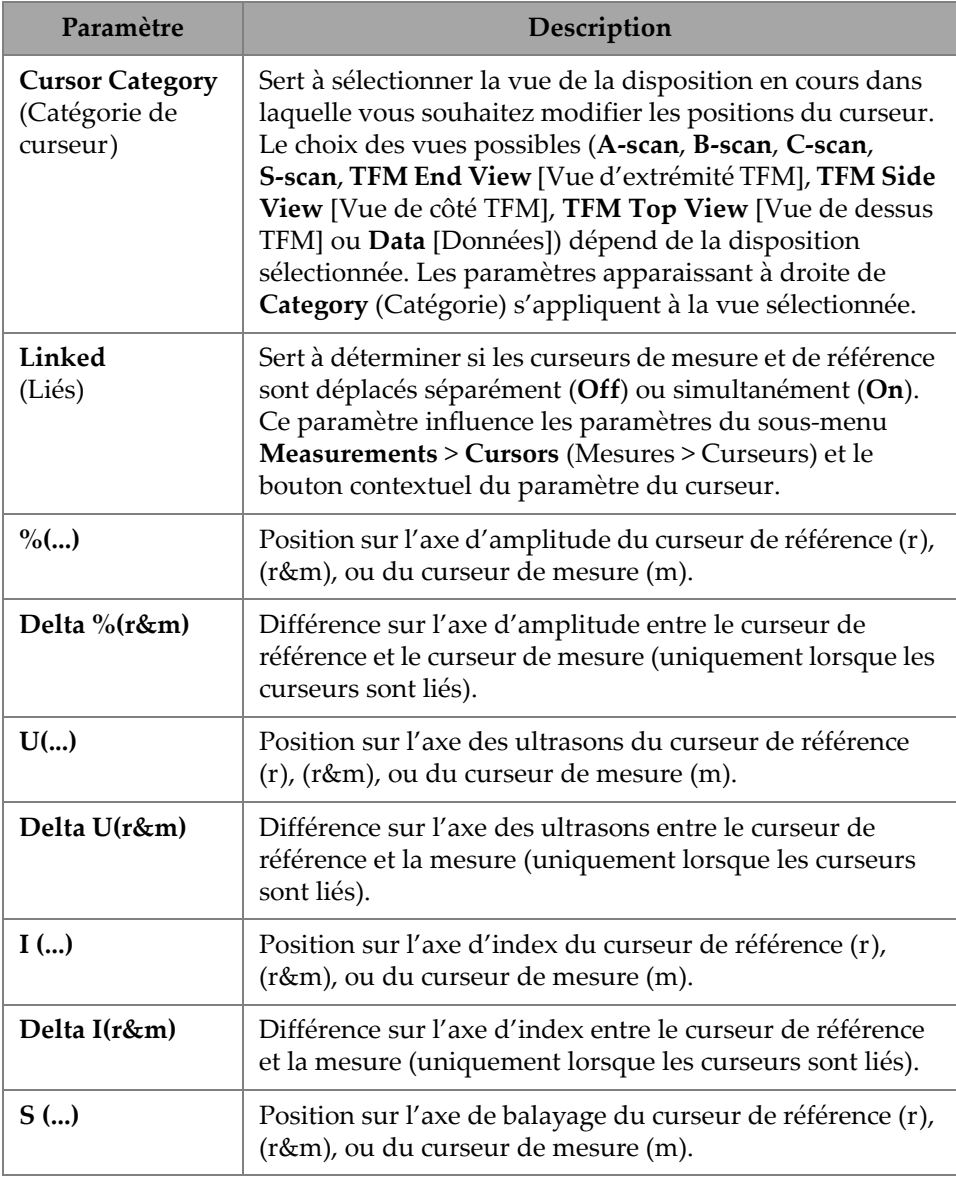

#### **Tableau 33 Measurements — Cursors (Mesures — Curseurs)**

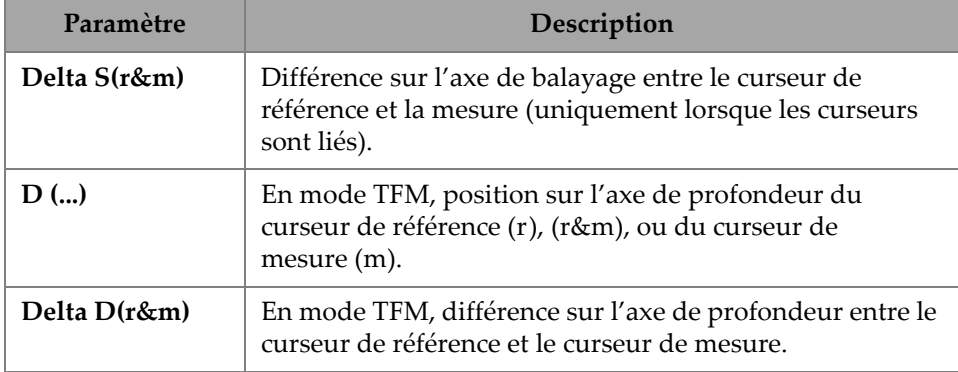

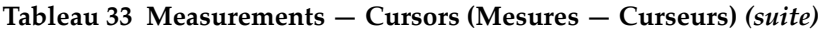

# **2.7.8 Menu Display (Écran)**

Le menu **Display** (Écran) vous permet d'accéder aux différents paramètres de l'écran.

## **2.7.8.1 Paramètre Compliance (Conformité)**

Le paramètre **Compliance** (Conformité) permet d'ajouter des courbes de conformité (courbes de dimensionnement avec décalage en dB) aux courbes de dimensionnement. Il est disponible si l'étalonnage TCG ou DAC a été appliqué. Si un étalonnage DGS est appliqué, utilisez le menu **Scan Plan > Manage DGS** (Plan d'inspection > Gérer DGS) [[Figure 2-43 à la page 97](#page-96-0) et [Tableau 34 à la page 97](#page-96-1)].

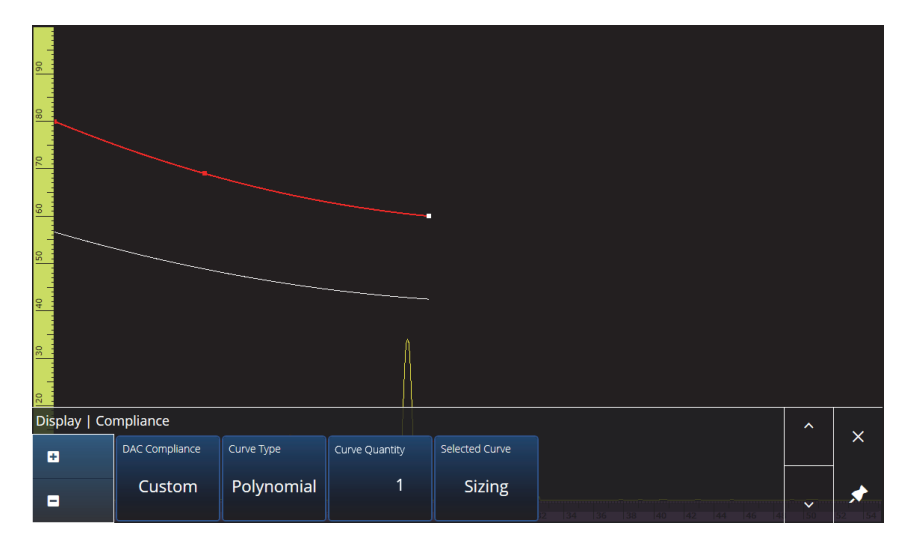

**Figure 2-43 Display — Compliance (Écran — Conformité)**

<span id="page-96-1"></span><span id="page-96-0"></span>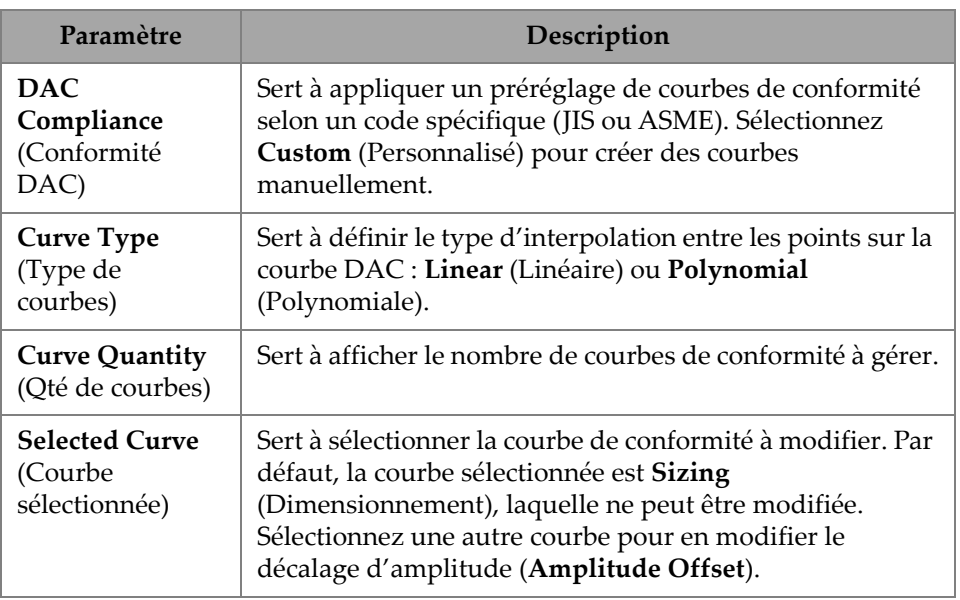

### **Tableau 34 Display — Compliance (Écran — Conformité)**

| Paramètre                                        | Description                                                                                                    |
|--------------------------------------------------|----------------------------------------------------------------------------------------------------|
| Amplitude<br>Offset<br>(Décalage<br>d'amplitude) | Différence en décibels (dB) entre la courbe de<br>dimensionnement (Sizing) et la courbe de conformité<br>sélectionnée. |

**Tableau 34 Display — Compliance (Écran — Conformité)** *(suite)*

## **2.7.8.2 Paramètre Overlay (Superposition)**

Le paramètre **Overlay** (Superposition) vous permet d'appliquer plusieurs segments de parcours (**On**) ou un seul (**Off**) dans la superposition. L'application de plusieurs segments de parcours entraînera le retournement de la soudure ou du recouvrement personnalisé à chaque rebond.

## **2.7.8.3 Paramètre Data Source (Source données)**

Le paramètre **Data Source** (Source données) vous permet de voir et de modifier les options **Data Source** (Source données), **Primary C-scan** (C-scan primaire) et **Secondary C-scan** (C-scan secondaire). Pour accéder à ces options, allez à **Display > Data Source** (Écran > Source données) [[Figure 2-44 à la page 98](#page-97-0) et [Tableau 35 à la](#page-98-0)  [page 99\]](#page-98-0).

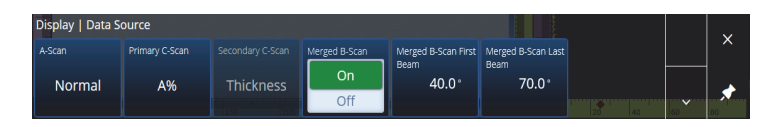

<span id="page-97-0"></span>**Figure 2-44 Display — Data Source (Écran — Source données)**

<span id="page-98-0"></span>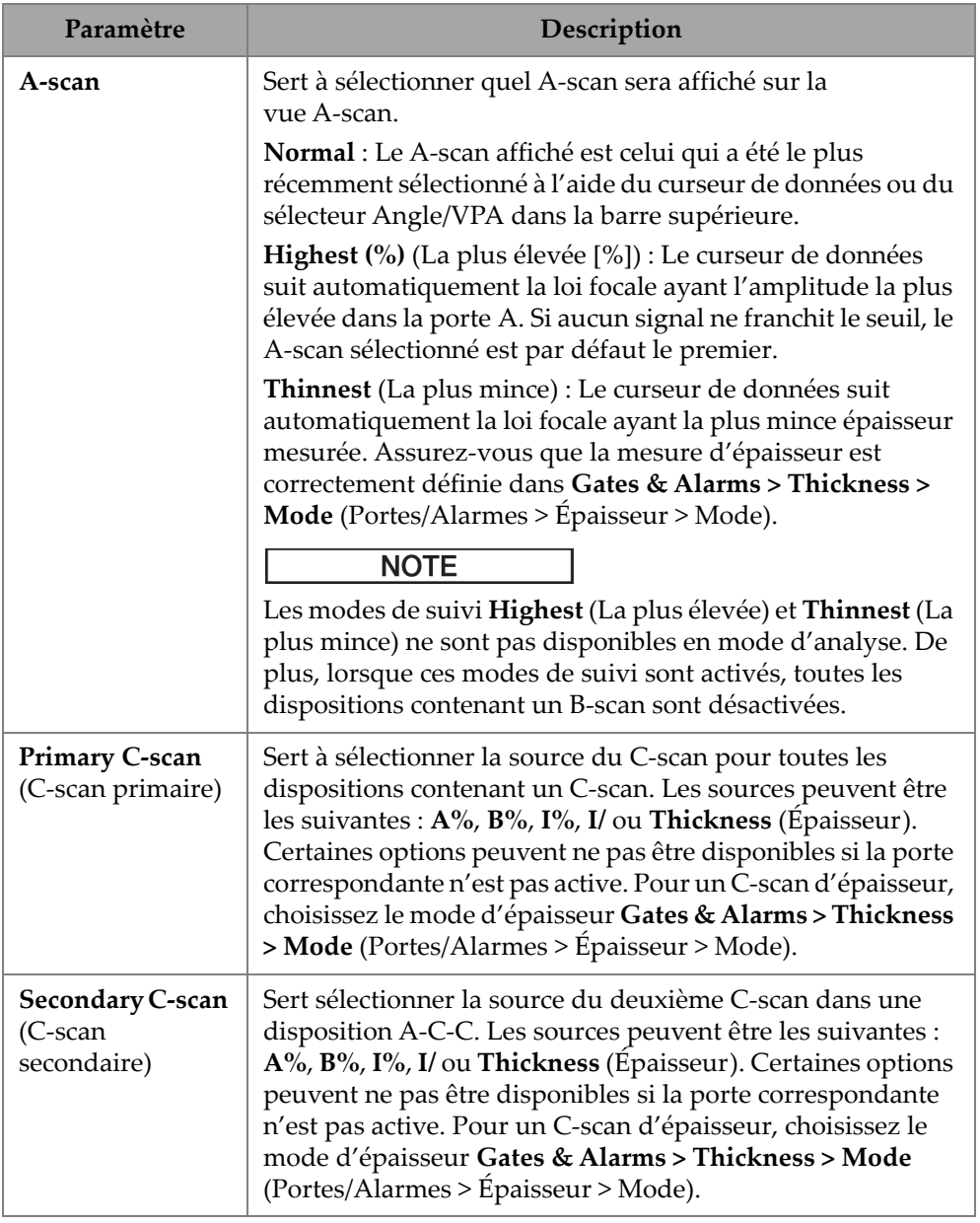

## **Tableau 35 Display — Data Source (Écran — Source données)**

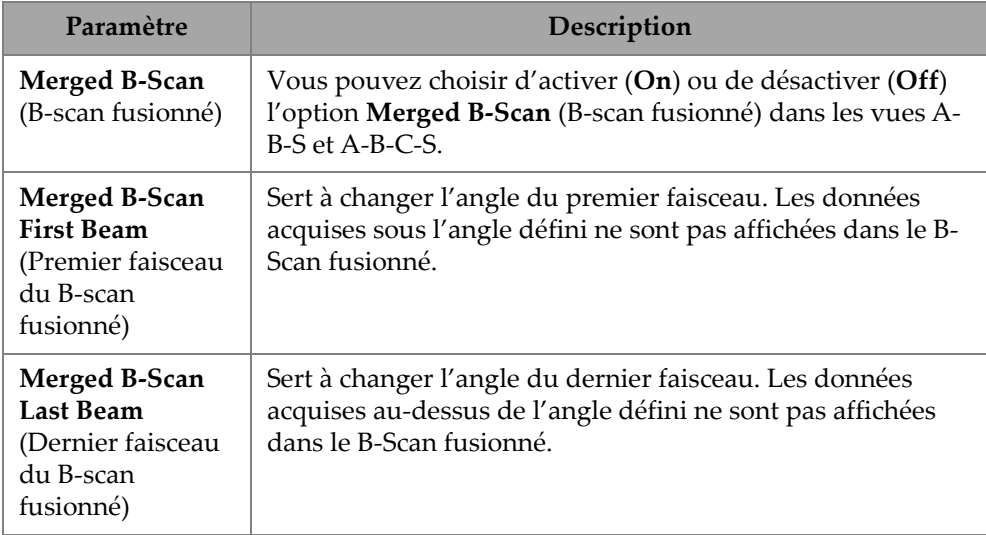

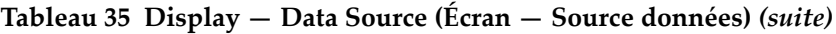

En mode TFM, il est possible de modifier le menu **Data Source** (Source données) pour sélectionner la manière dont les données sont représentées [\(Figure 2-45 à la page 100](#page-99-0) et [Tableau 36 à la page 100\)](#page-99-1). Puisque la porte en mode TFM est en forme de boîte, la source des données a une influence à la fois sur les vues de dessus et d'extrémité.

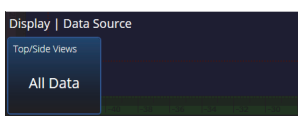

#### <span id="page-99-0"></span>**Figure 2-45 Display — Data Source (Écran — Source données) en mode TFM**

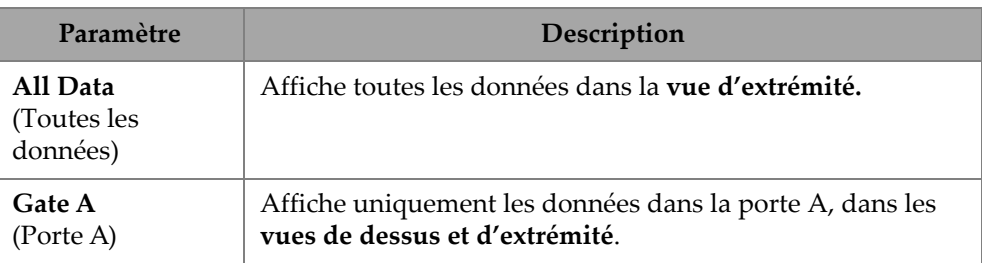

<span id="page-99-1"></span>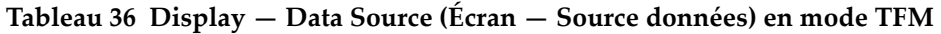

## **2.7.8.4 Paramètre Grid (Grille)**

Le paramètre **Grid** (Grille) permet de voir et de modifier les options de la grille de fond du A-scan. Activez la grille au moyen du paramètre **Grid** (Grille) du menu **View** (Vue). Pour accéder à ces options, allez à **Display > Grid** (Écran > Grille) [\[Figure 2-46 à](#page-100-0)  [la page 101](#page-100-0) et [Tableau 37 à la page 101\]](#page-100-1).

<span id="page-100-0"></span>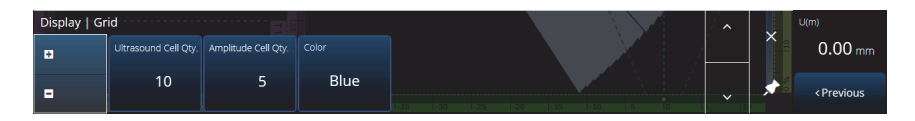

**Figure 2-46 Display — Grid (Écran — Grille)**

<span id="page-100-1"></span>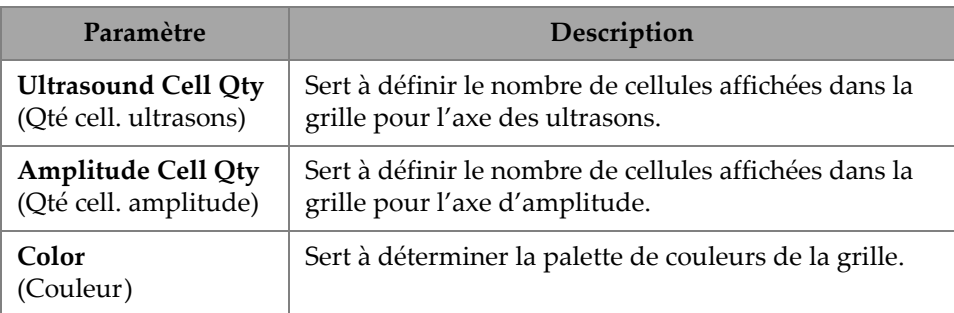

#### **Tableau 37 Display — Grid (Écran — Grille)**

### **2.7.8.5 Paramètre Cursors and Axes (Curseurs et axes)**

Le paramètre **Cursors and Axes** (Curseurs et axes) permet d'afficher et de modifier les options **Values** (Valeurs) et **C-Scan Axes** (Axes C-scan). Pour accéder à cette option, allez à **Display > Cursors** (Écran > Curseurs) [[Figure 2-47 à la page 102](#page-101-0) et [Tableau 38 à](#page-101-1)  [la page 102](#page-101-1)].

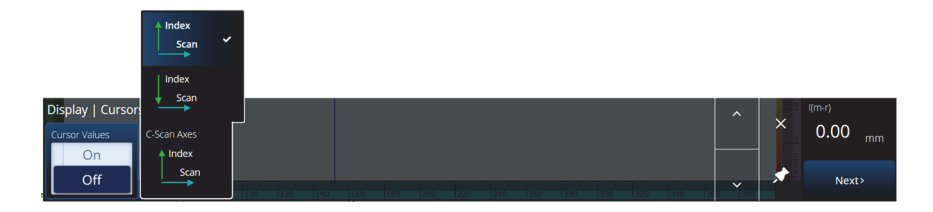

<span id="page-101-0"></span>**Figure 2-47 Display — Cursors and Axes (Écran – Curseurs et axes)**

#### **Tableau 38 Display — Cursors and Axes (Écran – Curseurs et axes)**

<span id="page-101-1"></span>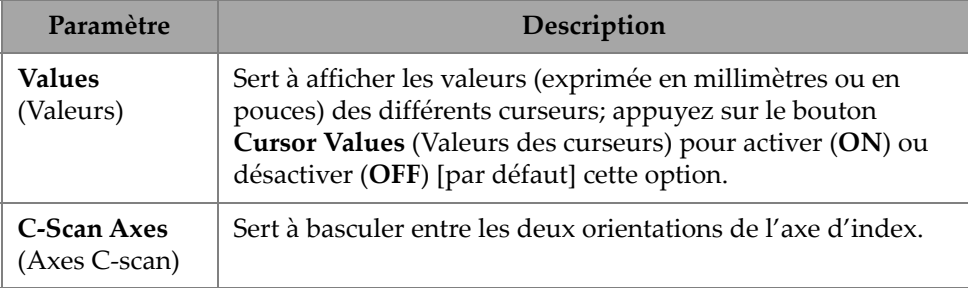

#### **2.7.8.6 Paramètre Default Zoom (Zoom par défaut)**

Le paramètre **Default Zoom** (Zoom par défaut) permet de voir et de modifier les options de **Default Zoom** (Zoom par défaut). Pour accéder à cette option, allez à **Display > Default Zoom** (Écran > Zoom par défaut) [\[Figure 2-48 à la page 103](#page-102-0) et [Tableau 39 à la page 102](#page-101-2)].

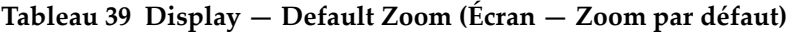

<span id="page-101-2"></span>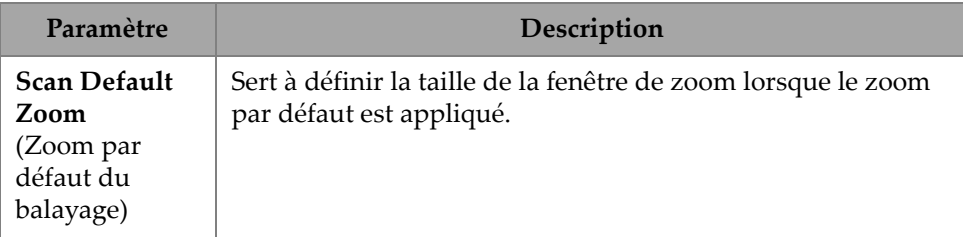

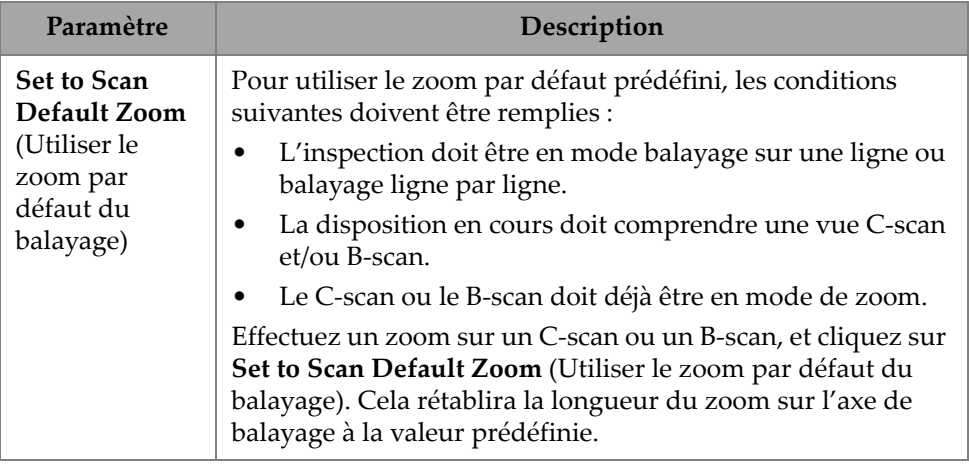

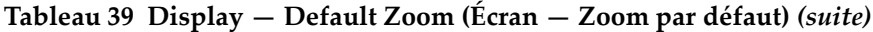

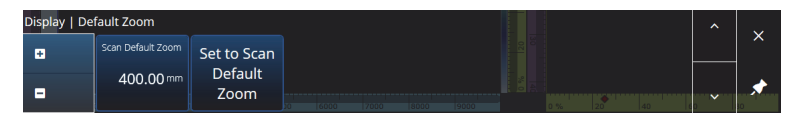

**Figure 2-48 Display — Default Zoom (Écran — Zoom par défaut)**

# <span id="page-102-0"></span>**2.7.9 Menu Preferences (Préférences)**

Le menu **Preferences** (Préférences) vous permet d'accéder aux paramètres **Date & Time** (Date/heure), **Regional** (Région), **Data** (Données), **Network** (Réseau), **System** (Système) et **About** (À propos).

### **Paramètre Date & Time (Date/heure)**

Le paramètre **Date &Time** (Date/heure) permet de voir et de modifier les options **Time Zone** (F. horaire), **Clock Format** (Format heure) et **Date Format** (Format date). Pour accéder à ces options, allez à **Preferences > Date & Time** (Préférences > Date/heure) [[Figure 2-49 à la page 104](#page-103-0) et [Tableau 40 à la page 104\]](#page-103-1).

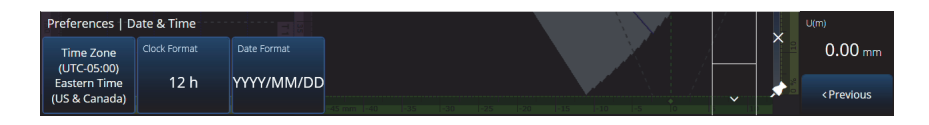

<span id="page-103-0"></span>**Figure 2-49 Preferences — Date & Time (Préférences — Date/heure)**

#### **Tableau 40 Preferences — Date & Time (Préférences — Date/heure)**

<span id="page-103-1"></span>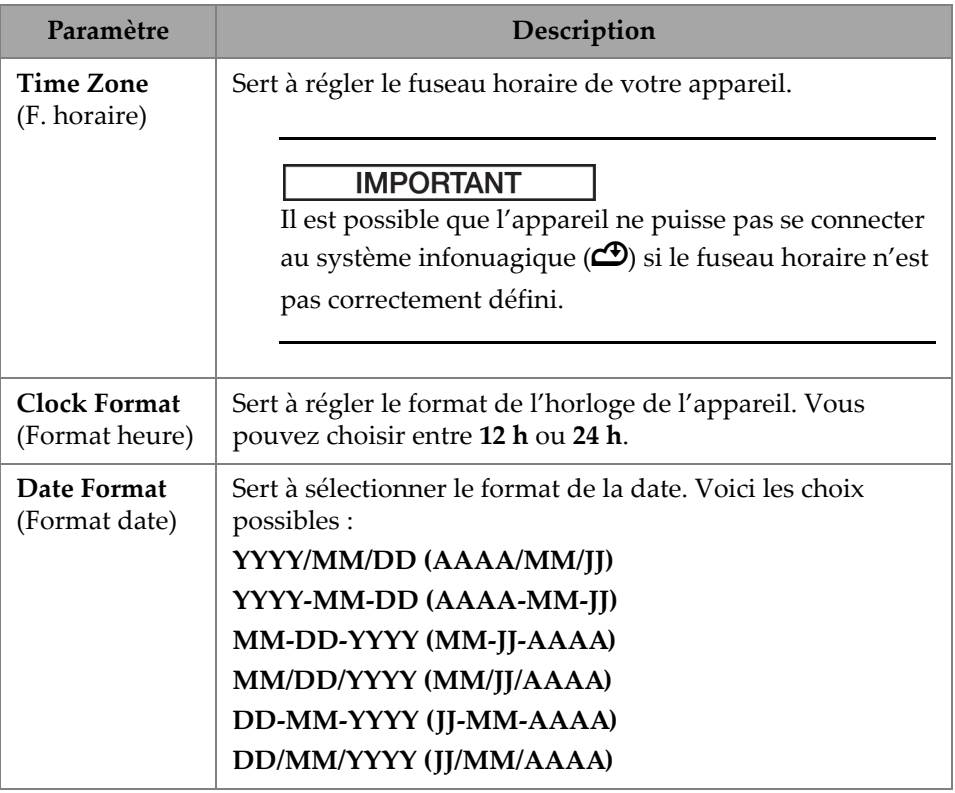

# **2.7.10 Paramètre Regional (Région)**

Le paramètre **Regional** (Région) permet de voir et de modifier les options **Units** (Unités), **Decimal Separator** (Sép. décimal), **Thousands Separator** (Séparateur des milliers), **Adjust Time** (Régler heure) et **Adjust Date** (Régler date). Pour accéder à ces options, allez à **Preferences > Regional** (Préférences > Région) [[Figure 2-50 à la](#page-104-0)  [page 105](#page-104-0) et [Tableau 41 à la page 105](#page-104-1)].

<span id="page-104-0"></span>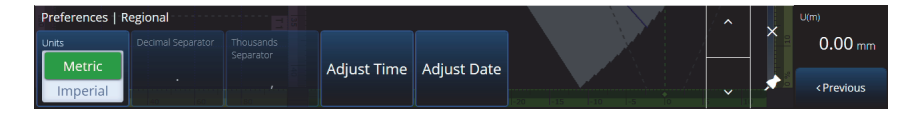

**Figure 2-50 Preferences — Regional (Préférences — Région)**

<span id="page-104-1"></span>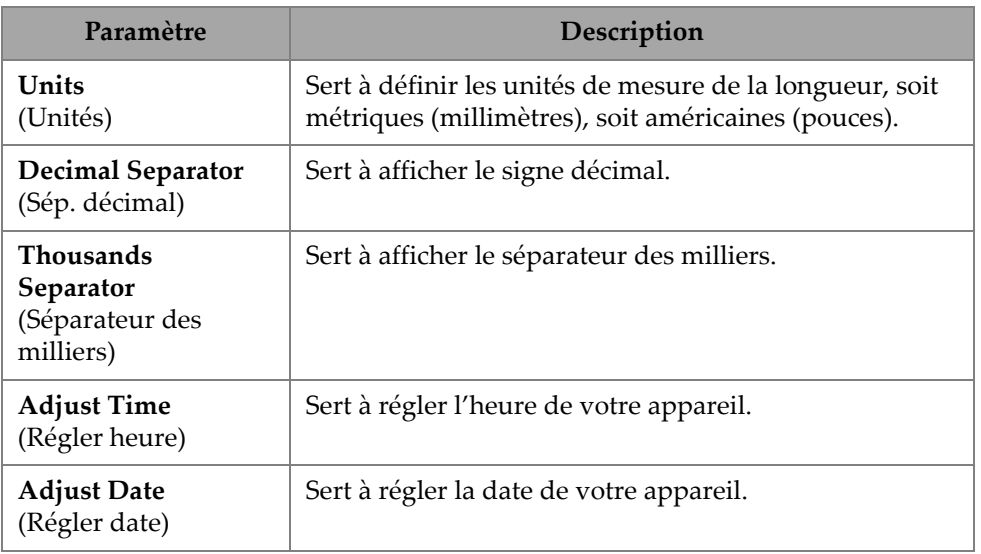

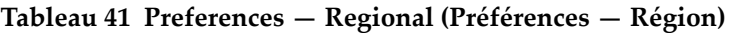

# **2.7.11 Paramètre Data (Données)**

Le paramètre **Data** (Données) permet de voir les réglages **Scan Storage** (Stockage balayage) et de modifier les options de géolocalisation (**Geolocation**). Pour accéder à ces options, allez à **Preferences > Data** (Préférences > Données) [[Figure 2-51 à la](#page-105-0)  [page 106](#page-105-0) et [Tableau 42 à la page 106](#page-105-1)].

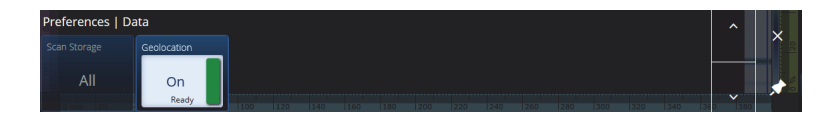

**Figure 2-51 Preferences — Data (Préférences — Données)**

<span id="page-105-1"></span><span id="page-105-0"></span>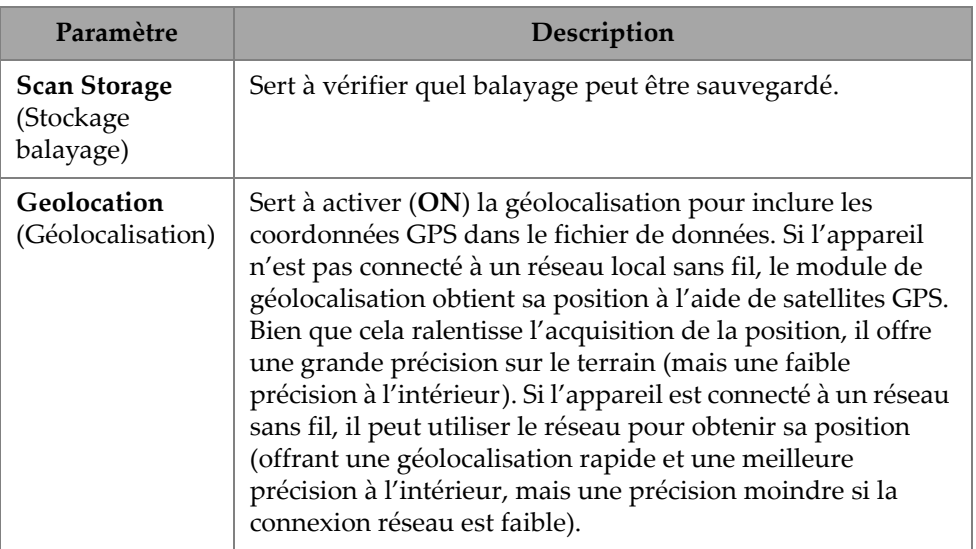

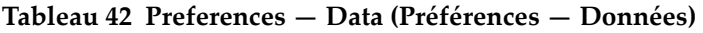

# **2.7.12 Paramètre Connectivity Settings (Réglages connectivité)**

Le paramètre **Connectivity Settings** (Réglages connectivité) permet d'activer et de désactiver les options **Wireless** (Sans fil), **OSC Connect** (Connexion à l'OSC) [requise pour l'utilisation du service X3 RCS] et **OneDrive** [\(Figure 2-52 à la page 107](#page-106-0)).

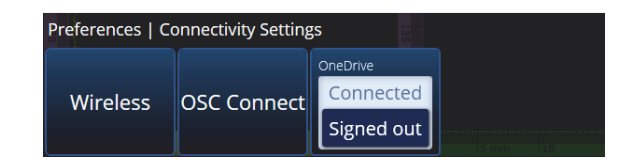

**Figure 2-52 Preferences — Connectivity Settings (Préférences — Paramètres de connectivité)**

### <span id="page-106-0"></span>**2.7.12.1 Paramètre Wireless (Sans fil)**

Le paramètre **Wireless** (Sans fil) permet de voir et de modifier les options **Wireless Enabled** (Sans fil activé), **Security** (Sécurité), **Password** (Mot de passe), **Show Password** (Afficher mot de passe), **Advanced Options** (Options avancées), **Add Network** (Ajouter réseau), **Refresh** (Actualiser), **Done** (Terminé) et **Connect** (Connexion). Pour accéder à ces options, allez à **Preferences > Wireless Properties** (Préférences > Propriétés sans fil) [\[Figure 2-53 à la page 107](#page-106-1) et [Tableau 43 à la](#page-107-0)  [page 108\]](#page-107-0).

Dans la fenêtre **Wireless Properties** (Propriétés sans fil), le niveau de sécurité du réseau sélectionné est automatiquement détecté.

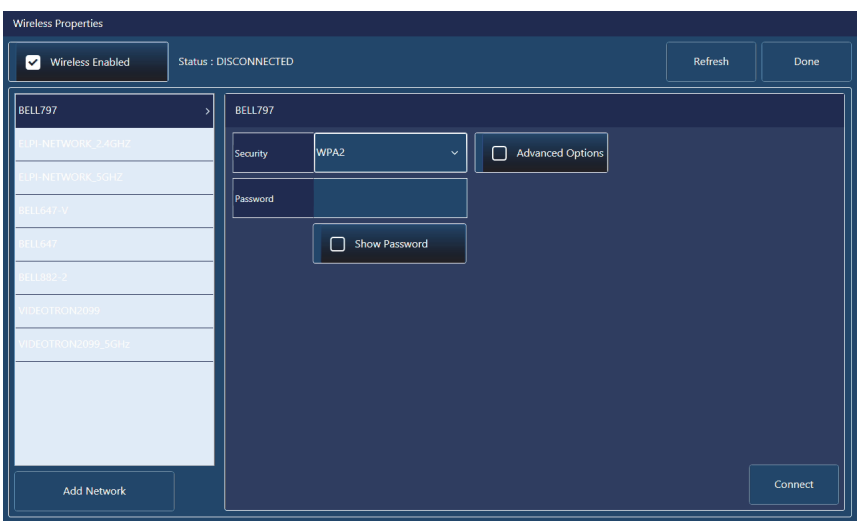

<span id="page-106-1"></span>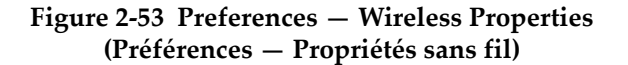

<span id="page-107-0"></span>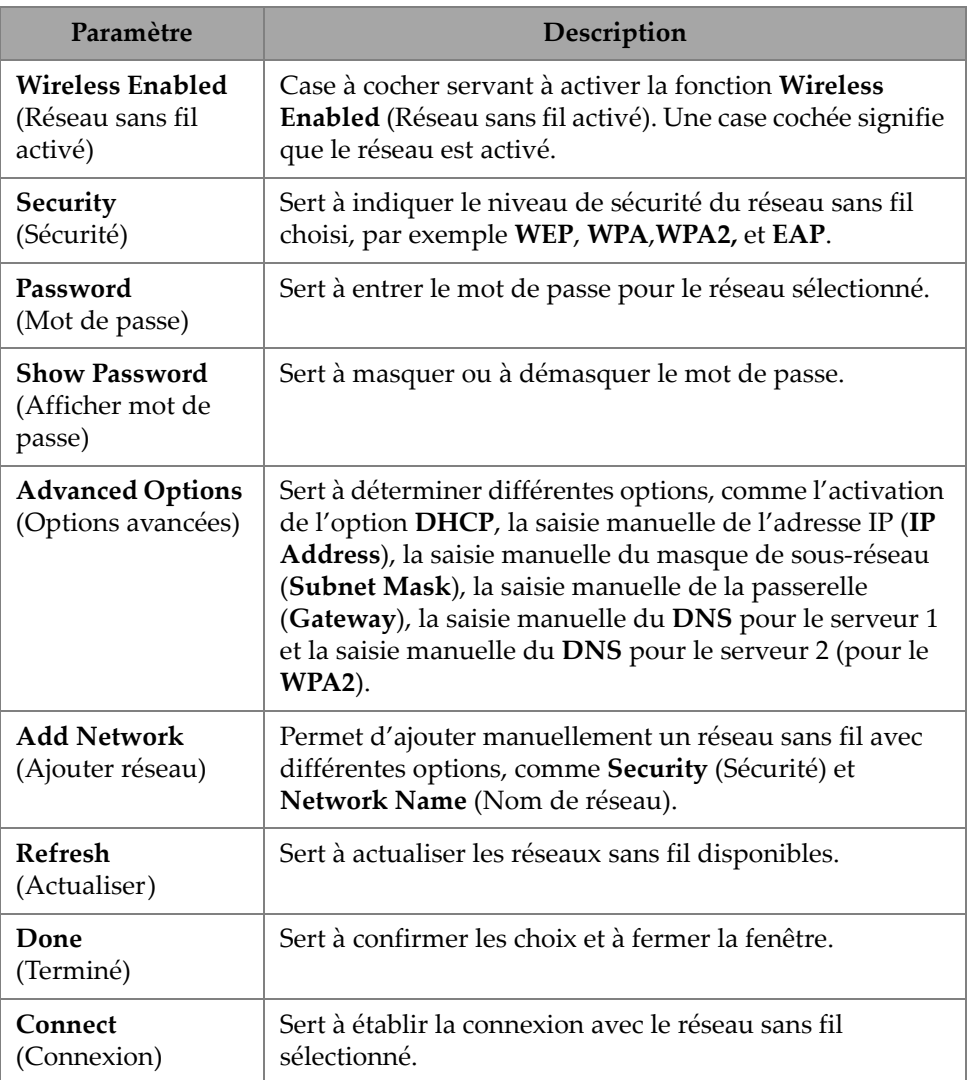

#### **Tableau 43 Preferences — Wireless Properties (Préférences — Propriétés sans fil)**
## **2.7.12.2 Paramètre OSC Connect (Connexion à l'OSC)**

Pour que vous puissiez utiliser le service X3 Remote Collaboration Service (X3 RCS), une connexion valide doit être établie entre votre appareil OmniScan X3 et l'Olympus Scientific Cloud (OSC) [\[« Connexion à l'Olympus Scientific Cloud \(OSC\) » à la](#page-234-0)  [page 235\]](#page-234-0).

## **2.7.12.3 OneDrive**

### IMPORTANT

Le téléversement et le téléchargement de fichiers sur le nuage OneDrive se fait dans le gestionnaire de fichiers. Consultez la section [« Utilisation du gestionnaire de fichiers »](#page-212-0)  [à la page 213](#page-212-0) pour obtenir plus de détails.

#### **Pour vous connecter à OneDrive**

- 1. Sélectionnez le bouton **OneDrive** pour commencer le processus de connexion. Vous devez répéter ce processus si vous redémarrez l'appareil OmniScan X3, car les noms d'utilisateur et les mots de passe ne sont pas enregistrés sur l'appareil pour des raisons de sécurité.
- 2. Vous devez lire et accepter la déclaration de confidentialité (**Privacy Statement**) pour utiliser OneDrive.
- 3. Entrez votre nom d'utilisateur. Si vous n'avez pas de compte OneDrive, vous devez en créer un à l'aide d'un autre appareil (la création de compte est verrouillée sur l'appareil OmniScan X3).
- 4. Entrez votre mot de passe.
- 5. Au besoin, entrez le NIP pour terminer l'authentification à deux facteurs.

#### **Pour vous déconnecter de OneDrive**

◆ Cliquez sur le bouton **OneDrive** pour vous déconnecter. Si vous redémarrez l'appareil OmniScan X3, la connexion avec OneDrive sera perdue.

## **2.7.13 Paramètre System (Système)**

Le paramètre **System** (Système) permet de désactiver le lancement automatique du logiciel MXU s'il est activé. Pour y accéder, allez à **Preferences > System** (Préférences > Système) [\[Figure 2-54 à la page 110](#page-109-0) et [Tableau 44 à la page 110\]](#page-109-1).

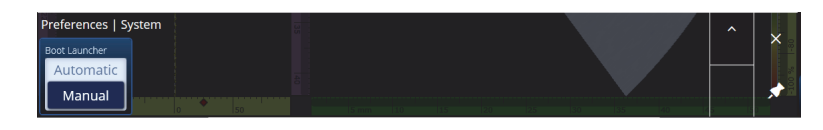

**Figure 2-54 Preferences — System (Préférences — Système)** 

<span id="page-109-1"></span><span id="page-109-0"></span>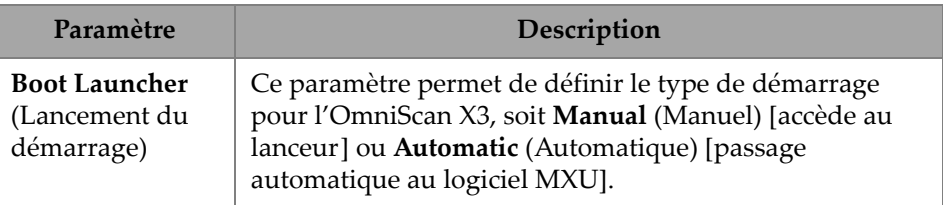

#### **Tableau 44 Preferences — System (Préférences — Système)**

## **2.7.14 Paramètre About (À propos)**

Le paramètre **About** (À propos) sert à vérifier les options **System Information** (Info système), **Legal Information** (Infos réglementaires), **Licenses** (Licences) et les informations concernant la directive **FCC**. Pour accéder à ces options, allez à **Preferences > About** (Préférences > À propos) [\[Figure 2-55 à la page 111](#page-110-0) et [Tableau 45](#page-110-1)  [à la page 111\]](#page-110-1).

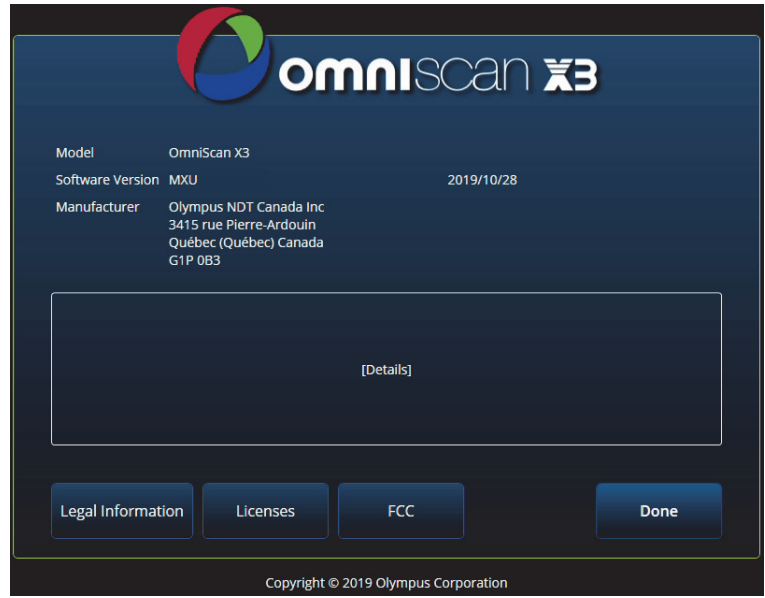

**Figure 2-55 Preferences — About (Préférences — À propos)**

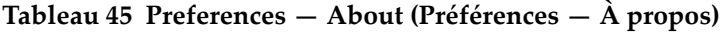

<span id="page-110-1"></span><span id="page-110-0"></span>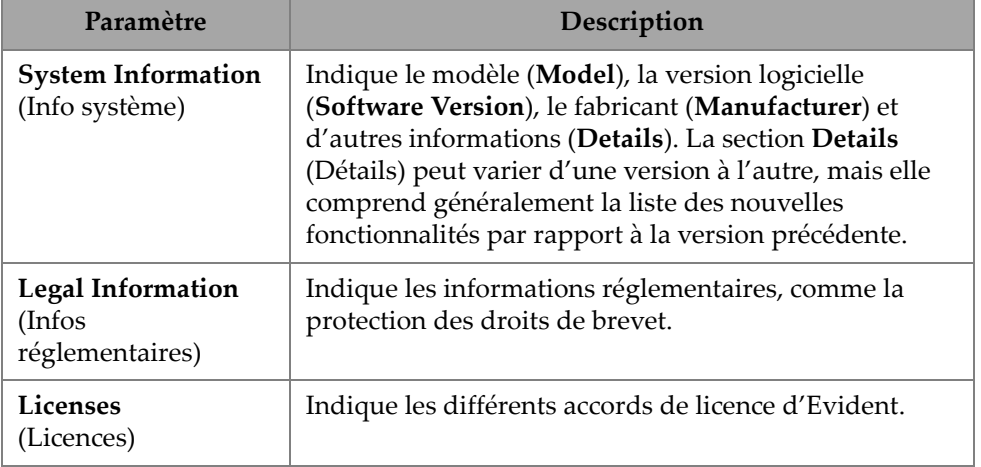

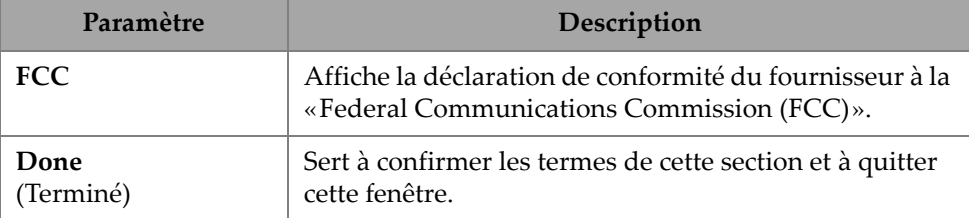

### **Tableau 45 Preferences — About (Préférences — À propos)** *(suite)*

# **2.8 Menu View (Vue)**

Le menu  $\bullet$  View (Vue) offre une série de sous-menus pour la configuration de l'inspection [\(Figure 2-56 à la page 112](#page-111-0) et [Tableau 46 à la page 113](#page-112-0)).

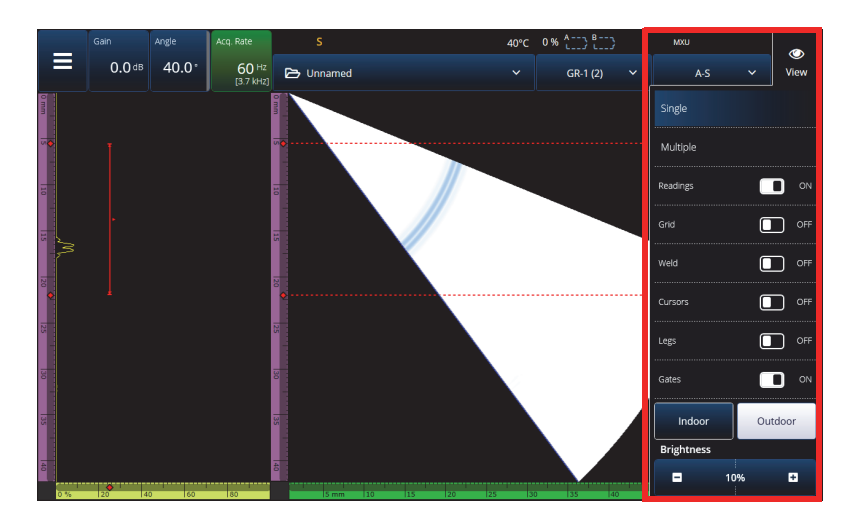

<span id="page-111-0"></span>**Figure 2-56 Menu View (Vue)**

<span id="page-112-0"></span>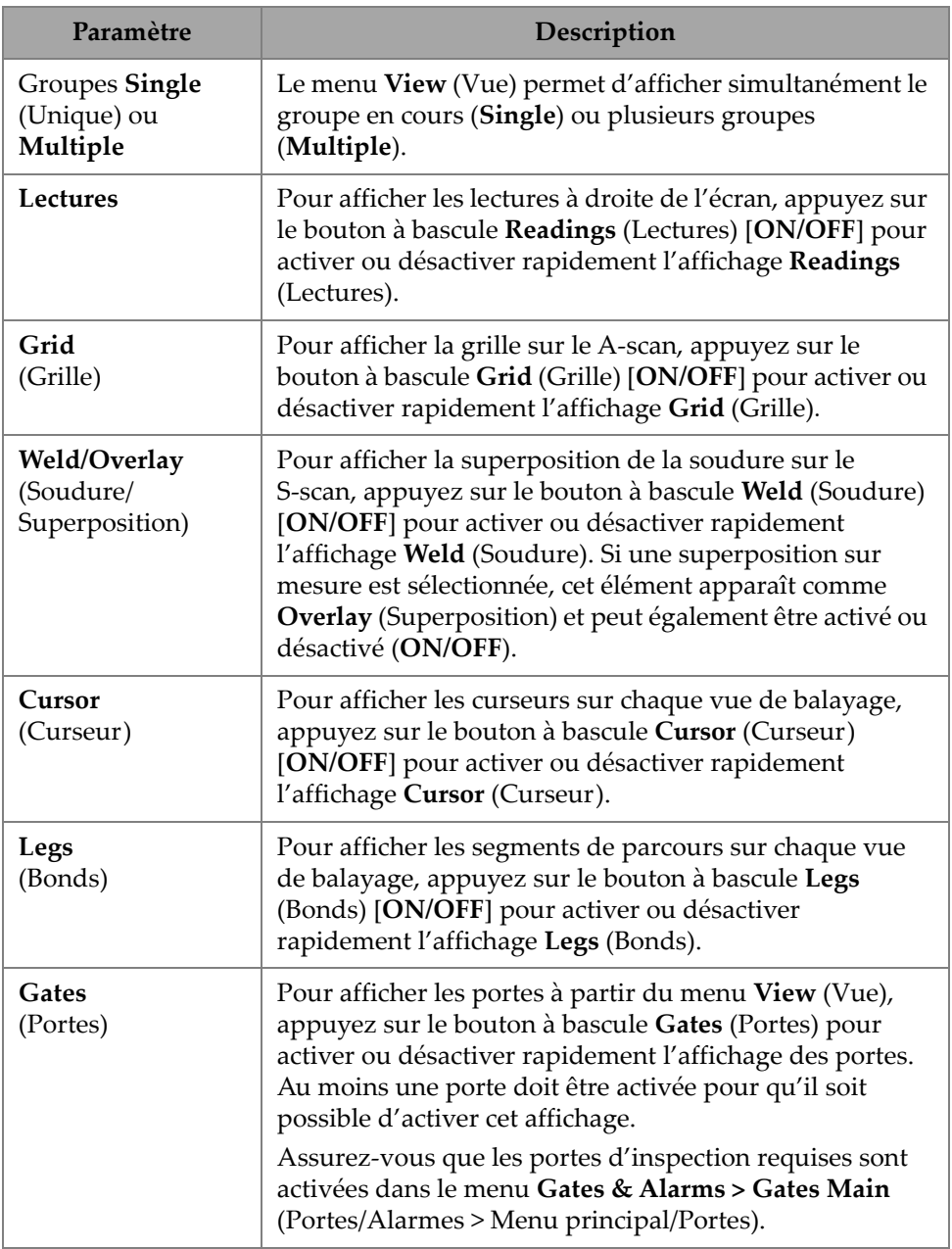

#### **Tableau 46 Paramètres du menu View (Vue)**

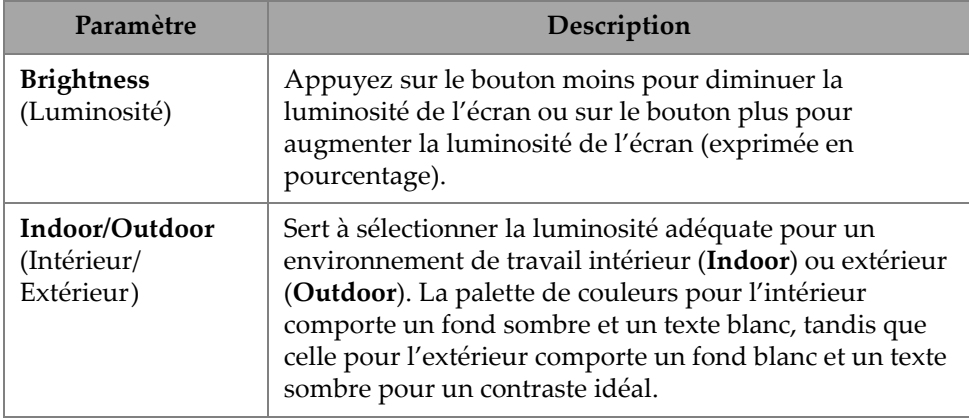

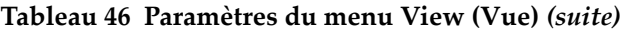

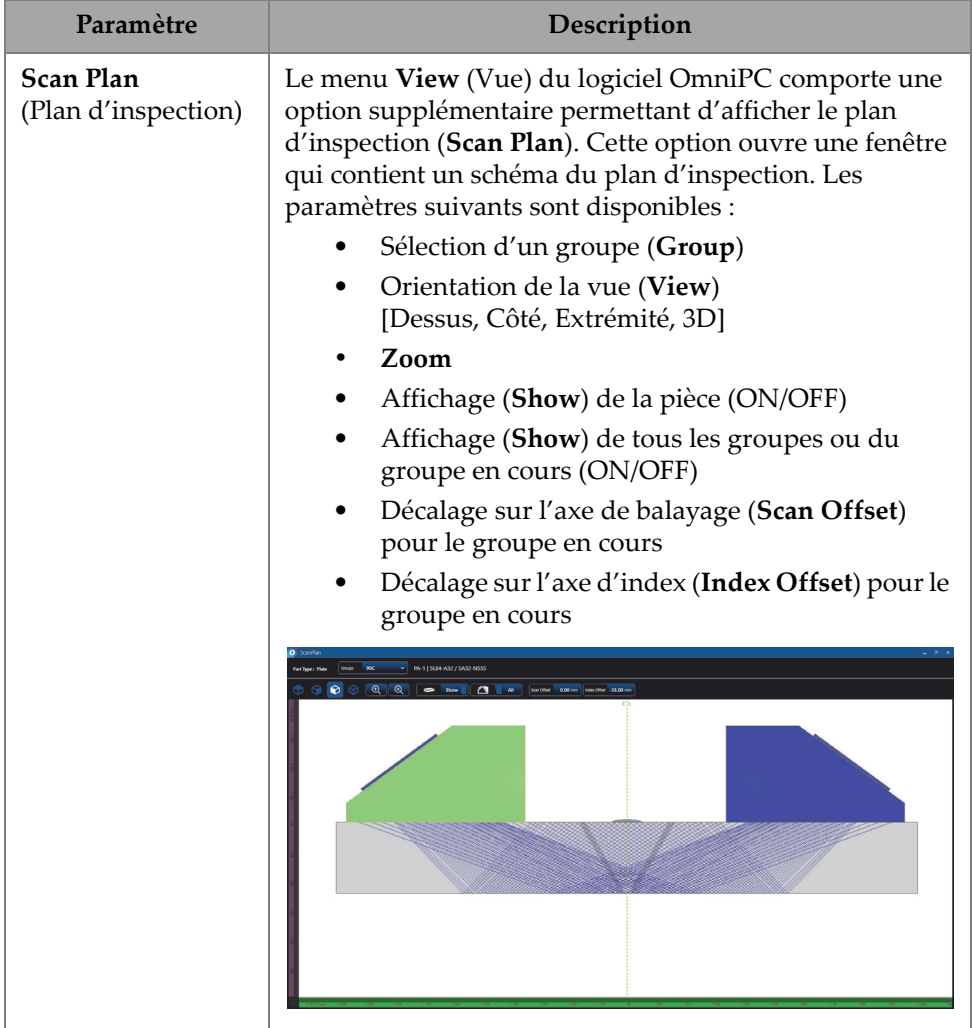

### **Tableau 46 Paramètres du menu View (Vue)** *(suite)*

## NOTE

Le menu <sup>®</sup> View (Vue) active ou désactive l'affichage des portes, mais vous pouvez toujours utiliser les portes pour le paramétrage. Toutefois, si la porte est désactivée, c'est-à-dire que le paramètre **Activation** est réglé à **OFF** dans le menu **Gates & Alarms > Gates Main** (Portes/Alarmes > Menu principal/Portes), les portes sont désactivées et vous ne pouvez pas les utiliser pour le paramétrage.

Si la pièce que vous inspectez comprend une superposition (soudure ou autre élément personnalisé), vous pouvez en activer et désactiver l'affichage. La superposition est un dessin de la forme de la soudure ou un dessin que vous avez sélectionné qui est superposé à la vue S-scan. Cette fonctionnalité peut vous aider à visualiser l'emplacement des indications par rapport à la forme de la pièce ou de la soudure [\(Figure 2-57 à la page 116](#page-115-0)). La réflexion de la superposition (pour prendre en compte le deuxième segment de parcours, le troisième segment de parcours, etc.) peut être activée et désactivée (ON/OFF) dans **Menu > Display > Overlay > Multiple Legs** (Menu > Écran > Superposition > Bonds multiples).

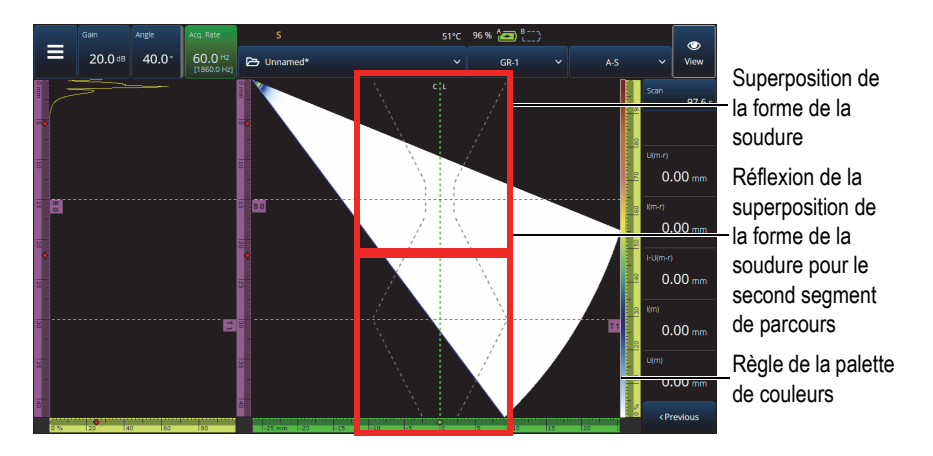

<span id="page-115-0"></span>**Figure 2-57 Superposition d'une soudure en V avec écart**

## **2.9 Indicateurs et paramètres liés aux axes de balayage et d'index**

Les paramètres **Scan** (Balayage) et **Index** [\(Figure 2-58 à la page 117](#page-116-0)) ont deux utilités. Les valeurs indiquées dans les champs Scan (Balayage) et Index indiquent la position actuelle des curseurs de données, mais elles peuvent également être utilisées pour modifier la position de ces curseurs.

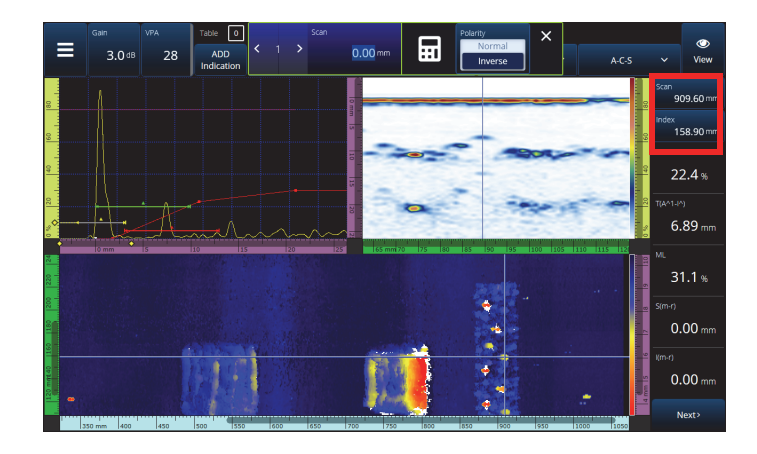

<span id="page-116-0"></span>**Figure 2-58 Indicateurs et paramètres liés aux axes de balayage et d'index**

Le [Tableau 48 à la page 122](#page-121-0) présente les fonctions **Scan** (Balayage) et **Index** selon la configuration et le mode d'acquisition.

|                                                       | Pendant l'acquisition                                                                                                    |                                                                                                    | Pendant l'analyse (en pause)                                                                                                    |                                                                                                    |
|-------------------------------------------------------|----------------------------------------------------------------------------------------------------|----------------------------------------------------------------------------------------------------|----------------------------------------------------------------------------------------------------|----------------------------------------------------------------------------------------------------|
| <b>Type</b><br>d'inspection                           | <b>Balayage</b>                                                                                                    | <b>Index</b>                                                                                                    | <b>Balayage</b>                                                                                                    | Index                                                                                                    |
| Time<br>(Temps)                                       | Sert à afficher le<br>temps écoulé<br>depuis le début<br>de l'acquisition<br>[Touche de<br>lecture $\left( \bullet \right)$ ].                                                                                        | S.O.                                                                                                    | Sert à parcourir les<br>données en<br>effectuant un<br>défilement le long<br>de l'axe de<br>balayage ou en<br>allant directement<br>à un endroit<br>précis. | S.O.                                                                                                    |
| One-Line<br>Encoded<br>(Codé sur<br>une ligne)        | Sert à voir la<br>position actuelle<br>le long de l'axe de<br>balayage.<br>Sert à aller<br>directement à une<br>position précise<br>sur l'axe de<br>balayage afin de<br>définir la valeur<br>du codeur à la<br>volée. | S.O.                                                                                                    | Sert à parcourir les<br>données en<br>effectuant un<br>défilement le long<br>de l'axe de<br>balayage ou en<br>allant directement<br>à un endroit<br>précis. | S.O.                                                                                                    |
| <b>Raster</b><br>Encoded<br>(Codé ligne<br>par ligne) | Sert à voir la<br>position actuelle<br>le long de l'axe de<br>balayage.<br>Sert à aller<br>directement à une<br>position précise<br>sur l'axe de<br>balayage afin de<br>définir la valeur<br>du codeur à la<br>volée. | Sert à voir la<br>position<br>actuelle le long<br>de l'axe<br>d'index.<br>Sert à aller<br>directement à<br>une position<br>précise sur<br>l'axe d'index<br>afin de définir<br>la valeur du<br>codeur à la<br>volée. | Sert à parcourir les<br>données en<br>effectuant un<br>défilement le long<br>de l'axe de<br>balayage ou en<br>allant directement<br>à un endroit<br>précis. | Sert à<br>parcourir les<br>données en<br>effectuant un<br>défilement le<br>long de l'axe<br>d'index ou<br>en allant<br>directement<br>à un endroit<br>précis. |

**Tableau 47 Fonctions liées aux axes de balayage et d'index** 

#### **Cas d'utilisation courants**

1. Réglage ou correction des positions des codeurs sur les axes de balayage et d'index lors de l'acquisition pour compenser les obstacles.

Lors du balayage de composants ayant des formes complexes et des obstacles (comme un réservoir sous pression), il est possible que vous deviez corriger la position des codeurs lue par l'OmniScan X3 pour refléter la position réelle de la sonde. Les paramètres **Scan** (Balayage) et **Index** vous permettent de modifier les positions actuelles des codeurs pour indiquer une valeur spécifique et les « forcer » à adopter une position précise.

Pour modifier la position des codeurs sur l'axe de balayage ou d'index pendant l'acquisition de données, suivez les étapes suivantes (l'ordre est important).

- *a)* Assurez-vous que le scanner ou la sonde est dans la bonne position et immobile.
- *b*) Au besoin, effacez les données [touche de lecture (**C**)]. Il est possible que cet effacement ne soit pas souhaitable si les données ont déjà été acquises.
- *c)* Appuyez sur le paramètre **Scan** (Balayage) ou **Index**. Un menu s'ouvre permettant de saisir une nouvelle valeur à l'aide du clavier numérique ou d'inverser la polarité des codeurs ([Figure 2-59 à la page 119\)](#page-118-0).

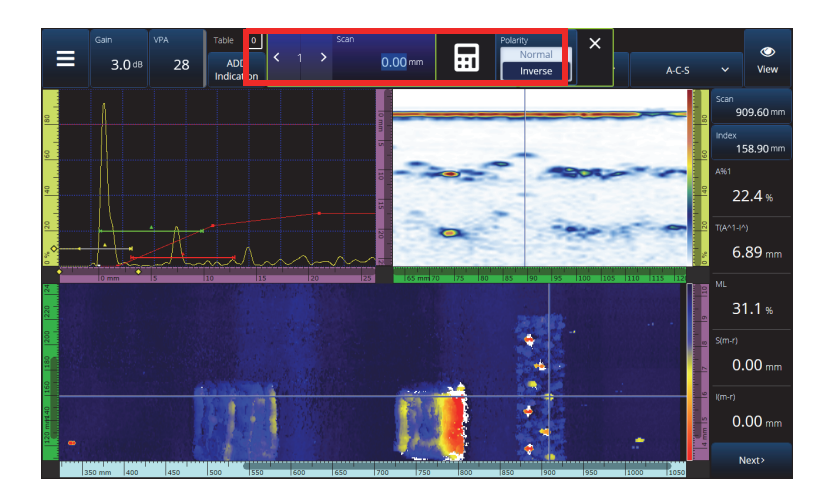

<span id="page-118-0"></span>**Figure 2-59 Passer directement à une position précise en tapant un numéro sur le clavier numérique**

Si vous devez fréquemment réinitialiser les positions des codeurs, envisagez de configurer les paramètres **Scan on Play** (Pos. balayage après démarrage) et **Index on Play** (Pos. index après démarrage) pour réinitialiser les codeurs au début de chaque acquisition, éliminant ainsi la nécessité de les modifier à chaque fois. Pour en savoir plus, consultez le [Tableau 23 à la page 78](#page-77-0).

2. Réalisation d'une analyse de données.

Parcourez les données en appuyant sur le paramètre **Scan** (Balayage) ou **Index**, et puis tournez la molette de l'OmniScan X3 pour déplacer le curseur de données.

# **2.10 Modification des palettes de couleurs**

Vous pouvez modifier les palettes de couleurs pour l'amplitude (B-scan, C-scan ou S-scan en mode PA/UT; vue d'extrémité, de côté ou de dessus en mode TFM) ou l'épaisseur (C-scan).

#### **Pour modifier une palette de couleurs**

 Appuyez et maintenez votre doigt sur la règle/échelle de la palette de couleurs (affichée à droite de la [Figure 2-57 à la page 116](#page-115-0)), et puis sélectionnez **Load** (Charger). Examinez les palettes de couleurs disponibles et appuyez sur **Open** (Ouvrir) pour en modifier une [\(Figure 2-60 à la page 120](#page-119-0)).

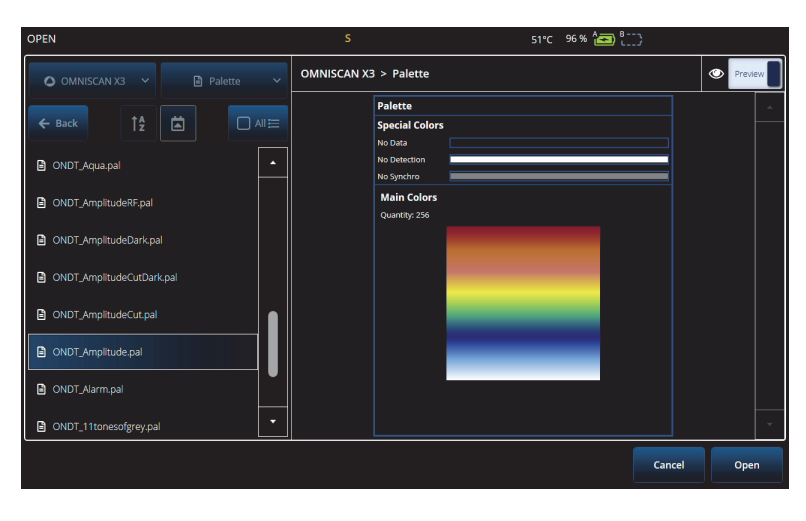

<span id="page-119-0"></span>**Figure 2-60 Sélection d'une palette de couleurs**

#### **Pour modifier les limites de la palette de couleurs**

 En touchant une fois la règle d'amplitude/épaisseur, il est possible de zoomer efficacement sur la palette de couleurs. Touchez le bas de la règle pour ouvrir une fenêtre contextuelle indiquant **Start** (Départ); cette fenêtre permet de changer le début de la palette de couleurs. Tout ce qui se trouve en dessous de la valeur de début est de la même couleur. Touchez le haut de la règle de la palette de couleurs pour ouvrir une fenêtre contextuelle indiquant **Range** (Étendue); cette fenêtre permet de changer l'étendue de la palette de couleurs.

# **2.11 Menu File (Fichier)**

Appuyez sur le menu **File** (Fichier) pour charger un fichier de configuration (mode d'inspection) ou un fichier de données (mode d'analyse), pour prévisualiser un rapport ou pour gérer d'autres options [\(Figure 2-61 à la page 121](#page-120-0) et [Tableau 48 à la](#page-121-0)  [page 122\)](#page-121-0).

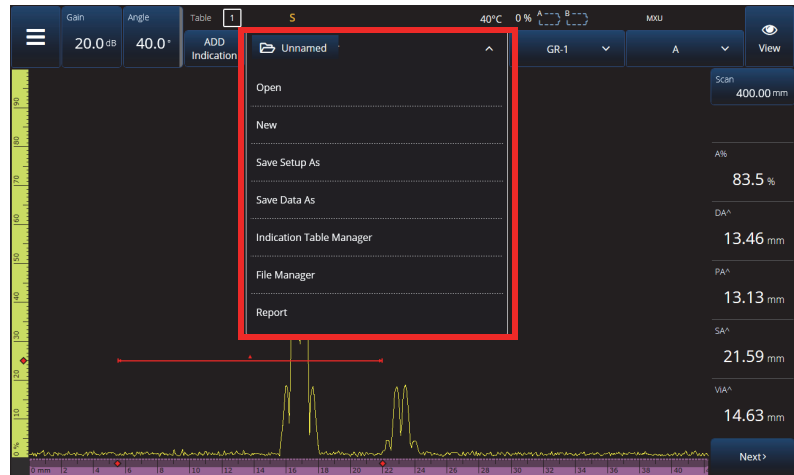

<span id="page-120-0"></span>**Figure 2-61 Menu File (Fichier)**

<span id="page-121-0"></span>

| Option                                    | Description                                                     |  |
|-------------------------------------------|-----------------------------------------------------------------|--|
| Open                                      | Sert à ouvrir un fichier de configuration pour l'acquisition ou |  |
| (Ouvrir)                                  | un fichier de données pour l'analyse.                           |  |
| <b>New</b>                                | Sert à créer un nouveau fichier en chargeant la configuration   |  |
| (Nouveau)                                 | par défaut.                                                     |  |
| Save Setup As<br>(Enreg. config.<br>sous) | Sert à enregistrer la configuration sous un nom différent.      |  |

**Tableau 48 Options du menu File (Fichier)** 

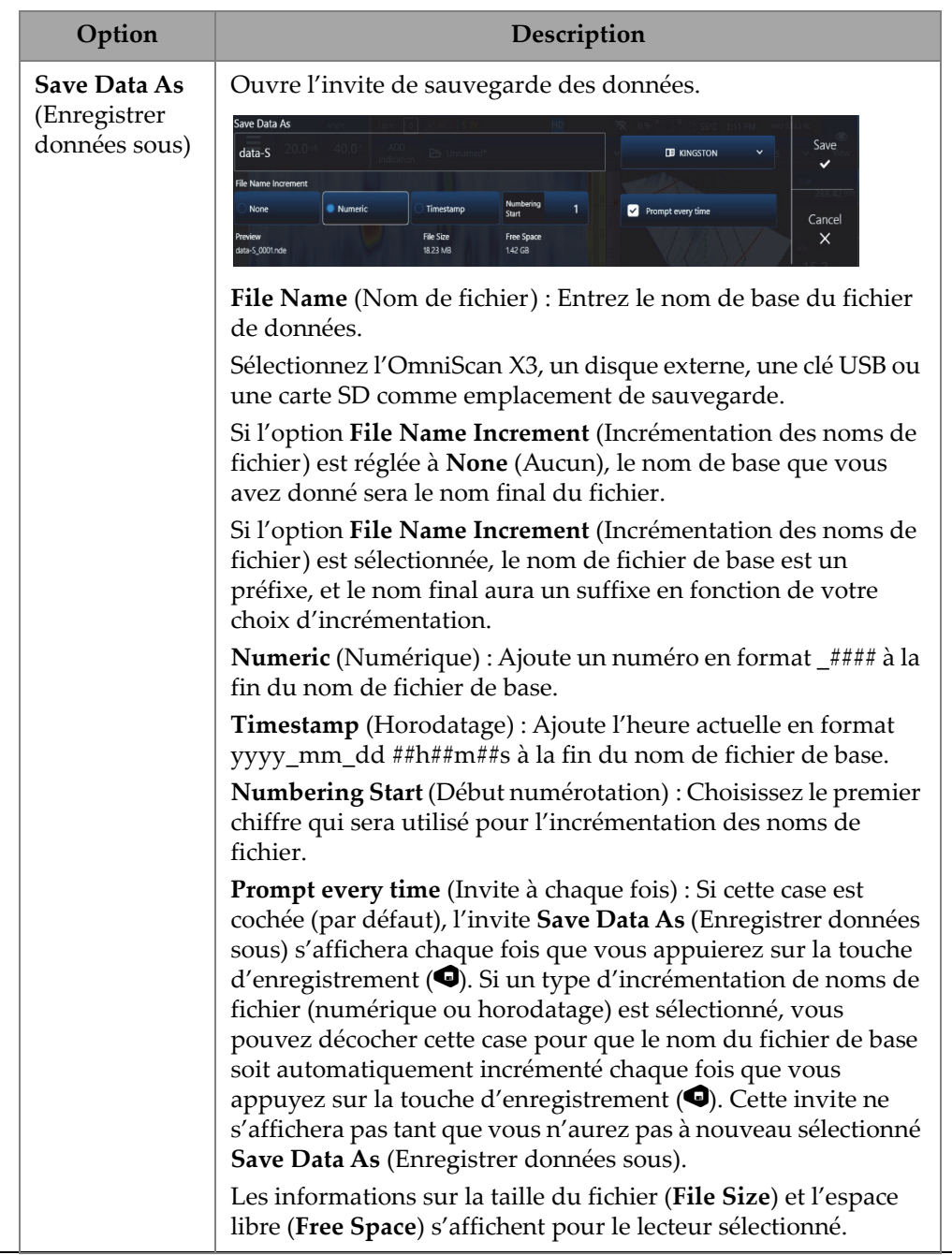

## **Tableau 48 Options du menu File (Fichier)** *(suite)*

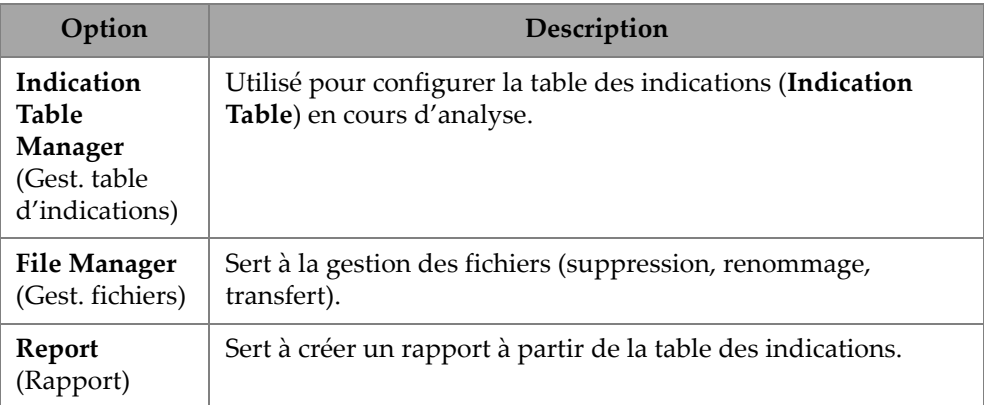

### **Tableau 48 Options du menu File (Fichier)** *(suite)*

# **2.12 Lectures**

Les dix relevés affichés à droite de l'écran sont inclus dans un rapport généré et sauvegardé dans un fichier de configuration. Vous pouvez facilement changer les paramètres UT qui sont affichés dans les relevés, soit individuellement, soit sous forme de liste. Une description de chaque paramètre est fournie dans le menu **Select (Sélection)** des lectures lorsque celles-ci sont mises en évidence ([Figure 2-62 à la](#page-124-0)  [page 125\)](#page-124-0).

### **Pour sélectionner la liste de lectures à afficher**

- 1. Appuyez sur n'importe quelle lecture et maintenez-y votre doigt pour ouvrir un menu contextuel.
- 2. Choisissez entre **Select Reading List** (Sélect. liste de lecture) [modifie tous les paramètres affichés d'une liste prédéfinie] ou **Select Reading** (Sélect. lecture) [modifie une lecture à la fois] :
	- *a)* L'option **Select Reading List** (Sélect. liste de lecture) vous permet de choisir entre les lectures préconfigurées d'une liste ([Figure 2-62 à la page 125\)](#page-124-0).

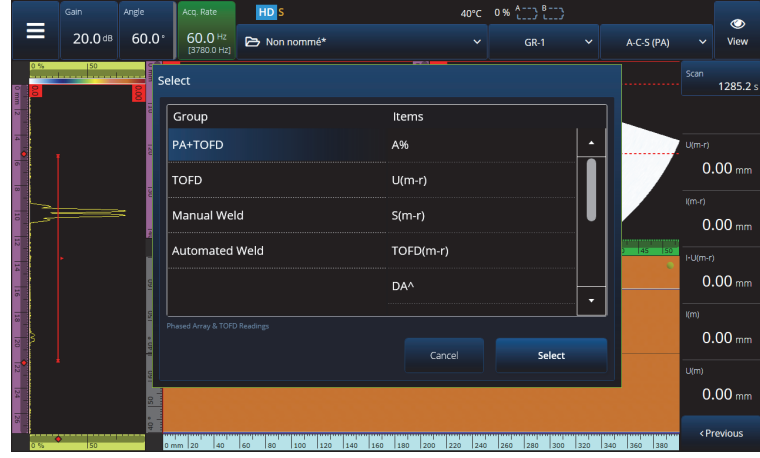

**Figure 2-62 Sélection d'une liste de lectures**

### NOTE

<span id="page-124-0"></span>L'option **Select Reading List** (Sélect. liste de lecture) permet de définir les dix lectures simultanément afin qu'elles soient optimisées pour des applications comme **PA-TOFD**, **TOFD**, **Manual Weld** (Soudure manuelle) et**Automated Weld** (Soudure automatisée).

*b)* Le paramètre **Select Reading** (Sélect. lecture) permet de remplacer une lecture spécifique par l'une des lectures disponibles ([Figure 2-63 à la](#page-125-0)  [page 126\)](#page-125-0).

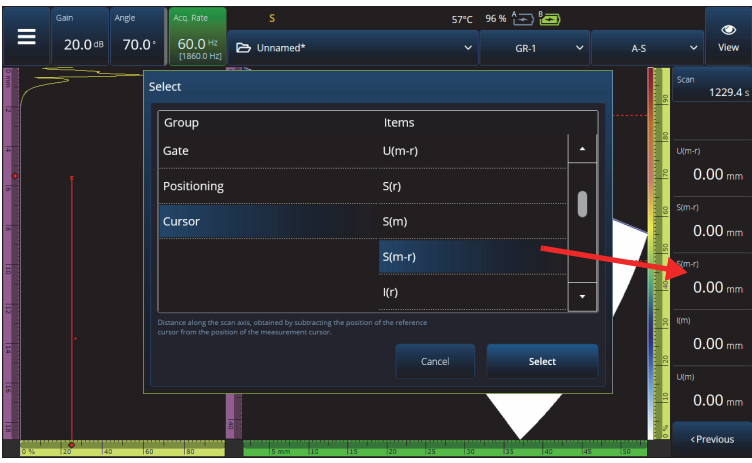

**Figure 2-63 Sélection d'une lecture**

<span id="page-125-0"></span>**NOTE** 

L'option **Select Reading** (Sélect. lecture) est utilisée pour modifier la lecture que vous avez sélectionnée. Vous pouvez la modifier pour différents groupes, par exemple **Gate** (Porte), **Positioning** (Position) et **Cursor** (Curseur).

## **2.12.1 Lectures de la catégorie Gate (Porte)**

Le [Tableau 49 à la page 126](#page-125-1) énumère les codes des lectures de la catégorie **Gate** (Porte) et leur description.

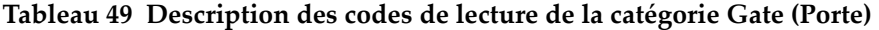

<span id="page-125-1"></span>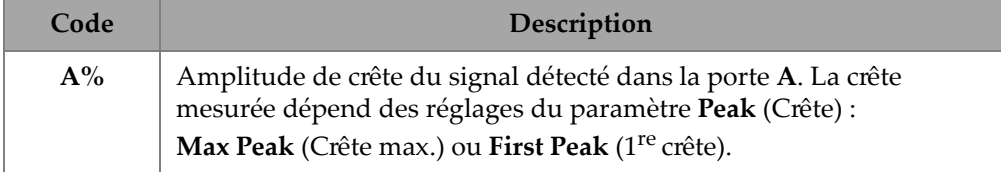

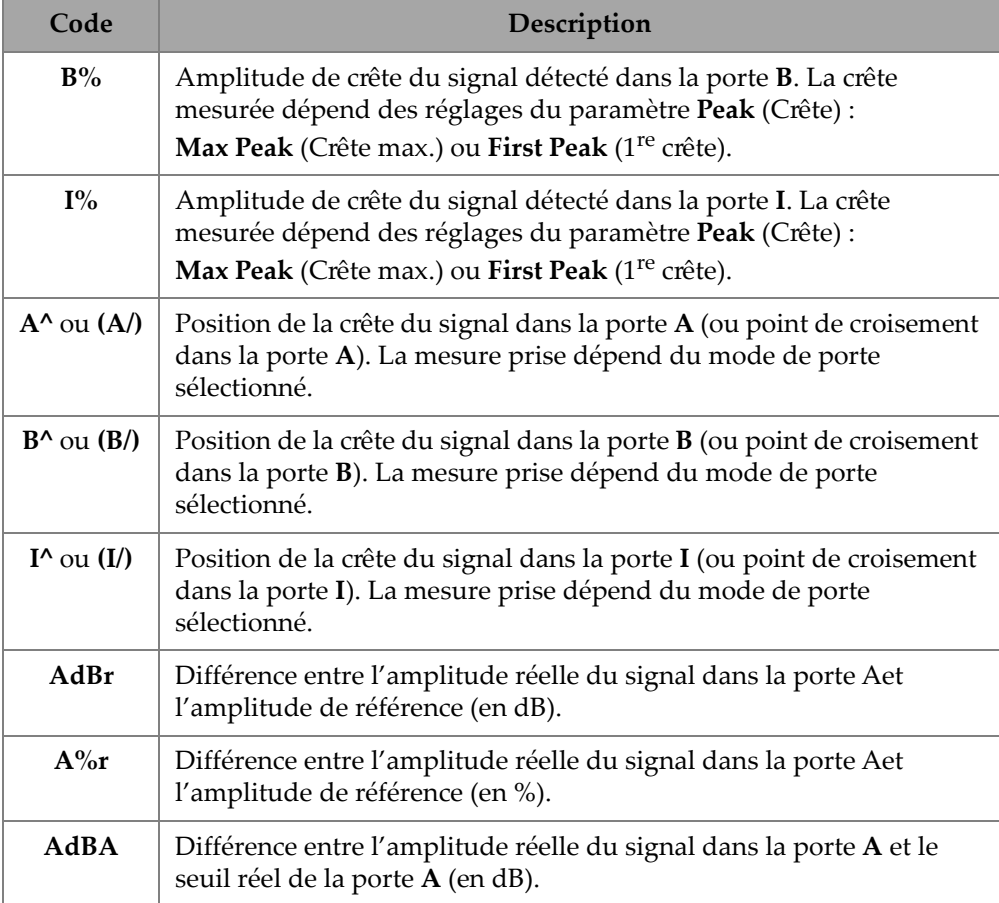

### **Tableau 49 Description des codes de lecture de la catégorie Gate (Porte)** *(suite)*

## **2.12.2 Lectures de la catégorie Positioning (Position)**

Le [Tableau 50 à la page 128](#page-127-0) énumère les codes des lectures de la catégorie **Positioning** (Position) et leur description. Si l'option **Measure** (Mesure) de la porte est réglée sur **Edge (/)** [Bord (/)], alors la description se réfère au point de croisement dans la porte plutôt qu'à la crête.

<span id="page-127-0"></span>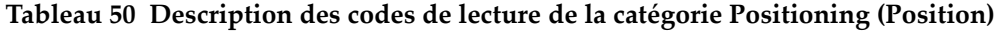

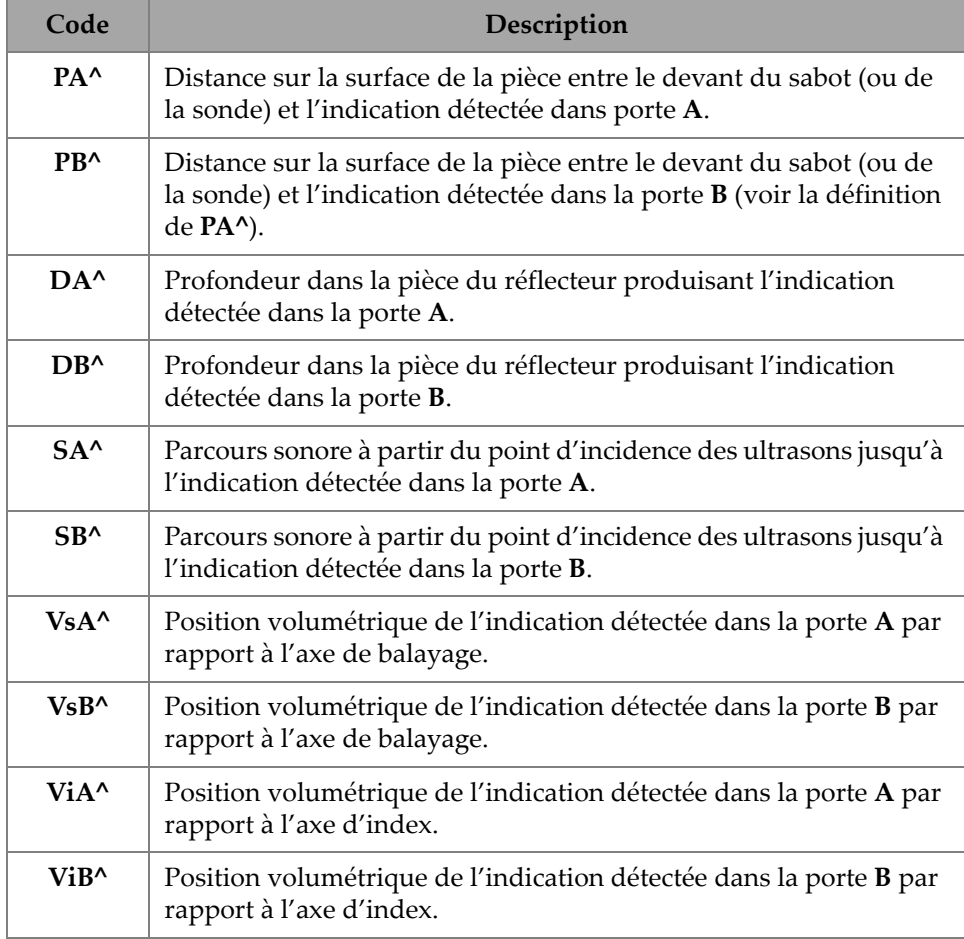

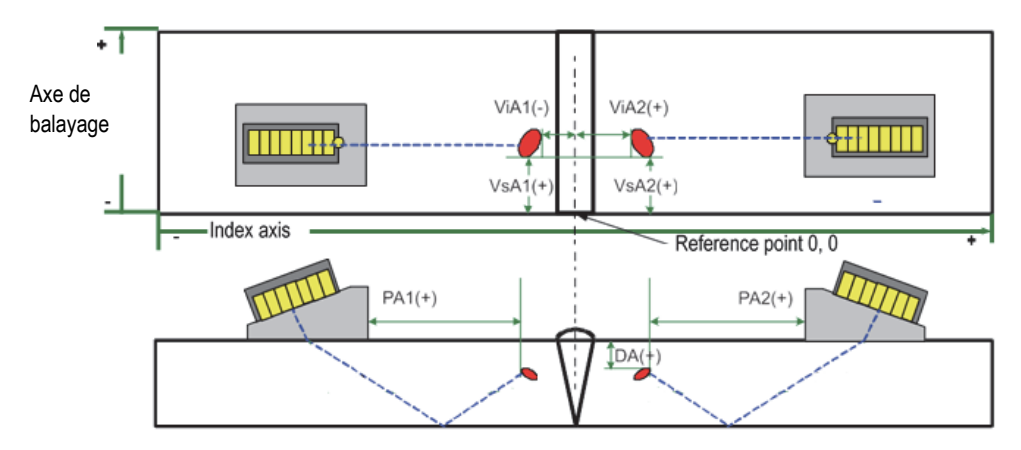

**Figure 2-64 Diagramme des lectures PA, DA, ViA et VsA**

## **2.12.3 Lectures de la catégorie Cursor (Curseur)**

Le [Tableau 51 à la page 129](#page-128-0) énumère les codes des lectures de la catégorie **Cursor** (Curseur) et leur description.

| Code       | Description                                                                                                    |  |
|------------|----------------------------------------------------------------------------------------------------|--|
| $\%$ (r)   | Valeur d'amplitude à la position du curseur de référence.                                                                              |  |
| $\%$ (m)   | Valeur d'amplitude à la position du curseur de mesure.                                                                                 |  |
| $\%$ (m-r) | Valeur d'amplitude obtenue en soustrayant l'amplitude du<br>curseur de référence de l'amplitude du curseur de mesure.                  |  |
| U(r)       | Position du curseur de référence sur l'axe des ultrasons.                                                                              |  |
| U(m)       | Position du curseur de mesure sur l'axe des ultrasons                                                                                  |  |
| $U(m-r)$   | Distance sur l'axe des ultrasons obtenue en soustrayant la<br>position du curseur de référence de la position du curseur de<br>mesure. |  |
| S(r)       | Position du curseur de référence sur l'axe de balayage.                                                                                |  |
| S(m)       | Position du curseur de mesure sur l'axe de balayage.                                                                                   |  |

<span id="page-128-0"></span>**Tableau 51 Description des codes de lecture de la catégorie Cursor (Curseur)** 

## **Tableau 51 Description des codes de lecture de la catégorie Cursor (Curseur)** *(suite)*

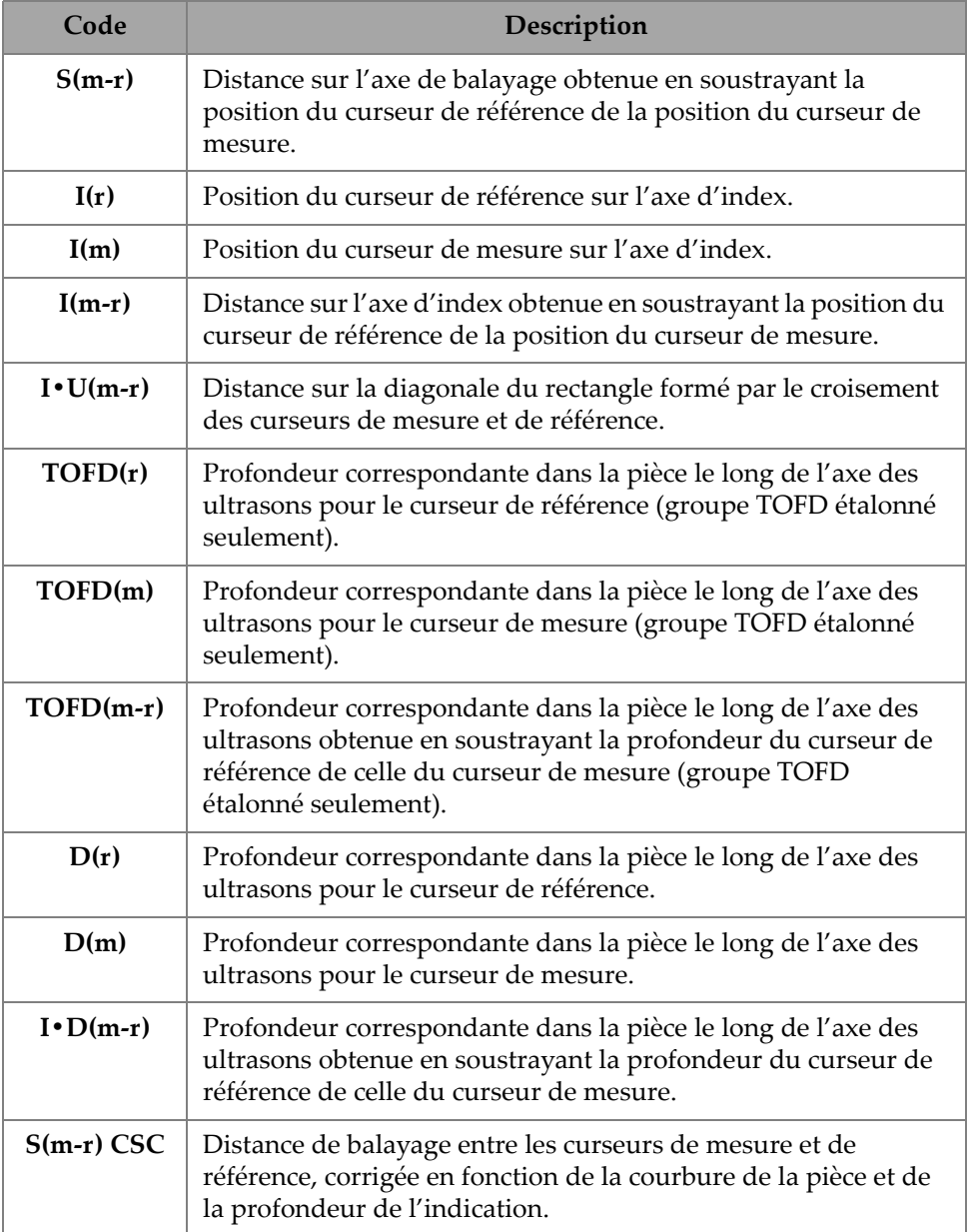

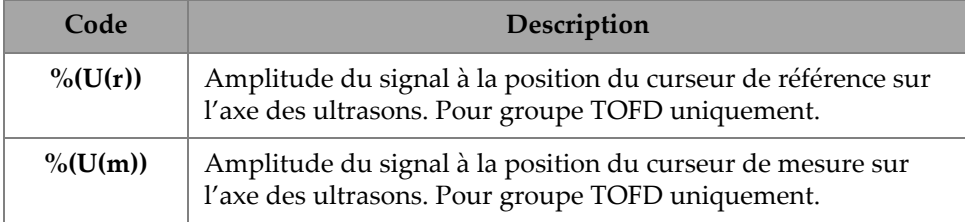

## **Tableau 51 Description des codes de lecture de la catégorie Cursor (Curseur)** *(suite)*

## **2.12.4 Lectures de la catégorie Corrosion**

Le [Tableau 52 à la page 131](#page-130-0) énumère les codes des lectures de la catégorie **Corrosion** et leur description.

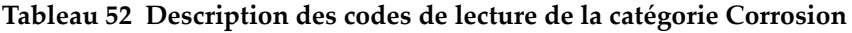

<span id="page-130-0"></span>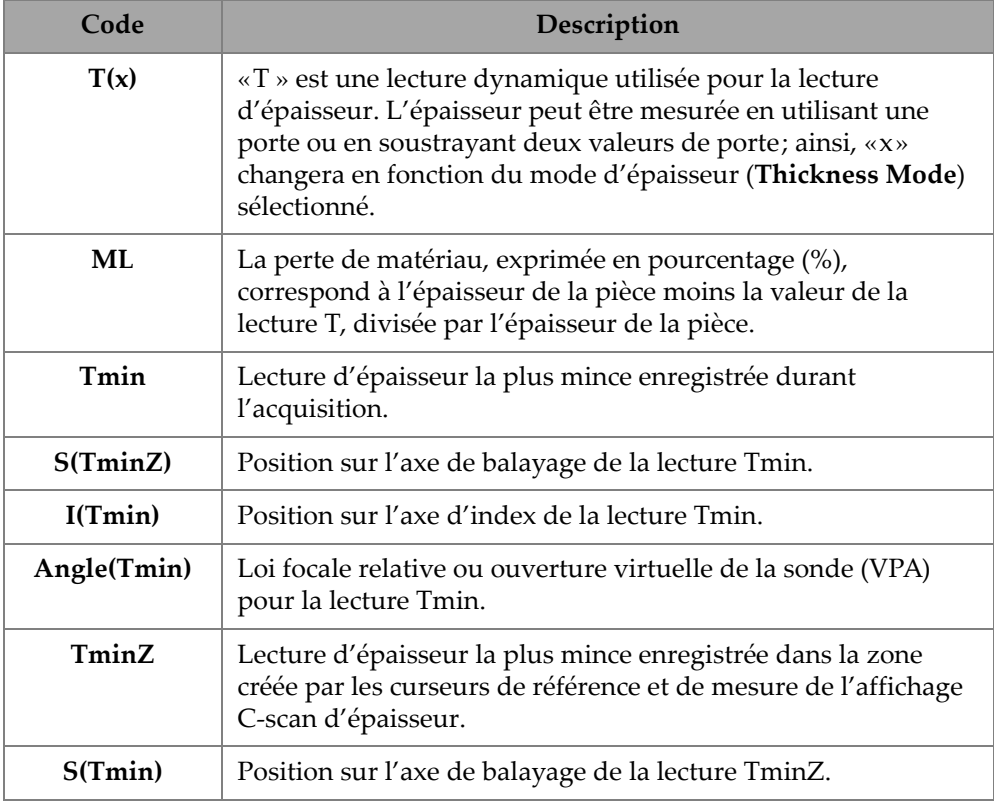

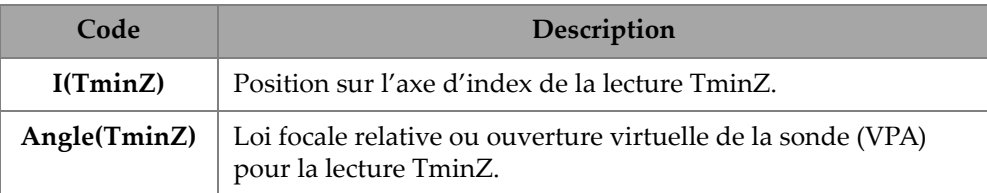

#### **Tableau 52 Description des codes de lecture de la catégorie Corrosion** *(suite)*

## **2.12.5 Lectures de la catégorie Immersion**

Le [Tableau 53 à la page 132](#page-131-0) énumère les codes des lectures de la catégorie **Immersion** et leur description.

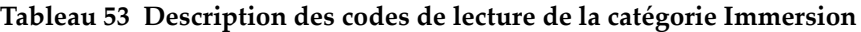

<span id="page-131-0"></span>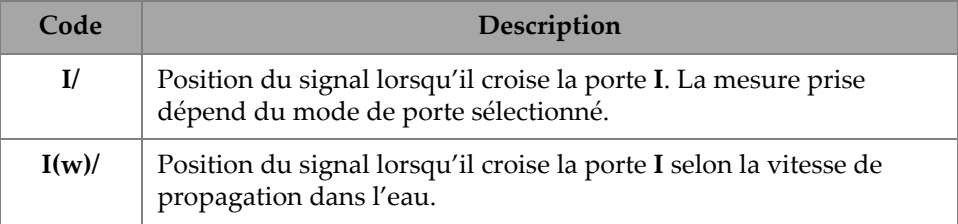

## **2.12.6 Lectures de la catégorie Sizing (Dimensionnement)**

Le [Tableau 54 à la page 132](#page-131-1) énumère les codes des lectures de la catégorie **Sizing** (Dimensionnement) et leur description.

#### **Tableau 54 Description des codes de lecture de la catégorie Sizing (Dimensionnement)**

<span id="page-131-1"></span>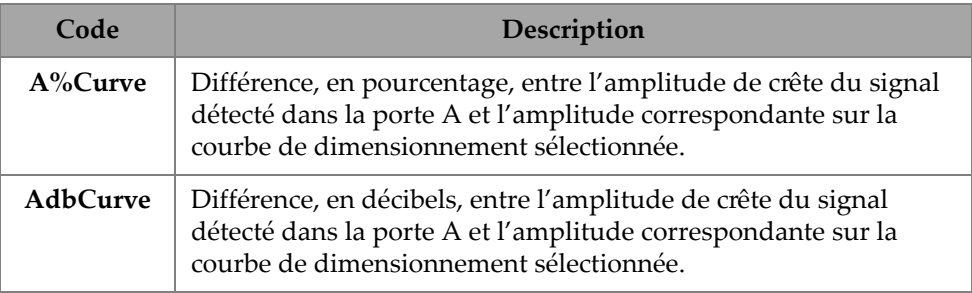

#### **Tableau 54 Description des codes de lecture de la catégorie Sizing (Dimensionnement)** *(suite)*

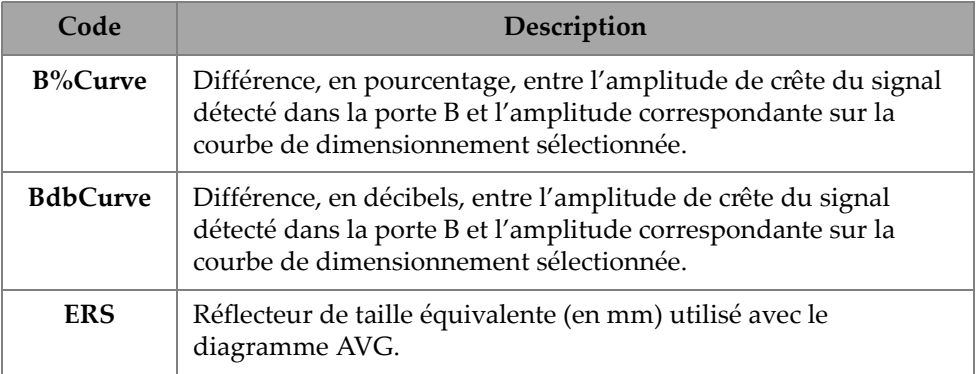

## **2.12.7 Codes de lectures Generic (Générique)**

Le [Tableau 55 à la page 133](#page-132-0) énumère les codes des lectures **Generic** (Générique) qui s'affichent lorsque des conditions anormales surviennent et qu'il est impossible d'afficher des valeurs.

<span id="page-132-0"></span>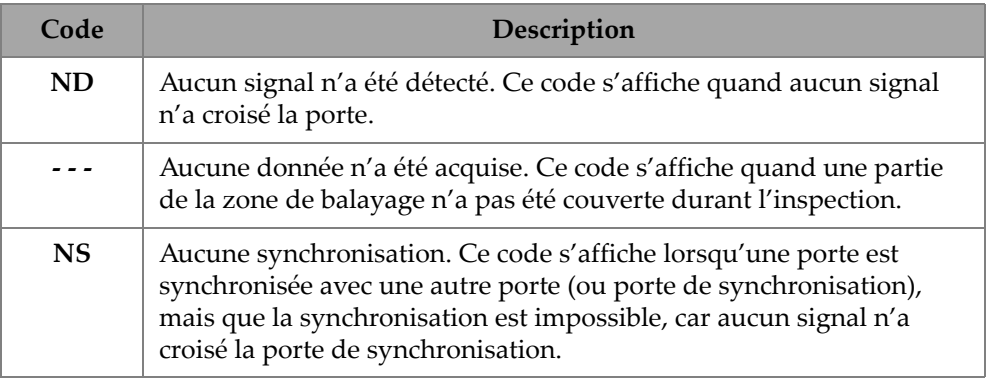

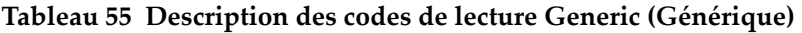

# **2.13 Règles et échelles**

Les règles et les échelles situées sur les côtés verticaux ou horizontaux des vues de données sont associées à différents axes. La [Figure 2-65 à la page 134](#page-133-0) montre un exemple de vues multiples contenant différentes règles et échelles.

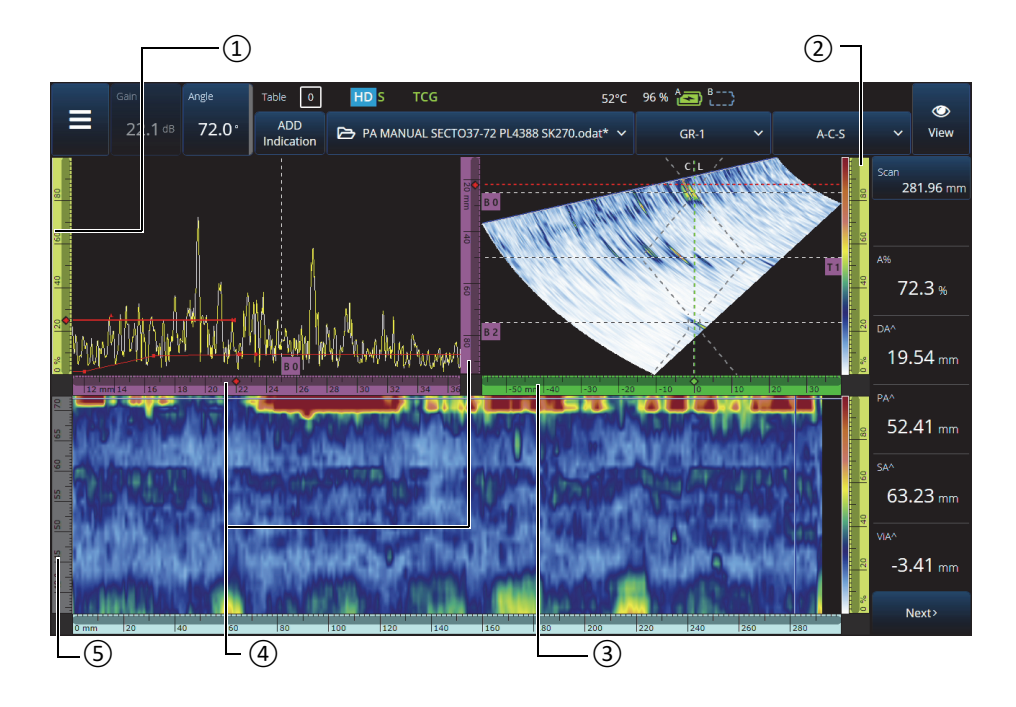

<span id="page-133-0"></span>**Figure 2-65 Vues multiples affichant diverses règles et échelles**

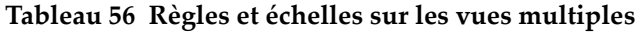

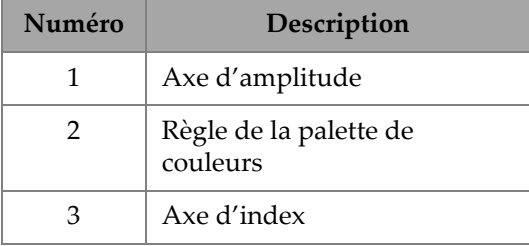

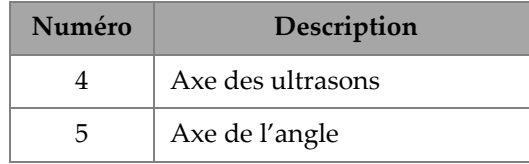

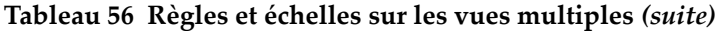

Pour vous aider à reconnaître les axes dans les différentes vues, une couleur différente est attribuée à chaque règle et à chaque échelle. La [Figure 2-66 à la page 135](#page-134-0) énumère les règles et les échelles, ainsi que les couleurs et les fonctions qui y sont associées.

Une couleur de base est associée à chaque axe. L'axe s'affiche dans les différents tons de cette couleur de base. Le ton le plus pâle correspond à la représentation des données brutes. Les nuances progressivement plus foncées correspondent à une complexité croissante de la correction des données par rapport à l'axe. Une nuance plus foncée est également utilisée sur l'axe qui apparaît comme la référence, auquel cas, aucune barre de zoom n'est affichée.

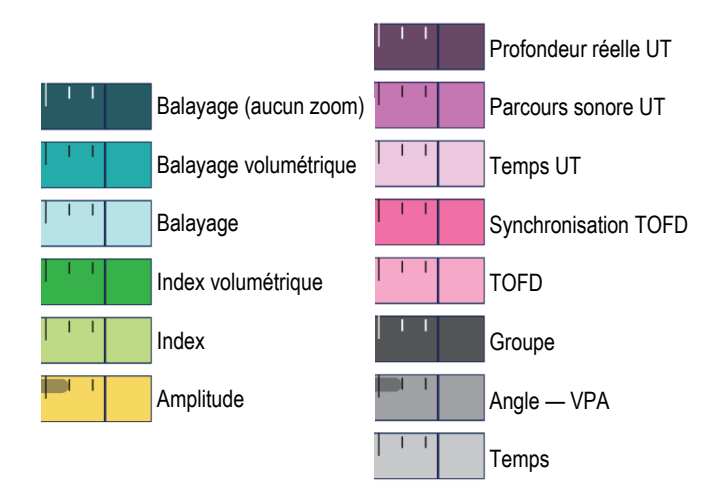

<span id="page-134-0"></span>**Figure 2-66 Exemples de règles et d'échelles**

# **2.14 Modes de fonctionnement**

L'appareil de recherche de défauts OmniScan X3 comporte deux modes : le mode d'inspection et le mode d'analyse. La [Figure 2-67 à la page 136](#page-135-0) illustre le fonctionnement de base de chaque mode et explique comment passer d'un mode à l'autre.

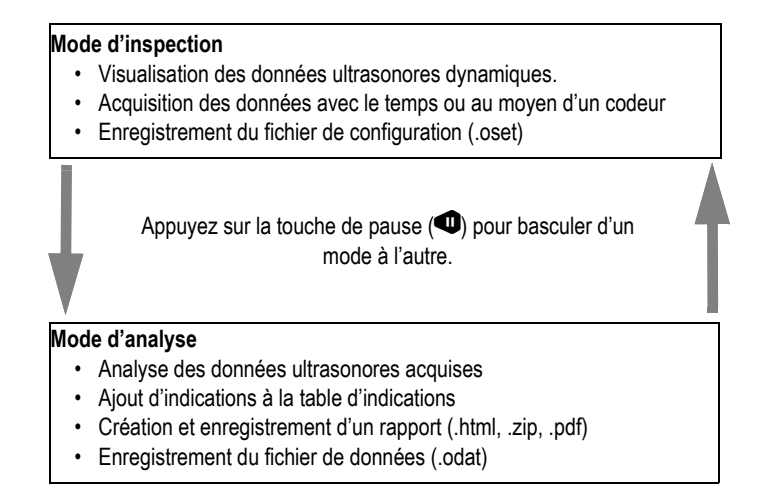

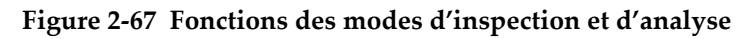

## <span id="page-135-0"></span>**2.14.1 Mode d'inspection**

Le mode d'inspection est le mode d'acquisition par défaut lorsque l'OmniScan est mis en marche. Les caractéristiques de ce mode sont les suivantes :

- L'appareil génère en permanence des faisceaux ultrasonores et affiche dynamiquement les données ultrasonores.
- Une pression sur la touche de lecture  $\left( \bullet \right)$  lance l'enregistrement de données pour une zone balayée à l'aide d'un codeur ou pour une période de temps prédéterminée.
- Une pression sur la touche de pause  $\circledbullet$  interrompt l'acquisition des données et active le mode d'analyse.

## **2.14.2 Mode d'analyse**

Le mode d'analyse sert à analyser les données enregistrées une fois l'inspection terminée. Les caractéristiques de ce mode sont les suivantes :

- L'acquisition des données est interrompue et les données enregistrées sont disponibles pour l'analyse.
- Le témoin d'acquisition s'allume en orange fixe.

## **2.15 Couleurs de contour sur les boutons de paramètres**

Dans quelques sous-menus, certains boutons de paramètres (ou l'ensemble de ceux-ci) sont entourés de couleurs pour indiquer l'élément d'interface auquel le paramètre s'applique.

Il y a trois couleurs, chacune étant associée à une porte spécifique :

- Rouge : Le paramètre est lié à la porte **A**.
- Vert : Le paramètre est lié à la porte **B**.
- Jaune : Le paramètre est lié à la porte **I**.

# **2.16 Fonction de compression (mode TOFD seulement)**

La fonction de compression ([Figure 2-68 à la page 138\)](#page-137-0) sert à prendre en charge les applications de cartographie de la corrosion et d'inspection des matériaux composites.

La compression est appliquée au B-scan et au C-scan pour garantir que les informations les plus pertinentes d'un pixel s'affichent en tout temps. Pour un C-scan ou un B-scan d'amplitude, la couleur du pixel dépend du point de données ayant l'amplitude la plus élevée. Pour un C-scan de temps de vol ou de position, la couleur du pixel dépend du point de données ayant le temps de vol le plus court. Si la zone inspectée comporte plus de points de données que de pixels, la fonction de compression s'active automatiquement pour sélectionner les données à afficher pour

chaque pixel, et l'icône Capparaît dans l'indicateur d'état.

Si un zoom est effectué sur le C-scan, et que tous les points de données sont affichés, le symbole de compression et l'indicateur de compression ne seront plus affichés. Cette fonction est toujours activée et ne nécessite aucune configuration.

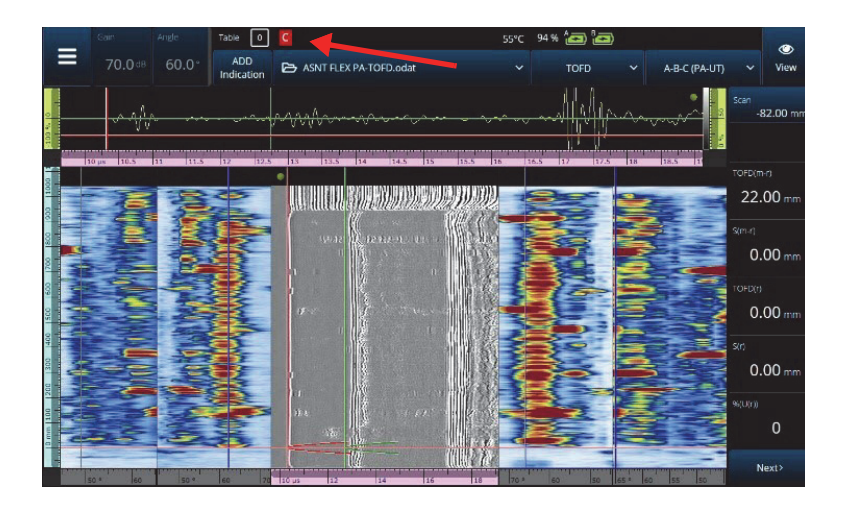

**Figure 2-68 Fonction de compression**

# <span id="page-137-0"></span>**2.17 Fonction de haute définition (mode PA/UT seulement)**

La fonction de haute définition (**ILLE**) [\[Figure 2-69 à la page 139\]](#page-138-0) indique que chaque point de données est représenté par au moins un pixel. Une zone de balayage plus large peut contenir trop de points de données pour que ceux-ci soient représentés par un pixel; une compression sera donc appliquée (en conservant l'amplitude maximale) et l'icône HD ne s'affichera pas.

Cette icône peut apparaître lorsqu'un zoom est effectué sur une section. Si l'icône «HD» apparaît, cela signifie que tous les points de données sont représentés dans la vue et ne sont pas compressés.

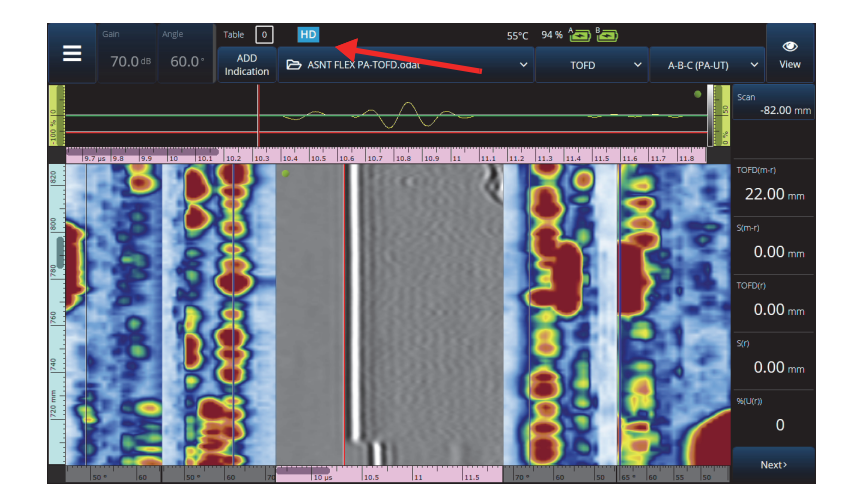

**Figure 2-69 Fonction de haute définition (mode PA/UT seulement)** 

## <span id="page-138-0"></span>**2.18 Raccourcis**

Certaines opérations fréquentes peuvent être effectuées à partir d'un raccourci disponible directement dans les vues. Pour y accéder, appuyez et maintenez votre doigt (clic droit) sur l'écran pour afficher la liste des raccourcis.

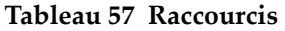

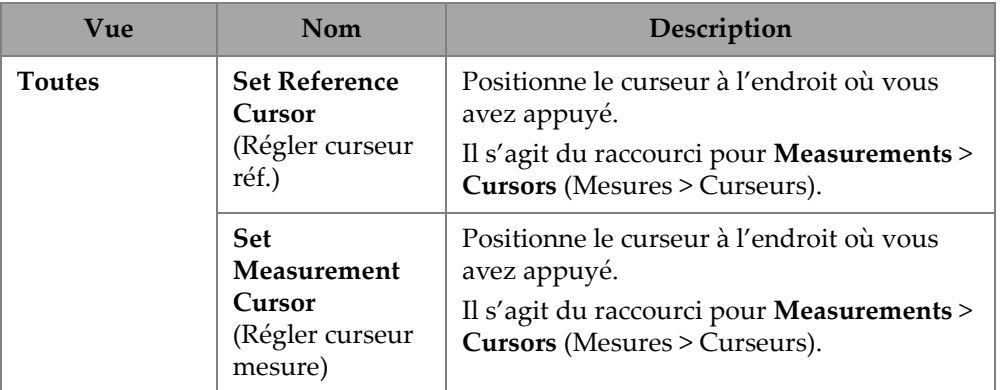

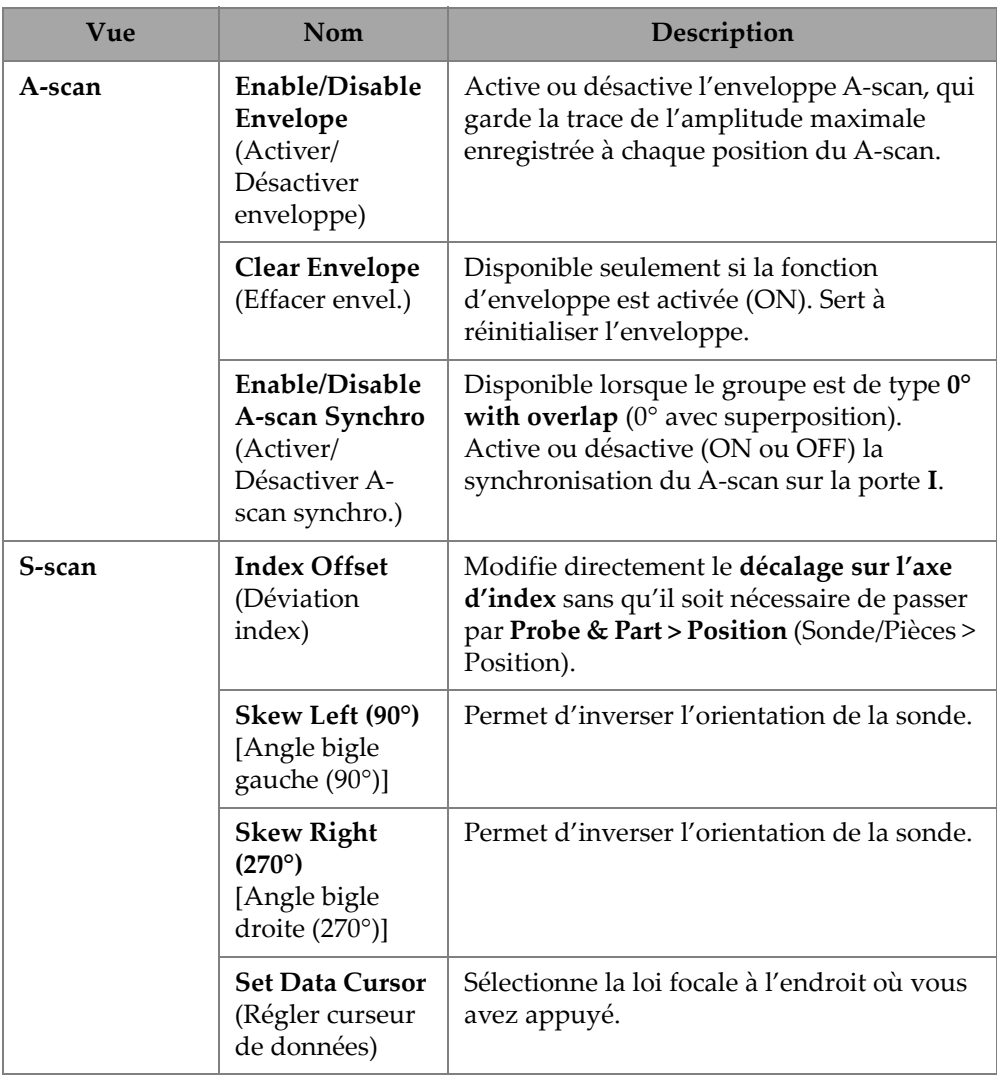

#### **Tableau 57 Raccourcis** *(suite)*

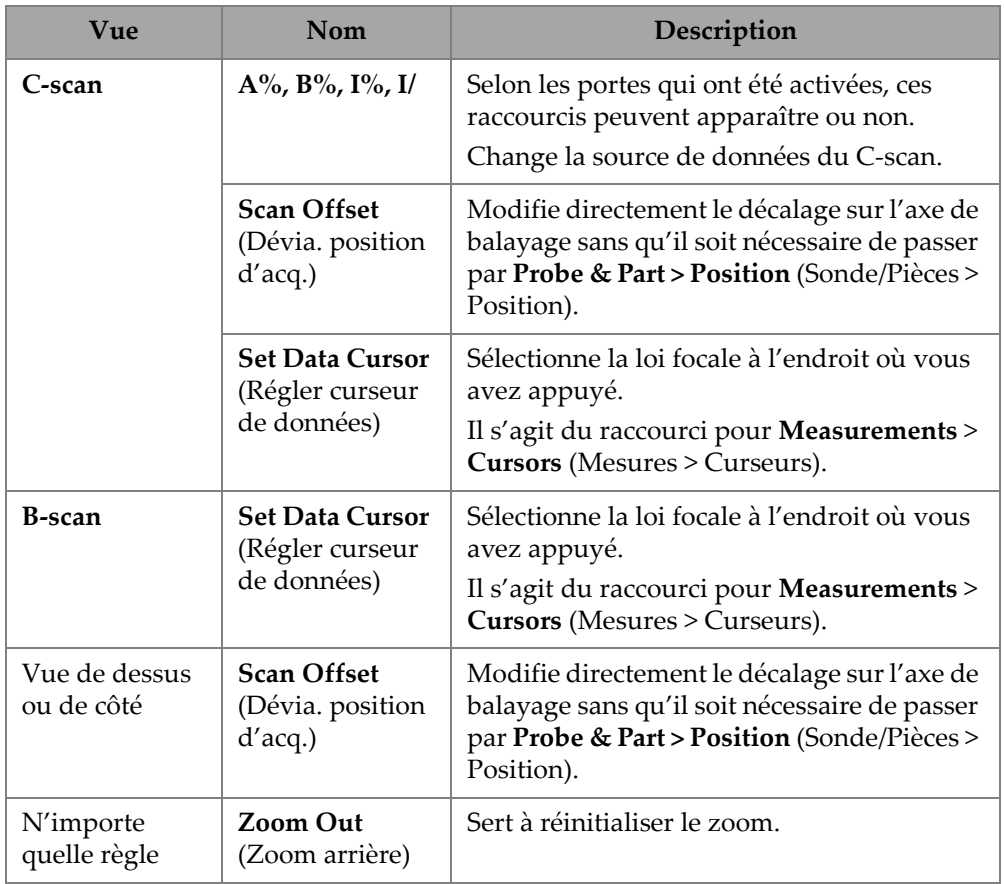

#### **Tableau 57 Raccourcis** *(suite)*

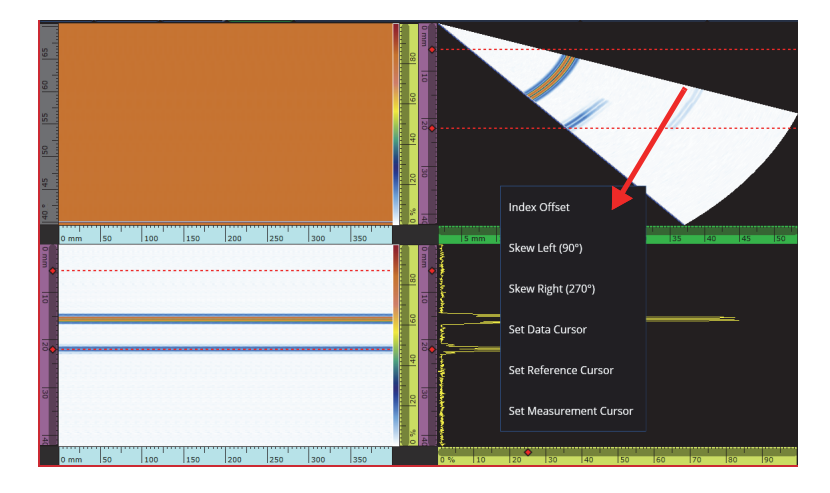

**Figure 2-70 Exemple de menu de raccourcis**

# **2.19 Exportation — Logiciel OmniPC**

Un raccourci supplémentaire est disponible dans le logiciel OmniPC. Un clic droit dans un C-scan ou un B-scan affiche l'option **Export C-scan** (Exporter le C-scan) [lorsque vous êtes dans un C-scan] ou l'option **Export All A-scans** (Exporter tous les A-scans) [lorsque vous êtes dans un B-scan]. Lorsque vous cliquez sur **Export** (Exporter), un fichier .txt se crée à cet endroit : C:\Users\%USERNAME%\Documents\OlympusNDT\OmniPC\Export.

Le fichier exporté porte le même nom que le fichier de données utilisé pour l'exportation, avec l'horodatage réel. Les données sont structurées comme indiqué dans le [Tableau 58 à la page 142](#page-141-0).

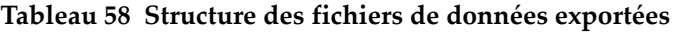

<span id="page-141-0"></span>Data File (Fichier de données) = Nom du fichier de données

Inspection Date (Date d'inspection) = Date de sauvegarde du fichier

Group (Groupe) = Nom du groupe exporté

Focal Law (Loi focale) = Configuration des lois (sectorielle, linéaire, etc.)

#### **Tableau 58 Structure des fichiers de données exportées** *(suite)*

Type = Pour un B-scan exporté, cette ligne indique A-scan. Pour un C-scan exporté, la ligne indique C-scan et le type de C-scan (amplitude A, amplitude B, épaisseur, etc.).

ScanStart (Départ balayage) = Position de départ sur l'axe de balayage

Scan Qty (Qté balayage) = Nombre de positions de balayage

Scan Resol. (Résol. balayage) = Distance entre chaque ligne de balayage

IndexStart (Début index) = Premier angle/VPA

Index Qty. (Qté index) = Nombre de positions sur l'axe d'index

Index Res. (Résol. index) = Distance entre chaque position sur l'axe d'index

USound Start (Début ultrasons) = Départ des UT

USound Qty. (Qté ultrasons) = Quantité de points

USound Resol. (Résol. ultrasons) = Distance entre chaque point A-scan

Ampl. Min.  $(\%)=0$ 

Ampl. Max. (%) = 800 ou 200

Ampl. Resol (Résol. ampl.) [%] = Résolution des données sur l'axe d'amplitude

Gate Start (Départ porte) [mm] = Départ de la porte dans un C-scan

Gate Length (Longueur porte) [mm] = Largeur de la porte dans un C-scan

Gate Level (Niveau porte) [%] = Seuil de la porte

Bit Depth (Profondeur de couleur) = 16

Thickness Resol. (Résol. épaisseur) [mm] = Résolution dans un C-scan d'épaisseur

Min Thickness (Épaisseur min.) [mm] = Épaisseur minimale dans l'échelle

Max Thickness (Épaisseur max.) [mm] = Épaisseur maximale dans l'échelle

Tableau de données

Pour un B-scan exporté, les données sont structurées comme suit ([Tableau 59 à la](#page-143-0)  [page 144\)](#page-143-0) :

<span id="page-143-0"></span>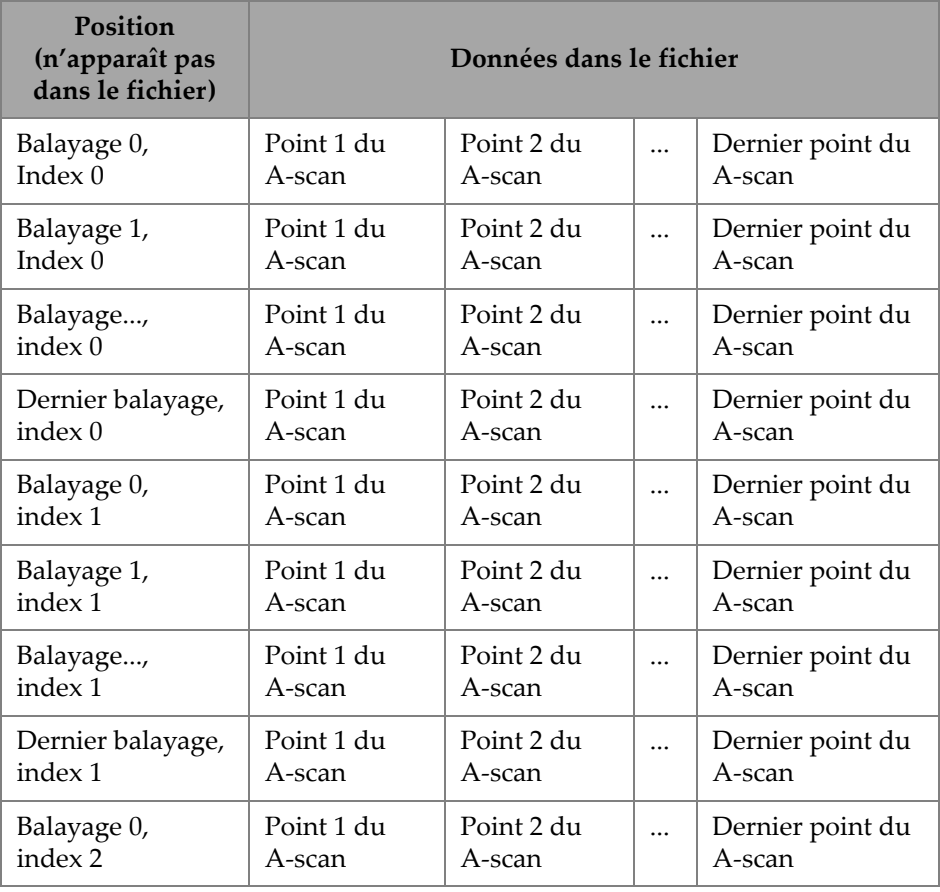

### **Tableau 59 Exportation d'un B-scan**
Pour un C-scan exporté, les données sont structurées comme suit ([Tableau 60 à la](#page-144-0)  [page 145\)](#page-144-0) :

<span id="page-144-0"></span>

| Unités    | <b>Balayage 0</b> | <b>Balayage 1</b> | <b>Balayage 2</b> | fin du<br>balayage |
|-----------|-------------------|-------------------|-------------------|--------------------|
| Fin index | Données           | Données           | Données           | Données            |
|           | C-scan            | C-scan            | C-scan            | C-scan             |
|           | Données           | Données           | Données           | Données            |
|           | C-scan            | C-scan            | C-scan            | C-scan             |
| Index 2   | Données           | Données           | Données           | Données            |
|           | C-scan            | C-scan            | C-scan            | C-scan             |
| Index 1   | Données           | Données           | Données           | Données            |
|           | C-scan            | C-scan            | C-scan            | C-scan             |
| Index $0$ | Données           | Données           | Données           | Données            |
|           | C-scan            | C-scan            | C-scan            | C-scan             |

**Tableau 60 Exportation d'un C-scan** 

# **3. Plan d'inspection**

L'assistant **Scan Plan** (Plan d'inspection) permet de créer ou de modifier les paramètres nécessaires à l'inspection d'une pièce.

Sélectionnez **Main menu > Wizard (Plan & Calibrate) > Scan Plan** (Menu principal > Assistant [Planifier/étalonner] > Plan d'inspection) pour accéder à des outils vous permettant de créer rapidement et facilement une configuration complète pour votre application ([Figure 3-1 à la page](#page-147-0) 148). L'assistant pour le plan d'inspection comprend trois onglets principaux :

- **1 Part & Weld** (Pièce/soudure)
- **2 Probes & Wedges** (Sondes/sabots)
- **3 Groups** (Groupes)

Après avoir défini tous les paramètres d'un onglet, appuyez sur l'onglet suivant pour poursuivre les étapes de configuration du plan d'inspection. Le flux de travail se fait toujours de haut en bas et de gauche à droite. Configurez tous les paramètres avant de passer à l'onglet suivant.

#### **CONSEIL**

Vous pouvez quitter le menu de l'assistant en tout temps en appuyant sur **Done** (Terminé) en haut à droite de l'écran.

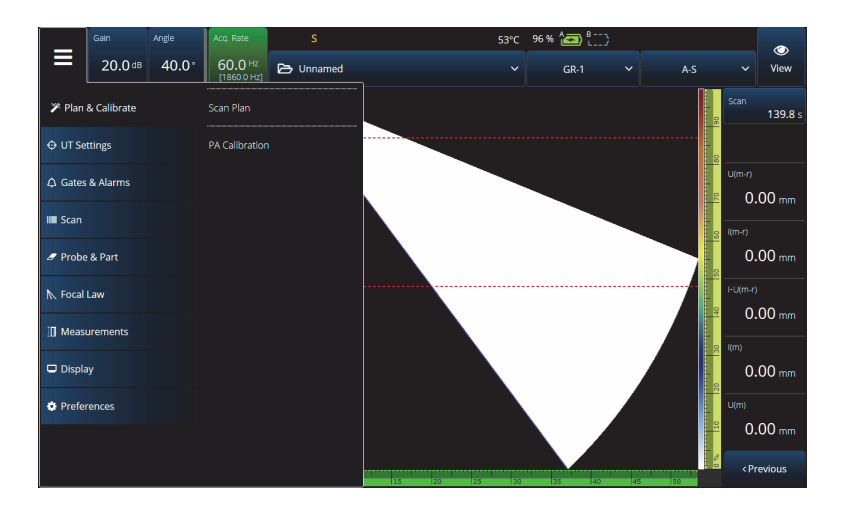

**Figure 3-1 Planification et étalonnage**

## <span id="page-147-0"></span>**3.1 Onglet Part & Weld (Pièce/soudure)**

L'onglet **Part & Weld** (Pièce/soudure) sert à définir le matériau, la géométrie et la soudure de la pièce à inspecter ([Figure 3-2 à la page 149](#page-148-0) et [Tableau 61 à la page 150](#page-149-0)).

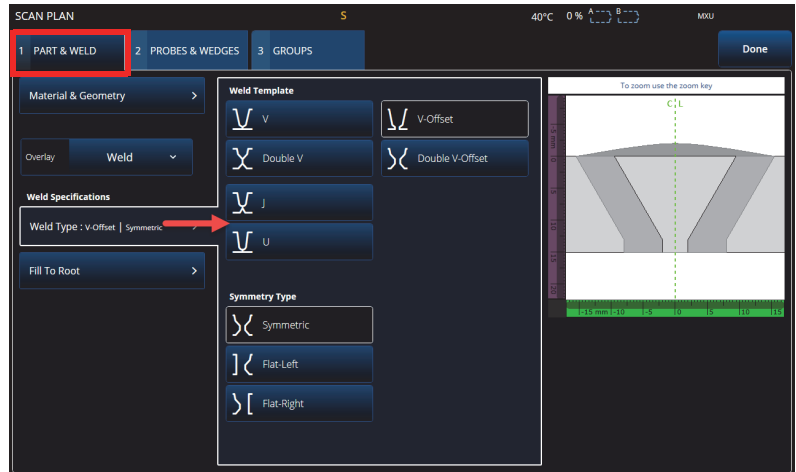

<span id="page-148-0"></span>**Figure 3-2 Scan Plan > Part & Weld > Weld specifications (Plan d'inspection > Pièce/soudure > Caractéristiques de la soudure)**

<span id="page-149-0"></span>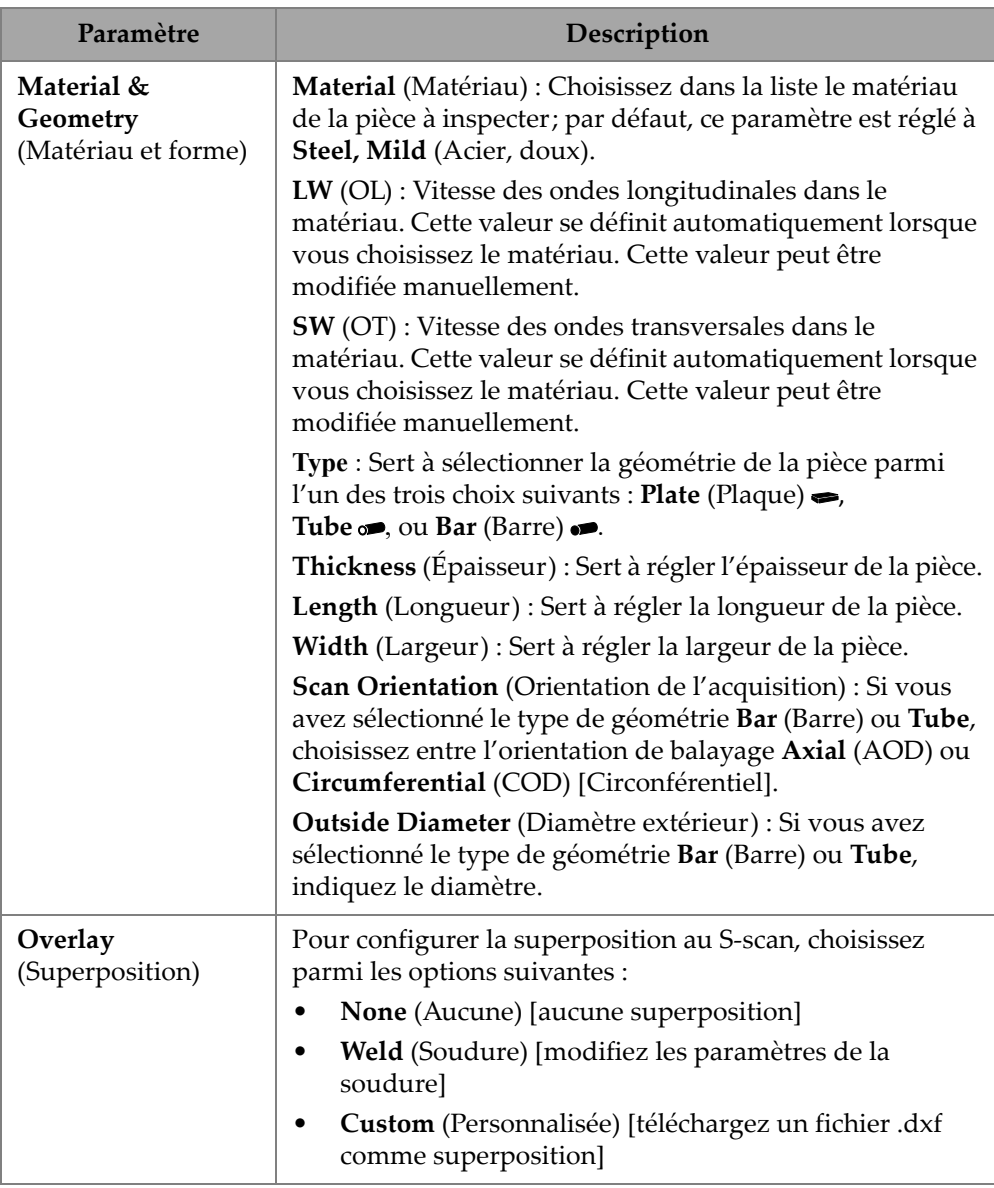

### **Tableau 61 Paramètres de l'onglet Part & Weld (Pièce/soudure)**

| Paramètre                                                            | Description                                                                                                    |  |  |  |
|----------------------------------------------------------------------|----------------------------------------------------------------------------------------------------|--|--|--|
| <b>Weld Specification</b><br>(Caractéristiques de<br>la soudure)     | Weld Type (Type de soudure) : Sert à régler les paramètres<br>Weld Template (Modèle de soudure) et Symmetry Type<br>(Type de symétrie).<br>Weld Template (Modèle de soudure) : V, V-Offset (V avec<br>écart), Double V (V double), Double V-Offset (V double<br>avec écart), J ou U.<br>Symmetry Type (Type de symétrie) : Symmetric<br>(Symétrique), Flat-Left (Plat-gauche) ou Flat-Right (Plat- |  |  |  |
|                                                                      | droite).                                                                                                    |  |  |  |
| <b>Fill to Root</b><br>(De la zone de<br>remplissage à la<br>racine) | $C_1^!L$<br>Cordon<br>- Passe de remplissage<br>Deuxième passe<br>Méplat<br>Racine<br>Zone<br>Zone<br>15<br>$\overline{10}$<br>$-10$ mm<br>-5<br>п                                                                                                    |  |  |  |

**Tableau 61 Paramètres de l'onglet Part & Weld (Pièce/soudure)** *(suite)*

L'onglet **Custom Overlay** (Superposition personnalisée) offre diverses options permettant de régler la superposition sur la pièce [\(Figure 3-3 à la page 152](#page-151-0) et [Tableau 62 à la page 152](#page-151-1)).

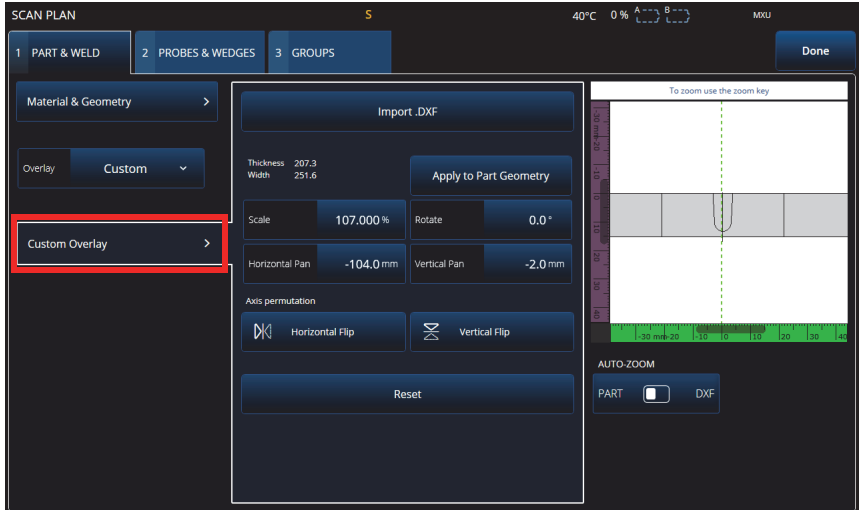

<span id="page-151-0"></span>**Figure 3-3 Onglet Custom overlay (Superposition personnalisée)**

<span id="page-151-1"></span>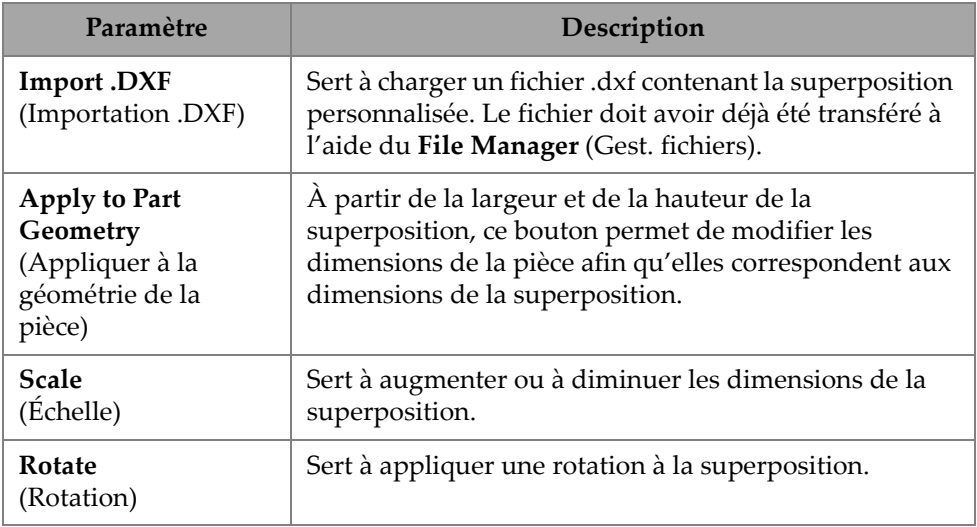

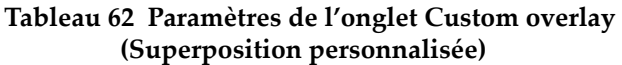

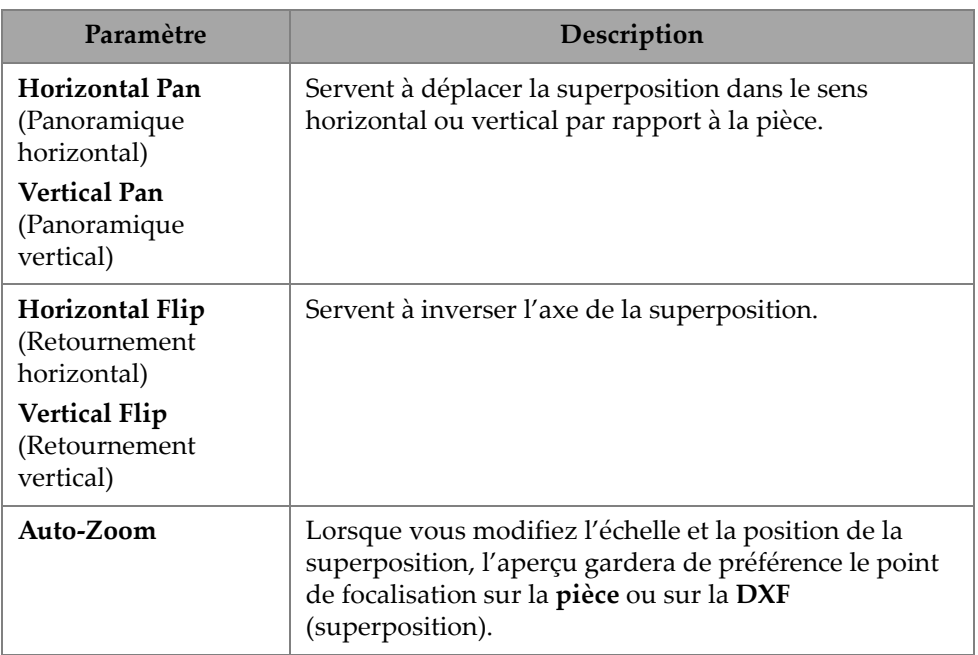

### **Tableau 62 Paramètres de l'onglet Custom overlay (Superposition personnalisée)** *(suite)*

### **Pour définir la pièce à inspecter**

- 1. Sélectionnez le type de matériau à inspecter dans la liste déroulante.
- 2. Sélectionnez la géométrie de la pièce à inspecter (**Plate** [Plaque]  $\implies$ , **Tube** on **Bar** [Barre] ), y compris l'épaisseur, l'orientation du balayage et le diamètre (si nécessaire).
- 3. Sélectionnez le type de superposition (**Overlay**), au besoin.
- 4. Définissez la soudure selon vos spécifications en utilisant l'onglet **Fill to Root** (De la zone de remplissage à la racine) ou chargez une superposition personnalisée.

# **3.2 Onglet Probes & Wedges (Sondes/sabots)**

L'onglet **Probes & Wedges** (Sondes/sabots) sert à définir les sondes et les sabots utilisés pour l'inspection ([Figure 3-4 à la page 154\)](#page-153-0). Vous trouverez dans le haut les différentes connexions physiques qui peuvent être réglées (jusqu'à huit). À droite, définissez la configuration de la sonde et du sabot en fonction du groupe sélectionné. Vous devez également sélectionner un sabot prédéfini ou définir le sabot que vous souhaitez utiliser pour votre inspection.

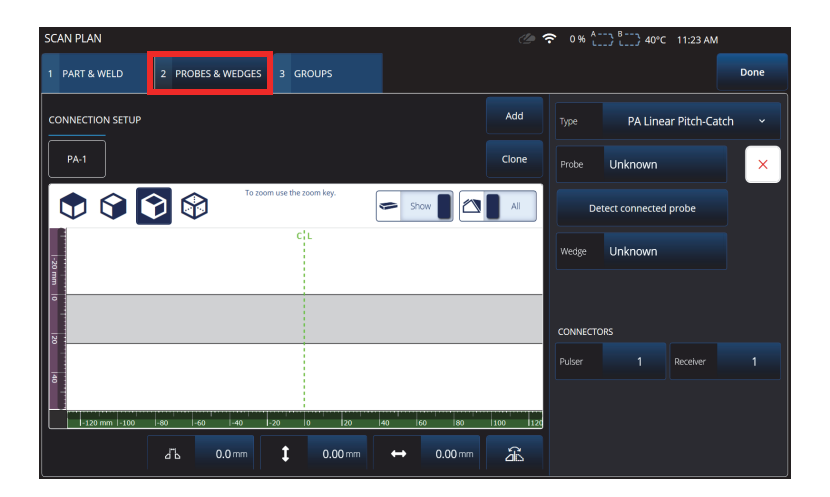

**Figure 3-4 Scan Plan > Probes & Wedges (Plan d'inspection > Sondes/sabots)**

<span id="page-153-1"></span><span id="page-153-0"></span>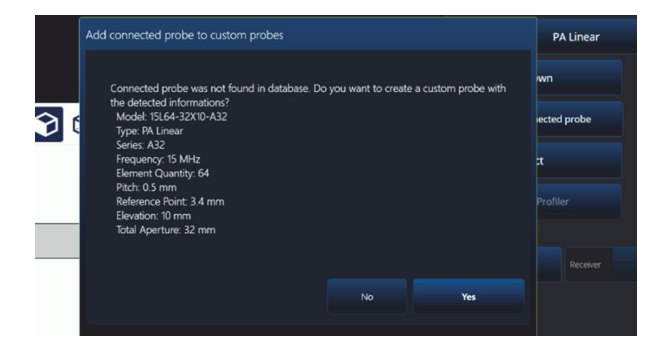

**Figure 3-5 Boîte de dialogue concernant l'ajout d'une sonde connectée**

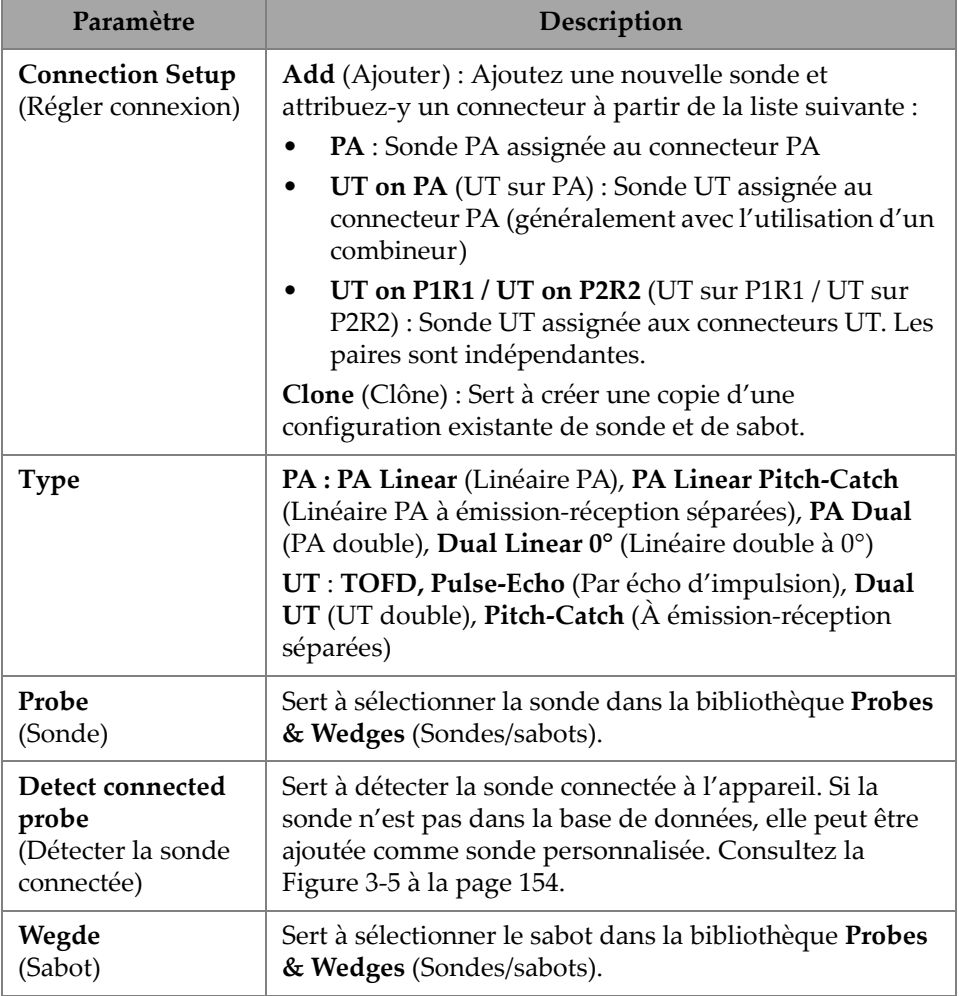

### **Tableau 63 Paramètres de l'onglet Probes & Wedges (Sondes/sabots)**

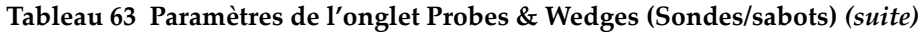

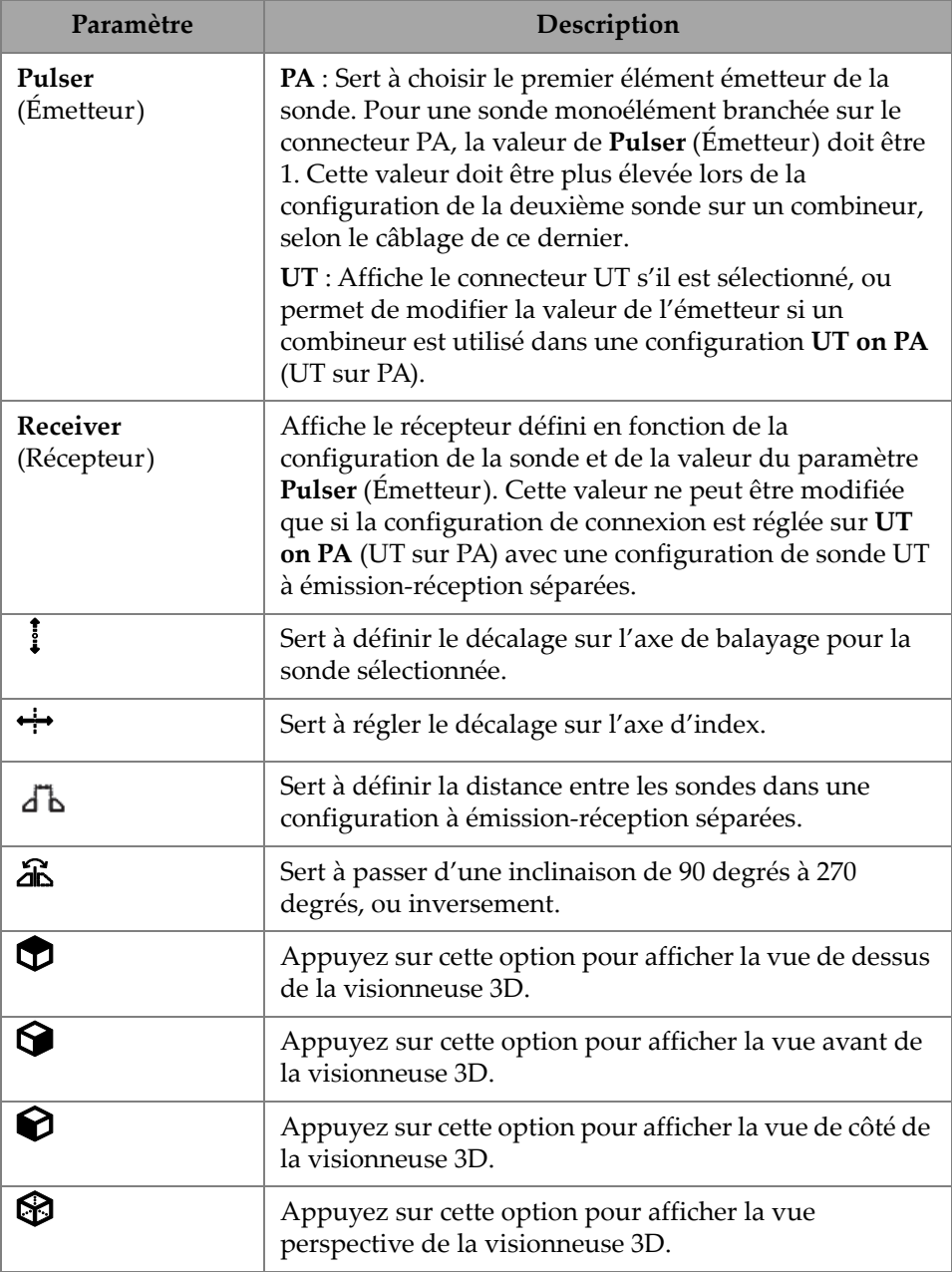

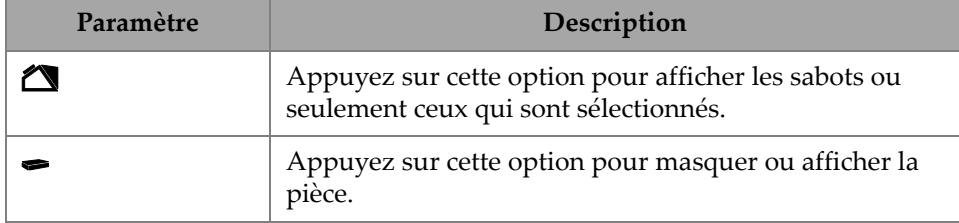

**Tableau 63 Paramètres de l'onglet Probes & Wedges (Sondes/sabots)** *(suite)*

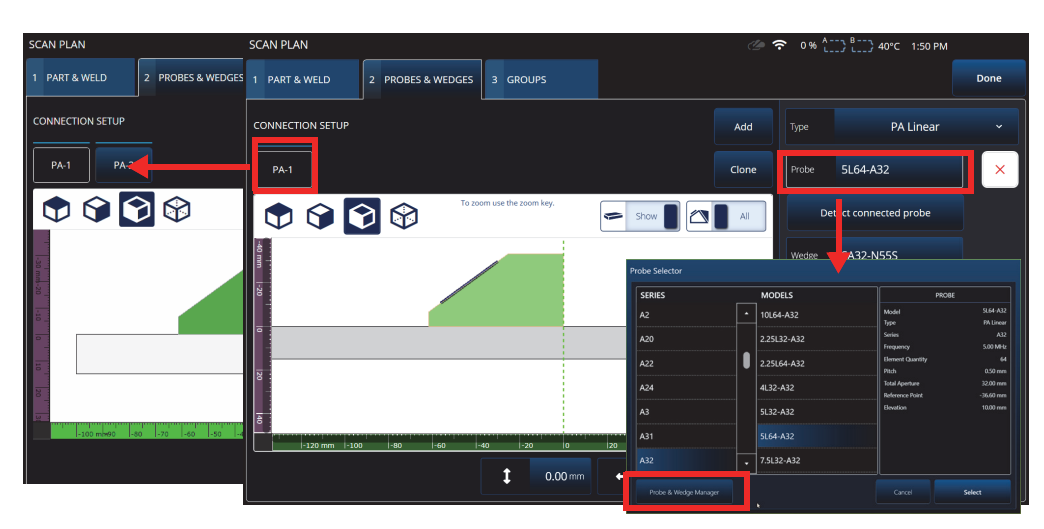

**Figure 3-6 Exemple de sélection d'une sonde — Menu Scan Plan > Probes & Wedges > Add (Plan d'inspection > Sondes/sabots > Ajouter)**

Si votre sonde ou votre sabot n'apparaît pas dans la liste prédéfinie, vous pouvez en définir une nouvelle en cliquant sur le bouton **Probe & Wedge Manager** (Gestionnaire sonde/sabot) [consultez [« Gestionnaire Probe & Wedge Manager \(Gestionnaire](#page-216-0)  [sonde/sabot\) » à la page 217](#page-216-0)].

Pour ajouter des sondes PA personnalisées, utilisez le menu du gestionnaire de sondes et de sabots (**Probe & Wedge Manager**), qui se trouve hors de l'assistant du plan d'inspection. Pour ajouter des sondes UT personnalisées, vous pouvez aussi utiliser le menu du gestionnaire de sondes et de sabots (**Probe & Wedge Manager**), mais un éditeur rapide de sonde et de sabot apparaît si la valeur **Unknown** (Inconnu) est sélectionnée pour une sonde ou un sabot. Il est également possible de combiner une sonde personnalisée (inconnue) avec un sabot de la liste. Lorsqu'ils sont

sélectionnés dans la liste, les paramètres de la sonde ou du sabot sont fixes, mais en choisissant l'option **Unknown** (Inconnu), vous pouvez modifier les paramètres [\(Tableau 64 à la page 158\)](#page-157-0).

<span id="page-157-0"></span>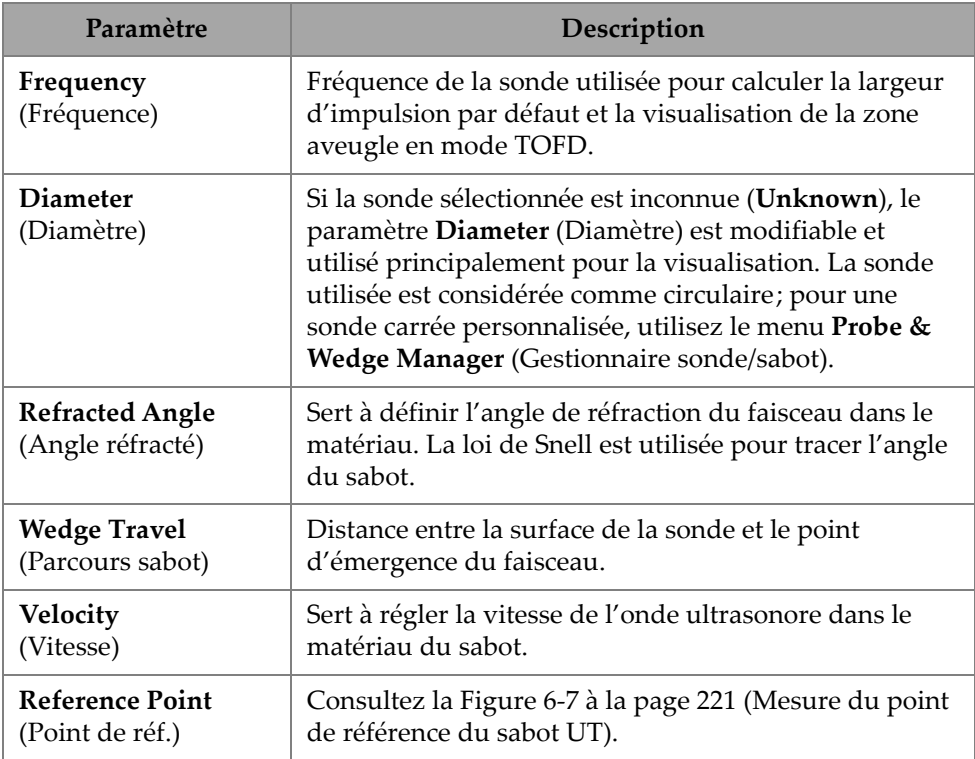

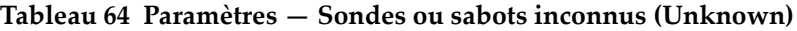

### **NOTE**

En mode multiélément, seuls les sabots spécialement associés à la sonde sont affichés par défaut. La liste de sabots associés permet d'accélérer le processus de sélection du sabot. Toutefois, si vous souhaitez voir la liste complète, vous pouvez utiliser le bouton **Show Dedicated** (Afficher dédié)/**Show All** (Afficher tout) pour naviguer entre la liste des sabots associés à la sonde et la liste de tous les sabots.

### **3.2.1 Wedge Profiler (Modificateur du profil du sabot)**

L'outil **Wedge Profiler** (Modificateur du profil du sabot) est utilisé pour vérifier et modifier de manière empirique les paramètres d'un sabot. Les nouveaux paramètres qui en résultent sont automatiquement appliqués au calcul des lois focales.

L'outil **Wedge Profiler** (Modificateur du profil du sabot) devient disponible une fois qu'une combinaison valide de sonde et de sabot a été sélectionnée ([Figure 3-7 à la](#page-158-0)  [page 159\)](#page-158-0). Il peut être utilisé pour toutes les sondes linéaires PA (pour géométries planaires, AOD et COD) et pour tous les types de pièces enregistrées.

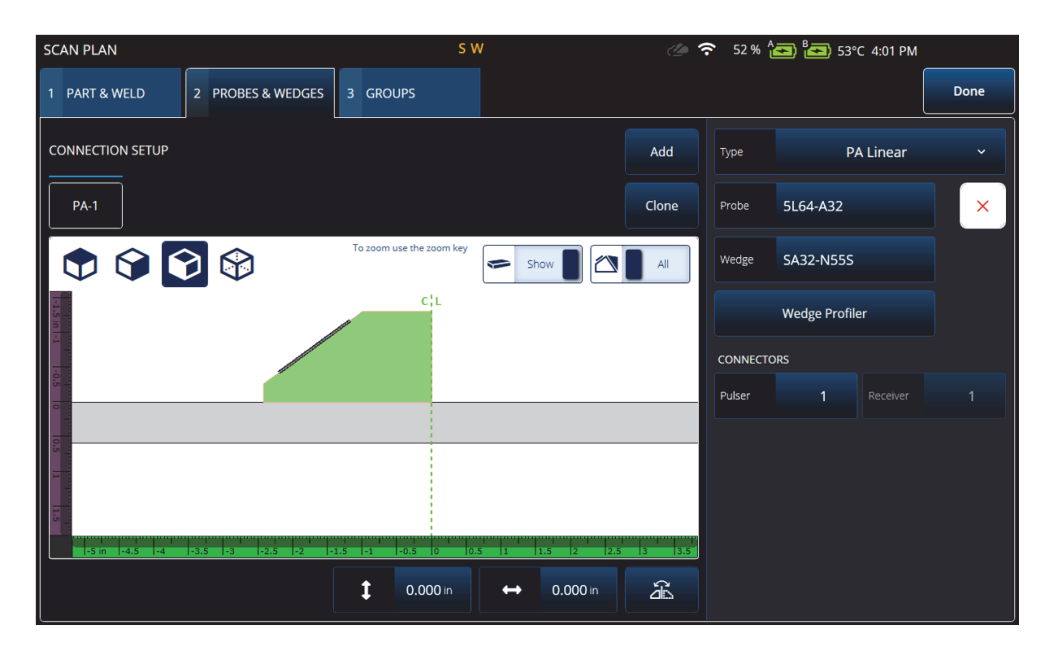

**Figure 3-7 Sélection de la sonde et du sabot**

<span id="page-158-0"></span>L'outil **Wedge Profiler** (Modificateur du profil du sabot) ouvre un écran d'étalonnage qui affiche le S-scan d'un groupe linéaire avec 1 élément. On y voit alors l'interface du sabot détecté.

La porte A est active et sert à sélectionner le signal de l'interface.

Le **Gain** peut être modifié selon les besoins pour ajuster l'amplitude de la réponse de l'interface.

Le bouton **Measure** (Mesurer) permet de démarrer le modificateur du profil du sabot, lequel recalcule l'angle du sabot et la hauteur du premier élément ([Figure 3-8 à la](#page-159-0)  [page 160\)](#page-159-0).

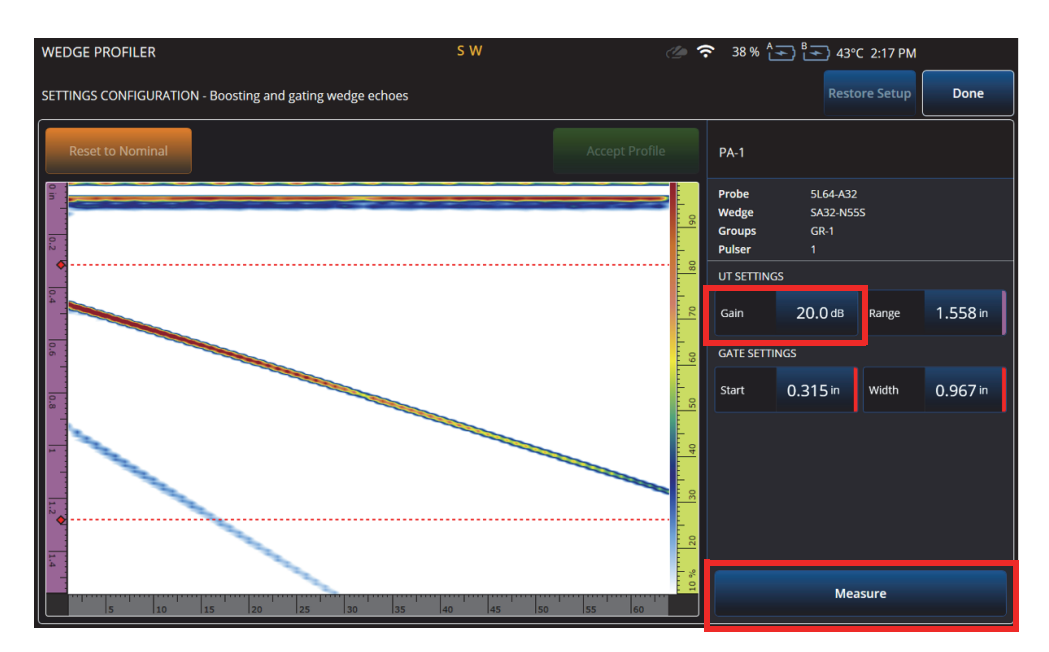

<span id="page-159-0"></span>**Figure 3-8 Étalonnage dans l'outil Wedge Profiler (Modificateur du profil du sabot)**

#### **Tableau 65 Paramètres modifiables dans l'outil Wedge Profiler (Modificateur du profil du sabot)**

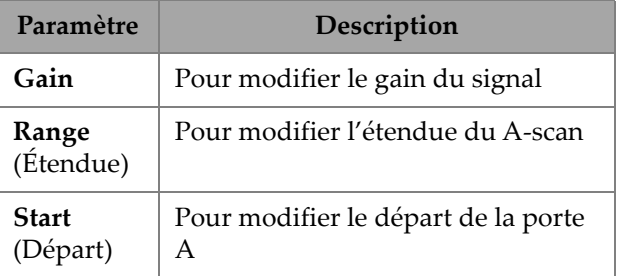

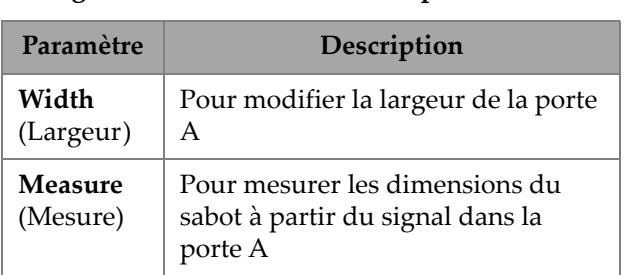

#### **Tableau 65 Paramètres modifiables dans l'outil Wedge Profiler (Modificateur du profil du sabot)***(suite)*

Une fois les paramètres du sabot mesurés, le signal s'affiche à nouveau, mais avec les délais des faisceaux, de façon à ce que l'interface du sabot soit horizontale dans le S-scan.

À des fins de comparaison visuelle, une ligne verte pointillée indique la position attendue de l'interface. Vous pouvez apporter des ajustements manuels à la hauteur du premier élément et à l'angle du sabot pour corriger tout écart restant.

Vous pouvez accepter les nouvelles valeurs et les appliquer à la configuration en appuyant sur **Accept Profile** (Accepter le profil), ou réinitialiser les valeurs nominales en appuyant sur le bouton **Reset to Nominal** (Revenir aux valeurs nominales) [\[Figure 3-9 à la page 162](#page-161-0)].

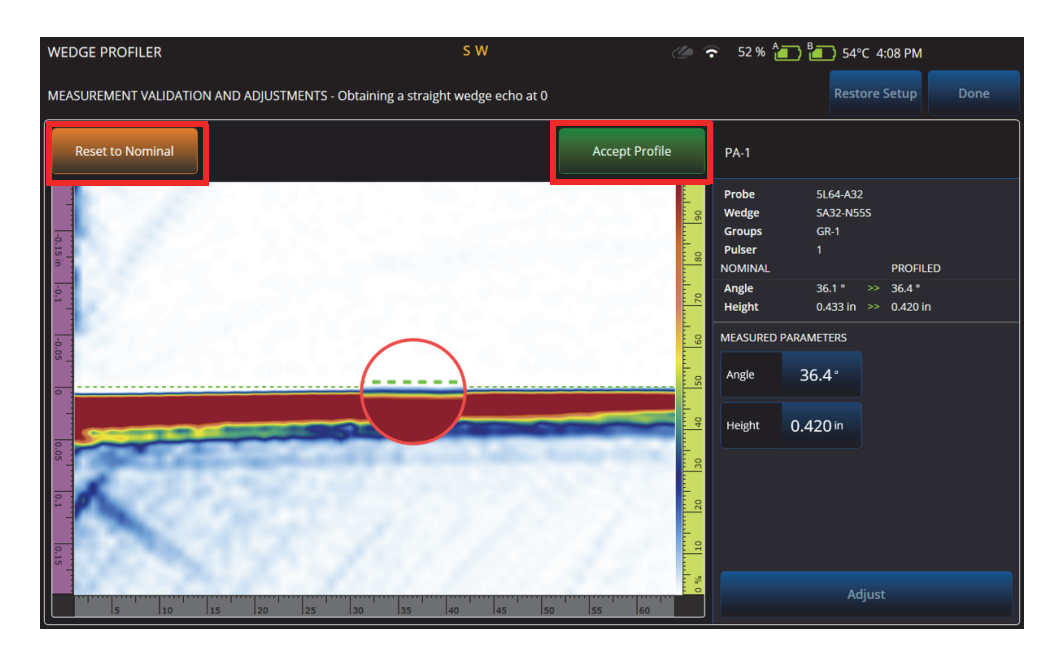

**Figure 3-9 Ajustement des mesures**

### **Tableau 66 Options de validation offertes dans l'outil Wedge Profiler (Modificateur du profil du sabot)**

<span id="page-161-0"></span>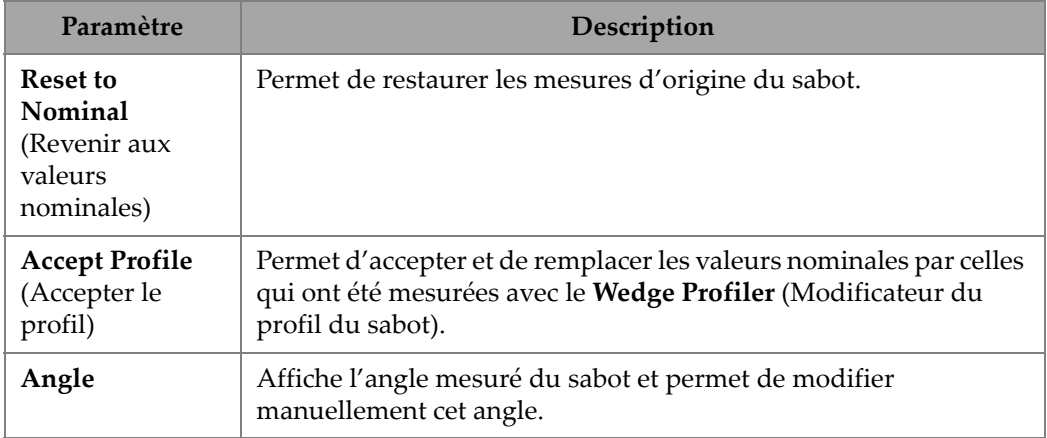

#### **Tableau 66 Options de validation offertes dans l'outil Wedge Profiler (Modificateur du profil du sabot)** *(suite)*

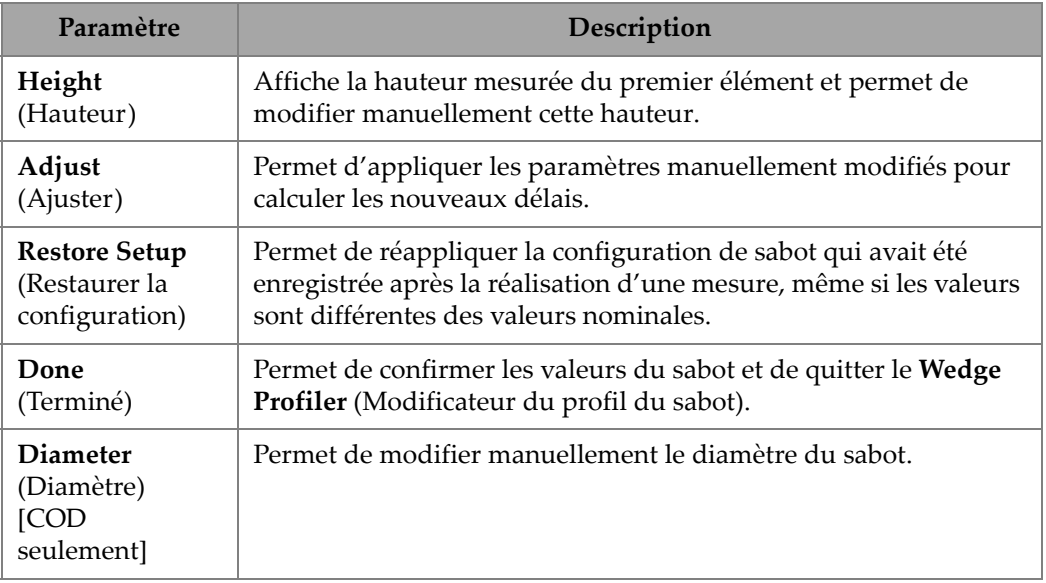

### NOTE

Dans le cas d'un sabot COD, l'utilisateur peut également ajuster manuellement le diamètre de l'interface du sabot après que l'angle et la hauteur des éléments aient été détectés. La même ligne verte pointillée peut être utilisée pour aligner l'interface du sabot.

L'écart entre l'interface nominale et l'interface définie par l'utilisateur ne peut pas être modifié directement, mais est mis à jour lorsque le diamètre est modifié manuellement ([Figure 3-10 à la page 164](#page-163-0)).

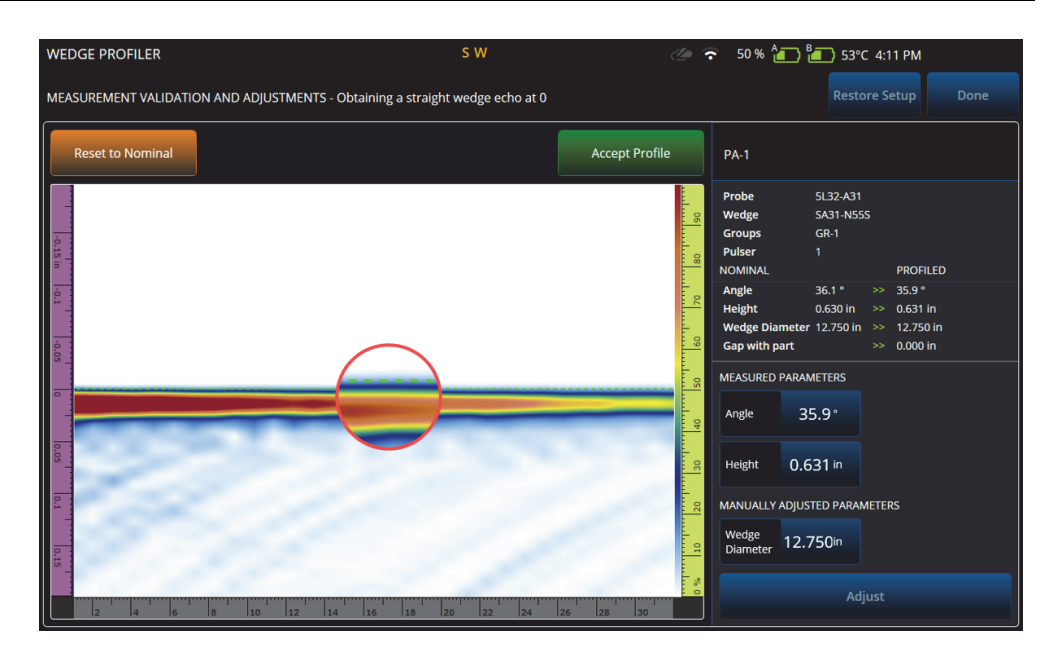

**Figure 3-10 Validation des mesures**

### **NOTE**

<span id="page-163-0"></span>Si des étalonnages ont été effectués au préalable dans une configuration nouvelle ou précédemment enregistrée, il est quand même possible de confirmer le profil du sabot en réinitialisant les valeurs nominales et en mesurant le sabot.

Une fois les valeurs à nouveau mesurées, l'utilisateur peut accepter les nouvelles valeurs ou revenir à la configuration précédente.

Si les nouvelles valeurs sont acceptées, tous les étalonnages précédents seront réinitialisés. La réinitialisation s'applique aux étalonnages effectués avec des valeurs nominales ou des valeurs précédemment enregistrées.

# **3.3 Onglet Groups (Groupes)**

L'onglet **Groups** (Groupes) sert à définir les groupes en fonction de la configuration de la sonde définie précédemment. Par défaut, un groupe par sonde est créé, et il peut être modifié au moyen du menu sur le côté droit. Pour créer plus d'un groupe sur une sonde, utilisez le bouton **Add** (Ajouter) ou **Clone** (Cloner). Un groupe est un ensemble de faisceaux, ou lois focales, définis par la configuration des lois (**Law Config**) [Config. de loi].

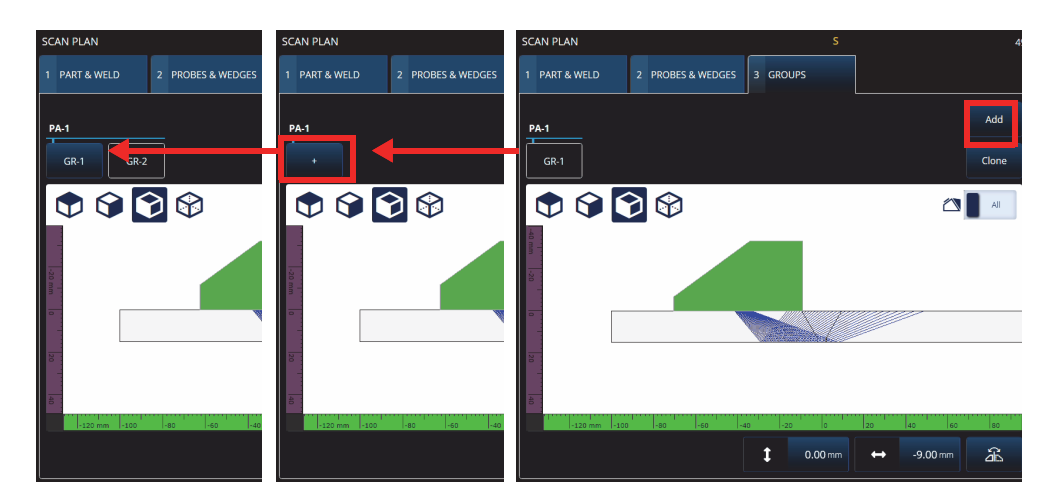

**Figure 3-11 Scan Plan > Groups (Plan d'inspection > Groupes)**

Les paramètres de chaque groupe peuvent avoir plusieurs pages, que vous pouvez faire défiler en utilisant les boutons **Previous** (Précédent) et **Next** (Suivant) au bas et à droite de l'écran ([Figure 3-12 à la page 166](#page-165-0) et [Tableau 67 à la page 166\)](#page-165-1).

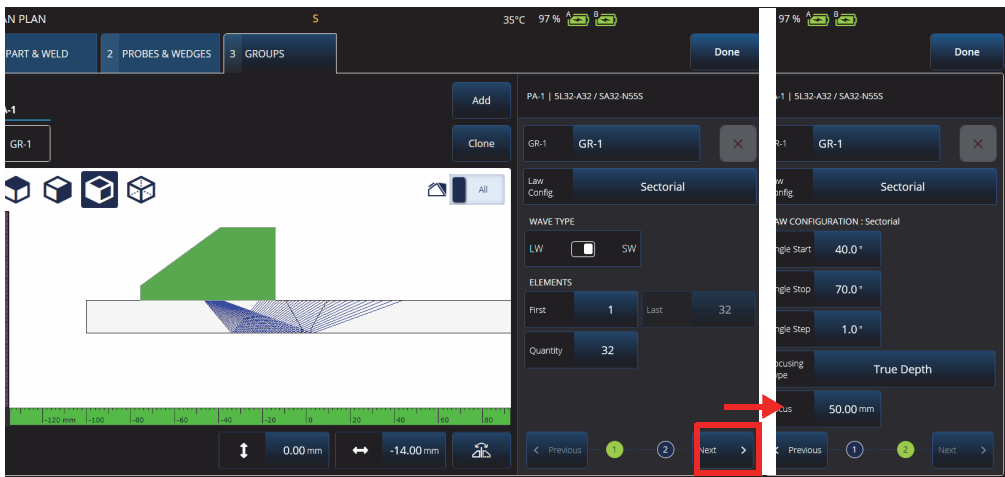

<span id="page-165-0"></span>**Figure 3-12 Scan Plan > Groups > New Set — Configuration (Plan d'inspection > Groupes > Nouveau — Configuration)**

### **NOTE**

Il n'est pas possible d'avoir moins d'un groupe ou plus de huit groupes. Le nombre maximal de lois focales est 1024. Chaque sonde définie doit avoir au moins un groupe assigné. Certaines configurations, par exemple **0° with overlap** (0° avec superposition), ne permettent qu'un seul groupe. Ainsi, si plus d'une sonde ou plus d'un groupe sont définis, ces configurations ne seront pas disponibles.

### **Tableau 67 Groups — New Set — Configuration (Groupes — Nouveau — Configuration)**

<span id="page-165-1"></span>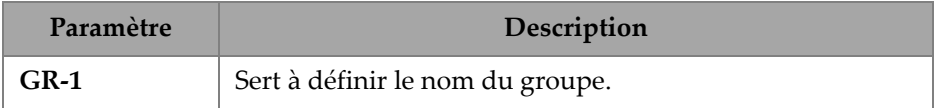

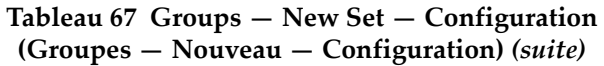

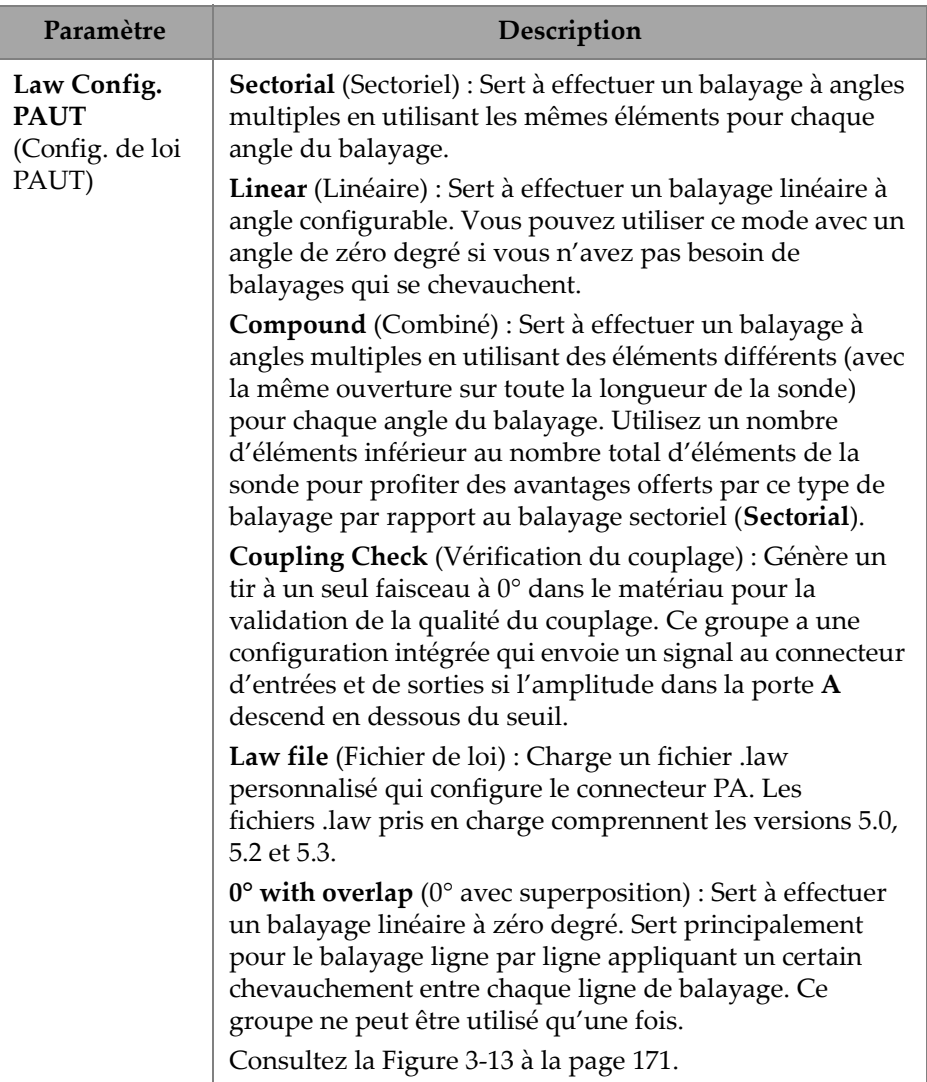

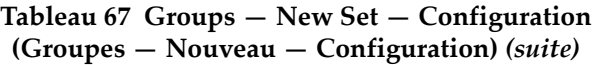

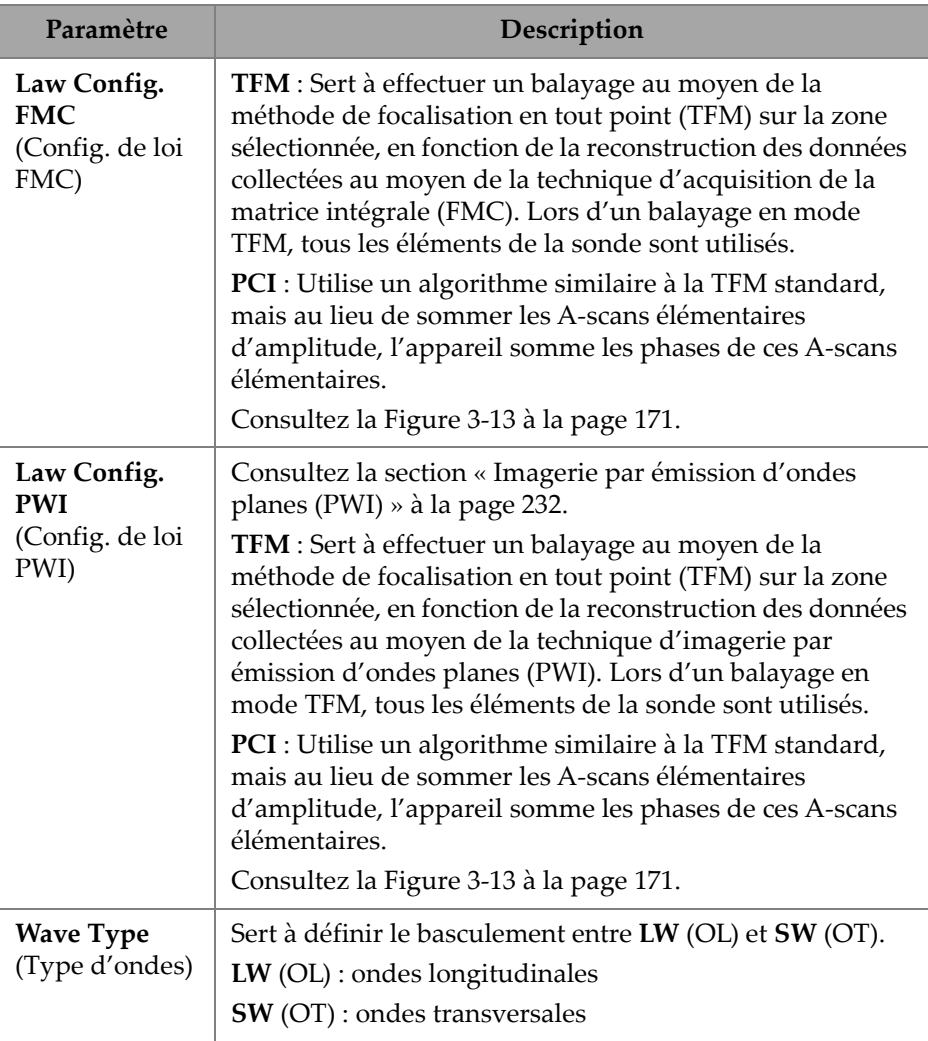

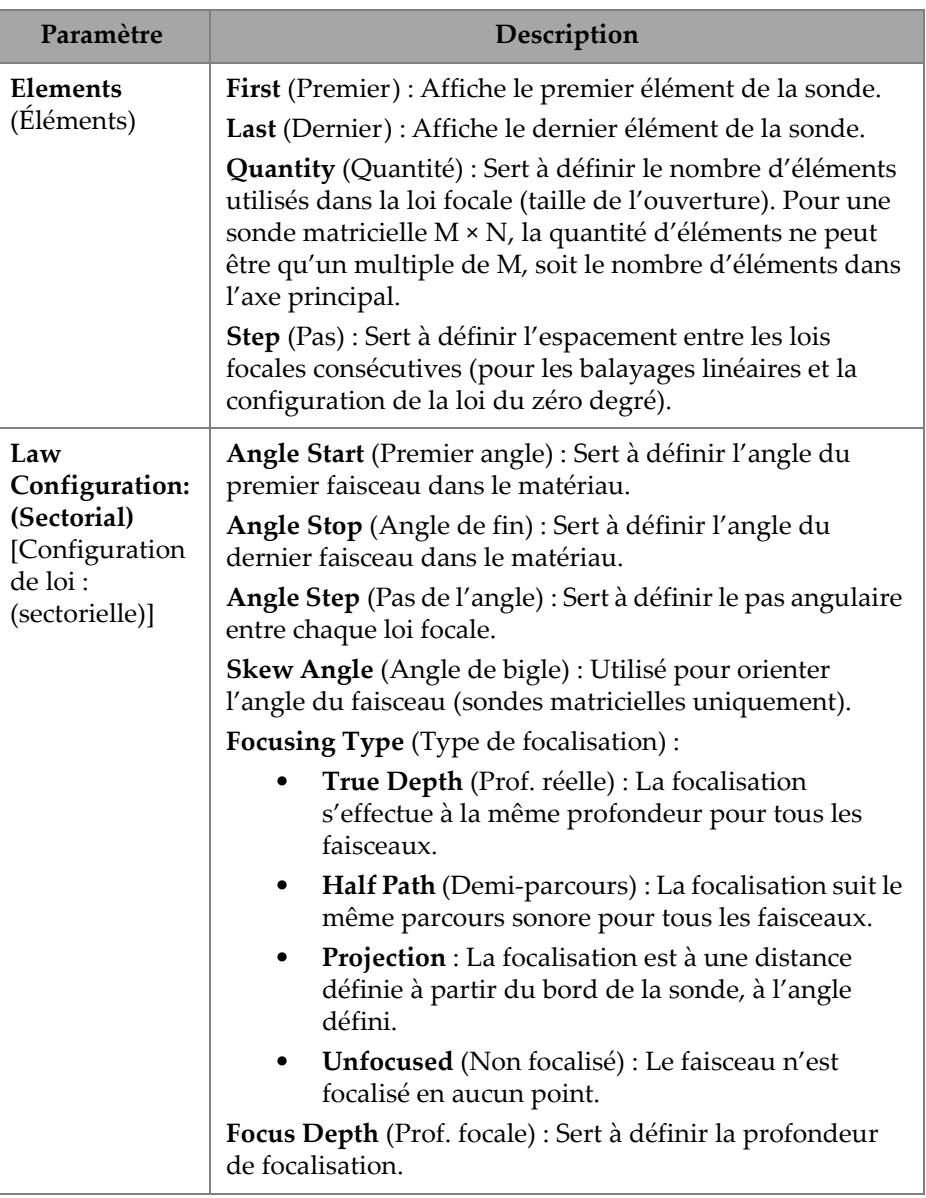

### **Tableau 67 Groups — New Set — Configuration (Groupes — Nouveau — Configuration)** *(suite)*

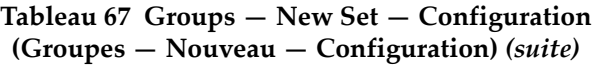

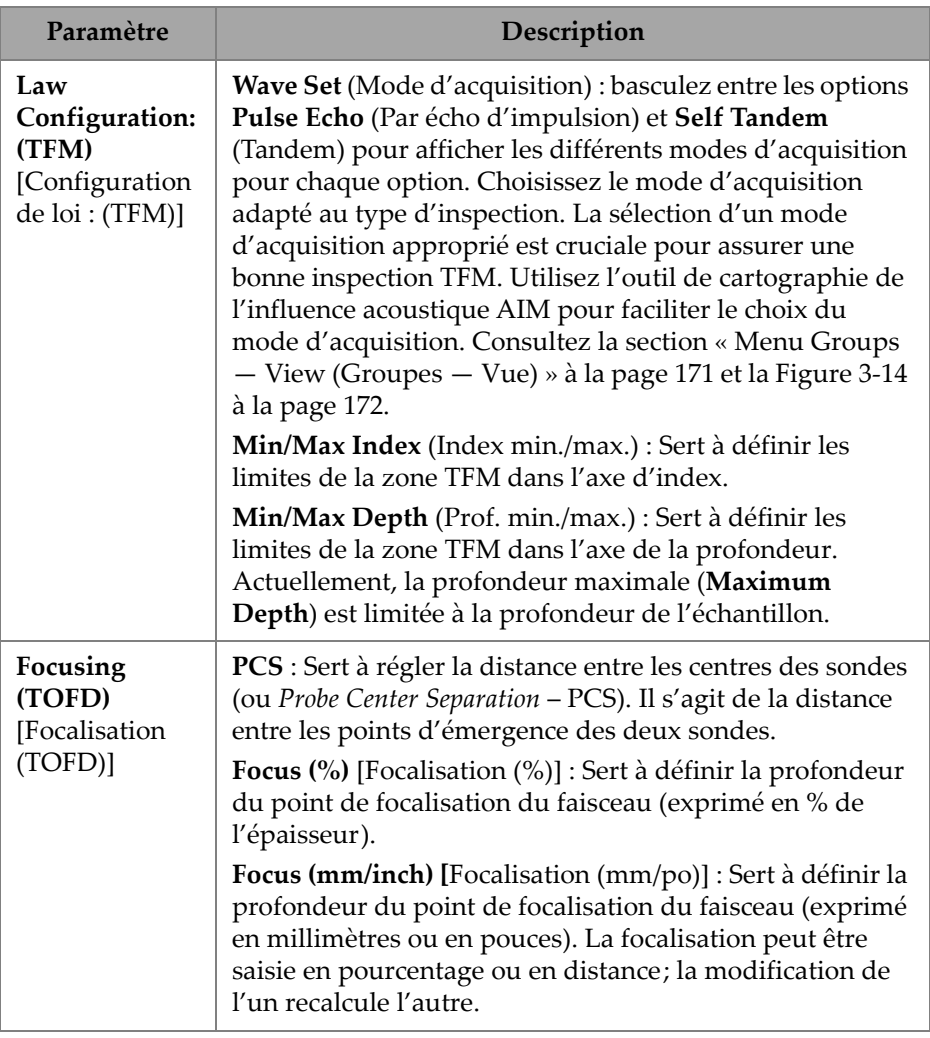

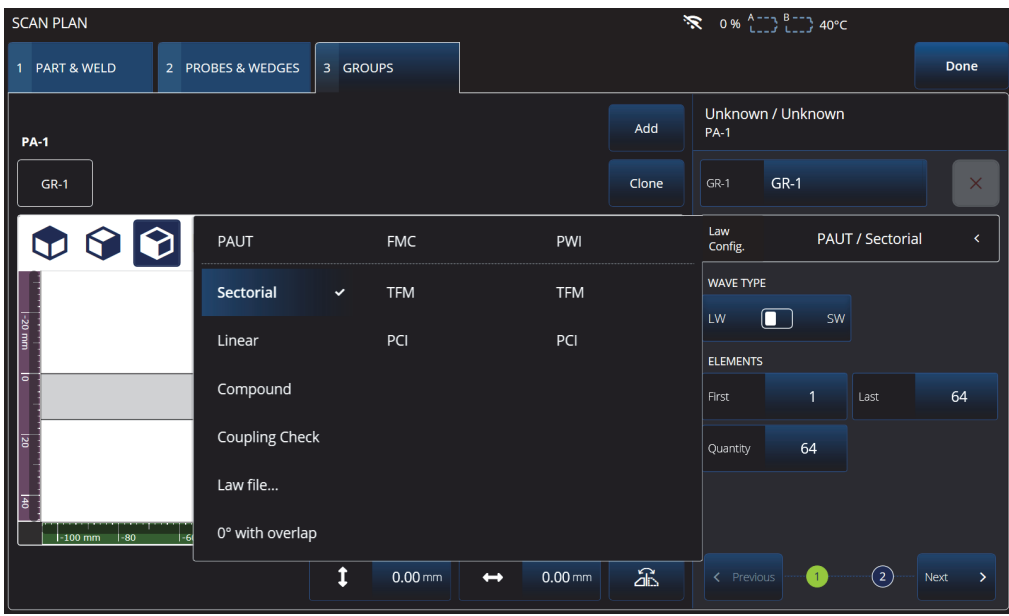

**Figure 3-13 Menu Groups — Law Config. (Groupes — Config. de loi)**

### <span id="page-170-1"></span><span id="page-170-0"></span>**3.3.1 Menu Groups — View (Groupes — Vue)**

Utilisez ces paramètres pour modifier la représentation visuelle du plan d'inspection. Le menu **View** (Vue) change selon le type d'affichage.

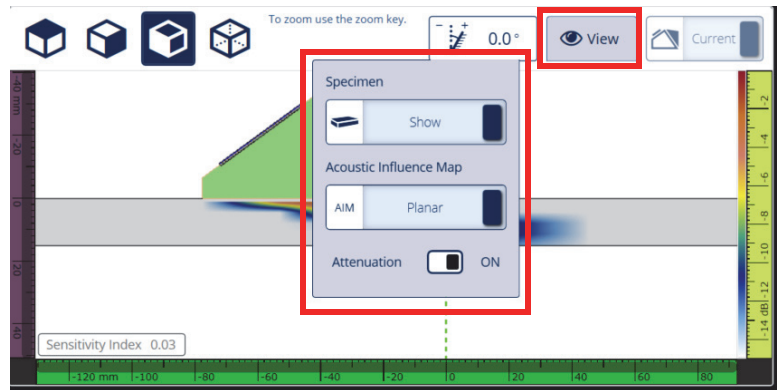

<span id="page-171-0"></span>**Figure 3-14 Menu Groups — View (Groupes — Vue) dans les affichages TFM et PWI**

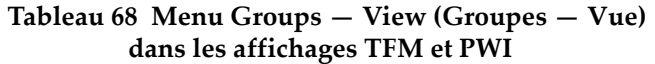

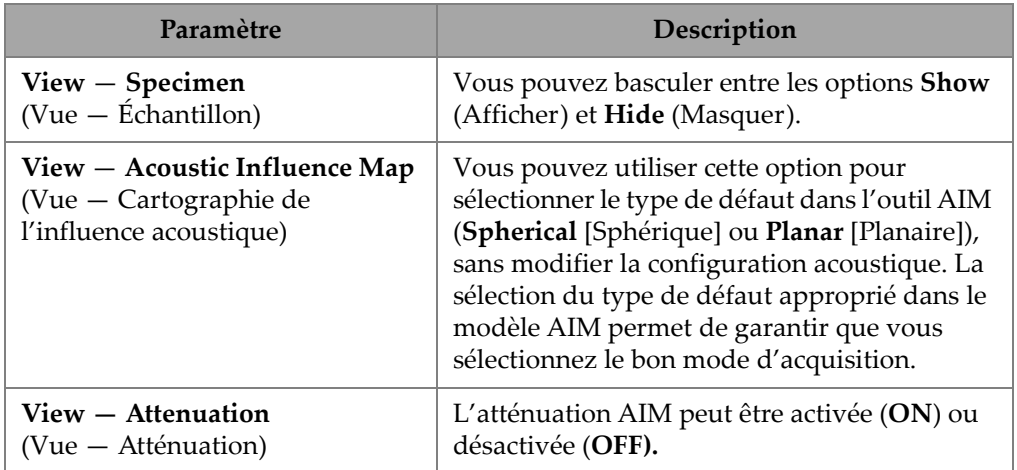

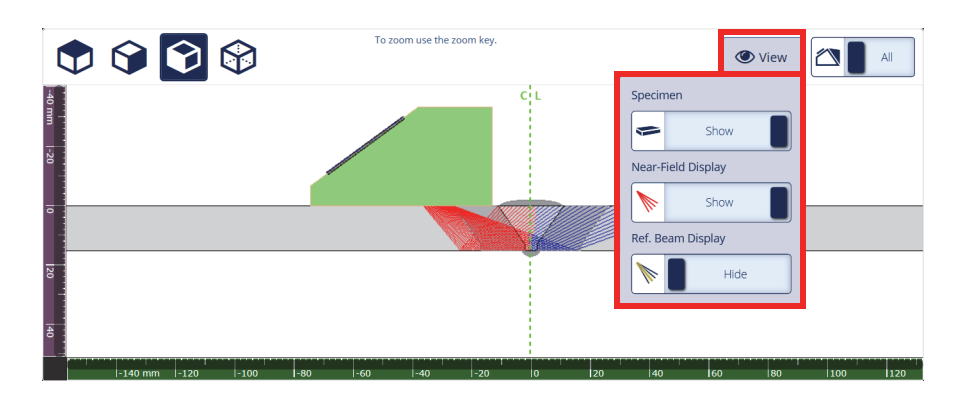

**Figure 3-15 Menu Groups — View (Groupes – Vue) dans l'affichage sectoriel**

**Tableau 69 Menu Groups — View (Groupes – Vue) dans l'affichage sectoriel** 

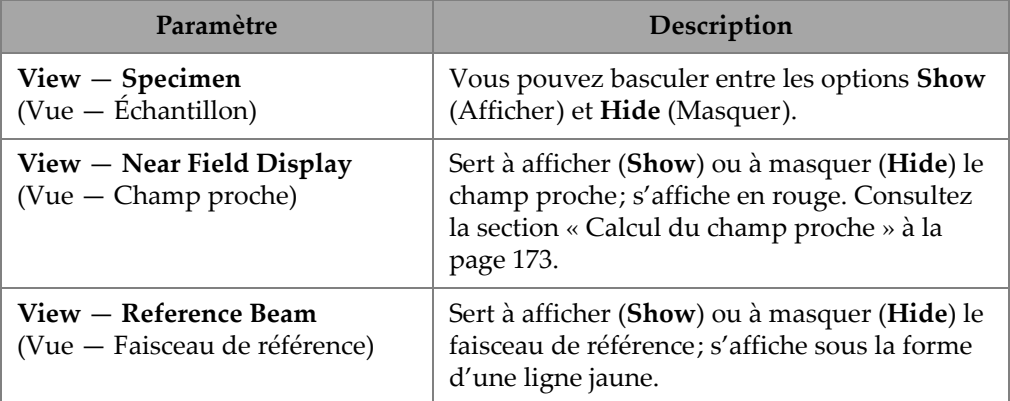

### <span id="page-172-0"></span>**3.3.2 Calcul du champ proche**

La valeur du champ proche est calculée au moyen de la formule [\(1\) à la page 173.](#page-172-1)

Les variables sont définies dans le [Tableau 70 à la page 174.](#page-173-0)

<span id="page-172-1"></span>Pour calculer la valeur du champ proche (Nf),

$$
Nf = h \times A^2 \times f / (4 \times c2)
$$
 (1)

### **Pour calculer la valeur du champ proche dans l'échantillon (Np)**

Si Nf -  $rv \geq 0$ , utilisez

$$
Np = Nf - rv
$$

<span id="page-173-1"></span>Si Nf - rv < 0, utilisez

$$
Np = - (A^2 \times f) / (4 \times c2)
$$
 (2)

### NOTE

Si la valeur du champ proche Np est négative, cela signifie que le champ proche est situé dans le sabot et qu'une valeur négative y est attribuée. Dans ce cas, nous utilisons la formule  $(2)$  à la page 174.

#### <span id="page-173-0"></span>**Tableau 70 Variables des formules utilisées pour le calcul du champ proche**

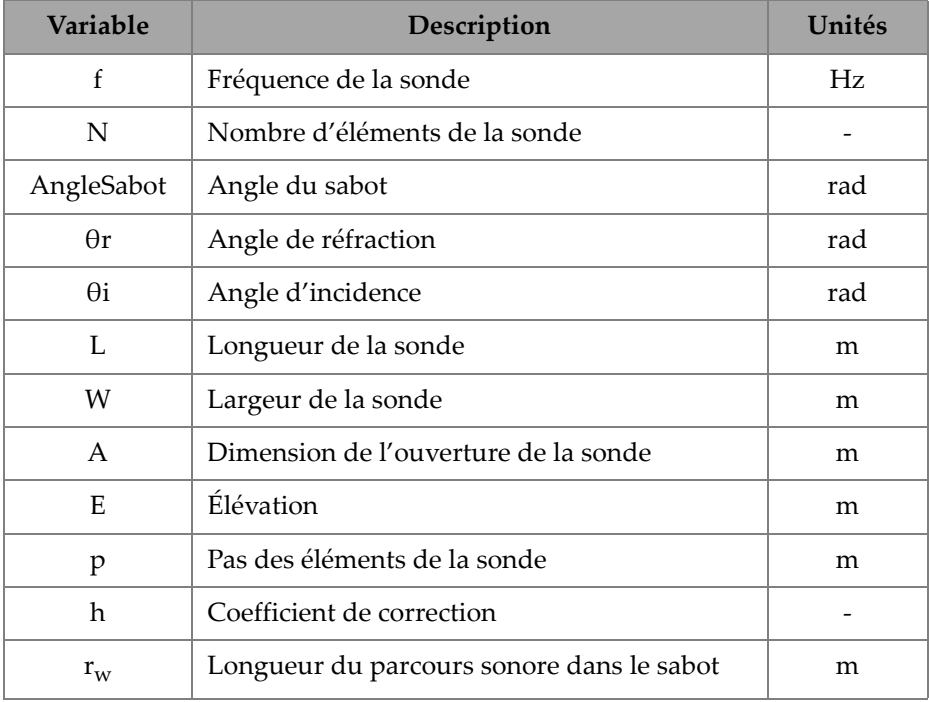

| Variable       | Description                                          | Unités |
|----------------|------------------------------------------------------|--------|
| $r_{\rm v}$    | Longueur ajustée du parcours sonore dans le<br>sabot | m      |
| c1             | Vitesse de propagation du son dans le sabot          | m/s    |
| c <sub>2</sub> | Vitesse de propagation du son dans la sonde          | m/s    |
| Nf             | Valeur du champ proche                               | m      |
| Np             | Valeur du champ proche dans l'échantillon            | m      |

**Tableau 70 Variables des formules utilisées pour le calcul du champ proche** *(suite)*

La valeur des différentes variables est calculée avec les équations fournies.

### **Ouverture de la sonde (A) :**

$$
L = 0.95p \times N
$$

$$
W = 0.95 \times E
$$

où 0,95 est la valeur d'apodisation.

Si L  $\times$  cos(AngleSabot -  $\theta$ i)  $\geq$  W, utilisez

A = L × cos(AngleSabot - θi) × cos(θr) / cos(θi)

Sinon,

 $A = W$ 

### **Coefficient de correction (h)**

h =  $0.6546 \times$  rapport<sup>3</sup> –  $0.3112 \times$  rapport<sup>2</sup> +  $0.0411 \times$  rapport + 0.9987

Où :

 $Si A = W$ ,

 $rapport = W/A$ 

 $Si A < W$ ,

rapport =  $A/W$ 

### Longueur du parcours sonore dans le sabot (r<sub>w</sub>)

La variable  $r_w$  s'obtient en mesurant la distance entre le point d'entrée du rayon dans l'échantillon et le centroïde de l'élément central de l'ouverture active.

Lorsque le nombre d'éléments dans l'ouverture active est pair, calculez la distance entre le point d'entrée du rayon dans l'échantillon et le point médian entre le centroïde des deux éléments centraux de l'ouverture active.

### Longueur ajustée du parcours sonore dans le sabot (r<sub>v</sub>)

Si l'angle de réfraction  $\theta$ r  $\neq$  0 rad,

$$
r_{v} = r_{w} \times \tan(\theta i) / \tan(\theta r)
$$

Si  $θ$ r = 0 rad,

 $r_v = r_w \times c1 / c2$ 

# **4. Étalonnage**

Selon vos besoins, avant de commencer une inspection, vous pouvez effectuer plusieurs procédures d'étalonnage à l'aide d'une sonde, d'un sabot et d'un bloc étalon fait du même matériau que la pièce à inspecter.

### **Pour effectuer un étalonnage**

- 1. Sélectionnez  $\equiv$  >  $\mathcal V$  Plan & Calibrate > Calibration Tools (Planifier/étalonner > Outils d'étalonnage) pour accéder à l'assistant d'étalonnage **PA, UT** ou **TFM** [\(Figure 4-1 à la page 178](#page-177-0)). Consultez [« Étalonnage TOFD » à la page 198](#page-197-0) pour effectuer un étalonnage TOFD. Comme l'assistant de plan d'inspection, l'assistant d'étalonnage comporte un flux de travaux divisé en plusieurs onglets ou sections (pour différents types d'étalonnage).
- 2. Dans la liste **Groups** (Groupes) [\[Figure 4-1 à la page](#page-177-0) 178], sélectionnez le groupe à étalonner. Pour un groupe UT, choisissez également la méthode de mesure à étalonner : **TCG**, **DAC** ou **DGS**.
- 3. Parcourez les autres onglets pour étalonner le groupe. Sur chaque onglet suivant l'onglet **Groups** (Groupes), les paramètres d'étalonnage sont à droite et les vues sont à gauche.
- 4. Réglez vos paramètres, puis déplacez votre sonde pour ajuster le signal en fonction du type d'étalonnage.
- 5. Appuyez ensuite sur **Get Position** (Obtenir position) ou **Calibrate** (Étalonner). Lorsque vous êtes satisfait de votre réglage, appuyez sur **Accept Calibration** (Accepter étalonnage).
- 6. Vous pouvez ensuite passer à un autre onglet de l'assistant d'étalonnage (**Calibration**), ou quitter l'assistant en appuyant sur **Done** (Terminé).

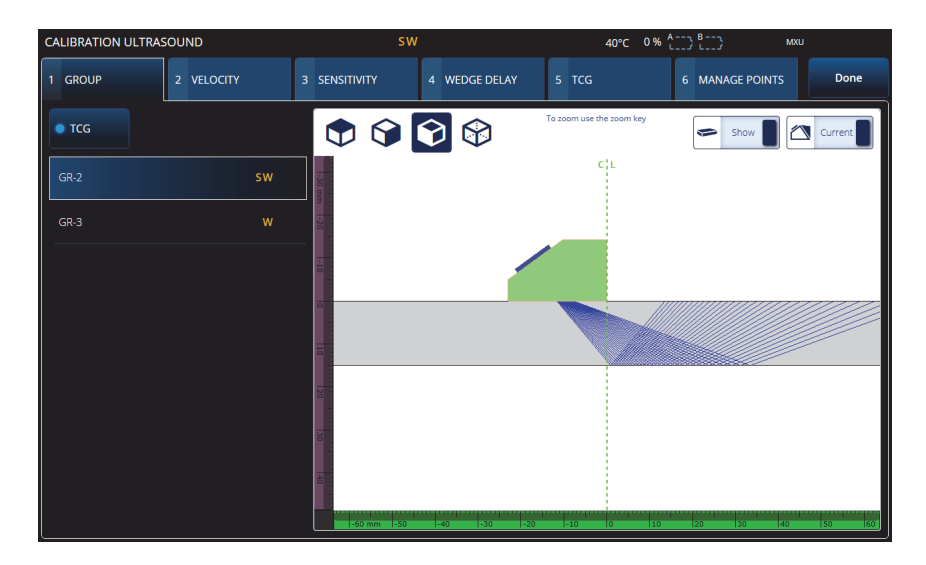

**Figure 4-1 Étalonnage — Onglet Group (Groupe)**

### <span id="page-177-0"></span>IMPORTANT

Si un étalonnage de la vitesse des ultrasons et un étalonnage du délai du sabot sont nécessaires, effectuez l'étalonnage de la vitesse avant celui du délai du sabot. L'OmniScan X3 utilise la vitesse des ultrasons pour l'étalonnage du délai du sabot. Si vous essayez d'étalonner d'abord le délai du sabot, vous recevrez un message vous avertissant que l'étalonnage du délai du sabot sera perdu lorsque vous effectuerez l'étalonnage de la vitesse ultrasonore.

### **CONSEIL**

Vous pouvez quitter un assistant d'étalonnage à tout moment en appuyant sur la touche d'annulation (<sup>3</sup>). Lorsque vous quittez l'assistant, le signal retourne à son état d'origine (avant l'étalonnage).

### NOTE

Les indicateurs d'étalonnage (icônes) deviennent verts après l'étalonnage ([Tableau 5 à](#page-32-0)  [la page 33](#page-32-0)).

# **4.1 Types de réflecteurs**

Les procédures d'étalonnage s'effectuent à l'aide de blocs étalons comprenant divers types de réflecteurs connus. Le [Tableau 71 à la page 179](#page-178-0) présente les types de sondes, de sabots et de blocs étalons utilisés selon chaque type de réflecteur.

<span id="page-178-0"></span>

| Type de<br>réflecteur | Type de sonde           | Sonde, sabot et bloc étalon               |
|-----------------------|-------------------------|-------------------------------------------|
| Rayon                 | À faisceau<br>angulaire | Rayon 1<br>Rayon 2                        |
| Profondeur            | À faisceau<br>angulaire | • Profondeur 1<br>Profondeur 2<br>$\circ$ |
| Épaisseur             | À 0 degré               | Épaisseur 1<br>Épaisseur 2                |

**Tableau 71 Types de réflecteurs, de sondes et de blocs étalons** 

# **4.2 Étalonnage des paramètres ultrasons**

Vous pouvez étalonner plusieurs paramètres ultrasons à l'aide de l'assistant d'étalonnage.

**Velocity** (Vitesse)

Sert à étalonner la vitesse de propagation des ondes ultrasons dans le matériau de la pièce inspectée ([Figure 4-2 à la page 181\)](#page-180-0). Le bloc étalon doit avoir deux réflecteurs connus et être fait du même matériau que la pièce à inspecter. Pour les canaux UT, la vitesse de propagation des ultrasons (**Velocity**) est étalonnée en même temps que le délai du sabot en un seul processus. Dans un groupe UT, l'étalonnage de la vitesse de propagation (**Velocity**) est effectué simultanément avec celui du délai du sabot.

### **Pour étalonner la vitesse de propagation :**

- 1. Définissez les deux cibles. La distance maximale à laquelle une cible peut être définie dépend de l'étendue. Au besoin, augmentez l'étendue pour atteindre une cible située plus loin.
- 2. Trouvez votre cible en déplaçant manuellement la sonde sur le bloc d'étalonnage.
- 3. Maximisez le signal dans la porte A en vous assurant que le chemin le plus direct atteint la cible.
- 4. Maintenez la position et appuyez sur **Get Position** (Obtenir position) sous la porte A.
- 5. Répétez les étapes 3 et 4 pour la porte B.
- 6. Si la procédure d'étalonnage a fonctionné et que la vitesse semble correcte, appuyez sur **Accept** (Accepter). Sinon, réinitialisez l'étalonnage et répétez les étapes 1 à 6.
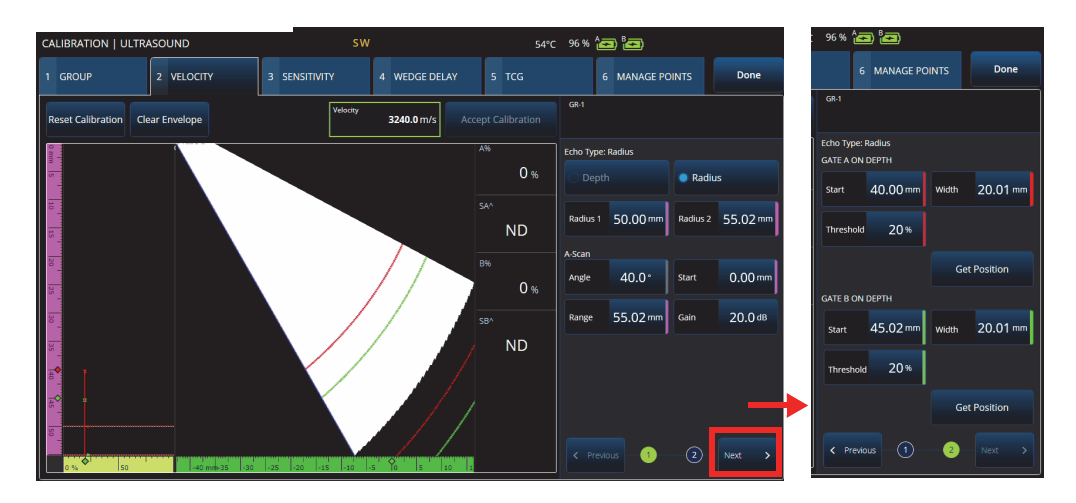

**Figure 4-2 Étalonnage — Onglet Velocity (Vitesse)**

#### **Sensitivity** (Sensibilité) **[mode PA seulement]**

Sert à effectuer l'étalonnage de la sensibilité de détection pour un réflecteur de référence [\(Figure 4-3 à la page 182](#page-181-0) et [Tableau 72 à la page 182\)](#page-181-1). L'étalonnage de la sensibilité d'un groupe PA normalise le gain de toutes les lois focales pour qu'elles produisent un signal d'amplitude similaire pour le réflecteur de référence. La procédure d'étalonnage nécessite un bloc étalon contenant un réflecteur connu.

Pour étalonner, il suffit de régler les paramètres d'étalonnage (affichage et portes), puis de balayer un réflecteur de référence. Une fois que toutes les lois focales ont balayé le réflecteur, appuyez sur **Calibrate** (Étalonner). Le signal d'enveloppe est utilisé pour calculer le gain nécessaire afin d'amener chaque loi focale à l'amplitude de référence (généralement 80 %).

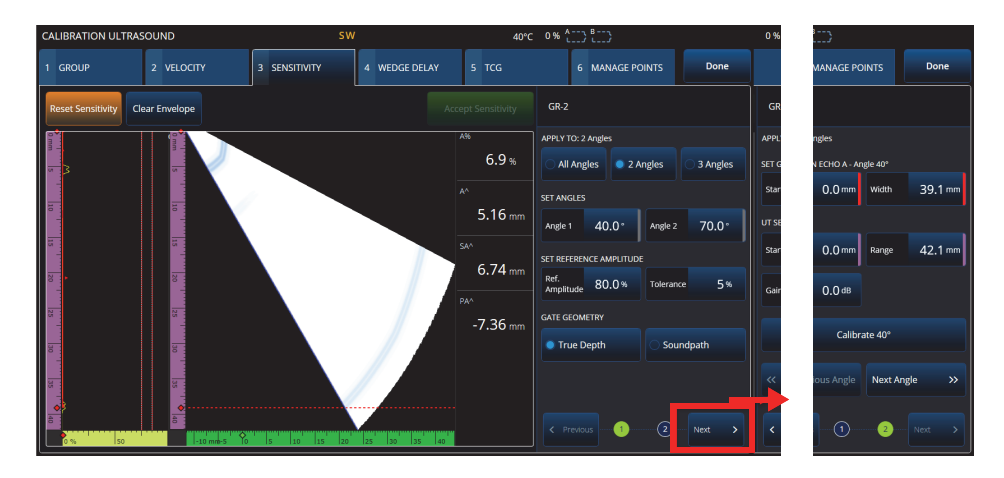

**Figure 4-3 Étalonnage — Onglet Sensitivity (Sensibilité)**

<span id="page-181-1"></span><span id="page-181-0"></span>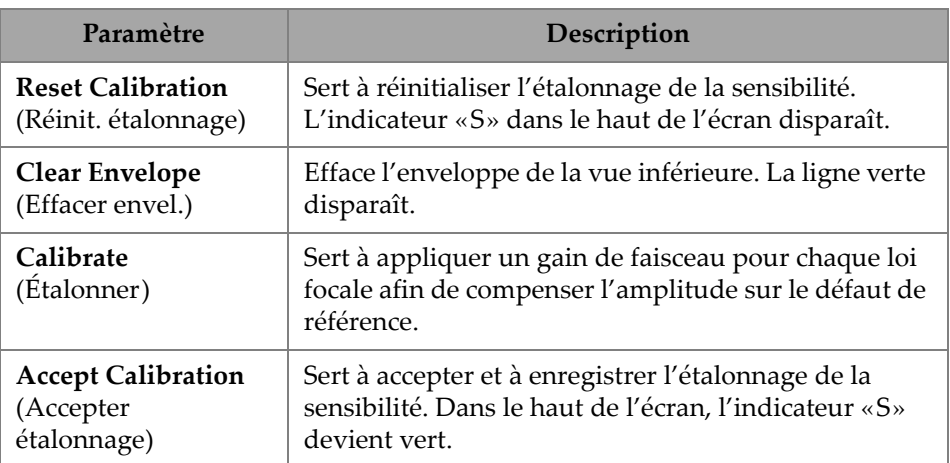

### **Tableau 72 Paramètres de l'onglet Sensitivity (Sensibilité)**

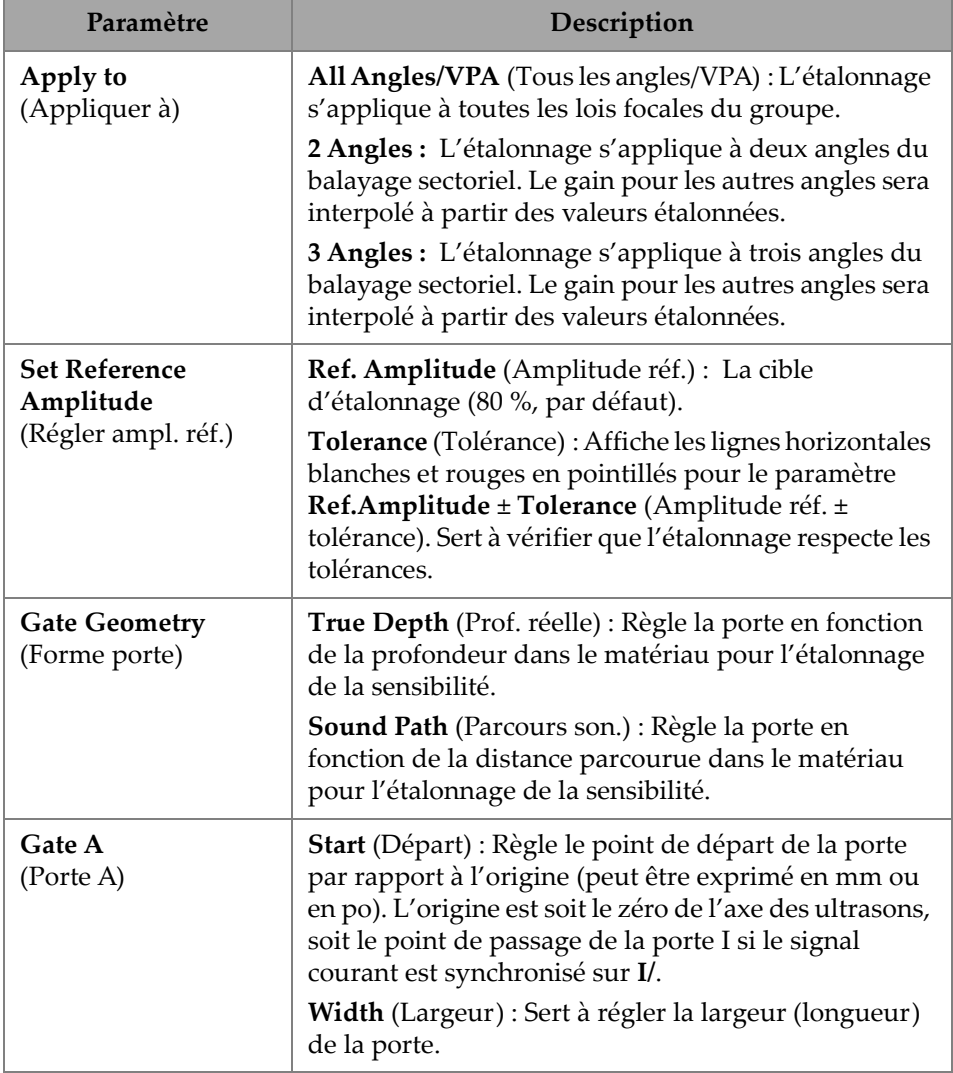

## **Tableau 72 Paramètres de l'onglet Sensitivity (Sensibilité)** *(suite)*

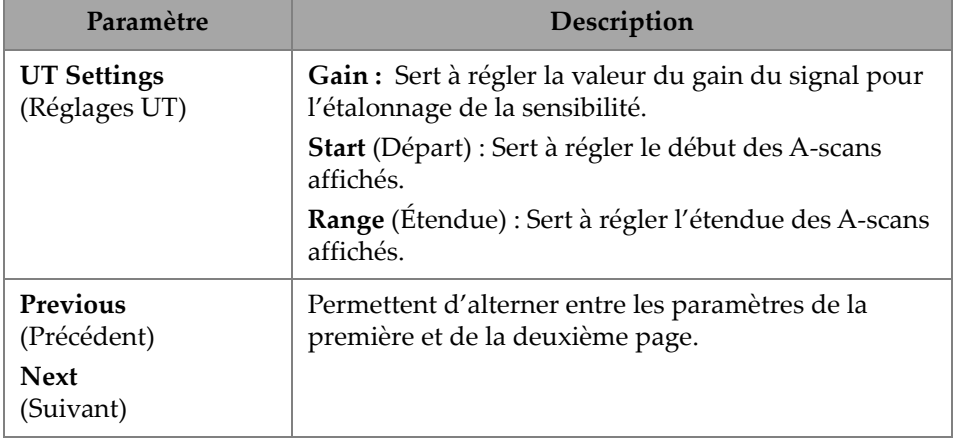

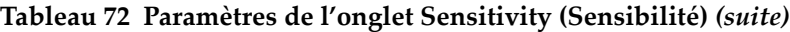

**NOTE** 

Vous pouvez valider votre étalonnage de la sensibilité (**Sensitivity**) en effaçant l'enveloppe, en refaisant la manipulation et en vérifiant que l'amplitude de toutes les lois focales reste dans les limites de tolérance.

## **Paramètre PA Wedge Delay (Délai du sabot)**

Sert à étalonner le délai de la propagation des ondes ultrasonores dans le sabot [\(Figure 4-4 à la page 185](#page-184-0) et [Tableau 73 à la page 186\)](#page-185-0). L'étalonnage du délai du sabot permet de déterminer quelle face du sabot entre en contact avec la pièce. Cela établit une position zéro pour la surface d'entrée de la pièce. Cette procédure d'étalonnage nécessite un bloc étalon avec un réflecteur connu.

## **Pour étalonner le délai du sabot**

- 1. Réglez la portée et le gain UT pour voir deux (2) réflecteurs.
- 2. Réglez la position nominale du réflecteur (dans **Radius** [Rayon] ou **Depth** [Profondeur]).
- 3. Au besoin, ajustez la position des portes de manière à générer le signal à l'intérieur de la porte.
- 4. Déplacez votre sonde de manière à maximiser le signal dans la porte **A**. Le graphique du bas indique la position de la crête d'amplitude maximale dans la porte pour chaque loi focale.

5. Une fois que toutes les lois focales ont balayé le réflecteur, appuyez sur **Calibrate** (Étalonner).

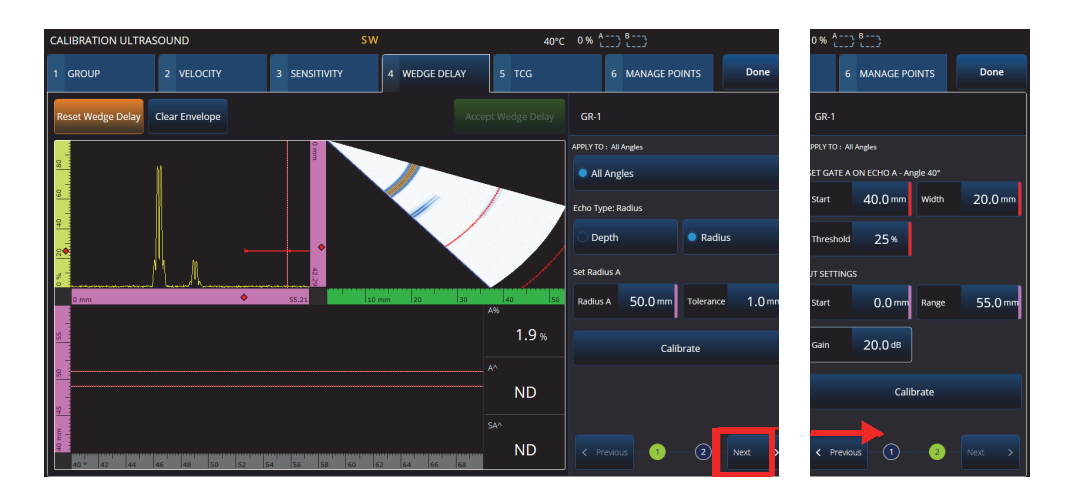

6. Appuyer sur la touche **Accept** (Accepter) si les résultats sont satisfaisants.

**Figure 4-4 Étalonnage — Onglet Wedge Delay (Délai sabot)**

<span id="page-184-0"></span>Paramètre **Velocity & WD** (Vitesse et délai sabot) [groupe **UT** seulement]

Sert à étalonner, dans un seul assistant, la vitesse de propagation des ondes ultrasonores dans le matériau de la pièce, ainsi que le délai de propagation correspondant dans le sabot. Il est possible d'étalonner le délai du sabot uniquement, ou le délai du sabot et la vitesse simultanément.

### **Pour étalonner le délai du sabot et la vitesse**

- 1. Réglez la portée et le gain UT pour voir deux (2) réflecteurs.
- 2. Réglez la position nominale des deux réflecteurs (paramètres **Radius** [Rayon] ou **Depth** [Profondeur]). Un seul réflecteur est nécessaire pour étalonner le délai du sabot (**Wedge Delay**) uniquement.
- 3. Appuyez sur **Next** (Suivant).
- 4. Au besoin, ajustez la position des portes de manière à générer les deux signaux à l'intérieur des portes.
- 5. Déplacez votre sonde de manière à maximiser le signal dans la porte **A**.
- <span id="page-185-1"></span>6. Appuyez sur **Get Position** (Obtenir position). Le logiciel enregistre l'emplacement de la crête. Notez que la crête est prise sur le signal réel, et non sur l'enveloppe.
- 7. Répétez l'étape [6. à la page 186](#page-185-1) pour le réflecteur dans la porte **B**. Ignorez cette étape si vous étalonnez uniquement le délai du sabot.
- 8. Appuyer sur la touche **Accept** (Accepter) si les résultats sont satisfaisants.

**Tableau 73 Paramètres de l'onglet Wedge Delay (Délai sabot)** 

<span id="page-185-0"></span>

| Paramètre                                             | Description                                                                                                    |
|-------------------------------------------------------|----------------------------------------------------------------------------------------------------|
| <b>Reset Calibration</b><br>(Réinit. étalonnage)      | Sert à réinitialiser l'étalonnage du délai du sabot. Dans le<br>haut de l'écran, l'indicateur «W» disparaît.                                                                                                    |
| <b>Clear Envelope</b><br>(Effacer envel.)             | Efface l'enveloppe de la vue inférieure. La ligne verte<br>disparaît.                                                                                                    |
| Calibrate<br>(Étalonner)                              | Sert à étalonner le délai du sabot en appliquant<br>automatiquement des délais de faisceau à chaque loi<br>focale afin que la référence soit détectée à la même<br>distance pour tous les faisceaux.                                                                                                   |
| <b>Accept Calibration</b><br>(Accepter<br>étalonnage) | Sert à accepter et à enregistrer l'étalonnage du délai du<br>sabot. Dans le haut de l'écran, l'indicateur «W» devient<br>vert.                                                                                                    |
| <b>Echo Type</b><br>(Type échos)                      | Depth (Profondeur) : Sert à définir les types de<br>réflecteurs de profondeur ou d'épaisseur, ci-après<br>nommés réflecteurs.                                                                                                    |
|                                                       | Radius (Rayon) : Sert à définir les types de réflecteurs<br>pour le rayon, ci-après nommés réflecteurs.                                                                                                    |
| <b>Set</b><br>(Régler)                                | Depth/Radius A (Profondeur/Rayon A) : Sert à définir la<br>profondeur nominale du réflecteur.                                                                                                    |
|                                                       | Tolerance (Tolérance) : Sert à régler la tolérance.                                                                                                    |
|                                                       | Depth/Radius 1 (Profondeur/Rayon 1) : En mode UT, sert<br>à définir la distance nominale du réflecteur.                                                                                                    |
|                                                       | Depth/Radius 2 (Profondeur/Rayon 2) : En mode UT, sert<br>à définir la distance nominale du second réflecteur pour<br>permettre la définition simultanée de la vitesse (Velocity)<br>et du délai du sabot (Wedge Delay). Le réflecteur 2 ne<br>peut pas être à la même profondeur que le réflecteur 1. |

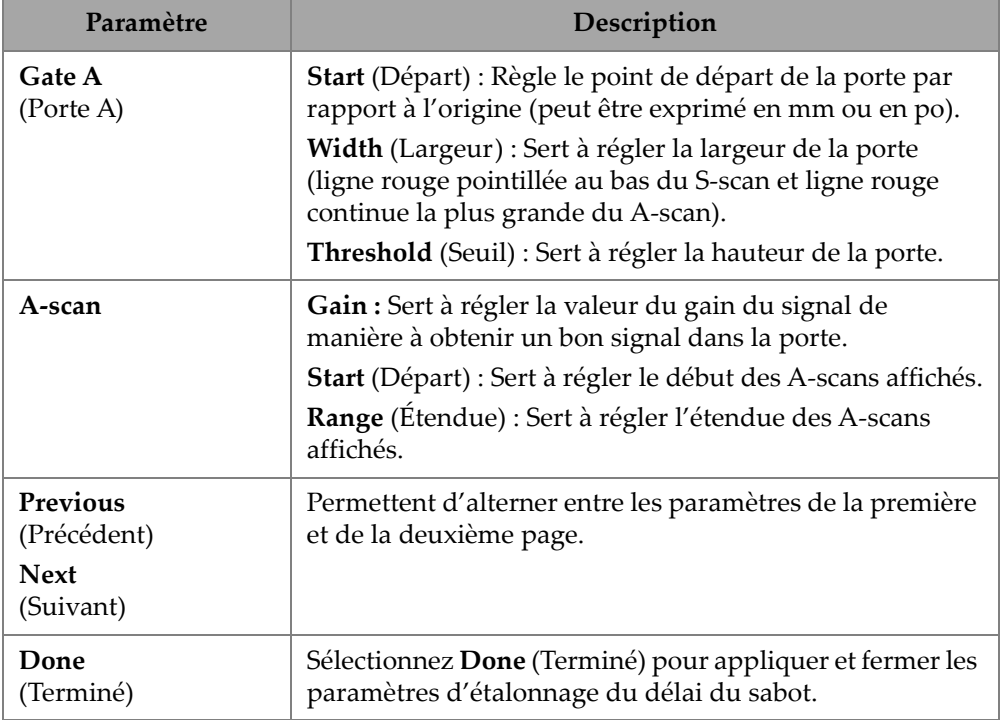

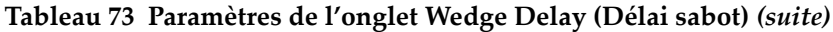

# **4.3 Étalonnage TCG/DAC**

L'OmniScan X3 offre la fonctionnalité de courbe TCG (gain corrigé en fonction du temps). Les fonctions de dimensionnement vous permettent d'évaluer la taille d'un réflecteur n'importe où dans la pièce inspectée en mesurant ou en compensant l'atténuation du signal. Pour les canaux UT et PA, il est possible de créer une courbe DAC ou TCG. Les menus de l'étalonnage DAC (correction de l'amplitude en fonction de la distance) sont très similaires aux menus de l'étalonnage TCG. Pour construire une courbe DAC au lieu d'une courbe TCG en modes UT et PA, sélectionnez l'option DAC dans l'onglet **Group** (Groupe) de l'assistant d'étalonnage ([Figure 4-5 à la](#page-187-0)  [page 188](#page-187-0) et [Tableau 74 à la page 188](#page-187-1)).

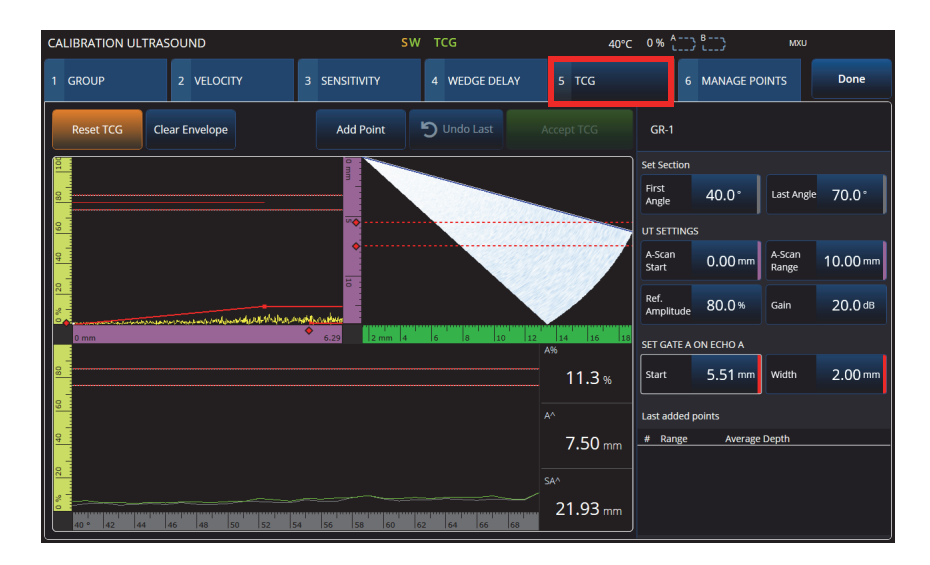

**Figure 4-5 Étalonnage – Onglet TCG**

### <span id="page-187-0"></span>**TCG**

La fonction de gain corrigé en fonction du temps (**TCG**) augmente le gain appliqué au signal en fonction du temps de retour de l'écho. Il en résulte que les crêtes des échos (des réflecteurs de référence de la même taille) sont affichées à la même hauteur d'écran, indépendamment de leur position dans la pièce. La fonction **TCG** utilise les mêmes paramètres que ceux de la courbe DAC (correction de l'amplitude en fonction de la distance).

<span id="page-187-1"></span>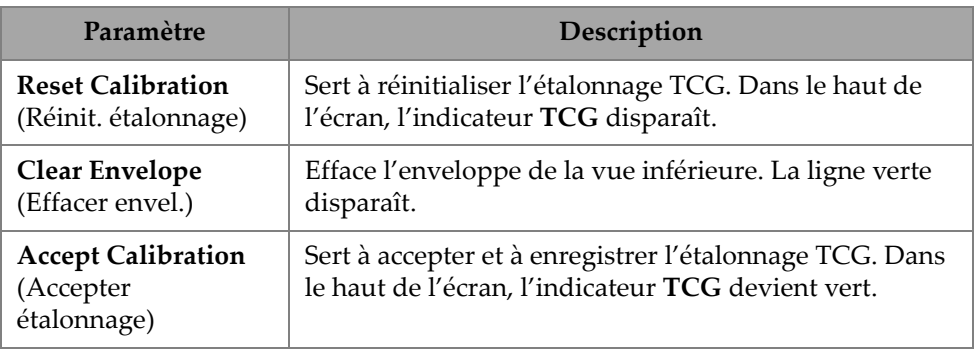

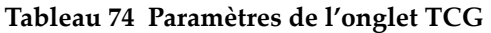

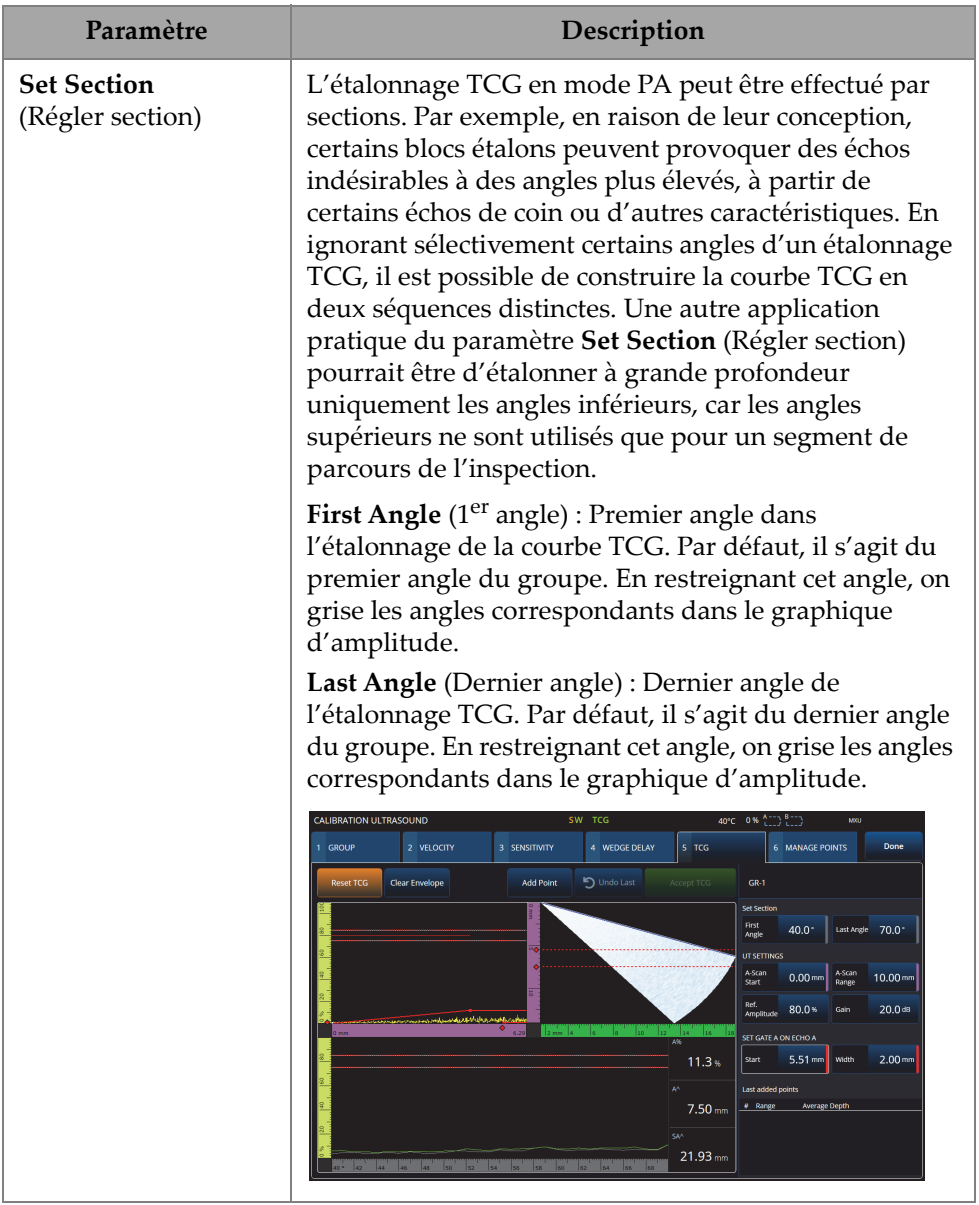

# **Tableau 74 Paramètres de l'onglet TCG** *(suite)*

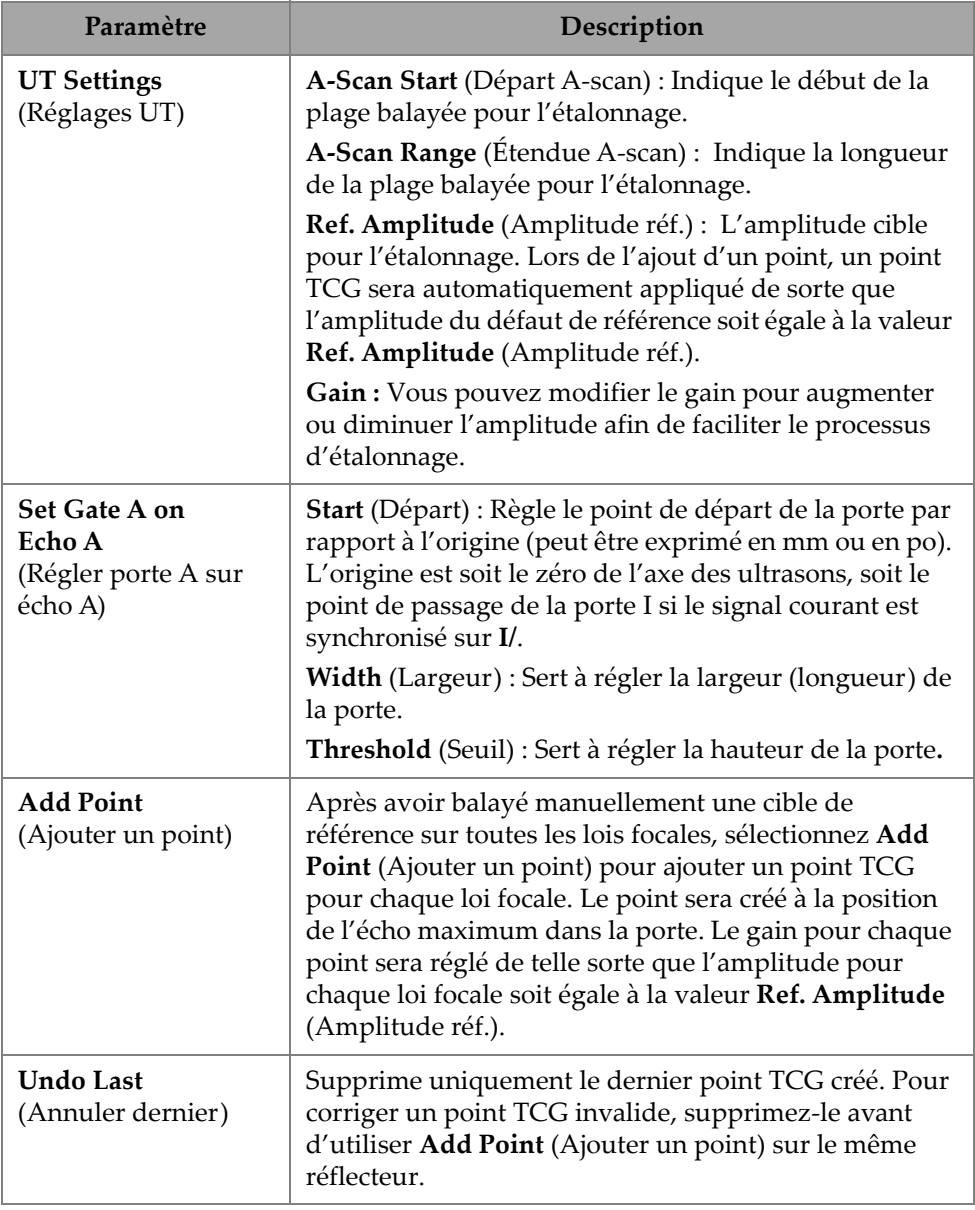

# **Tableau 74 Paramètres de l'onglet TCG** *(suite)*

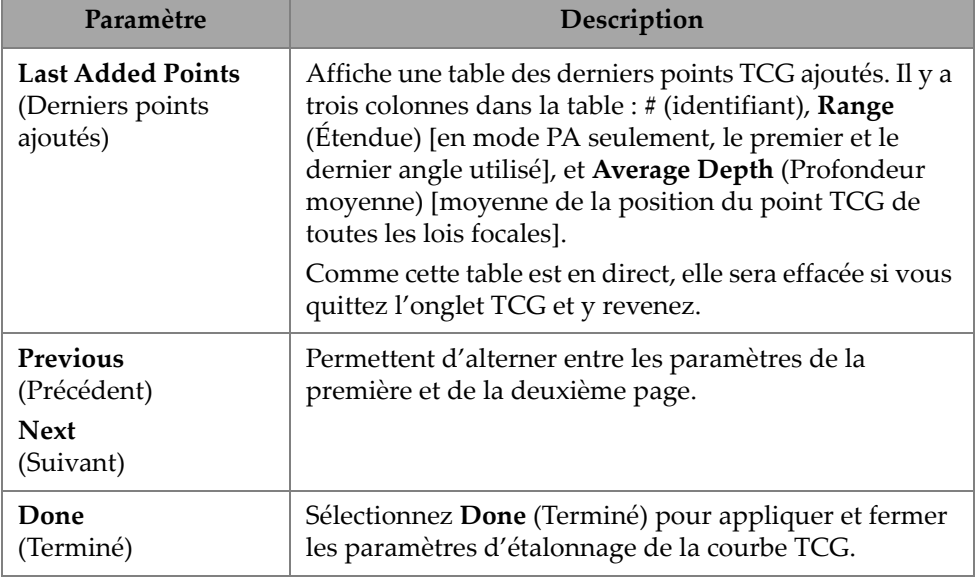

### **Tableau 74 Paramètres de l'onglet TCG** *(suite)*

### **DAC**

La courbe de correction de l'amplitude en fonction de la distance (DAC) est utilisée pour tracer la variation de l'amplitude entre des réflecteurs de même taille à des distances variables de la sonde. Une courbe DAC ne modifie pas le gain, mais définit plutôt une courbe de référence qui varie en fonction de la distance (pour la courbe TCG, le gain TCG appliqué est défini pour un niveau de référence constant).

Il est possible de passer d'une courbe DAC à une courbe TCG (et vice versa) en sélectionnant une option dans l'onglet **Group** (Groupe) de l'assistant d'étalonnage [\(Tableau 75 à la page 191\)](#page-190-0).

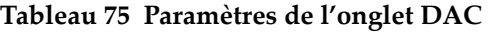

<span id="page-190-0"></span>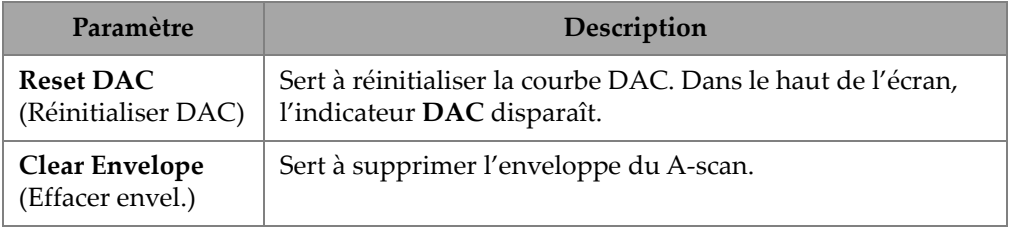

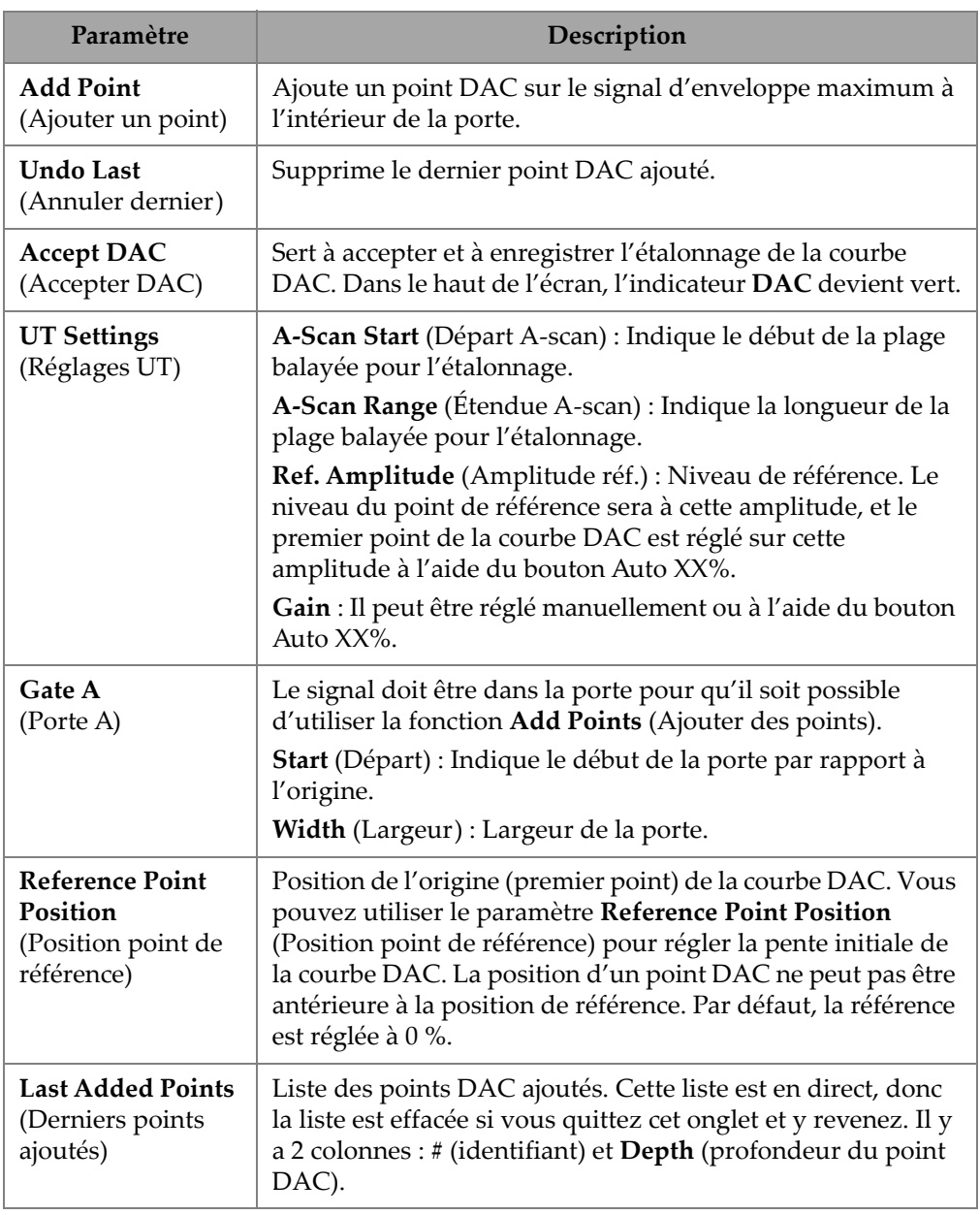

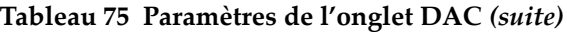

### **Gain corrigé en fonction du temps (TCG) en mode TFM**

Les utilisateurs peuvent définir un gain corrigé en fonction du temps (TCG) lorsqu'ils utilisent le traitement du délai et de la sommation (**Delay-And-Sum**) en mode TFM (le TCG n'est pas pertinent lors de l'utilisation de l'imagerie par cohérence de phase).

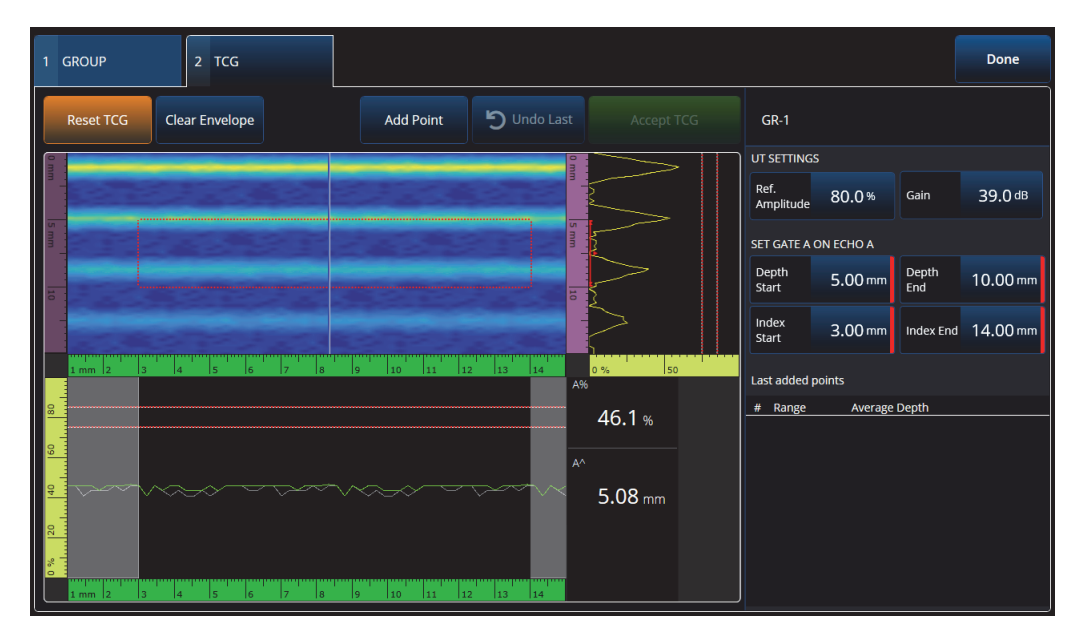

**Figure 4-6 Interface du TCG en mode TFM**

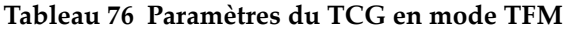

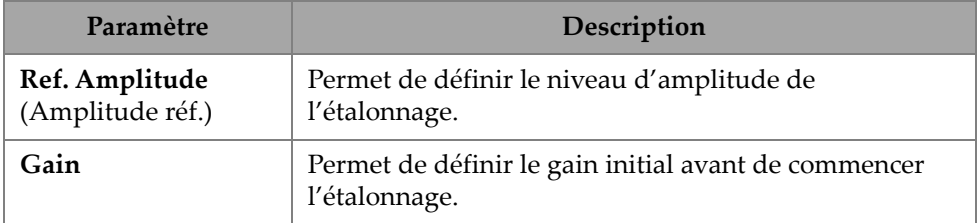

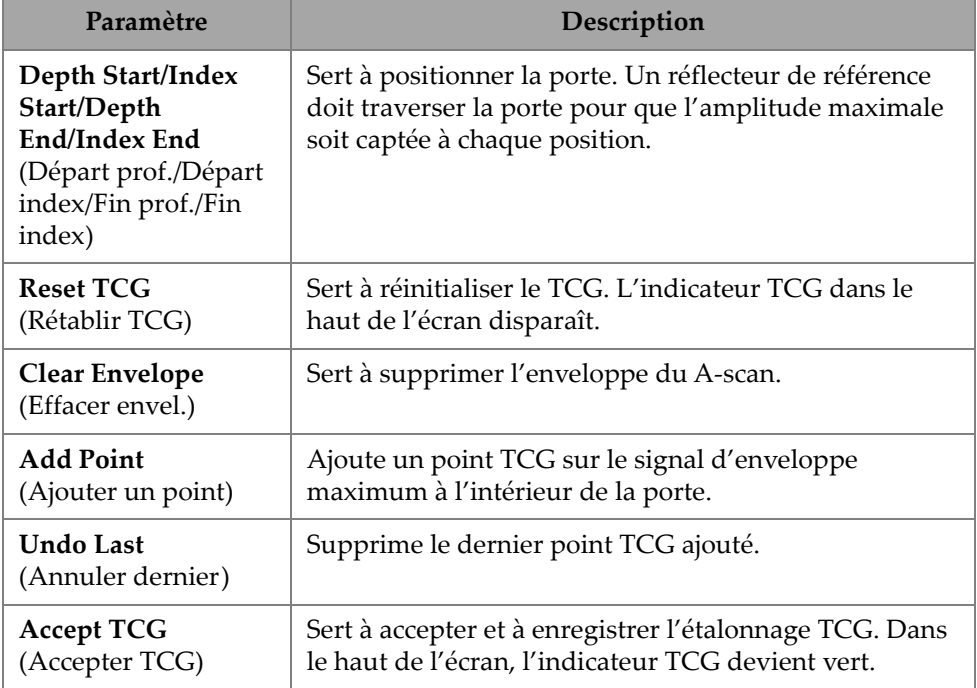

### **Tableau 76 Paramètres du TCG en mode TFM** *(suite)*

# **4.4 Onglet Manage Points (Gérer points)**

L'onglet **Manage Points** (Gérer points) ([Figure 4-7 à la page 195](#page-194-0) et [Tableau 77 à la](#page-194-1)  [page 195\)](#page-194-1) permet de vérifier la valeur des points TCG (ou DAC) ou de créer ou modifier manuellement les points TCG (ou DAC) en contournant l'assistant d'étalonnage.

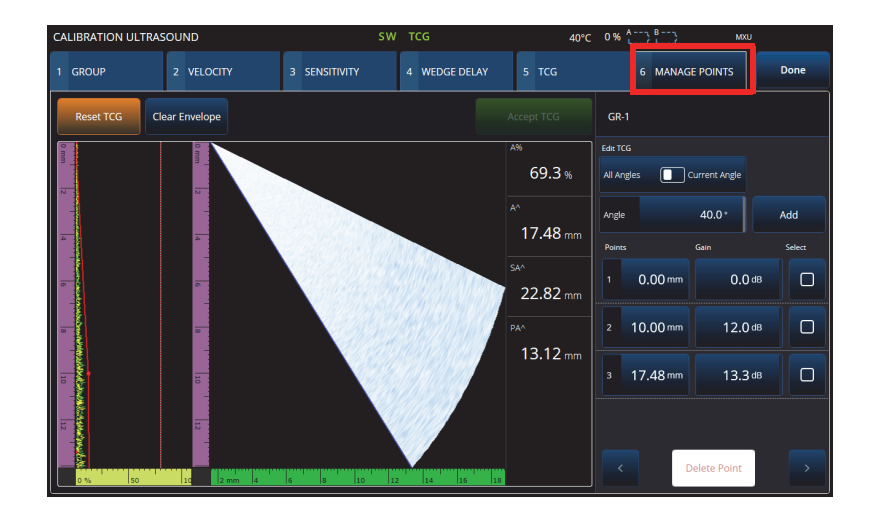

<span id="page-194-0"></span>**Figure 4-7 Étalonnage — Onglet Manage Points (Gérer points)**

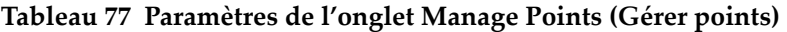

<span id="page-194-1"></span>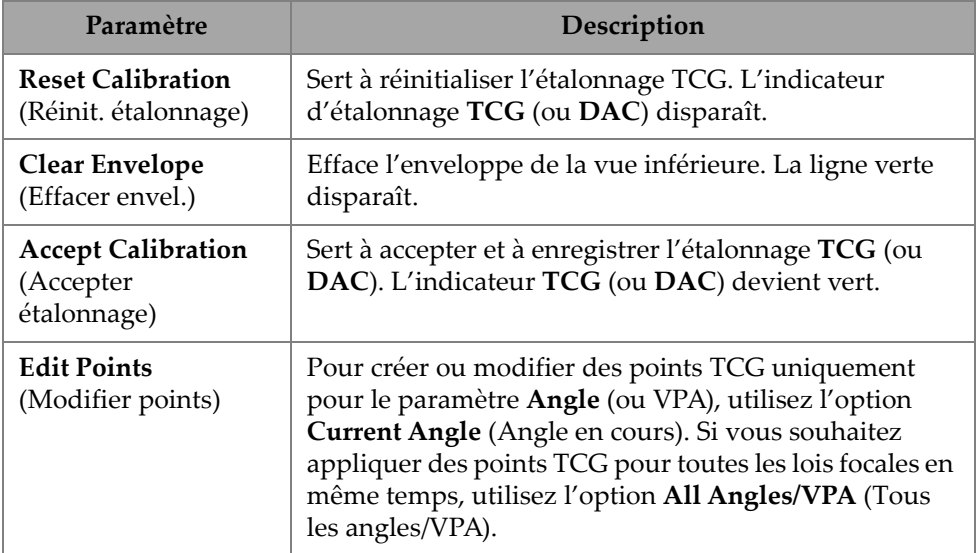

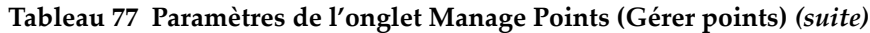

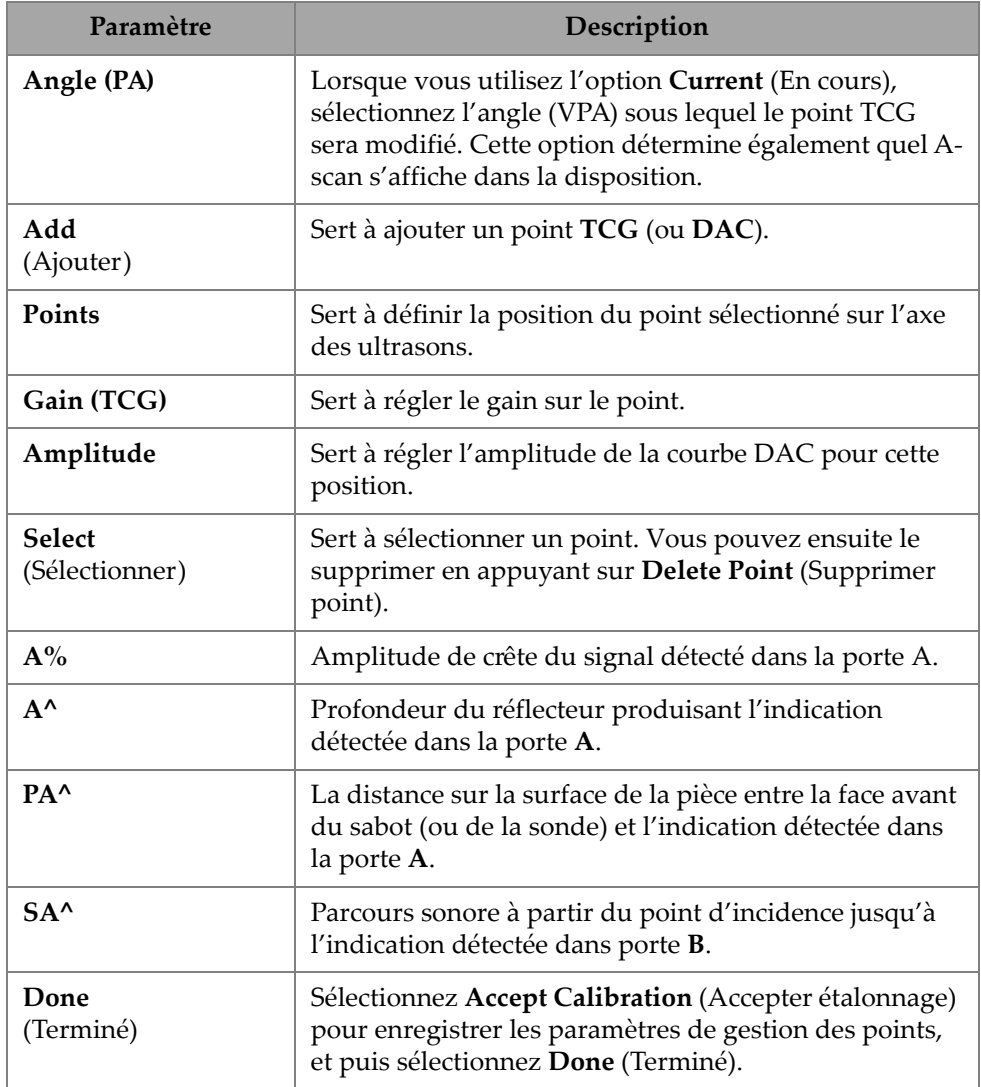

# **4.5 Étalonnage DGS**

La mesure du gain de distance (DGS) sert à évaluer la taille des réflecteurs à l'aide d'une courbe DGS calculée pour une sonde, un matériau et une taille de réflecteur donnés.

La courbe DGS principale représente l'amplitude du signal d'un réflecteur de trou à fond plat correspondant à un réflecteur d'une taille spécifique. La méthode DGS ne requiert qu'un seul réflecteur de référence pour créer une courbe DGS pour le dimensionnement des indications. Cela est très différent des méthodes DAC et TCG qui requièrent plusieurs indications représentatives à différentes profondeurs dans une pièce pour créer la courbe pour le dimensionnement des indications.

Toutes les données nécessaires pour construire une courbe DGS/AVG sont obtenues à partir des informations sur la sonde et le sabot. Vous pouvez utiliser l'assistant d'étalonnage de la courbe DGS pour configurer rapidement et effectuer facilement le dimensionnement des indications.

### **Pour effectuer un étalonnage de la courbe DGS**

- 1. Allez à **Menu > Plan & Calibrate > Calibration Tools** (Menu > Planifier/étalonner > Outils d'étalonnage).
- 2. Dans l'onglet **Groups** (Groupes), sélectionnez le groupe souhaité, puis cliquez sur l'option **DGS**.
- 3. Sélectionnez l'onglet **DGS**.
- 4. Sous **Select Reflector** (Sélectionner réflecteur), sélectionnez le type de réflecteur de référence utilisé pour créer la courbe DGS : **SDH**, **FBH**, **K1 IIW** ou **K2 DSC**. (Si vous sélectionnez **SDH** ou **FBH**, vous devez indiquer le diamètre du trou.)
- 5. Sous **Set Curves Level** (Régler le niveau des courbes), procédez comme suit :
	- *a)* Sélectionnez **Reg. Level** (Limite enr.), et puis indiquez la limite d'enregistrement. Cette valeur est généralement égale à la taille du défaut critique pour l'application.
	- *b)* Sélectionnez **Delta Vt** pour régler l'atténuation de la variation de couplage due à l'état de la surface du bloc étalon et de la pièce à inspecter.
	- *c)* Sélectionnez **Warning Curves** (Courbes d'alarme), et puis entrez le décalage (dB) de la courbe d'alarme relativement à la courbe AVG principale. Vous pouvez ajouter un maximum de trois courbes d'alarme.
- 6. Sous **Set Attenuations** (Régler les atténuations), procédez comme suit :
- *a)* Sélectionnez **Cal. Block Att.** (Att. bloc étal.), et puis entrez l'atténuation (dB/mm) du matériau du bloc étalon.
- *b)* Sélectionnez **Specimen Att.** (Att. spécimen) pour spécifier l'atténuation (dB/mm) du matériau de la pièce à inspecter.
- 7. Cette étape peut être ignorée si la sensibilité a déjà été ajustée. Sous **Set Gate A on Echo A** (Régler la porte A sur l'écho A), positionnez la porte sur un réflecteur de référence, et puis cliquez sur **Auto XX%**.
- 8. En balayant la référence, construisez une enveloppe dans le A-scan, et puis sélectionnez **Calculate DGS** (Calculer DGS).

# **4.6 Étalonnage TOFD**

Cette section présente la procédure pour configurer un groupe TOFD.

# **4.6.1 Paramètres WD & PCS (Délai sabot et PCS)**

Dans l'onglet **TOFD Calibration** (Étalonnage TOFD), vous pouvez étalonner le groupe TOFD pour que les lectures du curseur soient converties en profondeur plutôt qu'en temps. Cela se fait généralement pendant l'analyse, mais peut aussi être fait avant. L'étalonnage TOFD offre un processus simplifié et s'effectue en dehors d'un assistant d'étalonnage. Pour accéder aux options **TOFD Calibration** (Étalonnage TOFD), allez à **Plan & Calibrate > TOFD Calibration** (Planifier/étalonner > Étalonnage TOFD) [[Figure 4-8 à la page 199](#page-198-0) et [Tableau 78 à la page 199\]](#page-198-1).

L'onglet **TOFD Calibration** (Étalonnage TOFD) permet d'étalonner soit :

- le délai du sabot (**Wedge Delay**) et la distance entre les centres des sondes (**PCS**), en supposant une vitesse fixe;
- le délai du sabot (**Wedge Delay**), en supposant que les paramètres **PCS** et **Velocity** (Vitesse) sont corrects;
- le délai du sabot (**Wedge Delay**) et la vitesse (**Velocity**) [étalonne le délai du sabot, mais vérifie la vitesse. Cet étalonnage n'applique pas la vitesse].

### **Pour effectuer un étalonnage TOFD**

- 1. Choisissez le type d'étalonnage ([Figure 4-8 à la page 199](#page-198-0) et [Tableau 78 à la](#page-198-1)  [page 199\)](#page-198-1).
- 2. Définissez les cibles. Pour les paramètres **Vel & WD** (Vitesse et délai du sabot) et **WD & PCS** (Délai du sabot et PCS), la valeur des deux cibles est généralement la

suivante : **Target 1** (Cible 1) est de 0 (la profondeur est égale à 0, car il s'agit de l'onde latérale) et Target 2 (Cible 2) est égale à l'épaisseur du matériau. Pour le délai du sabot (**WD**) uniquement, utilisez toute référence connue.

- 3. Positionnez le curseur de référence (**Reference Cursor**) sur la première cible (onde latérale ou autre) et le curseur de mesure (**Measurement Cursor**) sur la seconde cible (écho de fond ou autre).
- 4. Sélectionnez **Calibrate** (Étalonner).

<span id="page-198-0"></span>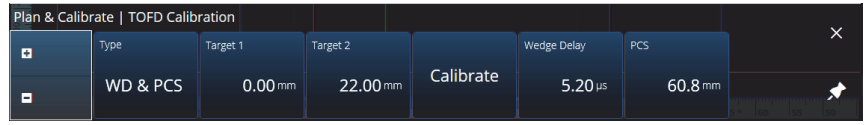

**Figure 4-8 TOFD Calibration — WD & PCS (Étalonnage TOFD — Délai sabot et PCS)**

#### **Tableau 78 TOFD Calibration — WD & PCS (Étalonnage TOFD — Délai sabot et PCS)**

<span id="page-198-1"></span>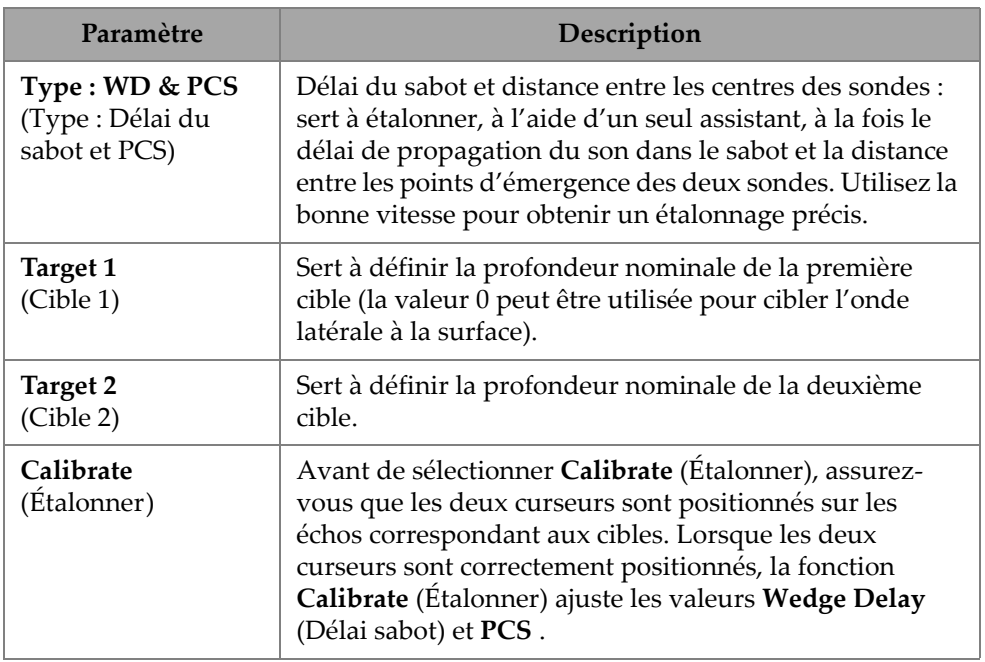

### **Tableau 78 TOFD Calibration — WD & PCS (Étalonnage TOFD — Délai sabot et PCS)** *(suite)*

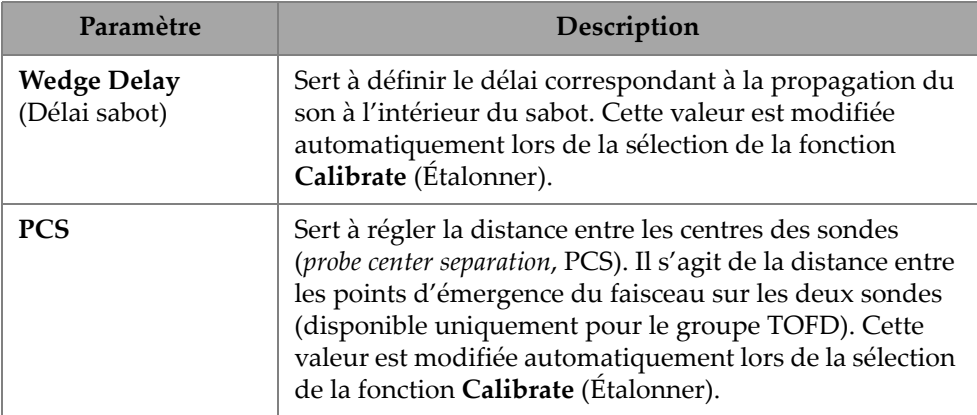

# **4.6.2 Paramètres Wedge Delay (Délai sabot)**

Sélectionnez le type d'étalonnage TOFD pour le délai du sabot (**Wedge Delay**) afin d'étalonner le délai du sabot seulement. Pour modifier les paramètres **Type (Wedge Delay)** [Type (Délai sabot)], **Target 1** (Cible 1), **Calibrate** (Étalonner) et **Wedge Delay** (Délai du sabot), allez à **Plan & Calibrate > TOFD Calibration** (Planifier/étalonner > Étalonnage TOFD) [[Figure 4-9 à la page 200](#page-199-0) et [Tableau 79 à la page 201\]](#page-200-0).

<span id="page-199-0"></span>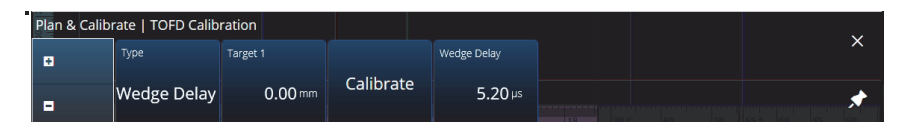

**Figure 4-9 TOFD Calibration — Wedge Delay (Étalonnage TOFD — Délai sabot)**

<span id="page-200-0"></span>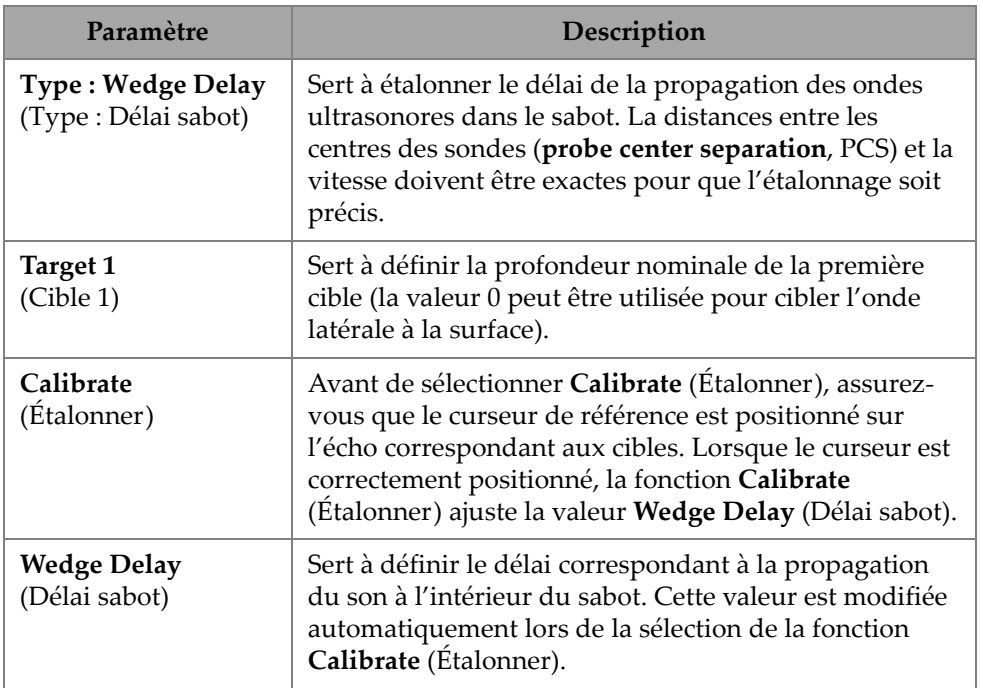

### **Tableau 79 TOFD Calibration — Wedge Delay (Étalonnage TOFD — Délai sabot)**

# **4.6.3 Paramètres Encoder Calibration (Étalonnage du codeur)**

Pour la procédure d'étalonnage du codeur, consultez [« Paramètre Inspection » à la](#page-79-0)  [page 80.](#page-79-0)

# **4.6.4 Paramètres Velocity and Wedge Delay (Vitesse et délai sabot)**

Pour modifier les paramètres **Type (Vel. & WD)** [Type (Vitesse et délai sabot)], **Target 1** (Cible 1), **Target 2** (Cible 2), **Calibrate** (Étalonner), **Wedge Delay** (Délai du sabot) et **Velocity** (Vitesse), allez à **Plan & Calibrate > TOFD Calibration** (Planifier/étalonner > Étalonnage TOFD) [\[Figure 4-10 à la page 202](#page-201-0) et [Tableau 80 à la](#page-201-1)  [page 202\]](#page-201-1).

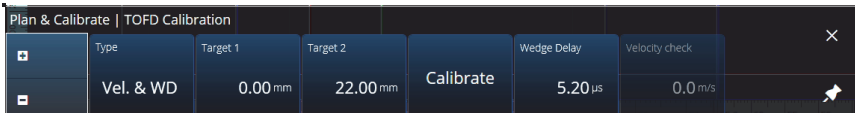

<span id="page-201-0"></span>**Figure 4-10 TOFD Calibration — Velocity and Wedge Delay (Étalonnage TOFD — Vitesse et délai sabot)**

#### **Tableau 80 TOFD Calibration — Velocity and Wedge Delay (Étalonnage TOFD — Vitesse et délai sabot)**

<span id="page-201-1"></span>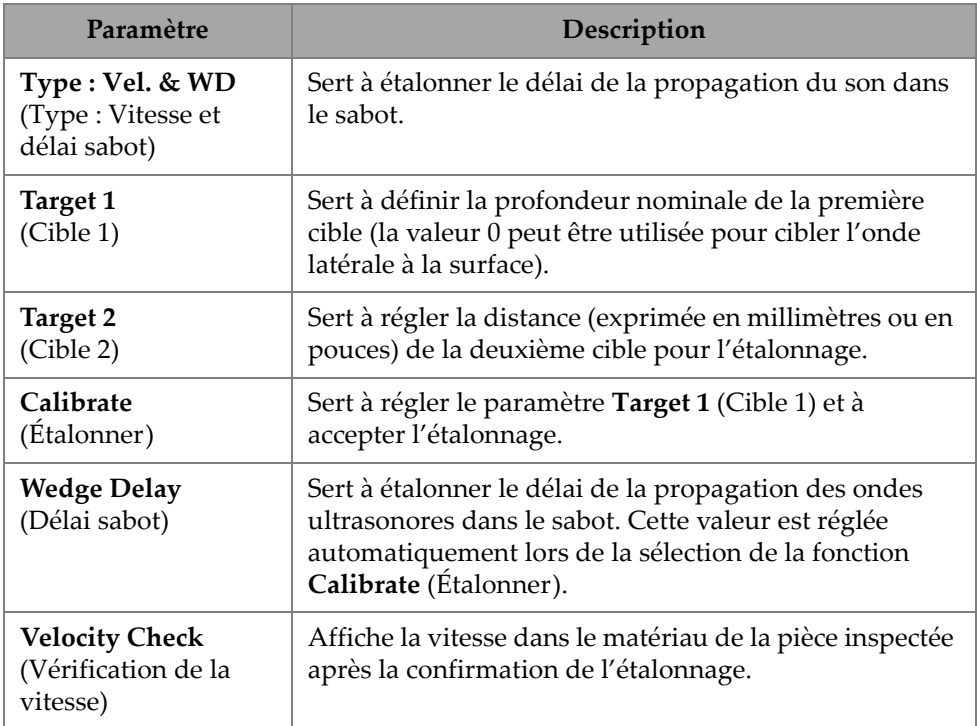

# **4.6.5 Paramètres Lateral Wave Processing (Traitement de l'onde latérale)**

Uniquement offerte en mode d'analyse (logiciels MXU et OmniPC), l'option **Lateral Wave Processing** (Traitement de l'onde latérale) vous permet de synchroniser des sections de l'onde latérale et de supprimer l'onde latérale sur un intervalle spécifié.

Pour accéder à cette option, allez à **Plan & Calibrate > TOFD Calibration** (Planifier/étalonner > Étalonnage TOFD) [\[Figure 4-11 à la page 203](#page-202-0) et [Tableau 80 à la](#page-201-1)  [page 202\]](#page-201-1).

<span id="page-202-0"></span>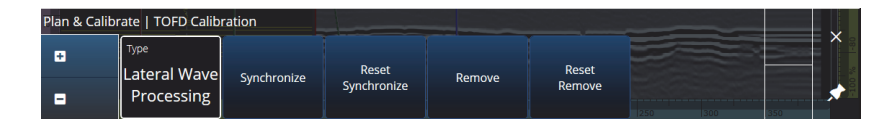

**Figure 4-11 TOFD Calibration —Lateral Wave Processing (Étalonnage TOFD — Traitement de l'onde latérale)**

#### **Tableau 81 TOFD Calibration —Lateral Wave Processing (Étalonnage TOFD — Traitement de l'onde latérale)**

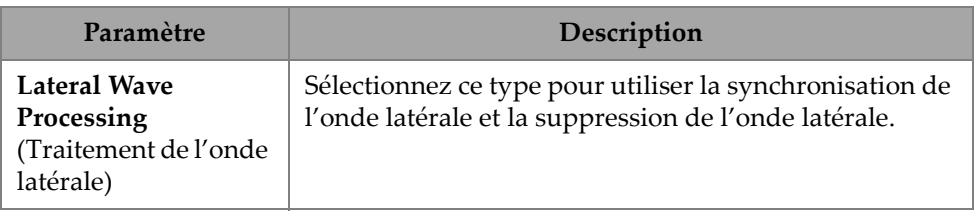

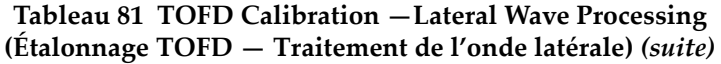

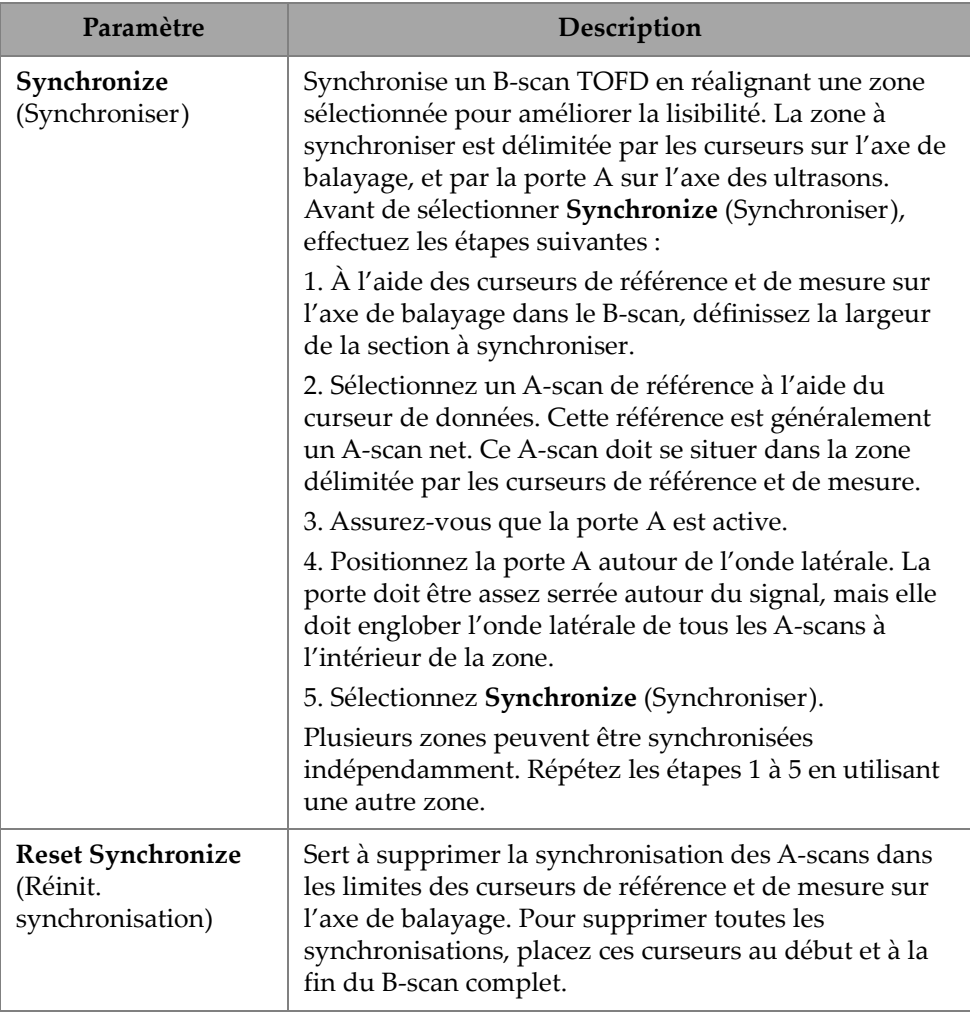

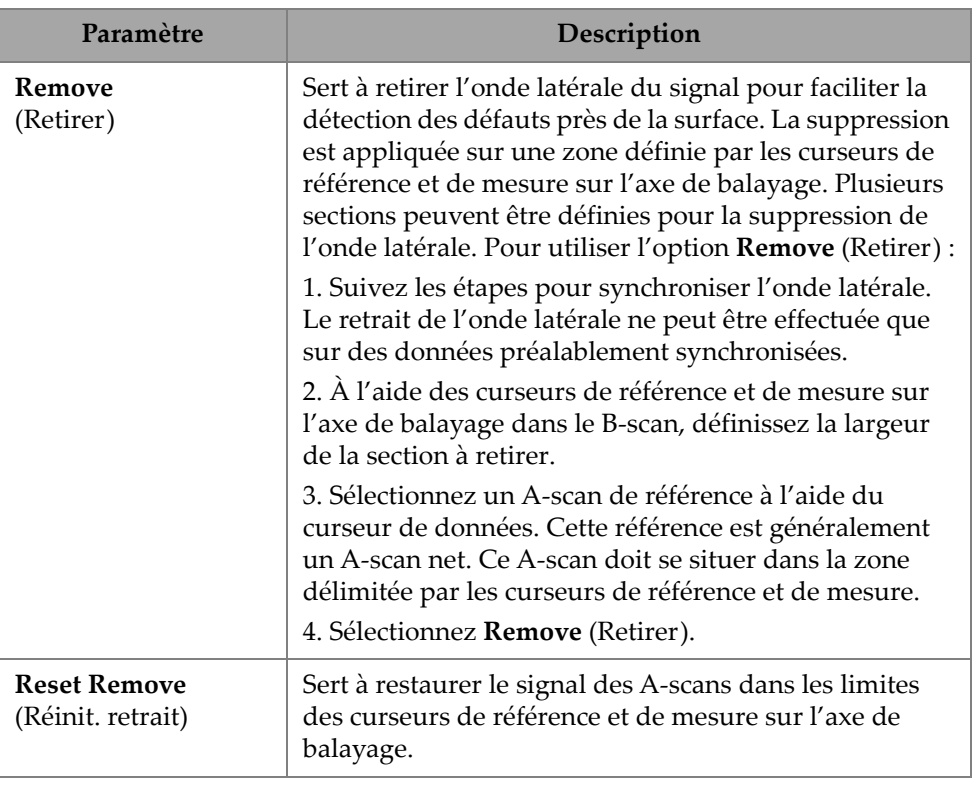

#### **Tableau 81 TOFD Calibration —Lateral Wave Processing (Étalonnage TOFD — Traitement de l'onde latérale)** *(suite)*

## NOTE

Vous devez activer la porte A pour utiliser l'option **Lateral Wave Processing** (Traitement de l'onde latérale). La porte peut être activée et masquée s'il n'est pas pratique de la garder affichée. Désactivez l'option de portes dans **View** (Vue) pour désactiver l'affichage de la porte tout en la gardant active pour la synchronisation.

# **5. Inspection**

L'interface du logiciel OmniScan MXU est conçue pour être intuitive : vous pouvez vous familiariser avec son fonctionnement en naviguant dans l'interface et en testant les différents boutons et fonctions. Pour obtenir davantage de renseignements, consultez [« Interface utilisateur du logiciel OmniScan MXU » à la page 29.](#page-28-0)

Les paramètres d'inspection de base sont disponibles dans le sous-menu **UT Settings > General** (Réglages UT> Général) [consultez [« Menu UT Settings](#page-47-0)  [\(Réglages UT\) » à la page 48](#page-47-0)].

# **5.1 Réglage du gain de référence**

Gain de référence **Auto (80 %)**

Vous pouvez sélectionner la valeur de gain de référence suggérée par défaut en appuyant sur la zone **Gain** de l'écran, puis en sélectionnant **Auto (80 %)**. Ce paramètre règle le gain de façon à ce que le signal du réflecteur à l'intérieur de la porte A atteigne le niveau de référence de 80 % de la hauteur plein écran. Positionnez la porte **A** en conséquence avant d'utiliser **Auto (80 %)**.

### NOTE

La valeur de référence par défaut est de 80 %. Pour modifier cette valeur, sélectionnez **UT Settings > Advanced > Ref. Amplitude** (Réglages UT > Avancé > Amplitude réf.), et puis entrez la nouvelle valeur de référence.

#### **Pour régler le gain de référence**

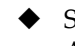

 Sélectionnez **UT Settings > Advanced > Reference dB > ON** (Réglages UT > Avancé > Réf. dB > ON) pour activer le gain de référence.

# **5.2 Configuration pour une inspection effectuée à l'aide d'un codeur**

### IMPORTANT

Avant de configurer une inspection effectuée à l'aide d'un codeur, un codeur X ou XY doit être correctement connecté au connecteur d'entrées et de sorties.

#### **Pour configurer une inspection effectuée à l'aide d'un codeur**

- 1. Dans la liste  $\| \mathbf{F} \mathbf{S} \mathbf{c} \mathbf{a} \mathbf{n} > \mathbf{Inspection} > \mathbf{Type}$  (Balayage > Inspection > Type), sélectionnez le type de balayage à utiliser pour inspecter la pièce.
- 2. Sélectionnez **IIII Scan > Inspection > Encoders** (Balayage > Inspection > Codeurs) pour accéder à l'écran de configuration du codeur et régler les paramètres selon vos spécifications [\(Figure 5-1 à la page 208](#page-207-0)). Vous pouvez utiliser un scanner prédéfini ou modifier les paramètres de l'axe à partir de ce menu.

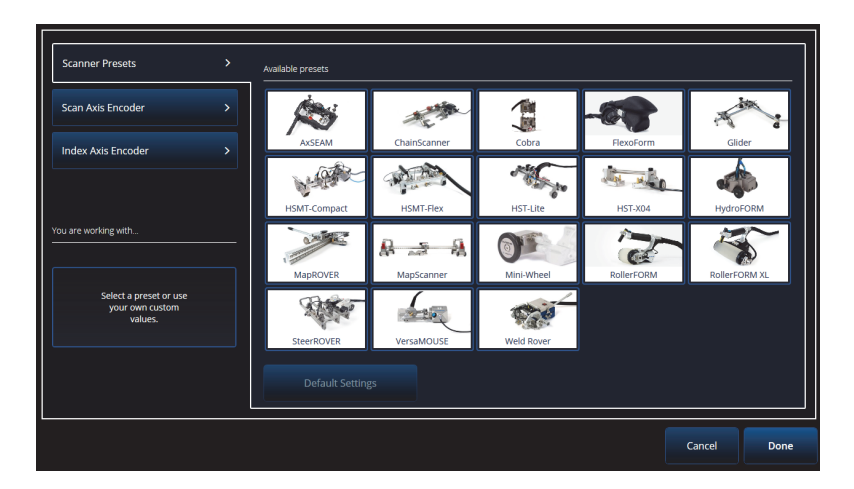

<span id="page-207-0"></span>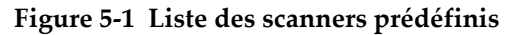

- 3. Au besoin, étalonnez le codeur à l'aide de l'outil **Encoder Calibration** (Étalonnage codeur), disponible sur le côté droit de l'écran de configuration du codeur.
- 4. Définissez la zone à inspecter et la résolution dans le menu **III Scan > Area** (Balayage > Zone).
- 5. Quand vous êtes prêt pour l'inspection, appuyez sur la touche de lecture  $\langle \bullet \rangle$ .

# **5.3 Configuration de la table d'indications**

La table d'indications affiche des informations détaillées sur les réflecteurs identifiés et enregistrés lors d'une inspection. Ces informations sont utilisées pour créer un rapport d'inspection.

### **Pour configurer la table d'indications**

1. Ajoutez une indication à la table en plaçant votre disposition et vos curseurs sur une indication (en mode d'analyse), puis en appuyant sur **Add Indication** (Ajouter indication) [\[Figure 5-2 à la page](#page-208-0) 209 à gauche]. Répétez l'opération pour chaque indication que vous souhaitez ajouter.

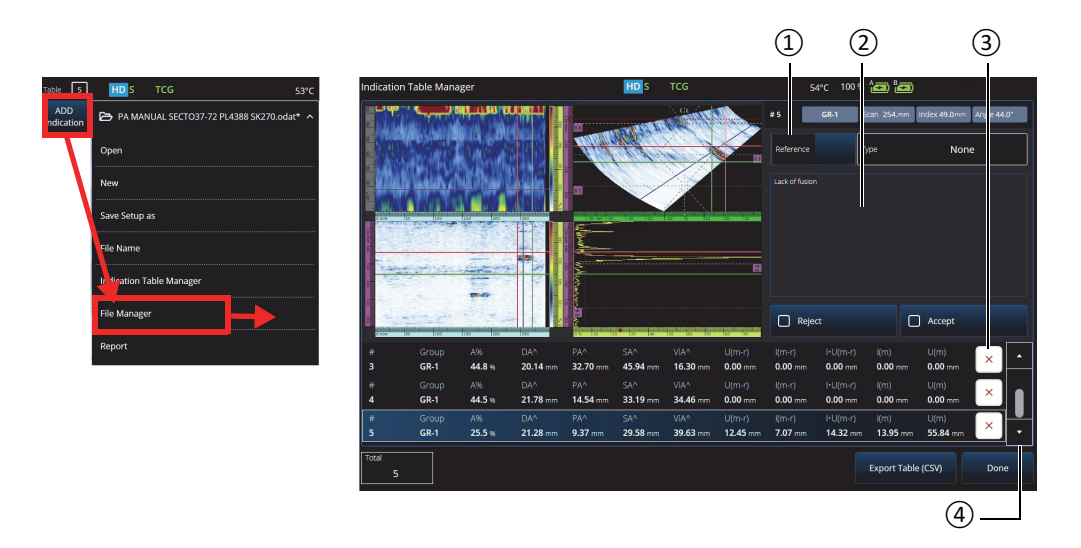

<span id="page-208-0"></span>**Figure 5-2 Gestionnaire de la table d'indications**

- 2. Appuyez sur **File > Indication Table Manager** (Fichier > Gest. table d'indications) pour accéder à la table d'indications ([Figure 5-2 à la page 209](#page-208-0) à droite et [Tableau 82 à la page 210\)](#page-209-0).
- <span id="page-209-0"></span>3. Parcourez la liste pour revoir les indications, ajouter des numéros de référence et des commentaires, et supprimer des indications au besoin.

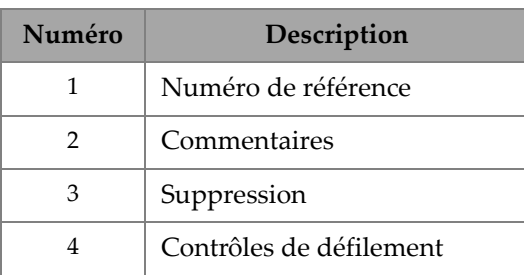

### **Tableau 82 Options du gestionnaire de la table d'indications**

# **6. Gestion des fichiers, des sondes, des sabots et des rapports**

Les configurations et les données d'inspection sont conservées et organisées à l'aide de fichiers, et présentées dans des rapports. Vous pouvez utiliser le menu **File**  (Fichier) pour accéder à plusieurs paramètres de fichiers ainsi qu'à l'outil **Report** (Rapport) et au **File Manager** (Gest. fichiers) [\[Figure 6-1 à la page 211\]](#page-210-0).

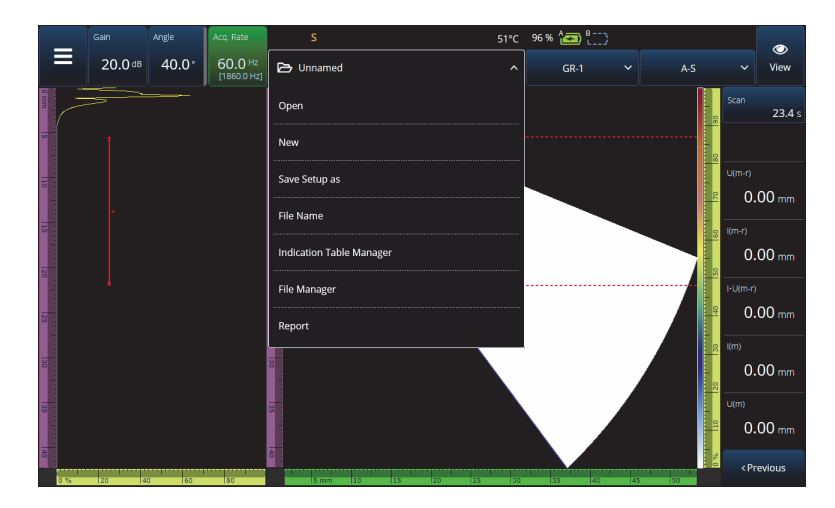

**Figure 6-1 Menu File (Fichier)**

# <span id="page-210-0"></span>**6.1 Enregistrement, nommage et ouverture des fichiers**

Il est recommandé de sauvegarder régulièrement vos fichiers de configuration et de données pour éviter toute perte accidentelle de données.

- Pour enregistrer votre fichier de configuration, sélectionnez **Save Setup As** (Enreg. config. sous) dans le menu **File (Fichier)** ([Figure 6-1 à la page 211\)](#page-210-0).
- Pour nommer votre fichier de données, sélectionnez **Save Data As** (Enregistrer données sous) dans le menu **File** (Fichier). Vous pouvez ensuite enregistrer le fichier en appuyant sur la touche d'enregistrement  $\left( \bigodot \right)$  située juste au-dessus de la touche de mise en marche  $\langle \bullet \rangle$ . L'une ou l'autre de ces options ouvrira l'invite d'enregistrement du fichier. Saisissez le nom du fichier de base dans le champ. Pour l'enregistrer tel quel, sélectionnez **File Increment = None** (Incrémentation = Aucun). Si vous souhaitez ajouter un numéro ou un horodatage après le nom du fichier de base, choisissez l'une ou l'autre option. Le nom du fichier final peut être vu dans **Preview** (Aperçu). Enfin, si vous avez choisi une incrémentation de fichier autre que **None** (Aucun), vous pouvez décocher la case **Prompt every time** (Invite chaque fois) afin d'incrémenter automatiquement le fichier après chaque enregistrement sans avoir à passer par cette invite chaque fois que vous appuyez sur la touche Save (Enregistrer)  $[$
- Pour ouvrir un fichier, sélectionnez **Open** (Ouvrir) dans le menu **E** File (Fichier) [\[Figure 6-1 à la page 211](#page-210-0)], puis choisissez le répertoire dans lequel se trouve le fichier. Vous pouvez ouvrir le fichier de configuration ou le fichier de données en sélectionnant le type de fichier. Vous pouvez également classer les fichiers par ordre alphabétique ou par date à l'aide de l'icône **Filter** (Filtre), et prévisualiser le fichier sélectionné ([Figure 6-2 à la page 212](#page-211-0)).

<span id="page-211-0"></span>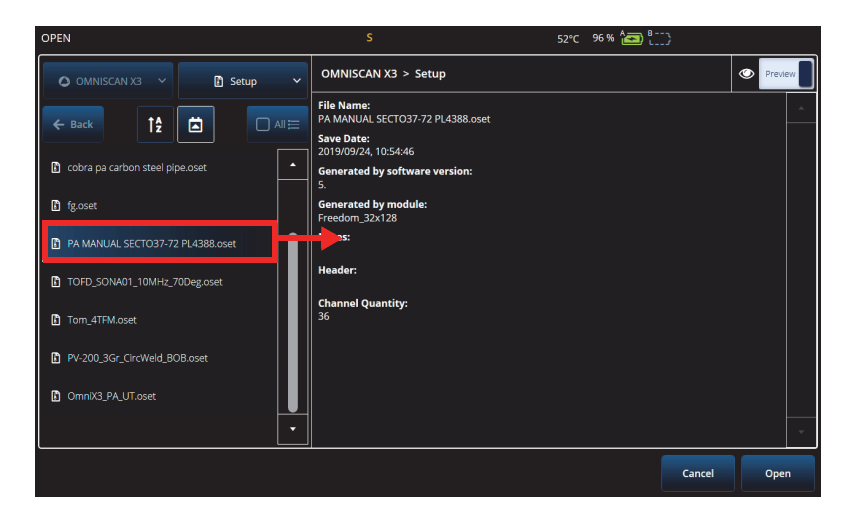

**Figure 6-2 Menu Open (Ouvrir)**

# **6.2 Utilisation du gestionnaire de fichiers**

Pour accéder aux différentes options de gestion de vos fichiers, sélectionnez **File Manager** (Gest. fichiers) dans le menu **File** (Fichier) [[Figure 6-3 à la page 213](#page-212-0) et [Tableau 83 à la page 213](#page-212-1)].

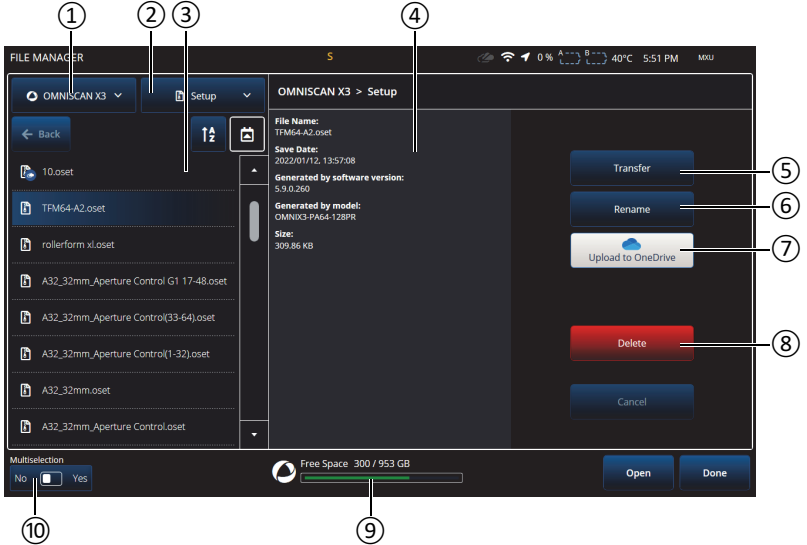

**Figure 6-3 Options du gestionnaire de fichiers**

<span id="page-212-1"></span><span id="page-212-0"></span>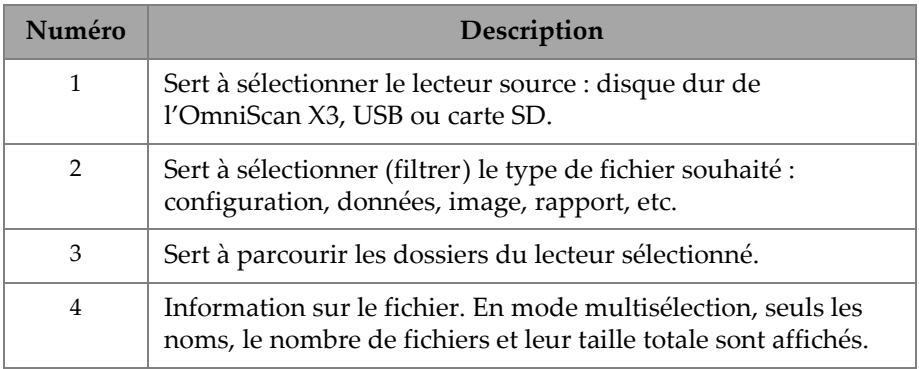

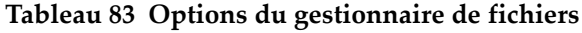

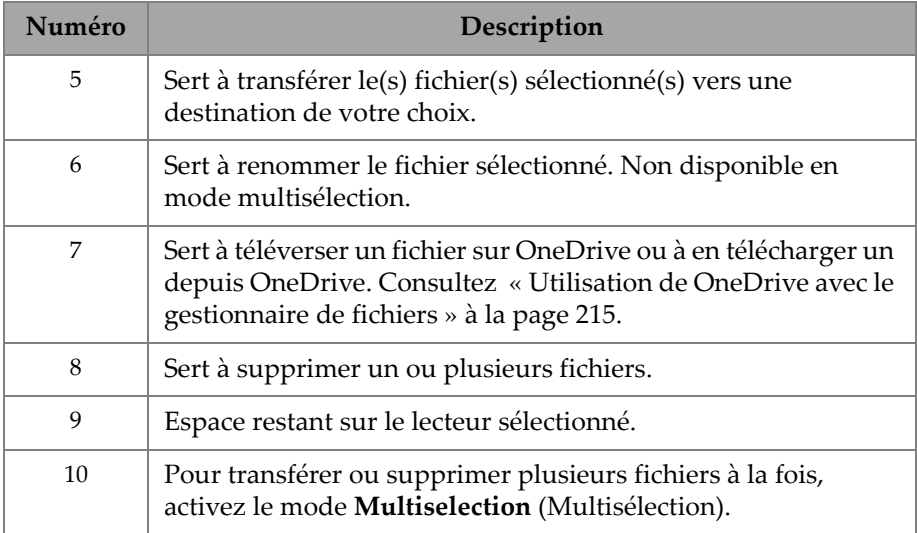

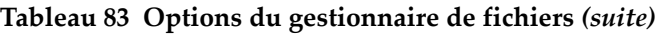

## **Pour transférer des fichiers d'un lecteur externe (USB) vers l'OmniScan X3**

- 1. Insérez la clé USB (ou la carte SD) dans l'appareil.
- 2. Sélectionnez le dispositif USB comme lecteur source.
- 3. Sélectionnez le type de fichier à transférer : configuration, données, palette, superposition, etc. Vous pouvez transférer plusieurs fichiers à la fois s'ils sont du même type.
- 4. Parcourez les dossiers et les sous-dossiers pour trouver vos fichiers. Appuyez une fois sur le nom d'un dossier pour passer à ce dossier. Utilisez le bouton de retour (**Back**) pour revenir en arrière.
- 5. Touchez une fois le fichier que vous souhaitez transférer, ou activez la multisélection et touchez chaque fichier que vous souhaitez transférer (cela cochera la case à côté des fichiers).
- 6. Appuyez sur le bouton **Transfer** (Transférer).
- 7. Assurez-vous de sélectionner le disque dur de l'OmniScan X3 comme destination et appuyez sur **Copy to** (Copier vers).
- 8. Les fichiers sont maintenant disponibles sur l'appareil. Appuyez sur **Done** (Terminé) pour sortir du gestionnaire de fichiers.

### **Pour transférer des fichiers de l'OmniScan X3 vers un lecteur externe**

- 1. Insérez la clé USB (ou la carte SD) dans l'appareil.
- 2. Sélectionnez le lecteur de l'OmniScan X3 comme lecteur source.
- 3. Sélectionnez le type de fichier à transférer : configuration, données, palette, superposition, etc. Vous pouvez transférer plusieurs fichiers à la fois s'ils sont du même type.
- 4. Touchez une fois le fichier à transférer, ou activez la multisélection et touchez chaque fichier à transférer (cela cochera la case à côté des fichiers).
- 5. Appuyez sur le bouton **Transfer** (Transférer).
- 6. Sélectionnez le lecteur de destination (si plusieurs sont disponibles, assurez-vous de sélectionner le bon).
- 7. Appuyez sur **Copy to** (Copier vers) pour transférer les fichiers.
- 8. Les fichiers sont maintenant disponibles sur le lecteur. Ils sont situés dans le dossier *olympus\_x3* et classés dans des sous-dossiers selon le type de fichier.
- 9. Appuyez sur **Done** (Terminé) pour sortir du gestionnaire de fichiers.

### <span id="page-214-0"></span>**Utilisation de OneDrive avec le gestionnaire de fichiers**

Pour utiliser OneDrive pour transférer des fichiers entre l'appareil et le nuage, vous devez d'abord vous connecter à Internet, puis vous connecter à un compte OneDrive. Consultez [« Paramètre Connectivity Settings \(Réglages connectivité\) » à la page 106.](#page-105-0) Dans le gestionnaire de fichiers, le bouton OneDrive est alors activé ([Figure 6-4 à la](#page-216-0)  [page 217\)](#page-216-0).

### **Envoi de fichiers vers OneDrive**

Sélectionnez le ou les fichiers à envoyer vers OneDrive et appuyez sur **Upload to OneDrive** (Téléverser vers OneDrive). Les fichiers sont alors envoyés dans le dossier OmniScan X3 Series sur OneDrive. Un crochet vert apparaît sur le fichier, indiquant que celui-ci se trouve sur le disque dur de l'OmniScan X3 et sur le nuage.

### **Suppression de fichiers synchronisés avec OneDrive**

Lors de la suppression d'un fichier sauvegardé uniquement sur le disque dur, ce fichier est définitivement détruit. Si le fichier a été téléversé sur OneDrive (il affiche un crochet vert), la suppression du fichier ne détruit que la copie locale et conserve la copie enregistrée sur le nuage. Une icône de nuage s'affiche alors à côté du fichier pour indiquer que le fichier n'existe que dans le nuage pour l'instant.

La suppression de fichiers qui ne se trouvent pas sur l'OmniScan X3 (et donc uniquement dans OneDrive) n'est pas possible. Utilisez un ordinateur pour gérer les fichiers dans OneDrive.

### **Téléchargement de fichiers depuis OneDrive**

Tout fichier dans le dossier approprié sur OneDrive (fichiers de données dans OmniScan X3 Series/Data, fichiers de configuration dans OmniScan X3 Series, etc.) s'affichera également dans le gestionnaire de fichiers. Si aucune copie du fichier n'existe localement sur l'OmniScan X3, une icône de nuage s'affiche à côté du fichier.

Pour créer une copie de ce fichier de OneDrive vers l'OmniScan X3, touchez simplement **Download from OneDrive** (Télécharger depuis OneDrive). L'icône à côté du fichier passe d'un nuage à un crochet vert, ce qui signifie qu'une copie de ce fichier est présente à la fois sur OneDrive et sur l'OmniScan X3.

Si plusieurs appareils sont connectés au même compte OneDrive, ils ont tous accès aux mêmes fichiers. Il est donc possible de partager à distance des fichiers entre les appareils. Lorsqu'un appareil envoie un fichier sur OneDrive, les autres peuvent le voir dans leur propre gestionnaire de fichiers et en télécharger une copie locale.

### **Synchronisation avec OneDrive**

Si un fichier est enregistré sur OneDrive et localement, mais qu'il existe une version plus récente sur l'un d'entre eux (p. ex. si une configuration enregistrée sur OneDrive est modifiée dans le logiciel MXU), l'option **Synchronize OneDrive** (Synchroniser OneDrive) permet de ne conserver que la version la plus récente sur OneDrive et sur l'OmniScan X3. Lorsqu'un fichier est plus récent sur l'OmniScan X3, il affiche une icône de flèche vers le haut, alors que lorsqu'un fichier est plus récent sur OneDrive, il affiche une icône de flèche vers le bas.

Si un fichier est corrompu ou n'existe plus, une icône de triangle orange s'affiche sur le fichier. Lisez l'aperçu du fichier pour obtenir de l'aide sur l'erreur.
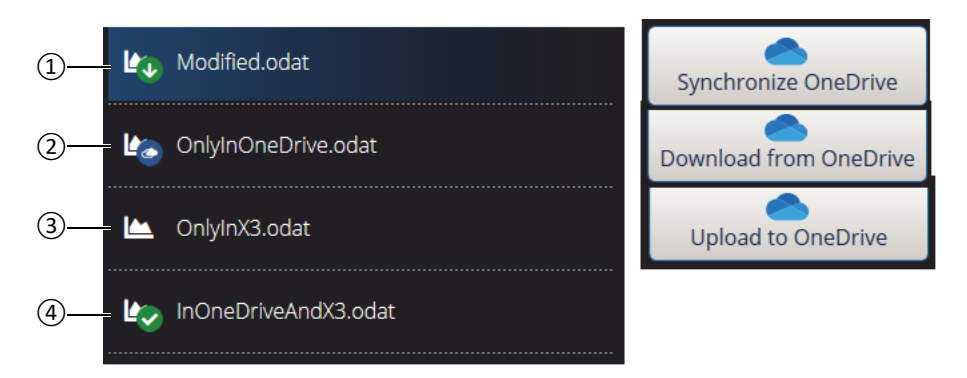

**Figure 6-4 États possibles des fichiers dans le gestionnaire de fichiers**

- 1. Ce fichier se trouve à la fois sur l'OmniScan X3 et sur OneDrive, mais l'une des copies est plus récente. Synchronisez avec OneDrive pour conserver la plus récente aux deux endroits.
- 2. Ce fichier est dans le répertoire OneDrive, mais pas sur l'OmniScan X3. Téléchargez-le pour obtenir une copie locale.
- 3. Ce fichier n'a pas encore été synchronisé avec OneDrive. Téléversez-le sur OneDrive pour envoyer une copie dans le nuage.
- 4. Ce fichier est à la fois dans l'OmniScan X3 et sur OneDrive, et affiche le même nom et la même date de sauvegarde.

## **6.3 Gestionnaire Probe & Wedge Manager (Gestionnaire sonde/sabot)**

Utilisez le gestionnaire **Probe & Wedge Manager** (Gestionnaire sonde/sabot) si vous souhaitez créer des configurations de sondes et de sabots personnalisées qui ne figurent pas dans la liste par défaut fournie par Evident ([Figure 6-5 à la page 218](#page-217-0) et [Tableau 84 à la page 218](#page-217-1)).

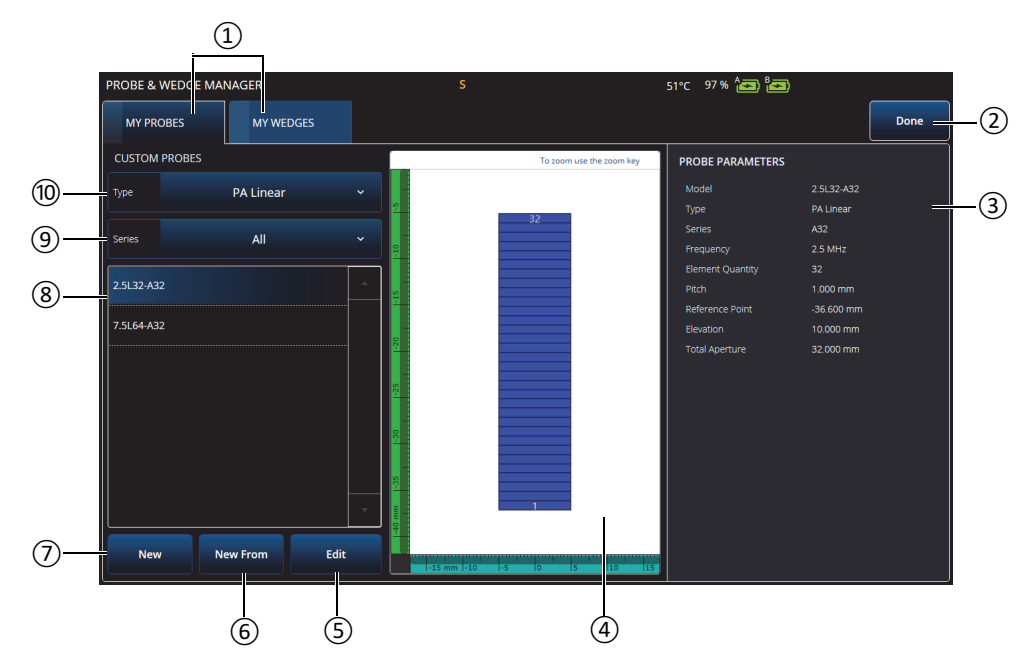

**Figure 6-5 Gestionnaire Probe & Wedge Manager (Gestionnaire sonde/sabot)**

#### <span id="page-217-0"></span>**Tableau 84 Options du Gestionnaire Probe & Wedge Manager (Gestionnaire sonde/sabot)**

<span id="page-217-1"></span>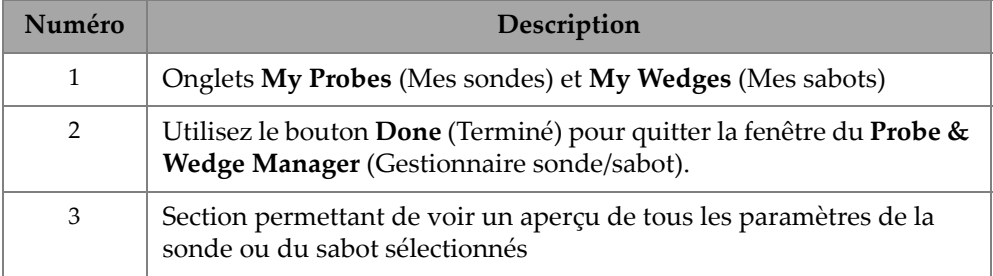

#### **Tableau 84 Options du Gestionnaire Probe & Wedge Manager (Gestionnaire sonde/sabot)** *(suite)*

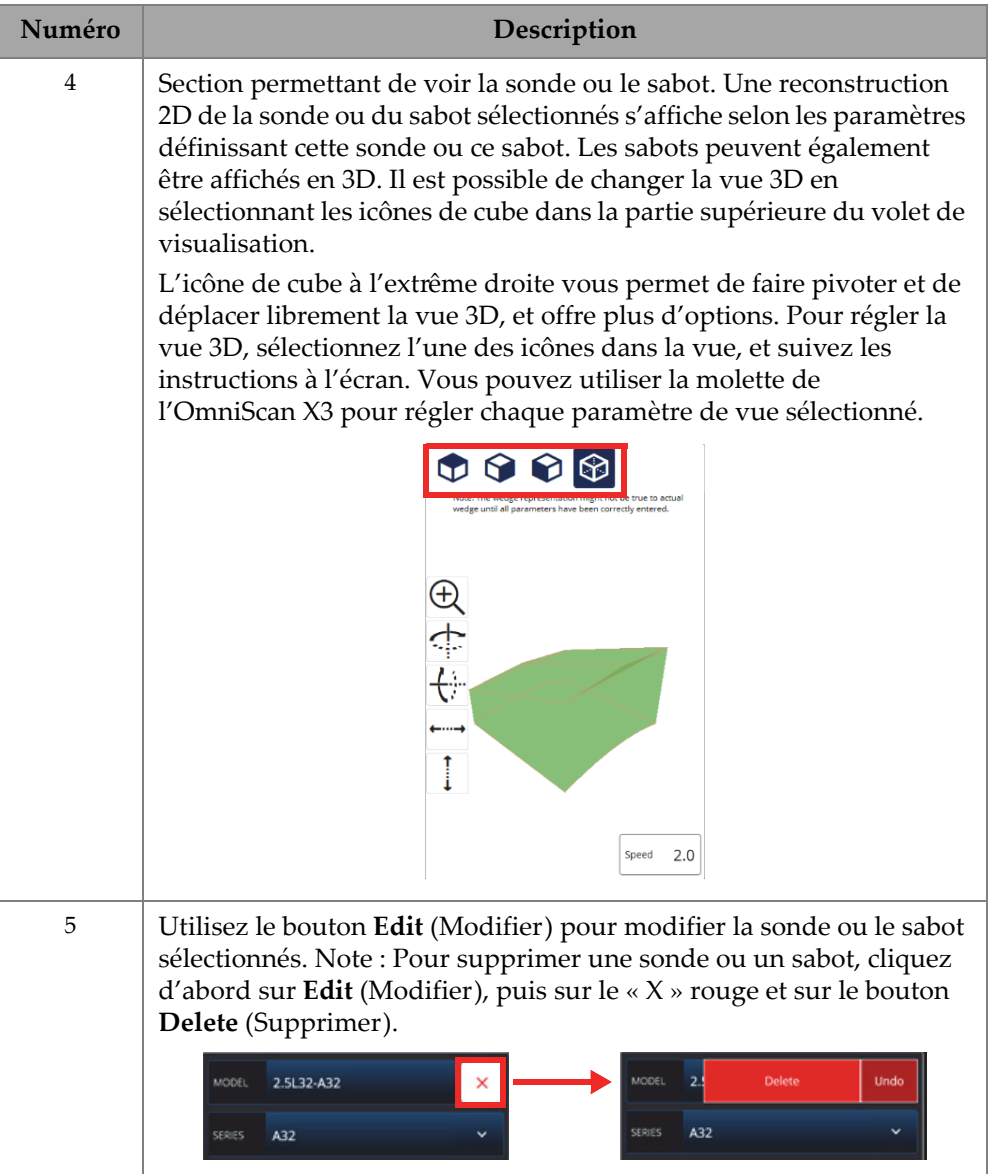

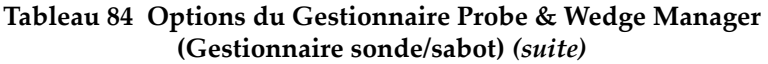

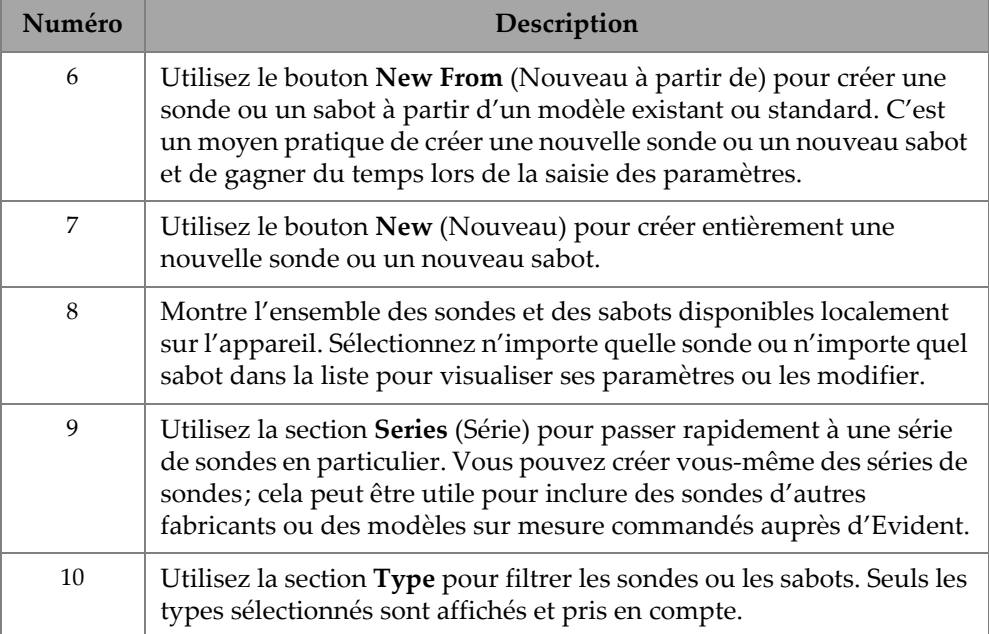

### **6.3.1 Mesures des points de référence et des décalages**

Par défaut, le logiciel OmniScan MXU établit le point de référence (**Reference Point**) de la sonde PA par rapport à la position du premier élément. Pour définir le point de référence sur le bord avant de la sonde, entrez la distance entre le bord avant de la sonde et la position du premier élément. Cette valeur doit être négative. Pour éviter tout problème avec une sonde personnalisée, assurez-vous que la valeur du point de référence est négative et que sa valeur absolue est égale à –1 × (nombre d'éléments) × pas de la sonde.

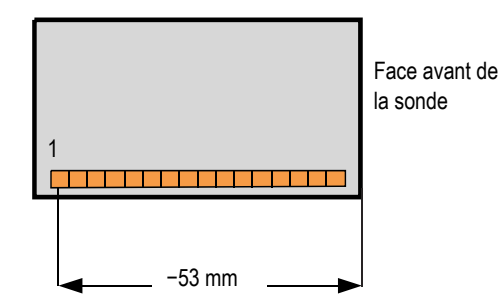

**Figure 6-6 Mesure du point de référence de la sonde PA**

Le point de référence (**Reference Point**) du sabot est pour le groupe UT seulement. Il sert à régler le point de référence de l'assemblage de la sonde et du sabot, qui est la distance entre l'avant du sabot et le point d'incidence du faisceau ([Figure 6-7 à la](#page-220-0)  [page 221\)](#page-220-0). Le point d'incidence est généralement indiqué par une ligne sur le sabot.

Cette valeur est négative, car le logiciel OmniScan MXU établit par défaut le point de référence du sabot au point d'incidence du faisceau. Pour placer le point de référence sur le bord avant du sabot, vous devez mesurer la distance entre le bord avant du sabot et le point d'incidence du faisceau, puis la soustraire du point de référence 0 par défaut (groupe UT uniquement).

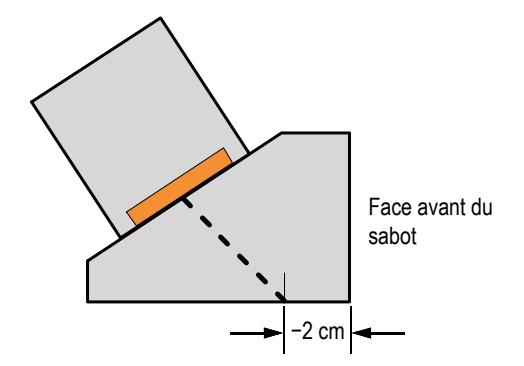

<span id="page-220-0"></span>**Figure 6-7 Mesure du point de référence du sabot UT**

Par défaut, le logiciel OmniScan MXU établit le décalage sur l'axe primaire (**Primary Offset**) du sabot PA par rapport à la position du premier élément. Pour placer ce point de référence sur le bord avant du sabot, dans **Primary Offset** (Déviation primaire), entrez la distance entre le bord avant du sabot et la position du premier élément. Cette valeur doit être négative [\(Figure 6-8 à la page 222](#page-221-0)).

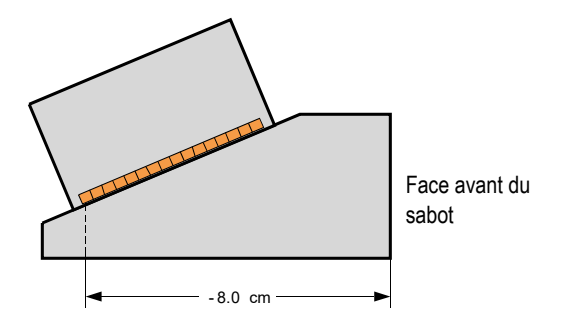

**Figure 6-8 Mesure du décalage sur l'axe primaire** 

<span id="page-221-0"></span>Sélectionnez **Secondary Offset** (Décalage secondaire), et puis entrez **0** pour indiquer que la sonde est centrée sur le sabot sur l'axe secondaire. Si la sonde n'est pas centrée sur le sabot, entrez la valeur appropriée [\(Figure 6-9 à la page 222](#page-221-1)).

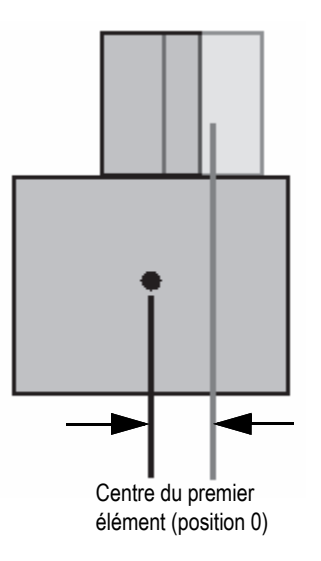

<span id="page-221-1"></span>**Figure 6-9 Décalage sur l'axe secondaire**

### **6.3.2 Ajout d'une sonde ou d'un sabot**

#### **Pour ajouter une sonde ou un sabot**

 Appuyez sur le bouton **New** (Nouveau) ou **New From** (Nouveau à partir de). Cela active le mode de modification. Entrez tous les paramètres. Vous devez entrer correctement tous les paramètres pour générer une représentation visuelle précise.

### **6.3.3 Modification d'une sonde ou d'un sabot**

#### **Pour modifier une sonde ou un sabot**

 Appyez sur le bouton **Edit** (Modifier). Cela active le mode de modification. Vous devez entrer correctement tous les paramètres pour générer une représentation visuelle précise. Ceci est particulièrement important pour la représentation du sabot.

La modification d'une sonde ou d'un sabot est facilitée par des indicateurs affichés en direct à gauche. Les indicateurs apparaissent lorsque certains paramètres sont sélectionnés. Seules les variables présentant une dimension physique peuvent être affichées ([Figure 6-10 à la page 223](#page-222-0) et [Figure 6-11 à la](#page-223-0)  [page 224\)](#page-223-0).

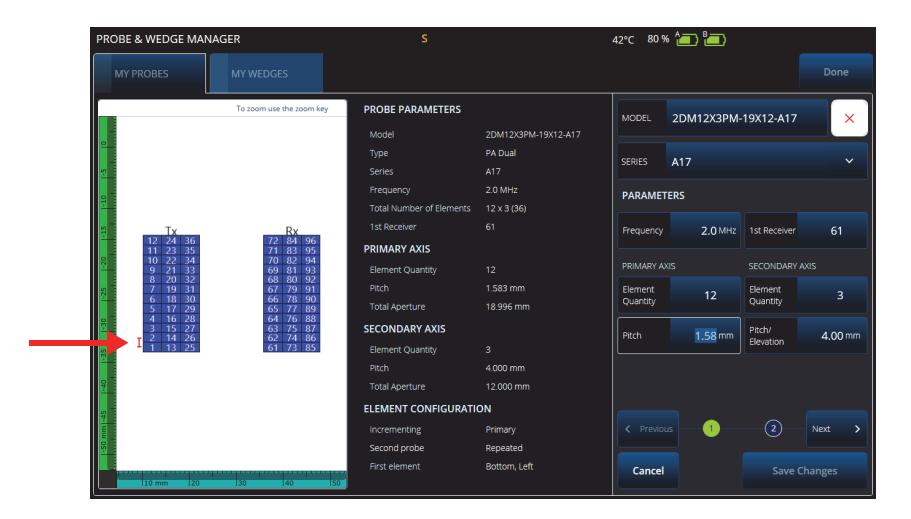

<span id="page-222-0"></span>**Figure 6-10 Modification d'une sonde PA à émission et réception séparées — Témoin rouge mettant en évidence le paramètre sélectionné**

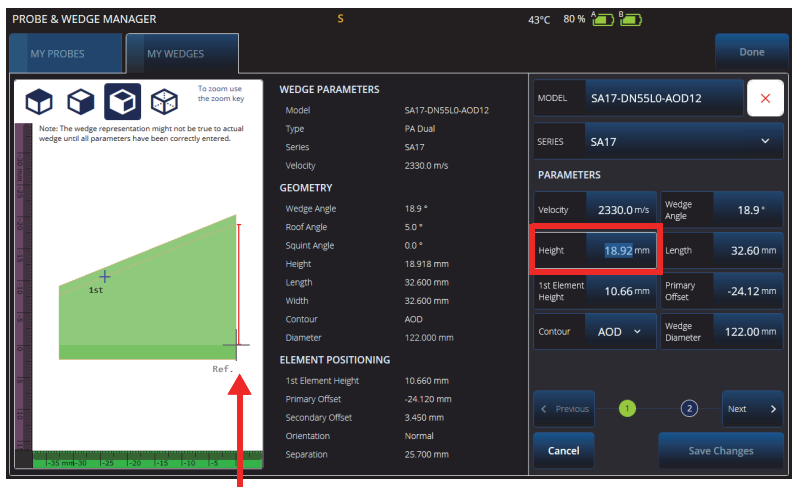

#### <span id="page-223-0"></span>**Figure 6-11 Modification d'une sonde PA à émission et réception séparées — Témoin rouge mettant en évidence la dimension**

Pour les sondes PA, le numéro d'éléments est affiché. Cela peut faciliter la modification des paramètres des sondes PA à émission et réception séparées complexes, qui peuvent présenter une variété de structures de câblage et d'éléments, selon les fabricants des sondes.

Les paramètres **Element Configuration** (Configuration des éléments) sont utilisés pour ajuster et confirmer la configuration des éléments, laquelle est facilitée par la représentation 2D dynamique en direct [\(Figure 6-12 à la page 225](#page-224-0)).

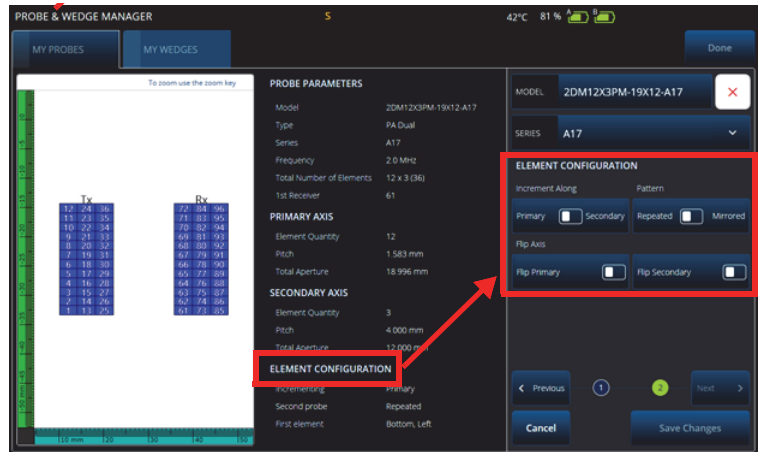

<span id="page-224-0"></span>**Figure 6-12 Paramètres avancés d'un sonde PA à émission et réception séparées — Paramètres Element Configuration (Configuration des éléments)**

### **6.3.4 Suppression d'une sonde ou d'un sabot**

#### **Pour supprimer une sonde ou un sabot**

 Sélectionnez une sonde ou un sabot, cliquez sur **Edit** (Modifier), puis sur le « **X** » rouge et sur le bouton **Delete** (Supprimer).

### **6.4 Rapports**

Dans le menu **File** (Fichier), sélectionnez **Generate Report** (Générer un rapport) pour configurer et imprimer des rapports en utilisant le **Report Manager** (Gestionnaire de rapports) [[Figure 6-13 à la page 226](#page-225-0) et [Tableau 85 à la page 226](#page-225-1)].

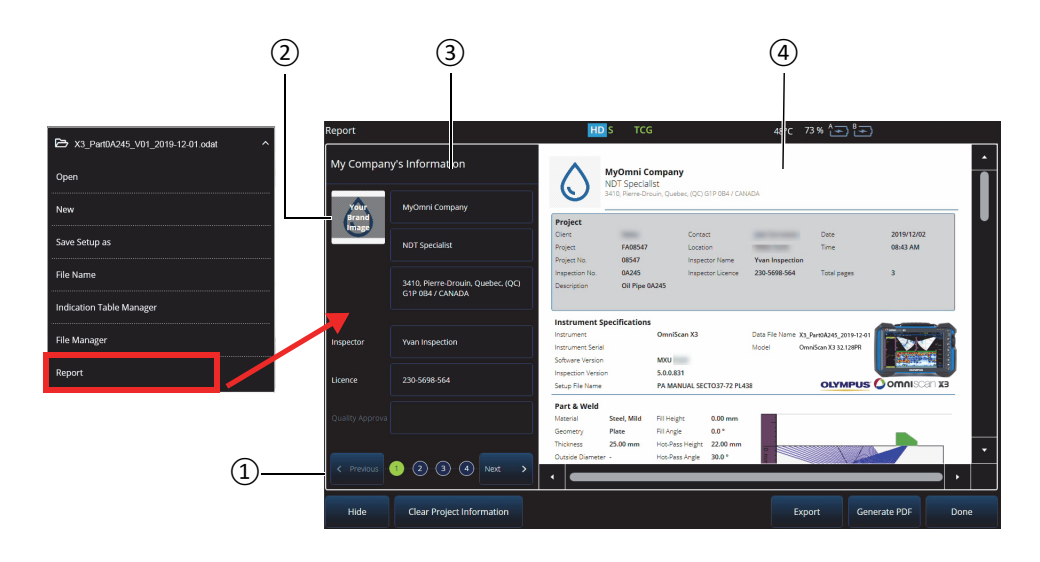

**Figure 6-13 Report Manager (Gestionnaire de rapports)**

<span id="page-225-0"></span>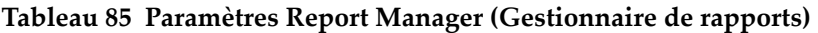

<span id="page-225-1"></span>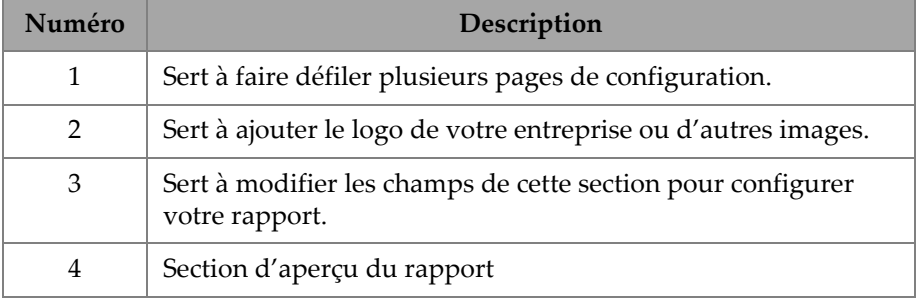

# **7. Méthode de focalisation en tout point (TFM)**

Vous pouvez configurer et utiliser un groupe TFM sur l'OmniScan X3.

## **7.1 Configuration d'une loi TFM**

#### **Pour configurer une loi TFM**

- <span id="page-226-0"></span>1. Sélectionnez  $\equiv$  **Main menu >**  $\mathcal{V}$  **Wizard (Plan & Calibrate) > Scan Plan** (Menu principal > Assistant (Planifier/étalonner) > Plan d'inspection).
- 2. Réglez les paramètres **Part & Weld** (Pièce/soudure) et **Probes & Wedges** (Sondes/sabots).
- 3. Dans l'onglet **Groups** (Groupes), sélectionnez **Law Config. > TFM** (Config. de loi > TFM), et effectuez la configuration de la loi TFM désirée [\(Figure 7-1 à la](#page-227-0)  [page 228\)](#page-227-0).

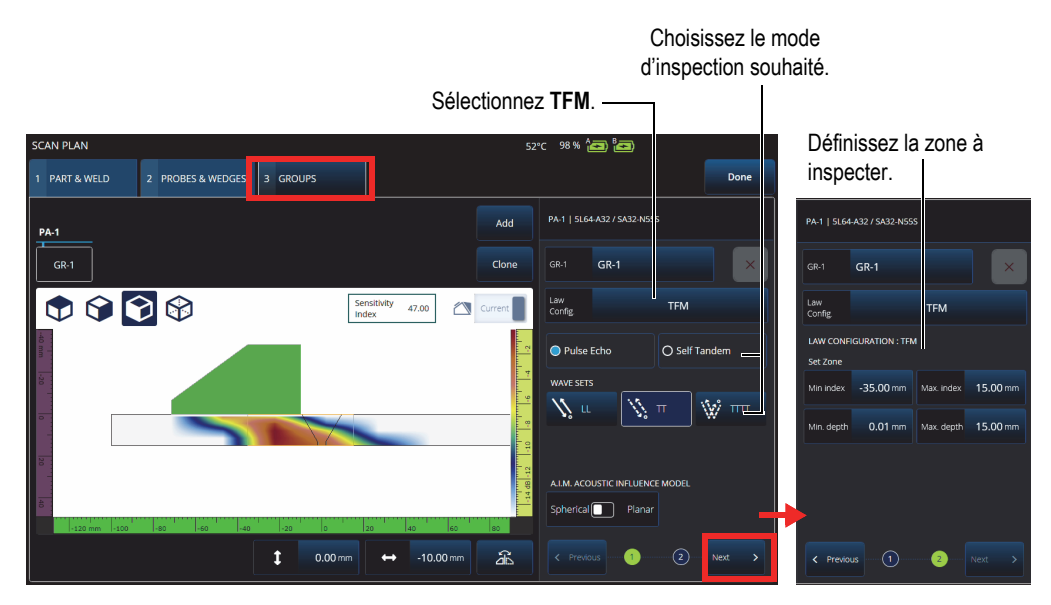

**Figure 7-1 Paramètre TFM dans l'onglet Groups (Groupes)**

## <span id="page-227-0"></span>**7.2 Outil de cartographie de l'influence acoustique AIM (Acoustic Influence Map)**

L'outil de cartographie de l'influence acoustique (AIM) peut vous aider à sélectionner le bon mode d'acquisition (ou mode de propagation) pour un défaut donné. Sur l'appareil de recherche de défauts OmniScan X3, vous pouvez utiliser cet outil pour créer un modèle qui représente une cartographie de l'amplitude dans le matériau. Chaque pixel montré par l'outil AIM représente l'amplitude théorique qui pourrait être obtenue si un réflecteur se trouvait à cette position. La cartographie est codée à l'aide de différentes couleurs qui représentent chacune une gamme spécifique de 3 dB.

Par exemple, la couleur rouge indique que la réponse ultrasonore est très bonne et varie entre 0 et –3 dB par rapport à l'amplitude maximale. L'orange indique une plage de –3 dB à –6 dB, le jaune de –6 dB à –9 dB, etc. L'amplitude maximale pour chaque cartographie est réglée à partir du paramètre de l'indice de sensibilité. Cette valeur représente le point de pression acoustique maximale de l'outil AIM actuellement sélectionné (le pixel de plus grande amplitude). Ceci peut aider à décider entre deux modes de propagation; typiquement, le mode avec l'indice de sensibilité le plus élevé

devrait offrir un meilleur rapport signal sur bruit sur le défaut de référence spécifié. Lors de la configuration du modèle AIM, vous pouvez choisir soit un défaut de type **Spherical** (Sphérique) [volumétrique], comme de la porosité, ou **Planar** (Planaire), comme une fissure [\(Figure 7-2 à la page 229](#page-228-0)).

Lorsque vous réglez le type de défaut, le modèle AIM est automatiquement mis à jour pour montrer la réponse d'amplitude prédite pour le mode d'acquisition (mode de propagation) pour ce défaut. Cela vous aidera à sélectionner le mode d'acquisition le mieux adapté à votre inspection.

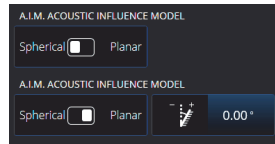

**Figure 7-2 Outil de cartographie de l'influence acoustique AIM** 

## <span id="page-228-0"></span>**7.3 Paramètres TFM Settings (Réglages TFM)**

Une fois que vous avez quitté le menu de l'assistant **Scan Plan** (Plan d'inspection) [étape [1. à la page 227](#page-226-0)], les paramètres TFM ont remplacé les paramètres **UT Settings** (Réglages UT) sous **Main menu > TFM Settings** (Menu principal > Réglages TFM). La [Figure 7-3 à la page 230](#page-229-0) montre les paramètres **Advanced** (Avancé) qui se trouvent sous  **TFM Settings** (Réglages TFM).

|                          | Gain                                                                   | Acq. Rate |   | Gain                           |                     | Acq. Rate                |            |                    |                  | 54°C 98% 2 2 3         |        |          |              | $\bullet$  |
|--------------------------|------------------------------------------------------------------------|-----------|---|--------------------------------|---------------------|--------------------------|------------|--------------------|------------------|------------------------|--------|----------|--------------|------------|
| Ξ                        | 20.0 dB                                                                | $13.0 +$  | Ξ | 20.0dB                         |                     | $13.0 + z$<br>[834.1 Hz] | D Unnamed* |                    | $\checkmark$     | $GR-1$<br>$\checkmark$ | End    |          | $\checkmark$ | View       |
| Plan & Calibrate         |                                                                        | [834.1]   |   |                                |                     |                          |            |                    | $C_1^{\dagger}L$ |                        |        |          | Scan         | 200.6 s    |
| <b>TEM Settings</b>      |                                                                        | General   |   |                                |                     |                          |            |                    |                  |                        |        |          |              |            |
| Q Gates & Alarms         |                                                                        | o Pulser  |   |                                |                     |                          |            |                    |                  |                        |        |          | Max96        | $2.2*$     |
| Zone<br><b>III</b> Scan  |                                                                        |           |   |                                |                     |                          |            |                    |                  |                        |        |          | DMax%        |            |
| Advanced<br>Probe & Part |                                                                        |           |   |                                |                     |                          |            |                    |                  |                        |        |          |              | $14.90$ mm |
| <b>II</b> Measurements   |                                                                        |           |   |                                |                     |                          |            |                    |                  |                        |        | IMax%    |              |            |
| $\Box$ Display           |                                                                        |           |   |                                |                     |                          |            |                    |                  |                        |        |          | $-34.79$ mm  |            |
| <b>D</b> Preferences     |                                                                        |           |   |                                |                     |                          |            |                    |                  |                        |        |          | 9kmax2       | $0.1$ %    |
|                          |                                                                        |           |   | <b>TFM Settings   Advanced</b> |                     |                          |            |                    |                  |                        | $\sim$ | $\times$ | D(m)         |            |
|                          |                                                                        |           | ы | Resolution                     | pts/AL              |                          | pts/XT     | Amplitude Fidelity |                  |                        |        |          |              | $0.00$ mm  |
|                          |                                                                        |           | Ξ |                                | $0.11 \, \text{mm}$ | 10.7                     | 5.9        | $2.9$ dB           |                  |                        |        | Я        | Next>        |            |
|                          | Ajustez cette valeur pour modifier la<br>résolution de l'imagerie TFM. |           |   |                                |                     |                          |            |                    |                  |                        |        |          |              |            |

<span id="page-229-0"></span>**Figure 7-3 Paramètres TFM Settings > Advanced (Réglages TFM > Avancé)**

Consultez [« Menu TFM Settings \(Réglages TFM\) » à la page 59](#page-58-0) pour en savoir plus sur les réglages TFM.

## **7.4 Imagerie par cohérence de phase (PCI)**

Cette méthode n'est offerte que sur le modèle OmniScan X3 64. La PCI utilise un algorithme similaire à la TFM standard, mais au lieu de sommer les A-scans élémentaires d'amplitude, il somme les phases de ces A-scans élémentaires, avec les retards correspondants pour chaque pixel. Ainsi, au lieu d'obtenir une amplitude à chaque pixel, on acquiert une valeur de cohérence. En règle générale, les matériaux de base sans défauts et les longs réflecteurs plans ont une faible cohérence. À l'inverse, les coins, les pointes, les petits réflecteurs ont généralement un facteur de cohérence élevé.

Pour basculer entre l'imagerie par cohérence de phase et la méthode classique de traitement du délai et de la sommation, sélectionnez **Menu > TFM Settings > General > TFM Method** (Menu > Réglages TFM > Général > Méthode TFM).

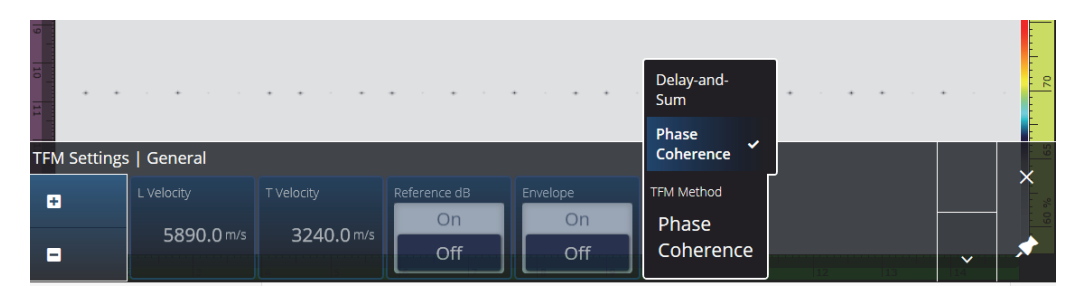

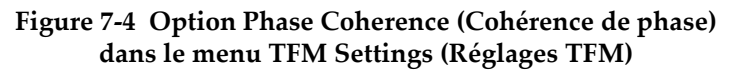

Tout comme la fonction d'enveloppe, la PCI est appliquée à tous les groupes TFM en même temps.

Lors d'une inspection en mode PCI, presque tous les paramètres de la TFM peuvent être utilisés : **Filters** (Filtres), **Voltage** (Tension), **Sparse** (Quantité d'éléments d'émission) et **Resolution** (Résolution). Certaines fonctionnalités et caractéristiques sont toutefois différentes. Le [Tableau 86 à la page 231](#page-230-0) fournit des informations sur celles-ci.

<span id="page-230-0"></span>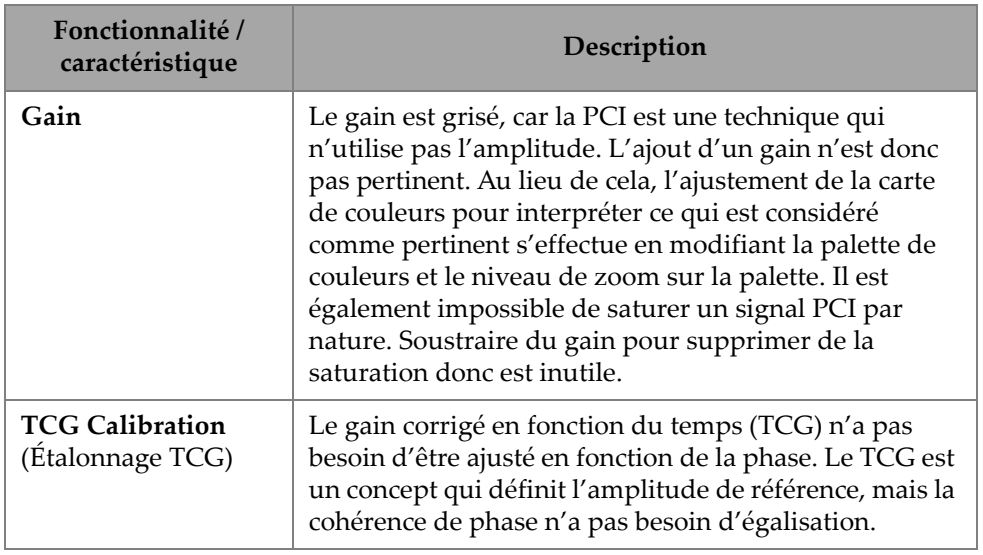

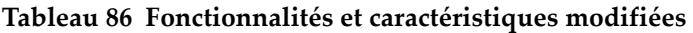

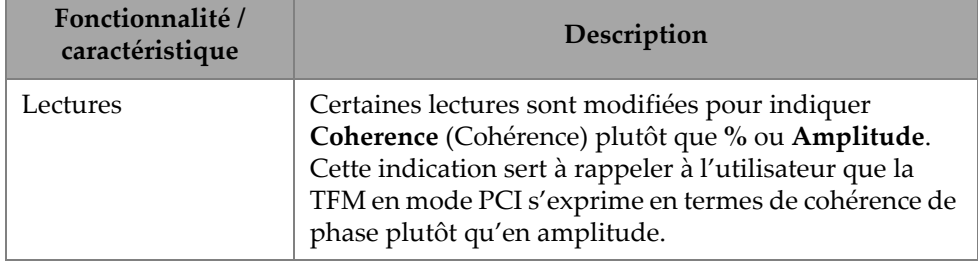

#### **Tableau 86 Fonctionnalités et caractéristiques modifiées** *(suite)*

### **7.5 Imagerie par émission d'ondes planes (PWI)**

L'imagerie par émission d'ondes planes (PWI) est une méthode de collecte de données semblable à la méthode d'acquisition de la matrice intégrale (FMC).

Elle est fondée sur l'émission d'onde planes à différents angles et sur la réception des A-scans élémentaires associés.

Les délais pour la sommation sont calculés au moyen de la trajectoire de propagation des ondes planes à chaque angle et de la trajectoire de réception pour chaque élément.

La PWI est disponible sur l'OmniScan X3-64 avec les paramètres suivants :

- Sonde linéaire
- Configurations AOD ou pour pièces plates.
- Modes d'acquisition TT ou LL
- 1 groupe

# **8. Analyse**

### **Logiciel OmniPC**

Le logiciel OmniPC pour l'analyse des fichiers de données OmniScan X3 contient aussi la plupart des menus du logiciel MXU. Bien que de nombreux champs soient en lecture seule, l'interface est très similaire à celle du logiciel MXU.

Pour lancer une analyse, appuyez d'abord sur le bouton **Open** (Ouvrir) afin de sélectionner un fichier à analyser. Le logiciel OmniPC comporte les onglets suivants :

#### **OmniPC**

Comprend les mêmes contrôles que l'interface principale du logiciel MXU : gain, sélecteur VPA, sélection de la disposition, options d'affichage. La touche de zoom (<sup>3</sup>) de l'OmniScan X3 est remplacée par un bouton de zoom dans cet onglet. Il est également possible d'utiliser des raccourcis clavier au lieu du bouton de zoom.

#### **UT Settings** (Réglages UT)

Identique à **E** Main Menu >  $\Theta$  UT Settings (Menu principal > Réglages UT) dans le logiciel MXU, sauf que tous les champs sont en lecture seule.

#### **Gates** (Portes)

Identique à  $\equiv$  **Main Menu > Gates** (Menu principal > Portes) dans le logiciel MXU. Dans cet onglet, il est possible d'activer et de désactiver (**ON/OFF**) des portes et de les manipuler. Il n'est pas possible de modifier la porte ou la synchronisation du A-scan lors du post-traitement des données.

#### **Scan** (Balayage)

Contient l'information provenant du balayage. En lecture seule

#### **Probe & Part** (Sonde/Pièces)

Identique à **Main Menu > Probe & Part** (Menu principal > Sonde/Pièces) dans le logiciel MXU, mais ne comprend pas le gestionnaire de sondes et de sabots (**Probe & Wedge Manager**). Cet onglet vous permet de modifier la position de la sonde et la superposition.

#### **Focal Law** (Loi focale)

Section en lecture seule contenant des informations sur la configuration actuelle de la loi focale du groupe.

#### **Measurements** (Mesures)

Activation et désactivation des curseurs liés (**ON/OFF**).

#### **Display** (Écran)

Sert à modifier les mêmes paramètres que dans **= Main Menu > Display** (Menu principal > Écran) du logiciel MXU. Vous pouvez également sélectionner le mode **Thickness** (Épaisseur) à partir du menu **Display** (Écran) plutôt qu'à partir du menu **Gate** (Porte) du logiciel MXU.

#### **Preferences** (Préférences)

Sert à changer la langue et les unités de mesure (métriques/impériales). Des renseignements sur le système et des informations juridiques sont également disponibles.

#### **Help** (Aide)

Ouvre dans une nouvelle fenêtre la liste des raccourcis disponibles dans OmniPC. La connaissance et l'utilisation des raccourcis de la souris et du clavier peuvent être utiles pour augmenter votre productivité.

# **9. Connexion à l'Olympus Scientific Cloud (OSC)**

Pour que vous puissiez utiliser le service X3 Remote Collaboration Service (X3 RCS), vous devez créer un compte sur la plateforme OSC, et une connexion valide doit être établie entre votre appareil OmniScan X3 et l'Olympus Scientific Cloud (OSC).

Il n'est nécessaire que l'appareil soit connecté à l'OSC pour que vous puissiez télécharger de nouvelles versions logicielles dans le lanceur de l'OmniScan X3 [\(Figure 1-2 à la page 22](#page-21-0)). Pour vous connecter à l'OSC, assurez-vous que l'OmniScan X3 est connecté à Internet.

#### **CONSEIL**

Pour voir la procédure détaillée, consultez le document *[OSC and X3 RCS Registration](https://osc3commonstorageaccprod.blob.core.windows.net/files/HowToManuals/2022-03-31/OSC%20and%20X3%20RCS%20Registration%20Guide.pdf)  [Guide](https://osc3commonstorageaccprod.blob.core.windows.net/files/HowToManuals/2022-03-31/OSC%20and%20X3%20RCS%20Registration%20Guide.pdf)* disponible sur la [page au sujet du service X3 Remote Collaboration Service](https://app.olympus-ims.com/marketplace/app-datails/X3RemoteCollaboration).

Pour afficher les paramètres de connexion à l'OSC, allez dans **Preferences** (Préférences) > **Connectivity Settings** (Réglages connectivité) > **OSC Connect** (Connexion à l'OSC) [[Figure 9-1 à la page 236](#page-235-0) et [Figure 9-2 à la page 236](#page-235-1)].

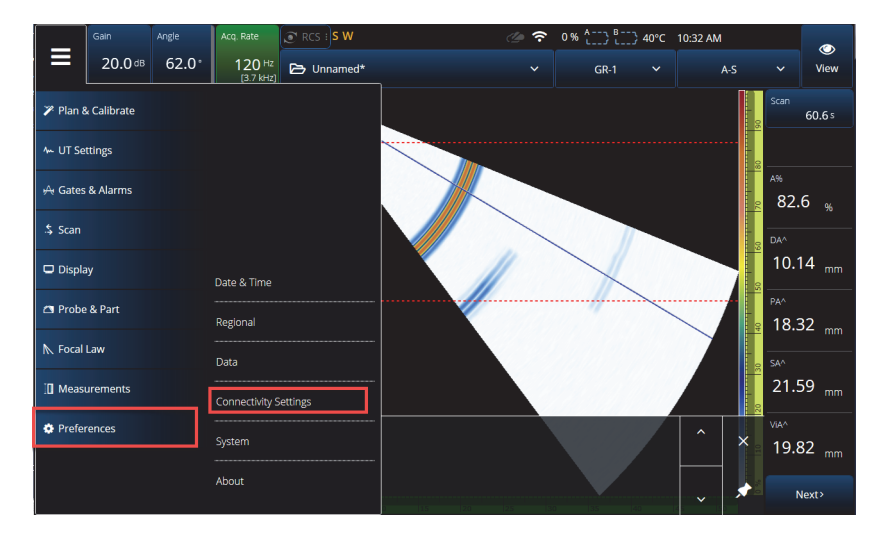

**Figure 9-1 Menu Connectivity Settings (Réglages connectivité)**

<span id="page-235-0"></span>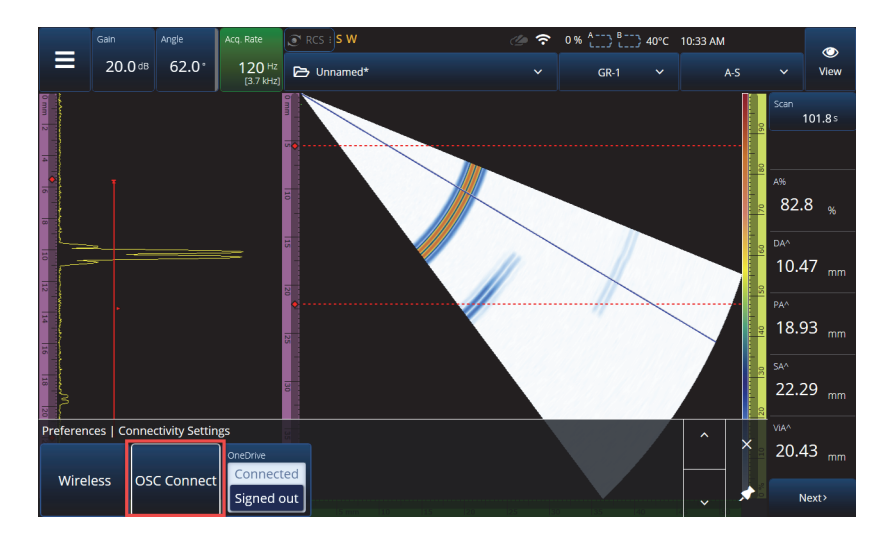

<span id="page-235-1"></span>**Figure 9-2 Menu OSC Connect (Connexion à l'OSC)**

### **9.1 Section OSC Connection Status (État de connexion à l'OSC)**

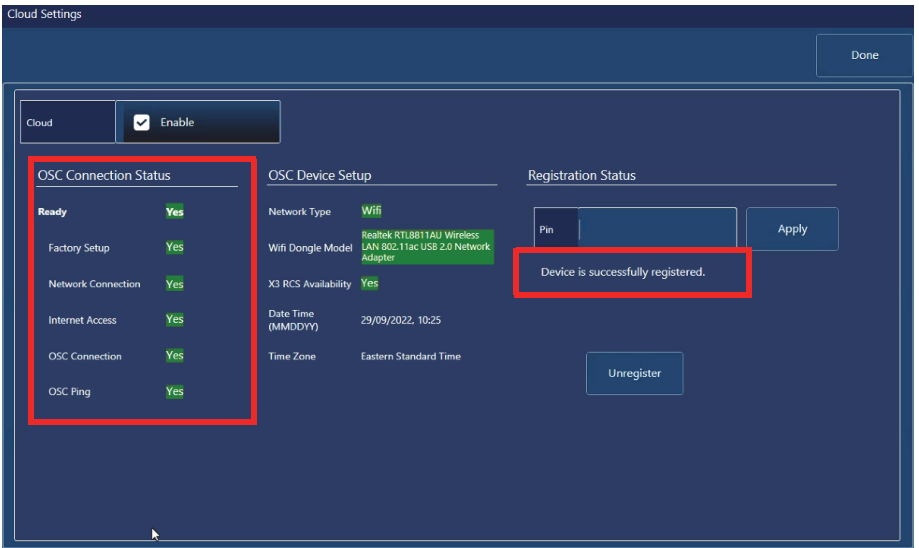

#### <span id="page-236-0"></span>**Figure 9-3 État de connexion à l'OSC et message sur l'état de l'enregistrement**

- **Factory Setup** (Configuration d'usine)
	- Indique si la configuration d'usine de l'appareil a été correctement effectuée (et donc si le processus d'approvisionnement a bien été exécuté) :
		- Le surlignage sera vert si l'appareil a été correctement configuré à l'usine, et donc que les données d'approvisionnement sur l'appareil sont présentes et cohérentes.
		- Le surlignage sera rouge si les données d'approvisionnement sur l'appareil sont absentes ou incohérentes.
- **Network Connection** (Connexion réseau)
	- Indique si la connexion réseau sans fil ou Ethernet de l'appareil OmniScan X3 est correctement établie :
		- Le surlignage sera vert si l'appareil est bien connecté à un réseau sans fil ou Ethernet (connecteur encore non disponible au moment de l'impression de ce manuel).
		- Le surlignage sera rouge si l'appareil n'est connecté à aucun réseau.
- **Internet Access** (Accès Internet)
	- Indique si la connexion réseau choisie permet l'accès à Internet. Il est possible que le surlignage soit rouge si l'accès à Internet nécessite une double authentification ou si une protetion par pare-feu est activée :
		- Le surlignage sera vert si l'appareil peut accéder à Internet au moyen de la connexion réseau choisie.
		- Le surlignage sera rouge si l'appareil ne peut pas accéder à Internet au moyen de la connexion réseau.
- **OSC Connection (**Connexion à l'OSC)
	- Indique si l'appareil OmniScan X3 s'est bien connecté au serveur ou à la plateforme IdO :
		- Le surlignage sera vert si l'appareil s'est bien connecté à la plateforme IdO avec les données stockées sur le périphérique.
		- Le surlignage sera rouge si l'appareil n'a pas réussi à se connecter à la plateforme IdO avec les données stockées sur le périphérique.
- **OSC Ping** (Ping OSC)
	- Indique si des messages peuvent bien être envoyés et reçus entre l'appareil OmniScan X3 et l'OSC :
		- Le surlignage sera vert si l'appareil peut bien envoyer et recevoir des messages.
		- Le surlignage sera rouge si l'appareil ne peut pas envoyer et recevoir des messages.

## **9.2 Section OSC Device Setup (Configuration du périphérique OSC)**

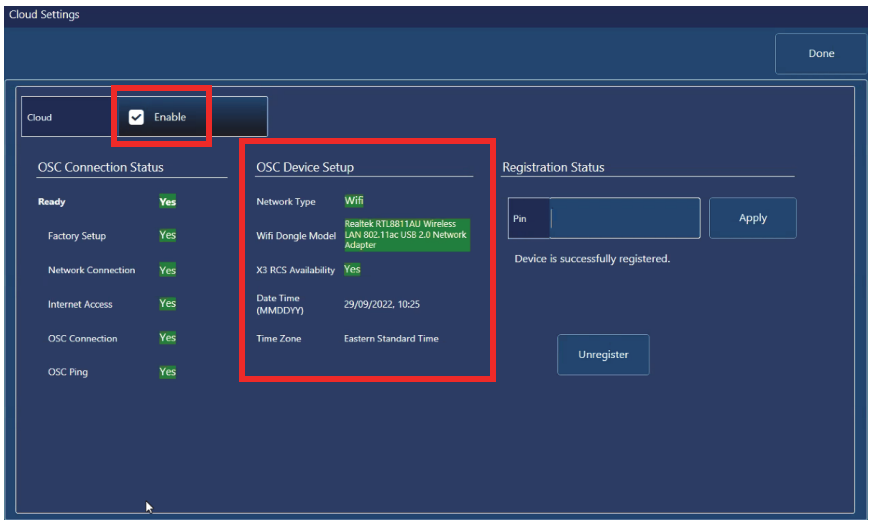

<span id="page-238-0"></span>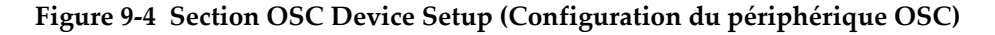

- **Network Type** (Type de réseau)
	- Indique si une connexion sans fil ou Ethernet est utilisée (s'affiche en vert).
		- Le surlignage sera rouge s'il n'y a pas de connexion réseau.
- **WiFi Dongle Model** (Modèle de clé de réseau sans fil) [s'il y a lieu]
	- Nom de la clé USB (ou des clés USB) en cours d'utilisation. Deux clés ou plus peuvent être insérées.
	- Le surlignage sera vert si la clé est officiellement prise en charge par l'OmniScan X3.
	- Le surlignage sera rouge si la clé n'est pas officiellement prise en charge pour l'utilisation des fonctionnalités OSC.
- **X3 RCS Availability** (Disponibilité de X3 RCS)
	- Indique si l'appareil a accès au service X3 Remote Collaboration Service (X3 RCS) avec le compte d'utilisateurs associé.
- **Date Time (MMDDYY)** [Date et heure (MMJJAA)]
	- Affiche le format de la date et de l'heure : jj/mm/aaaa, hh:mm
- **Time Zone** (F. horaire)
	- Affiche le fuseau horaire actuellement sélectionné.

### **9.2.1 Case à cocher pour l'activation de la connexion à l'OSC**

Lorsque votre OmniScan X3 est connecté à Internet, vous devez cocher la case **Enable** (Activer) pour permettre à l'appareil de se connecter à l'OSC ([Figure 9-4 à la](#page-238-0)  [page 239\)](#page-238-0).

Lorsqu'il est inscrit **Yes** (Oui) à côté de **Ready** (Prêt) et que la case **Enable** (Activer) est cochée, l'appareil OmniScan X3 est prêt à se connecter à l'OSC.

### **9.2.2 État de l'enregistrement**

Selon le message qui s'affiche sous **Registration Status** (État de l'enregistrement) [\[Figure 9-3 à la page 237](#page-236-0)], suivez les indications fournies dans le [Tableau 87 à la](#page-239-0)  [page 240.](#page-239-0)

<span id="page-239-0"></span>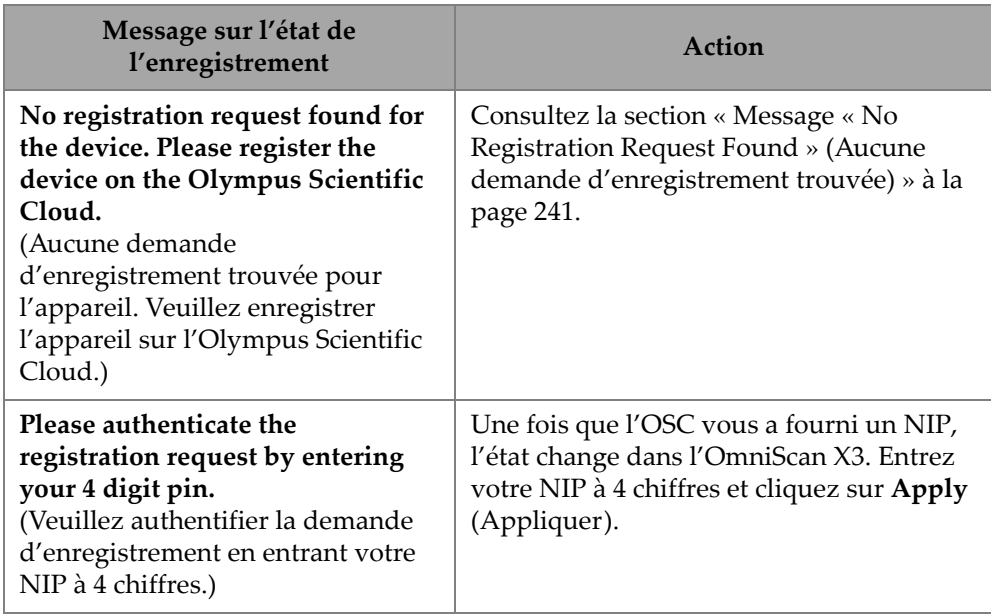

#### **Tableau 87 États de l'enregistrement pour la connexion à l'OSC**

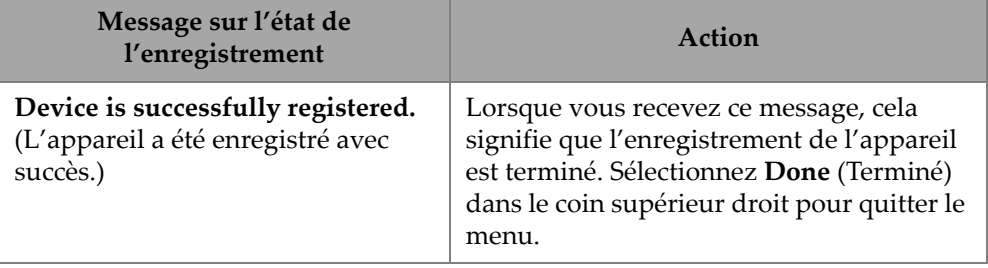

**Tableau 87 États de l'enregistrement pour la connexion à l'OSC** *(suite)*

S'il y a des problèmes avec la connexion à l'OSC, vous pouvez sélectionner **Unregister** (Annuler l'enregistrement) sur l'OmniScan X3 et également annuler l'enregistrement de l'appareil sur le site Web de l'OSC (cela doit être fait par un administrateur du compte), puis relancer le processus de connexion.

### <span id="page-240-0"></span>**9.2.3 Message « No Registration Request Found » (Aucune demande d'enregistrement trouvée)**

Ce message indique que vous devez enregistrer le numéro de série de l'OmniScan X3 dans votre compte OSC. Le numéro de série est inscrit dans le bas de l'OmniScan X3. Vous le trouverez également en appuyant sur le bouton d'information  $(\mathbf{i})$  dans le coin inférieur gauche de l'**OmniScan Launcher** (Lanceur de l'OmniScan). Prenez le numéro en note.

Pour enregistrer l'appareil sur l'OSC, vous devez utiliser un ordinateur avec accès à Internet (mais laissez l'OmniScan X3 en marche et à proximité).

○ Si vous devez créer un nouveau compte sur l'OSC, rendez-vous sur www.olympus-ims.com et cliquez sur **Cloud Log in** (Connexion à l'OSC) pour créer votre compte ([Figure 9-5 à la page 242](#page-241-0)).

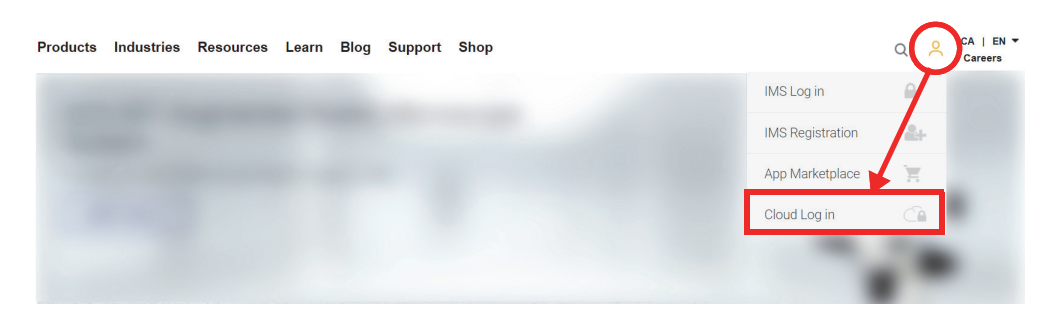

**Figure 9-5 Cloud Log in (Connexion à l'OSC)**

- <span id="page-241-0"></span>○ Si vous devez rejoindre un compte d'entreprise, un administrateur de compte doit vous envoyer une invitation par courriel. Un compte d'entreprise est utilisé pour partager les licences X3 RCS et faire le suivi de tous les appareils enregistrés de l'entreprise.
- Après vous être connecté à votre compte OSC, rendez-vous dans la section **My Devices** (Mes appareils) et cliquez sur **+ New Device** (+ Nouvel appareil).
- Entrez le *numéro de série* de l'OmniScan X3. Une fois l'appareil ajouté, vous obtenez un NIP. À ce stade, le **Registration Status** (État de l'enregistrement) dans l'OmniScan X3 devrait changer [\(Tableau 87 à la page 240\)](#page-239-0).

# **10. Service OmniScan X3 Remote Collaboration Service (X3 RCS)**

Le service X3 Remote Collaboration Service (X3 RCS) est un service par abonnement intégré au logiciel MXU qui permet à ses utilisateurs d'économiser temps et argent. Ce service vous permet de consulter des collaborateurs et d'obtenir de l'assistance importante lorsque vous êtes sur le terrain. Optimisé par Zoom, ce service permet ce qui suit :

- Partage d'écran en direct
- Commande à distance
- Annotations

Si vous êtes sur le terrain, vous pouvez également utiliser le service X3 RCS avec votre téléphone cellulaire pour accéder à une réunion et profiter des fonctionnalités suivantes :

- Communication vidéo et audio
- Partage d'écran avec des collaborateurs

Les licences du service X3 RCS sont partagées entre les utilisateurs d'un même compte Olympus Scientific Cloud (OSC). S'il y a une seule licence, tous les utilisateurs peuvent y accéder, mais un seul peut l'utiliser à la fois. Lorsque la réunion est terminée, la licence est libérée pour un autre utilisateur.

#### **CONSEIL**

Pour voir la procédure détaillée, consultez le document *[OSC and X3 RCS Registration](https://osc3commonstorageaccprod.blob.core.windows.net/files/HowToManuals/2022-03-31/OSC%20and%20X3%20RCS%20Registration%20Guide.pdf)  [Guide](https://osc3commonstorageaccprod.blob.core.windows.net/files/HowToManuals/2022-03-31/OSC%20and%20X3%20RCS%20Registration%20Guide.pdf)* [disponible sur la page au sujet du service X3 Remote Collaboration Service.](https://app.olympus-ims.com/marketplace/app-datails/X3RemoteCollaboration)

# **10.1 Conditions requises**

Pour utiliser le service X3 RCS, vous avez besoin de ce qui suit :

- Un réseau sans fil fonctionnel.
- Une clé de réseau local sans fil fonctionnelle insérée dans l'appareil OmniScan X3. Le modèle recommandé est LM808-0406 ou LM808-0407 de LM Technologies, selon votre région. Suivez les instructions du manuel d'utilisation de l'OmniScan X3 pour savoir comment insérer la clé de réseau sans fil dans l'appareil.
- L'appareil doit être enregistré sur l'OSC et synchronisé avec celui-ci.
- La licence du service X3 RCS doit être activée dans le compte OSC par l'administrateur du compte.

# **10.2 Activation**

Le service X3 RCS est installé automatiquement dans le logiciel MXU, mais n'est pas activé par défaut.

#### **Pour activer le service X3 RCS**

- 1. Communiquez avec un représentant commercial Evident pour qu'il vous fournisse un NIP qui vous permettra d'activer la licence du service X3 RCS une fois l'appareil enregistré.
- 2. Créez ou rejoignez un compte existant sur l'OSC (un administrateur crée le compte et invite tous les autres utilisateurs). Rendez-vous sur www.olympusims.com et cliquez sur **Cloud Log in**(Connexion à l'OSC) comme le montre la [Figure 10-1 à la page 244.](#page-243-0)

<span id="page-243-0"></span>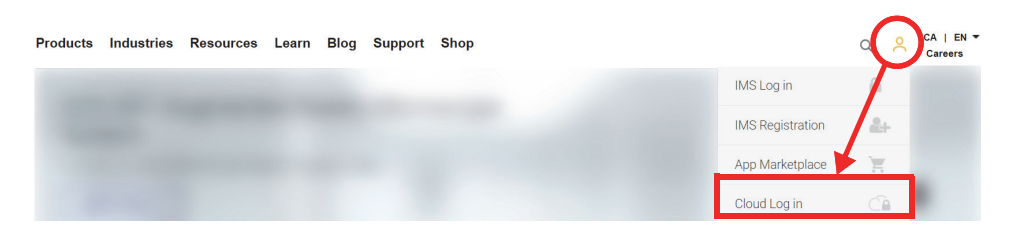

**Figure 10-1 Cloud Log in (Connexion à l'OSC)**

- 3. Tous les appareils qui vont utiliser le service X3 RCS doivent être enregistrés dans le compte. Sur l'OCS, allez dans la section **My Devices** (Mes appareils) et ajoutez un appareil OmniScan X3 en utilisant son numéro de série. Lors de la saisie du numéro de série sur l'OSC, vous obtiendrez un NIP.
- 4. Démarrez l'OmniScan X3 et assurez-vous qu'il est connecté à un réseau sans fil en appuyant sur le bouton **WIRELESS** (SANS FIL).
- 5. Entrez le NIP dans le menu **OSC CONNECT** (CONNEXION À L'OSC) dans le lanceur de l'OmniScan X3. *Ce NIP à entrer dans le menu* **OSC CONNECT**  (CONNEXION À L'OSC) *n'est pas le même que le NIP d'activation de la licence X3 RCS*.
- 6. Si le NIP a été correctement saisi, l'appareil devrait maintenant être enregistré sur l'OSC.
- 7. Dans la section **My Apps** (Mes applications) sur l'OSC, l'administrateur du compte peut maintenant ajouter le service X3 RCS et l'activer avec le NIP fourni par Evident.

# **10.3 États du service X3 RCS**

Vous pouvez accéder au menu du service X3 RCS en appuyant sur l'icône RCS dans la barre du haut. L'icône RCS a quatre états identifiés par des couleurs comme indiqué dans la [Figure 10-2 à la page 245](#page-244-0) :

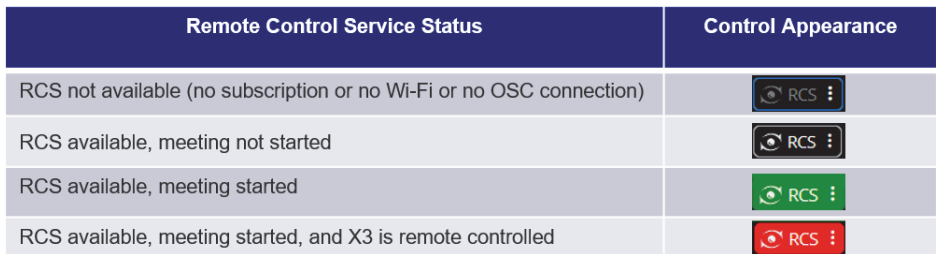

#### **Figure 10-2 Les quatre états du service X3 RCS**

<span id="page-244-0"></span>Appuyez sur l'icône RCS pour ouvrir le menu du service X3 RCS. Si le service est disponible, la première chose à faire est de toucher **Start Meeting** (Démarrer une réunion) pour créer une réunion directement sur l'appareil OmniScan X3 [\(Figure 10-3](#page-245-0)  [à la page 246\)](#page-245-0).

<span id="page-245-0"></span>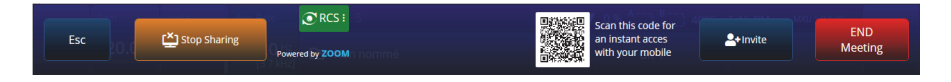

**Figure 10-3 Interface du service RCS**

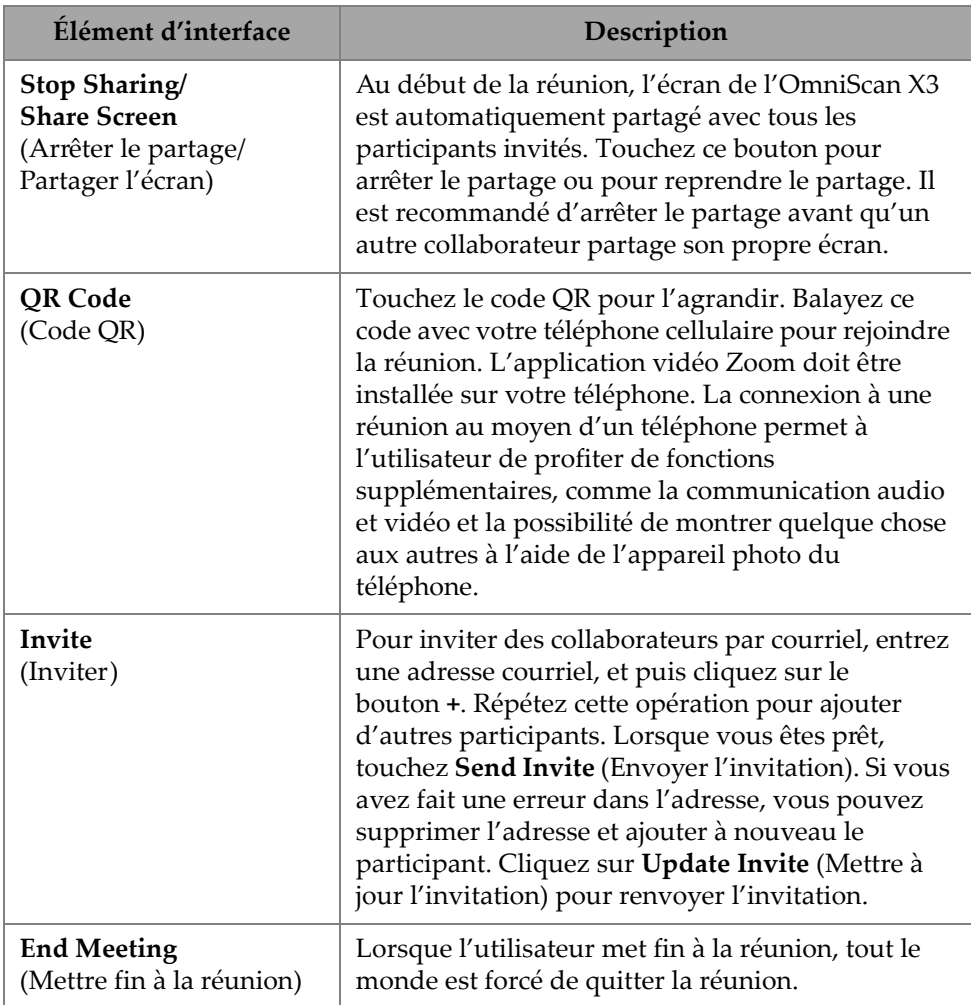

#### **Tableau 88 Description de l'interface RCS**

Lorsque la réunion est commencée et que l'écran de l'appareil OmniScan X3 est partagé, une bordure verte s'affiche autour de l'écran.

### **10.4 Commande à distance**

Les collaborateurs peuvent ajouter des annotations directement sur l'écran de l'appareil OmniScan X3 sans avoir à demander la commande à distance.

Les collaborateurs peuvent également demander de commander l'appareil OmniScan X3 à distance. Un message s'affichera, informant l'utilisateur que quelqu'un demande la commande à distance. Pour lui donner la commande, l'utilisateur doit toucher l'icône RCS et cliquer sur **Accept** (Accepter). Le participant pourra alors commander l'appareil à distance. En plus d'avoir accès à toute l'interface du logiciel MXU, le collaborateur peut également accéder virtuellement à la membrane tactile située sur le côté de l'écran de l'appareil OmniScan X3 [\(Figure 10-4 à](#page-246-0)  [la page 247](#page-246-0)).

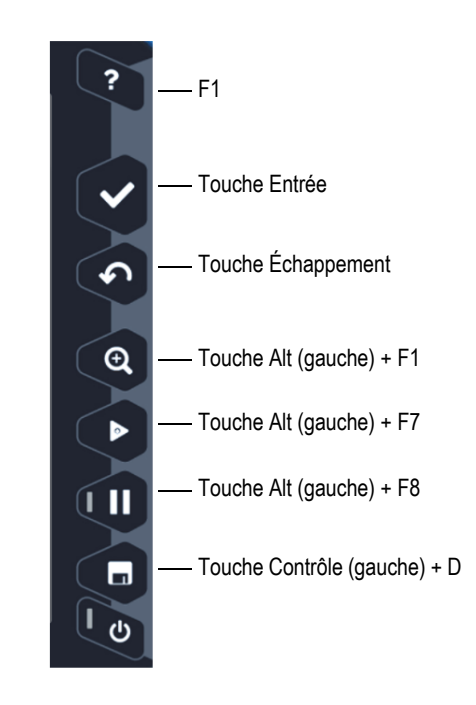

<span id="page-246-0"></span>**Figure 10-4 Raccourcis pour commander l'OmniScan X3**

#### NOTE

Vous pouvez uniquement demander la commande à distance Zoom à partir d'un PC. Les téléphones cellulaires et les tablettes ne permettent pas d'utiliser cette fonctionnalité, mais il s'agit d'une restriction de l'application vidéo Zoom utilisée pour communiquer avec l'appareil OmniScan X3, plutôt qu'une restriction du service X3 RCS.

# **10.5 Application Zoom**

Zoom (www.zoom.us) est une application qui peut être installée sur un téléphone cellulaire, une tablette ou un PC. Vous pouvez aussi utiliser Zoom dans un navigateur Web. Vous pouvez utiliser toutes les versions de Zoom pour rejoindre une réunion avec l'OmniScan X3.

Certains appareils ont plus de restrictions; par exemple, il n'est pas possible de commander à distance l'OmniScan X3 à partir d'un téléphone cellulaire.

À partir de Zoom, vous pouvez faire ce qui suit :

- Rejoindre une réunion depuis l'OmniScan X3.
- Partager l'audio et la vidéo avec les autres participants (l'utilisateur doit employer un autre appareil, car l'OmniScan X3 ne permet pas la transmission audio et vidéo).
- Inviter d'autres participants. Il peut être plus facile de saisir des adresses courriel à partir d'un ordinateur portable qu'à partir de l'écran tactile de l'OmniScan X3.
- Modifier les paramètres des participants.
- Ajouter des annotations sur l'écran de l'OmniScan X3.
- Envoyer des réactions.
- Discuter avec d'autres participants (non visible sur l'écran de l'OmniScan X3).
- Demander la commande à distance.

#### **Pour inviter d'autres personnes depuis l'application**

Pour inviter d'autres participants depuis Zoom, vous devez d'abord rejoindre la réunion créée par l'OmniScan X3. Cliquez ensuite sur **Participant**, puis sur **Invite** (Inviter). Vous pouvez maintenant partager l'invitation à cette réunion avec d'autres personnes ([Figure 10-5 à la page 249\)](#page-248-0).

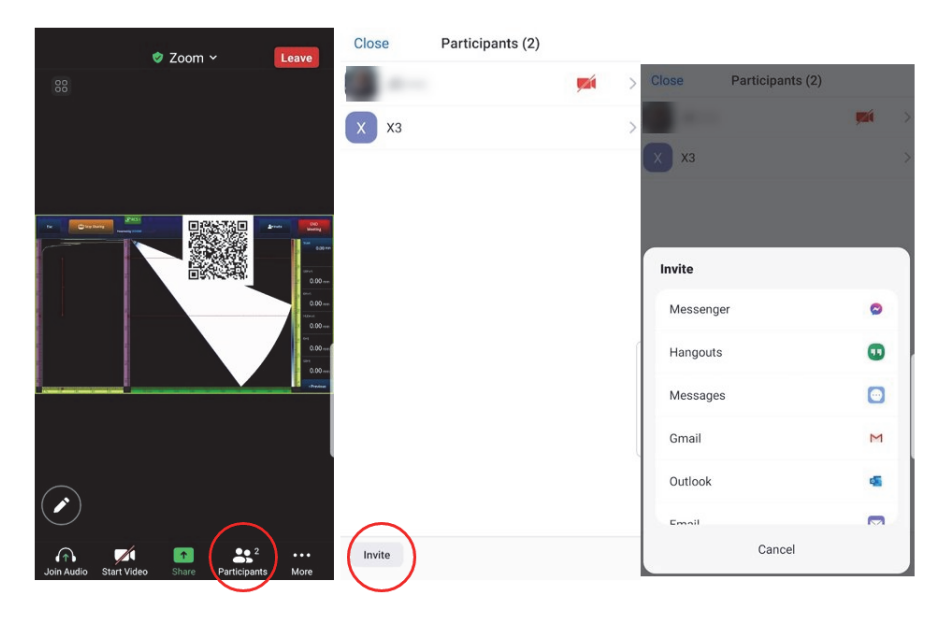

**Figure 10-5 Inviter un autre participant depuis l'application Zoom**

### <span id="page-248-0"></span>**10.6 Flux de travaux classique**

Une fois l'appareil connecté à Internet et l'application RCS activée, l'utilisateur de l'OmniScan X3 peut demander de l'aide à ses collaborateurs.

#### **Pour demander de l'aide**

- 1. Touchez l'icône RCS.
- 2. Cliquez sur **Start Meeting** (Démarrer une réunion).
- 3. Touchez **Invite** (Inviter).
- 4. Ajoutez l'adresse courriel, puis cliquez sur **+**.
- 5. Au besoin, répétez l'étape 4 pour chaque participant à inviter. Lorsque vous êtes prêt, touchez **Send Invite** (Envoyer l'invitation).
- 6. Touchez le code QR pour l'agrandir et balayez-le avec votre téléphone cellulaire pour obtenir un lien vous permettant de rejoindre la réunion.
- 7. Attendez que tout le monde rejoigne la réunion. L'utilisateur de l'OmniScan X3 peut utiliser la vidéo et l'audio de son téléphone cellulaire.
- 8. Si un participant demande de commander l'appareil, touchez l'icône RCS pour donner la commande.
- 9. Lorsque vous avez terminé, cliquez sur **End Meeting** (Mettre fin à la réunion) pour quitter et clore la réunion. La licence RCS peut maintenant être utilisée par un autre utilisateur OmniScan X3 dans le même compte OSC.

# **Liste des figures**

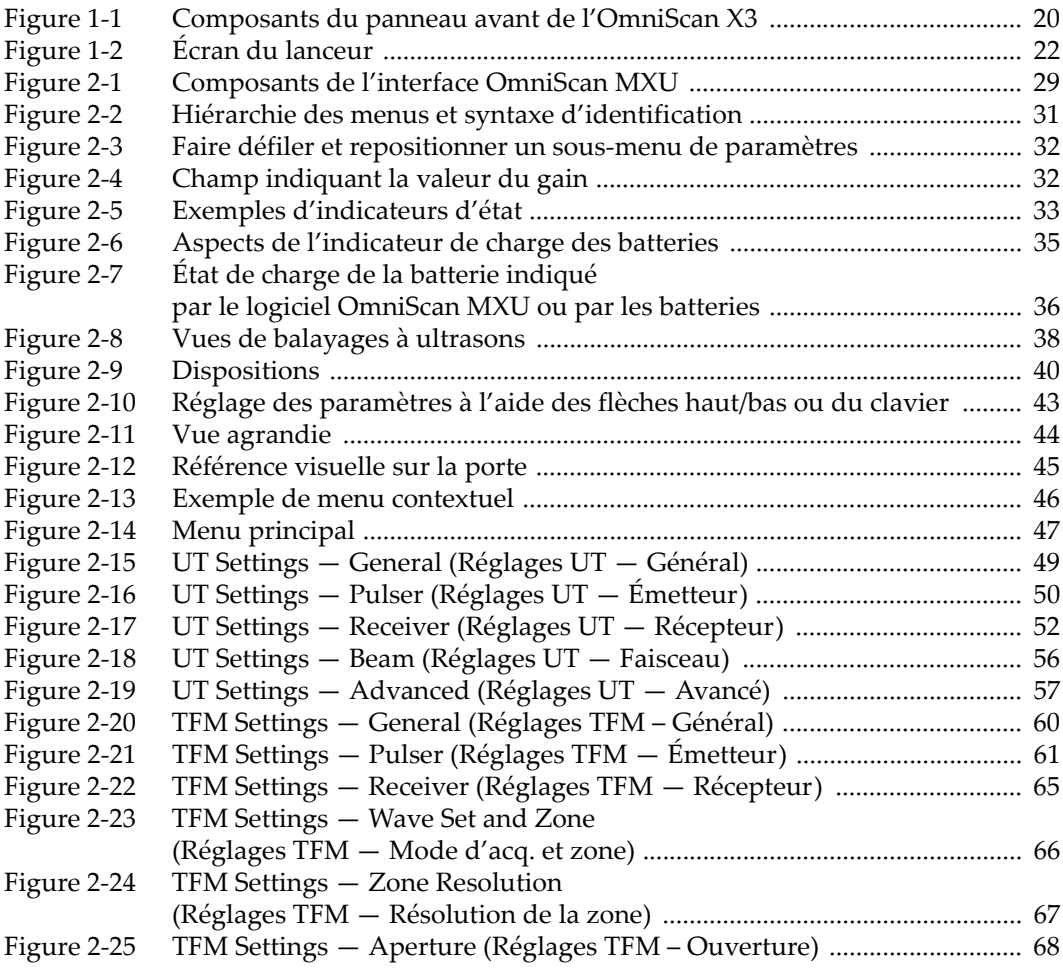

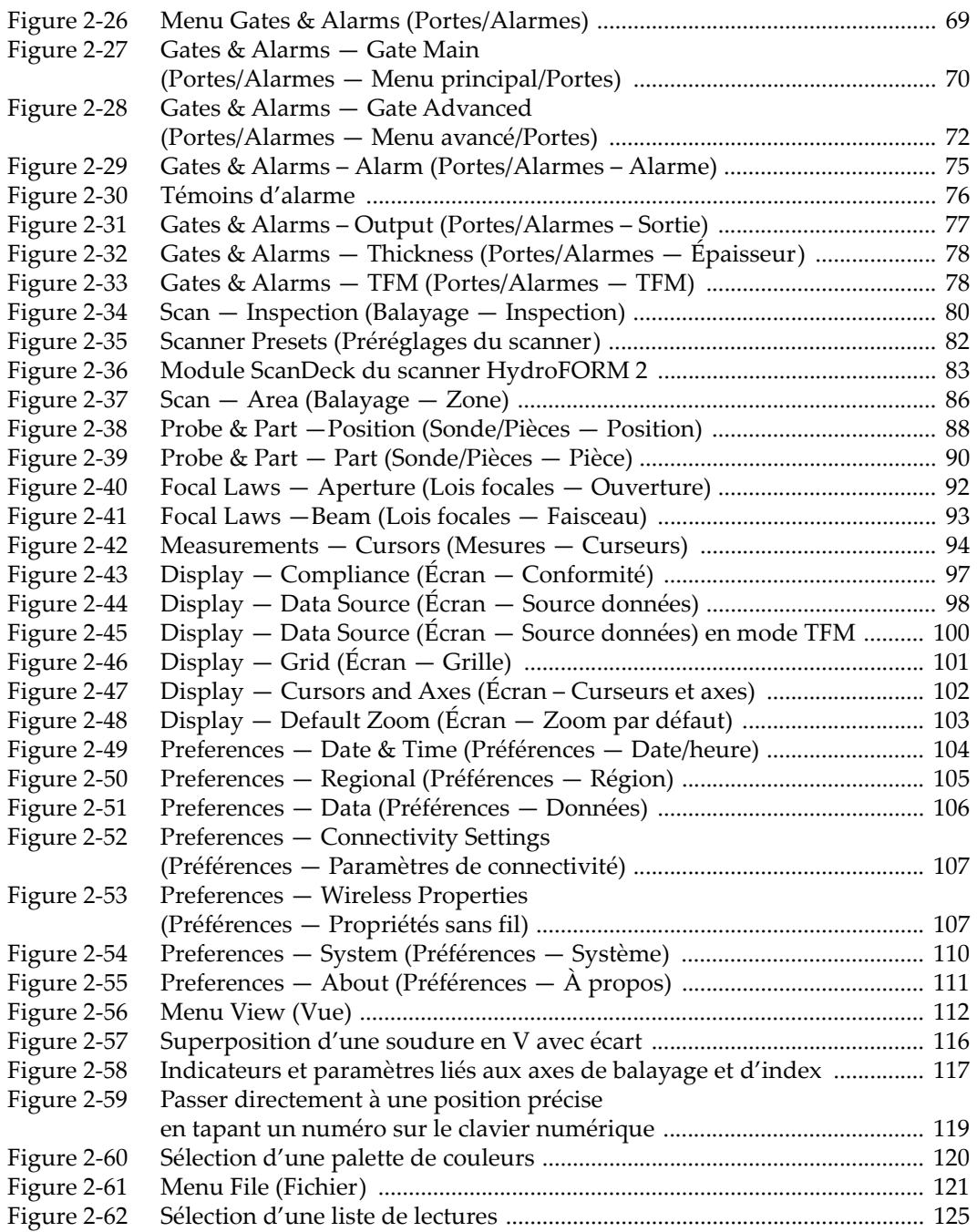
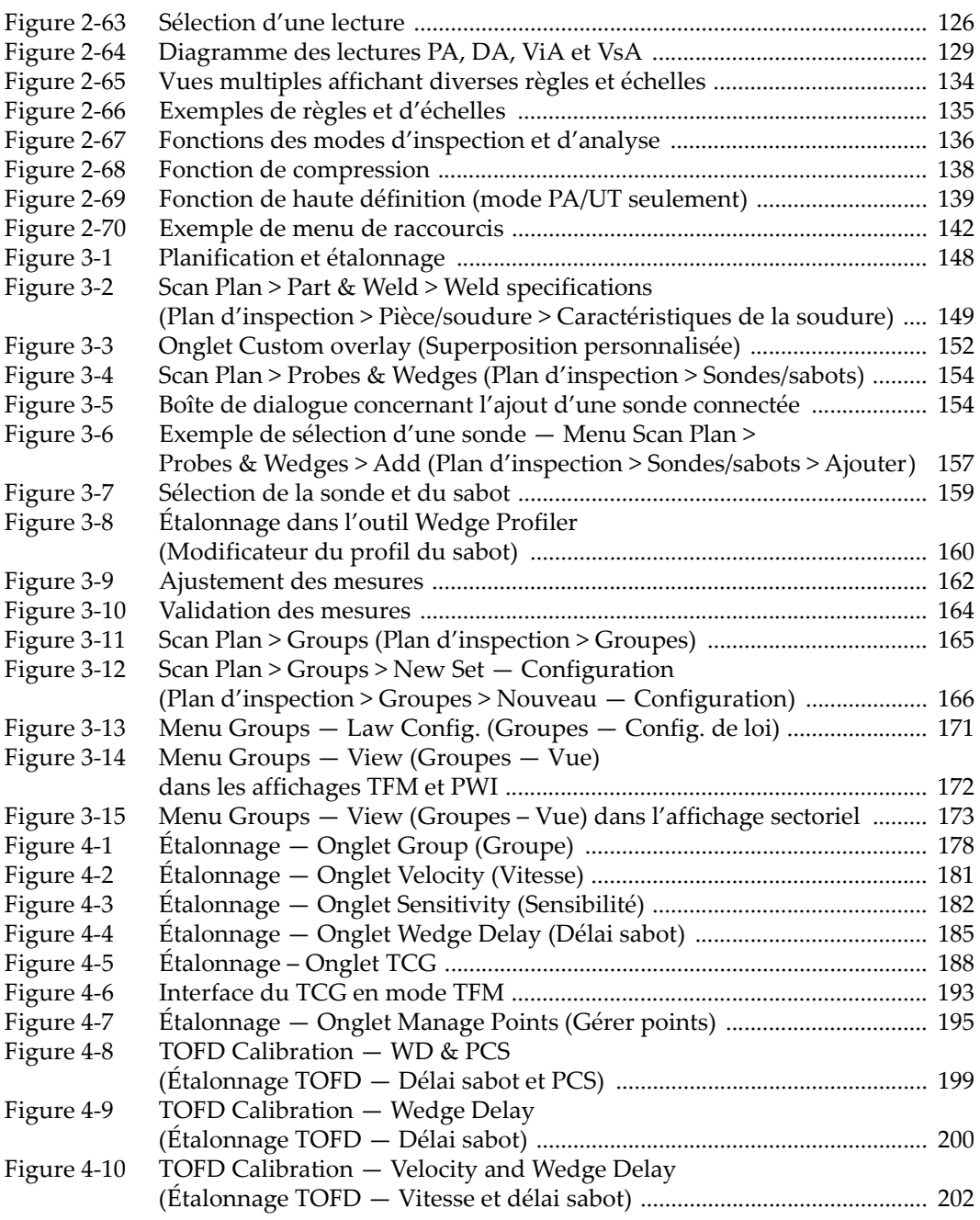

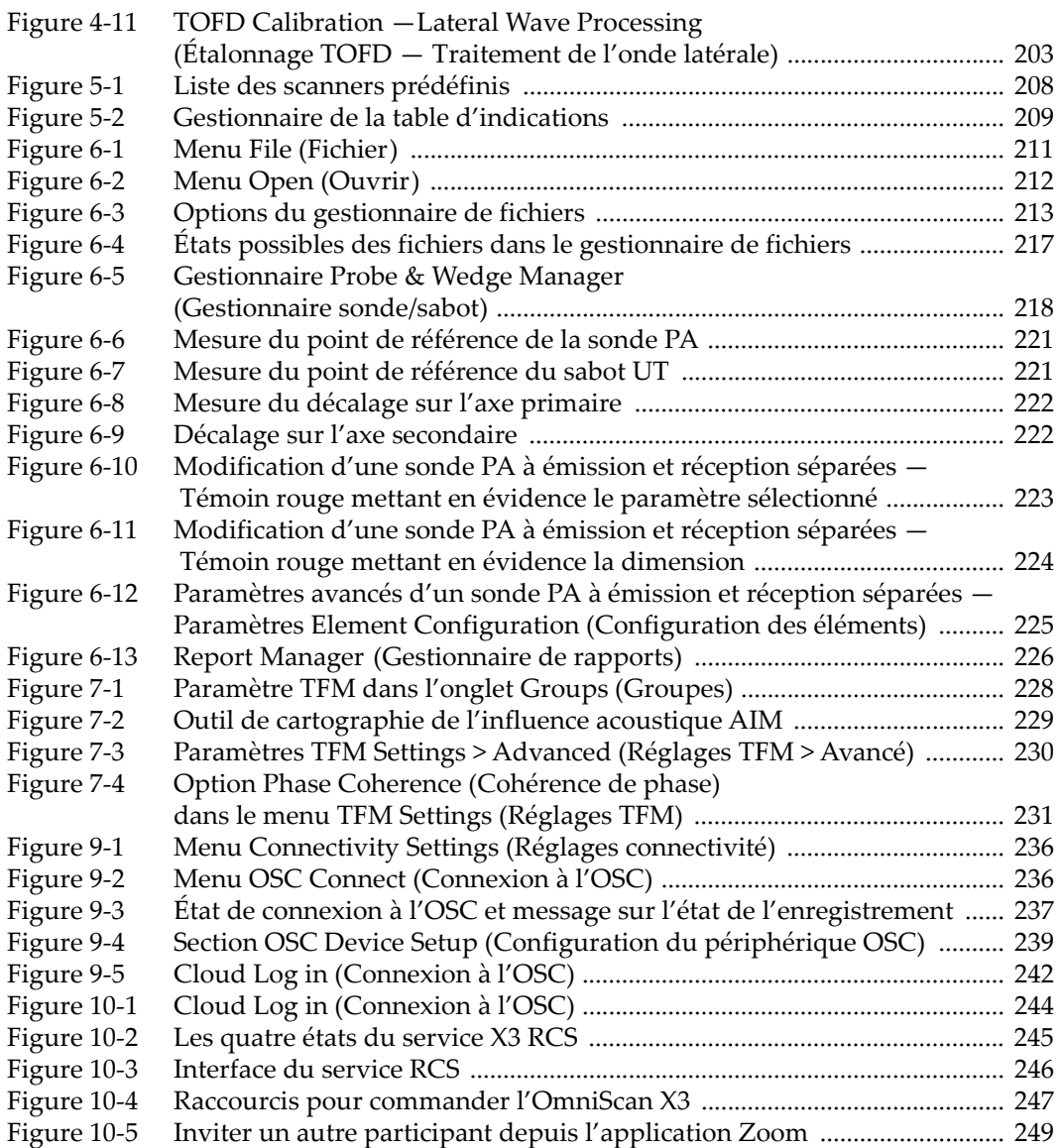

## **Liste des tableaux**

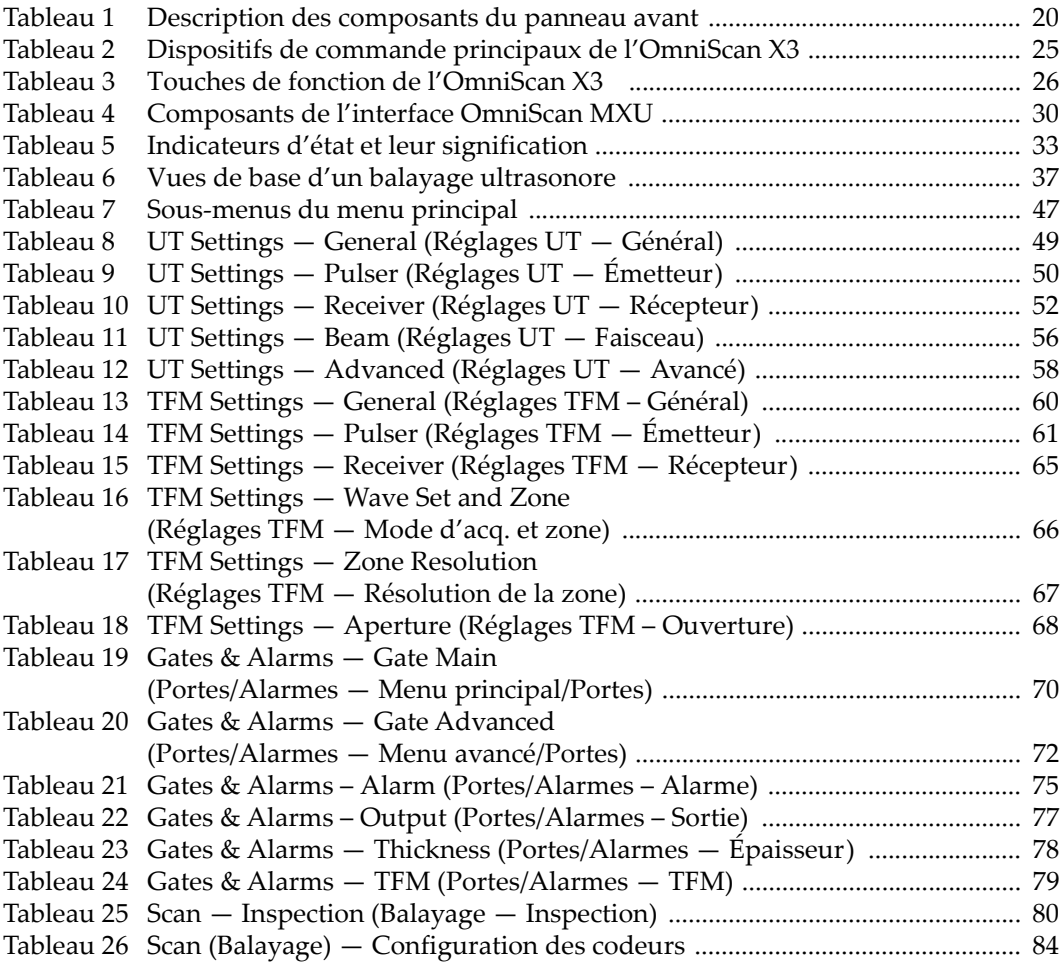

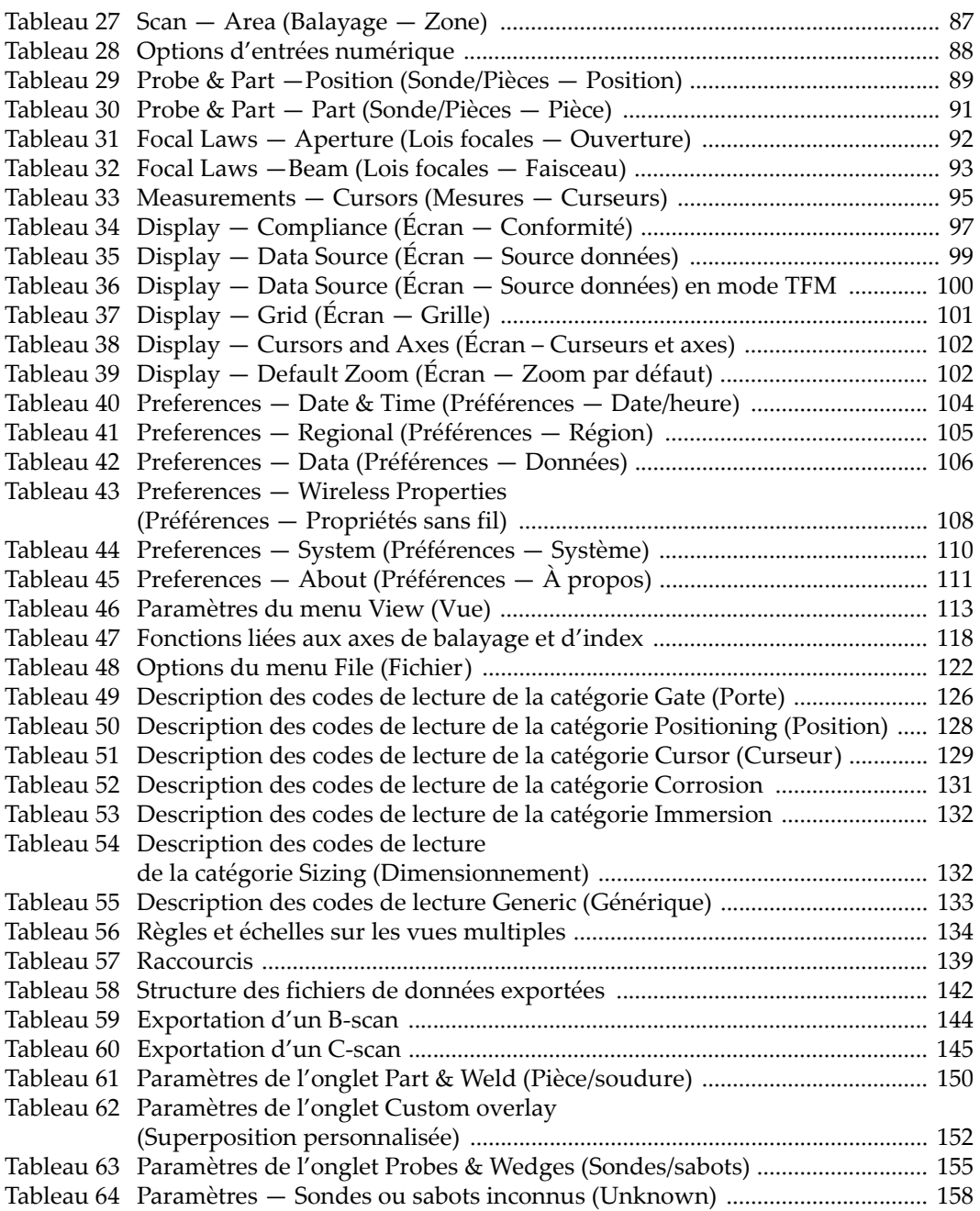

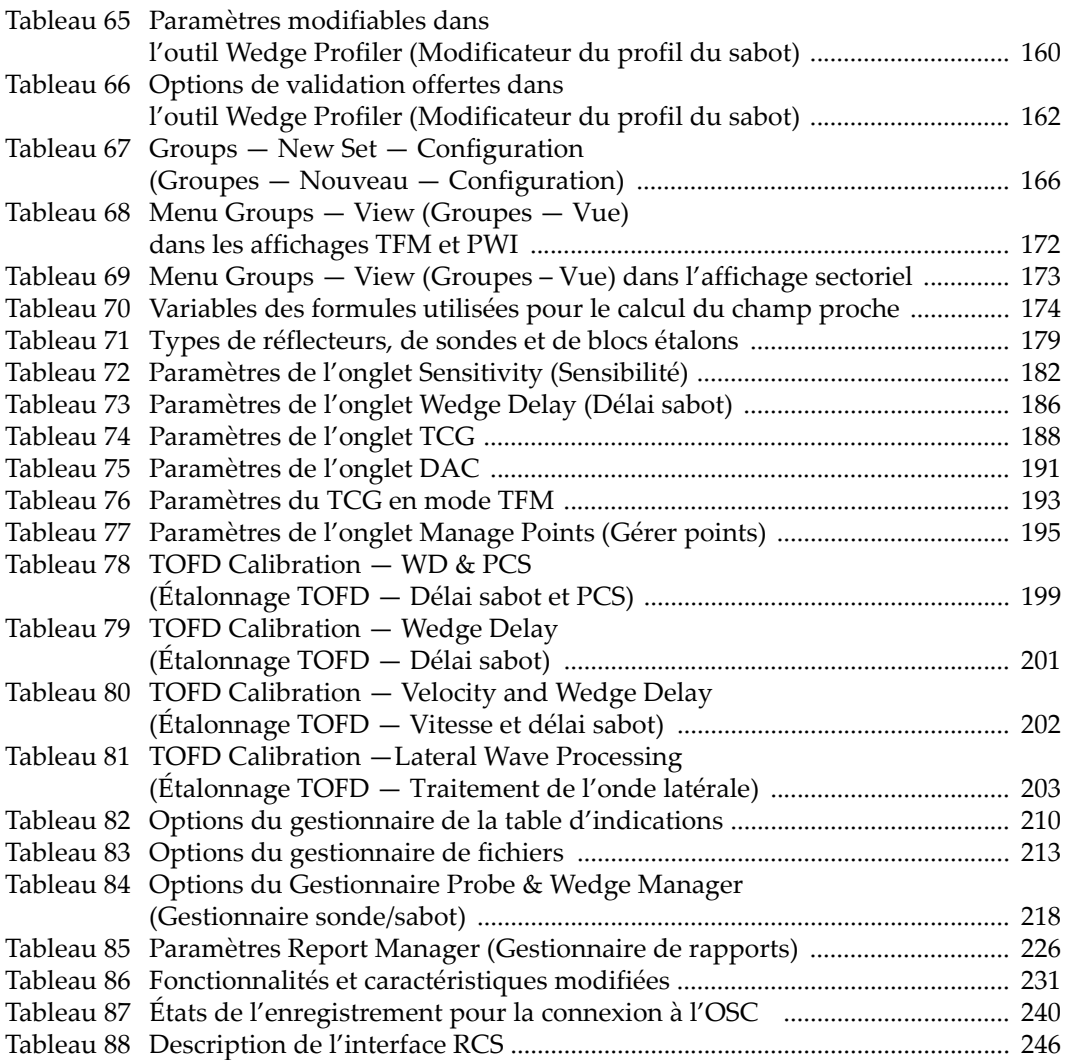